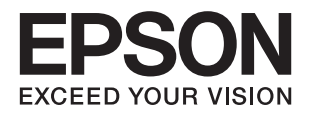

# XP-6100 Series **מדריך למשתמש**

# **זכויות יוצרים**

<span id="page-1-0"></span>איןלשכפל, לאחסן במערכת אחזור, אולשדר פרסום זה בכל צורה שהיא או בכל אמצעי שהוא, בין אלקטרוני, בין מכני, בין בצילום, הקלטה או כל דרך אחרת, בלא הסמכה בכתב מראש של חברת Epson Seiko. אין הנחה של חבות פטנט כלשהי ביחס לשימוש במידה הכלול כאן. אף אין הנחה של חבות כלשהי בגין נזקים שמקורם בשימוש במידע הכלול כאן. המידע הכלול כאן נועד אך ורק לשימוש עם מוצר Epson זה. Epson אינה אחראית לשימוש<br>כלשהו במידע זה ביחס למוצרים אחרים.

חברת Epson Seiko והחברות המסונפות לה לא תישאנה בכל חבות כלפי רוכש מוצר זה או צד שלישי כלשהו בגין נזקים, אובדן, עלויות או הוצאות שנגרמולרוכש אולצד שלישי כלשהו כתוצאה מתאונה, שימוש שגוי, או שימוש לרעה במוצר זה או ביצוע שינויים בלתי מורשים, תיקונים או שינויים אחרים במוצר זה, או (לא כולל ארה"ב) אי<br>הקפדה על ציות להוראות התפעול והתחזוקה של חברת Seiko Epson.

חברת Epson Seiko והחברות המסונפות לה לא תשאנה בכל חבות בגין נזקים או בעיות שמקורם בשימוש באפשרות כלשהי או במוצרי צריכה אחרים כלשהם פרט לאלו שהוגדרו כמוצרי Epson מקוריים או מוצרי Epson<br>מאושרים על ידי חברת Seiko Epson.

חברת Seiko Epson לא תישא בכל חבות בגין נזק שמקורו בהפרעות אלקטרומגנטיות המתרחשות כתוצאה<br>מהשימוש בכבלי ממשק כלשהם מחוץ לאלא שהוגדרו כמוצרי Epson מאושרים על ידי חברת Seiko Epson.

#### Seiko Epson Corporation 2018 ©

תוכן מדריך זה ומפרטי מוצר זה נתונים לשינויים ללא הודעה מראש.

# **סימנים מסחריים**

<span id="page-2-0"></span>EPSON ❏® EXCEED או EPSON EXCEED YOUR VISION והביטויים רשום מסחרי סימן הוא .Seiko Epson Corporation של מסחריים סימנים הם YOUR VISION

Seiko של מסחריים סימנים הם PRINT Image Matching והלוגו PRINT Image Matching™❏ Epson Corporation.Copyright © 2001 Seiko Epson Corporation. All rights .reserved

Epson Scan 2 software is based in part on the work of the Independent JPEG Group.❏

libtiff❏

Copyright © 1988-1997 Sam Leffler

Copyright © 1991-1997 Silicon Graphics, Inc.

Permission to use, copy, modify, distribute, and sell this software and its documentation for any purpose is hereby granted without fee, provided that (i) the above copyright notices and this permission notice appear in all copies of the software and related documentation, and (ii) the names of Sam Leffler and Silicon Graphics may not be used in any advertising or publicity relating to the software without the specific, prior written permission of Sam Leffler and Silicon Graphics.

THE SOFTWARE IS PROVIDED "AS-IS" AND WITHOUT WARRANTY OF ANY KIND, EXPRESS, IMPLIED OR OTHERWISE, INCLUDING WITHOUT LIMITATION, ANY WARRANTY OF MERCHANTABILITY OR FITNESS FOR A PARTICULAR PURPOSE.

IN NO EVENT SHALL SAM LEFFLER OR SILICON GRAPHICS BE LIABLE FOR ANY SPECIAL, INCIDENTAL, INDIRECT OR CONSEQUENTIAL DAMAGES OF ANY KIND, OR ANY DAMAGES WHATSOEVER RESULTING FROM LOSS OF USE, DATA OR PROFITS, WHETHER OR NOT ADVISED OF THE POSSIBILITY OF DAMAGE, AND ON ANY THEORY OF LIABILITY, ARISING OUT OF OR IN CONNECTION WITH THE USE OR PERFORMANCE OF THIS SOFTWARE.

SDXC Logo is a trademark of SD-3C, LLC.❏

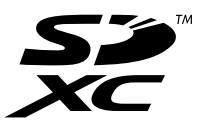

PictBridge is a trademark.❏

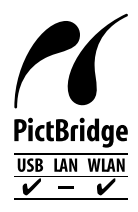

QR Code is a registered trademark of DENSO WAVE INCORPORATED in Japan❏ and other countries.

- Intel<sup>®</sup> is a registered trademark of Intel Corporation. $\Box$
- Microsoft<sup>®</sup>, Windows<sup>®</sup>, and Windows Vista<sup>®</sup> are registered trademarks of Microsoft $\Box$ Corporation.
- Apple, Macintosh, macOS, OS X, Bonjour, ColorSync, Safari, AirPrint, the AirPrint❏ Logo, iPad, iPhone, iPod touch, and iTunes are trademarks of Apple Inc., registered in the U.S. and other countries.
- Google Cloud Print, Chrome, Chrome OS, Google Play and Android are trademarks❏ of Google Inc.
- Adobe and Adobe Reader are either registered trademarks or trademarks of Adobe❏ Systems Incorporated in the United States and/or other countries.
- בח הערה כללית: שמות מוצרים אחרים הנזכרים כאן נועדו לשם זיהוי בלבד וייתכן שהם יהיו סימנים מסחריים של ⊡<br>בעליהם Epson מתנערת מכל זכות בסימנים אלה.

### *תוכן עניינים*

#### *זכויות [יוצרים](#page-1-0)*

## *אודות הוראות [למשתמש](#page-9-0) אלה*

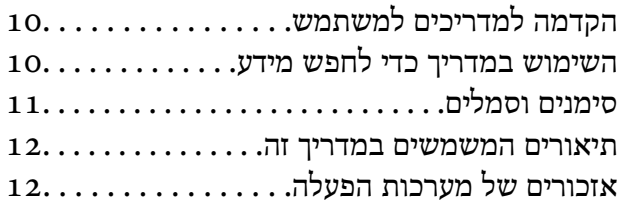

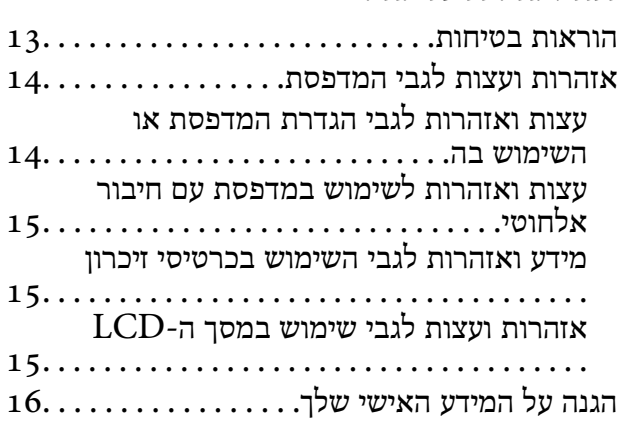

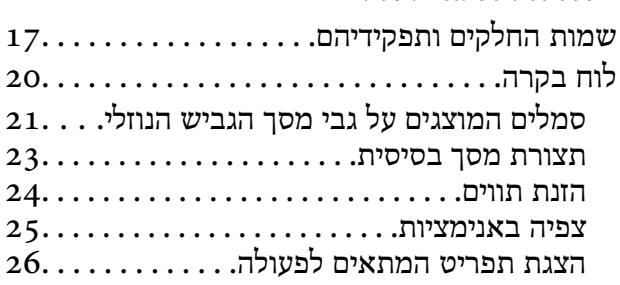

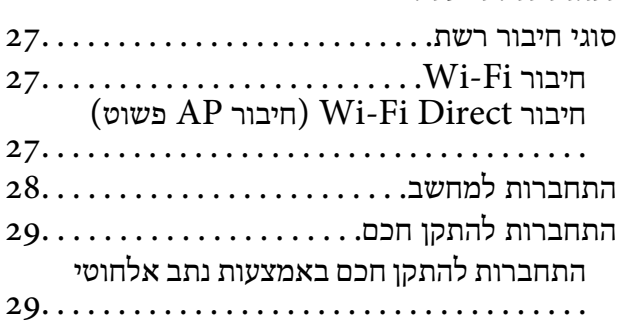

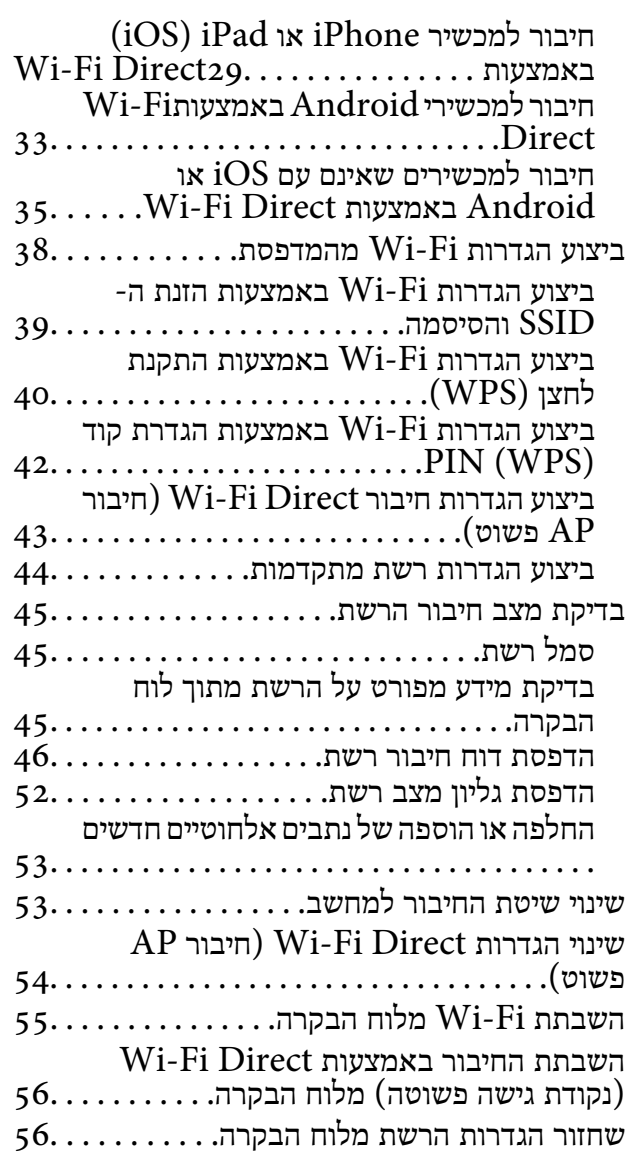

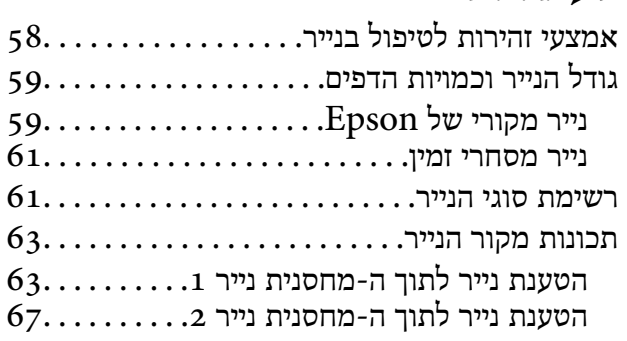

#### *הנחת [המסמכים](#page-72-0) המקוריים*

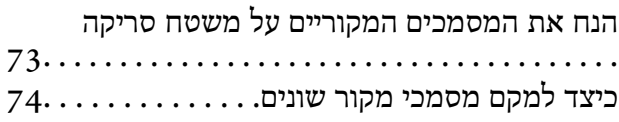

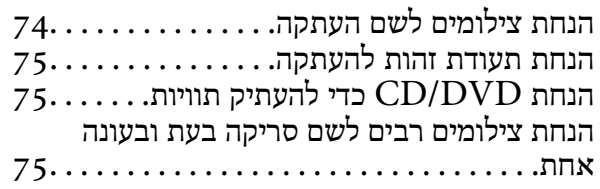

### *[הכנסת](#page-76-0) כרטיס זיכרון*

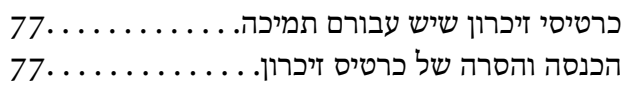

# *[טעינת](#page-78-0) [DVD/CD](#page-78-0) [להדפסה](#page-78-0)*

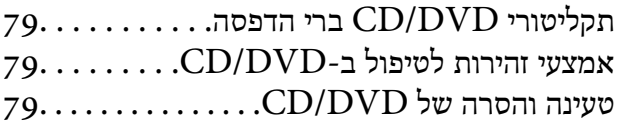

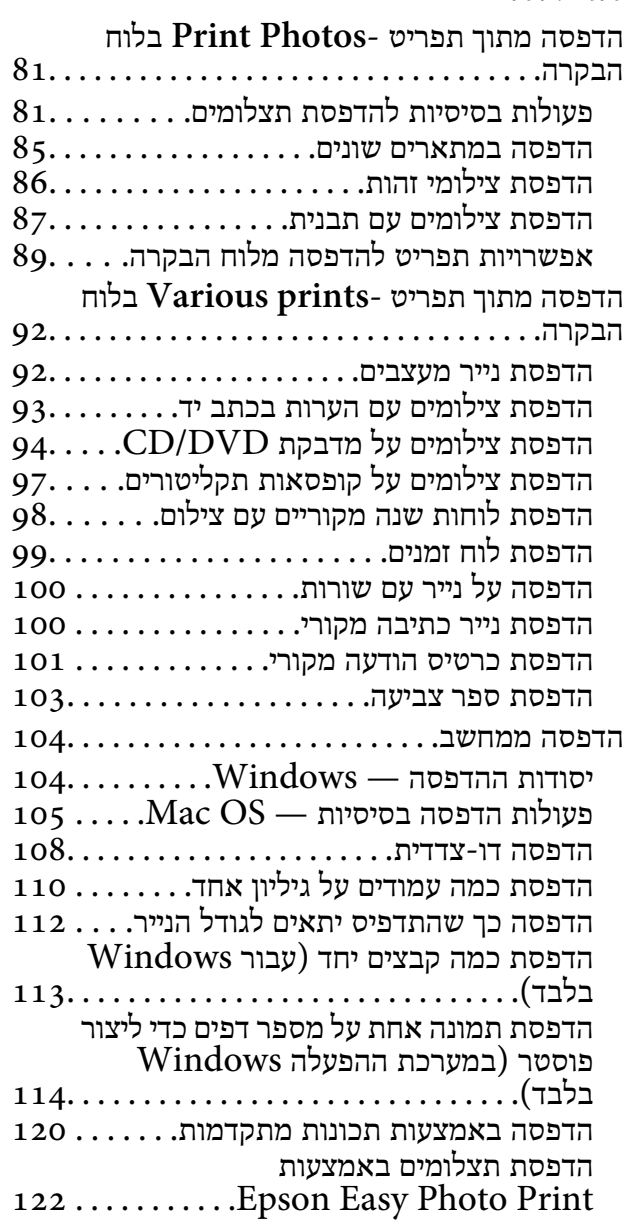

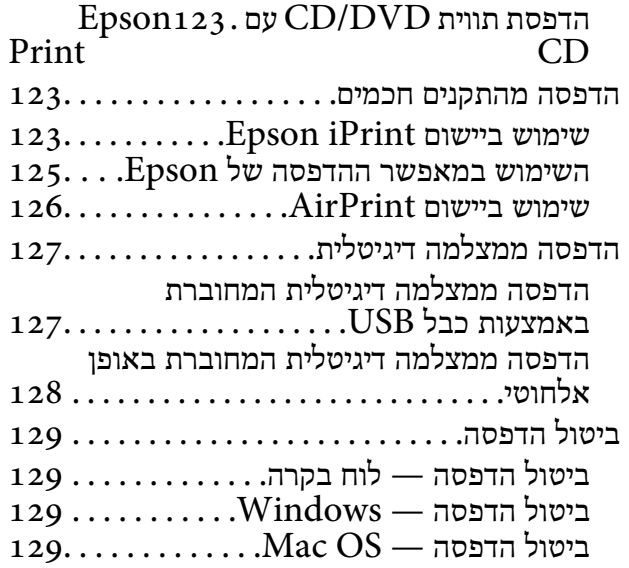

### *[העתקה](#page-129-0)*

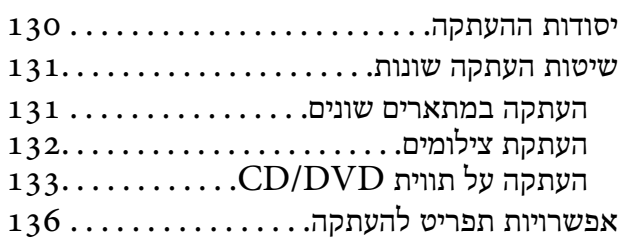

#### *[סריקה](#page-138-0)*

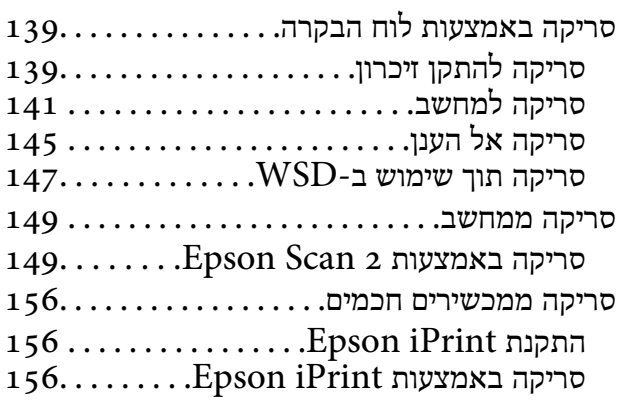

# *[החלפת](#page-157-0) [מחסניות](#page-157-0) דיו וחומרים מתכלים*

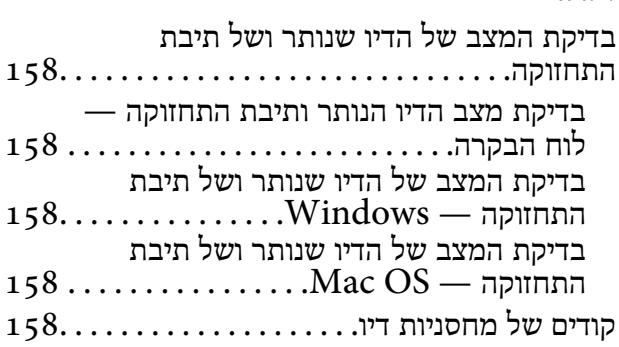

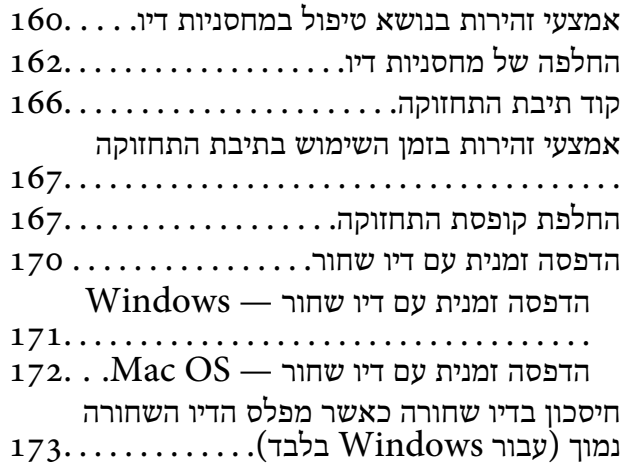

#### *תחזוקת [המדפסת](#page-173-0)*

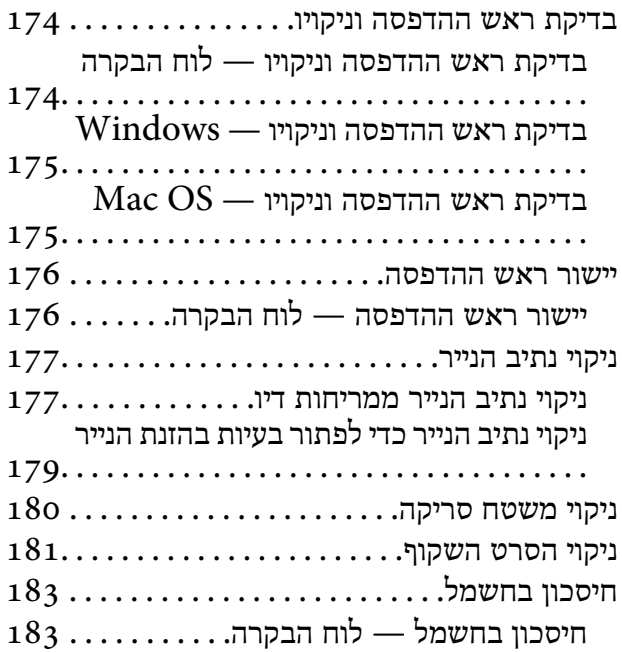

## *אפשרויות תפריט עבור [Settings](#page-183-0)*

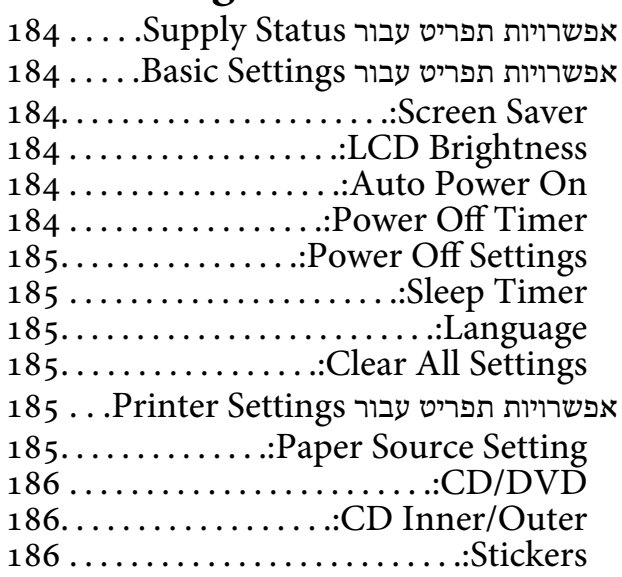

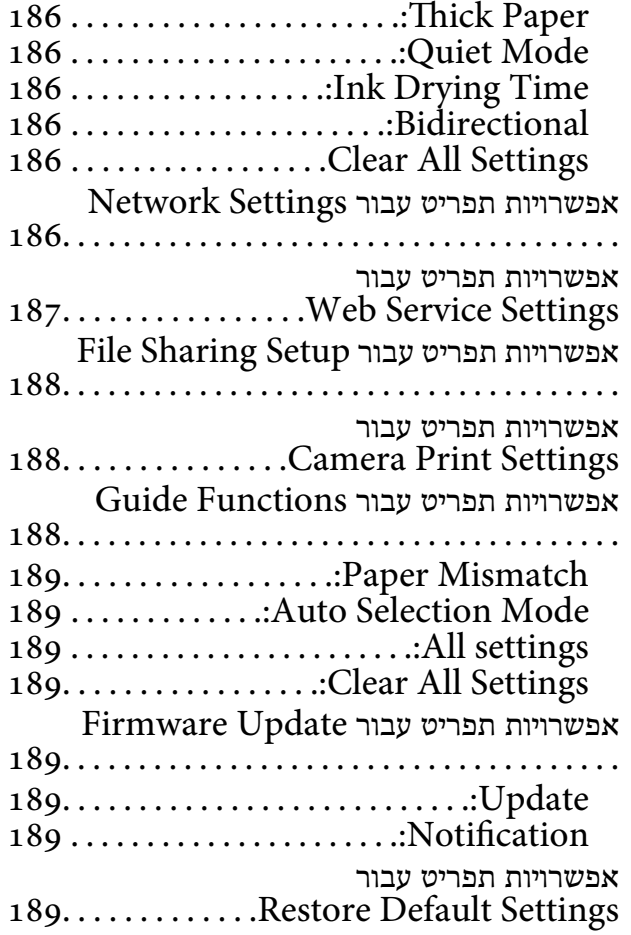

## *שירותי רשת ומידע על [התוכנה](#page-190-0)*

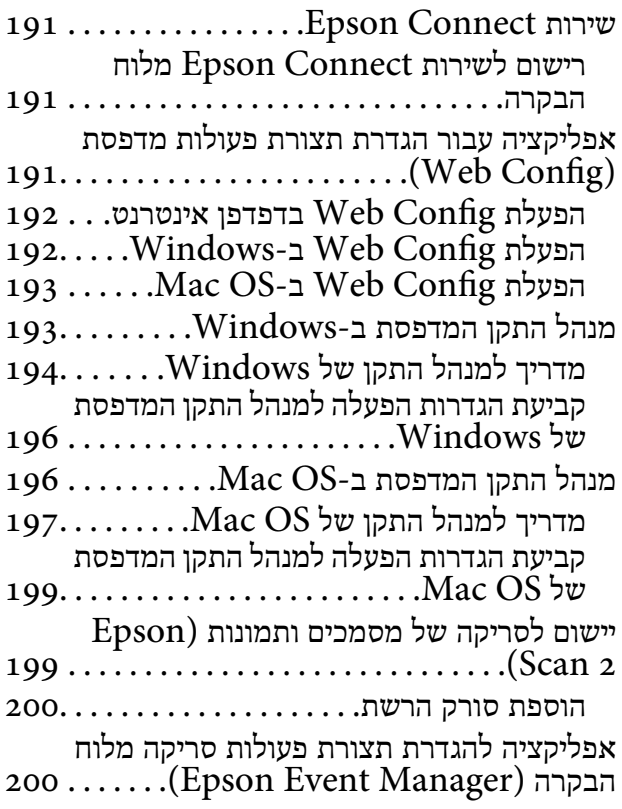

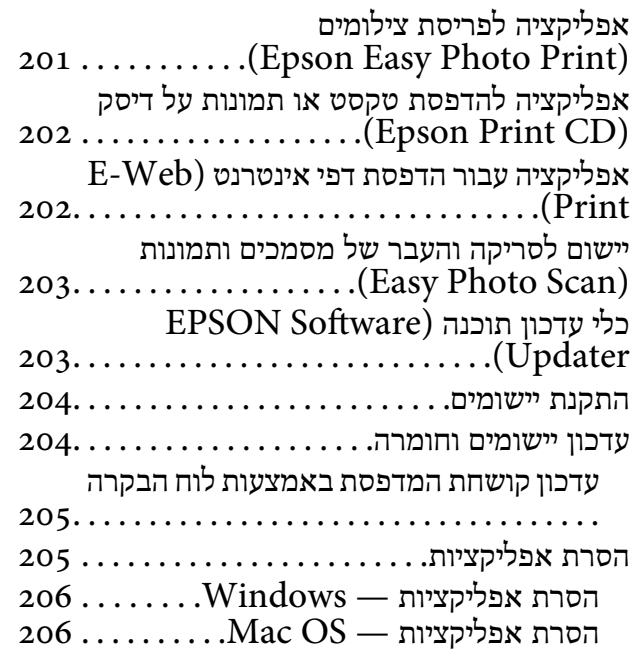

### *פתרון [בעיות](#page-207-0)*

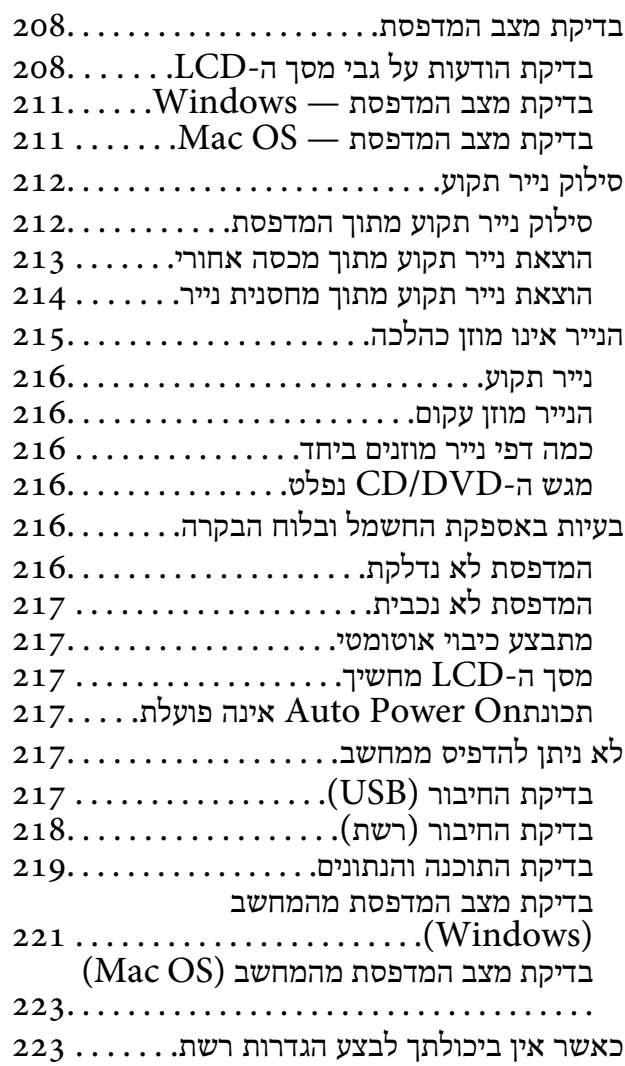

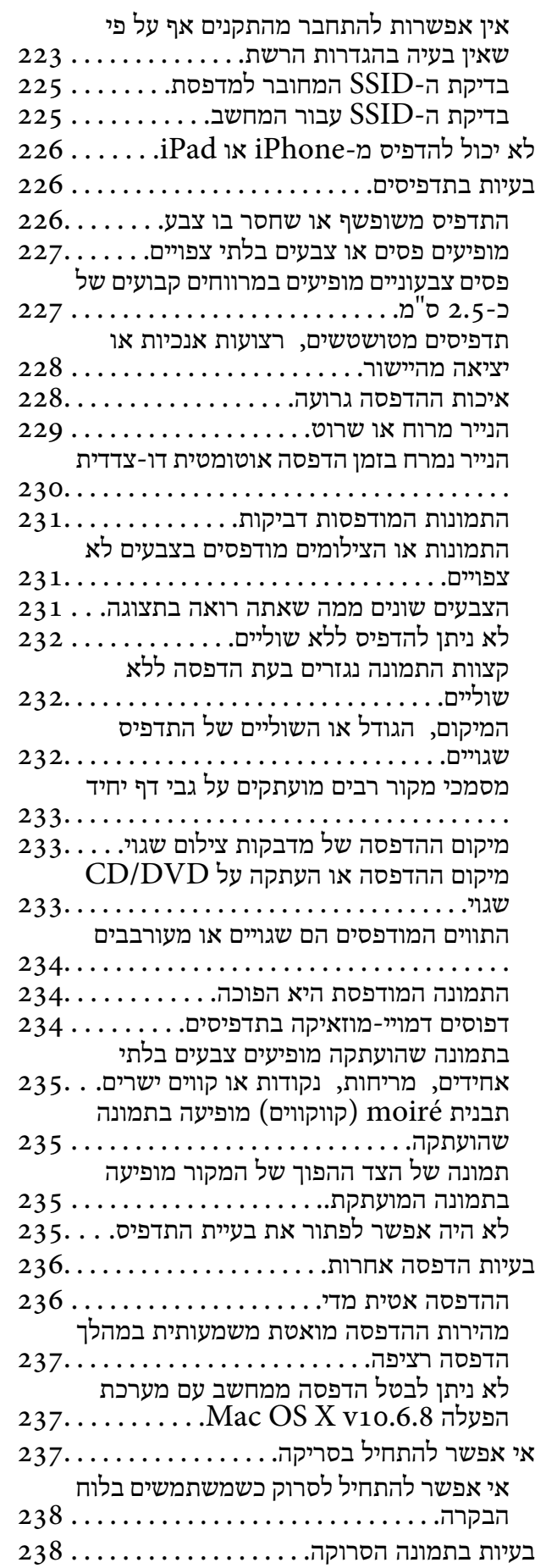

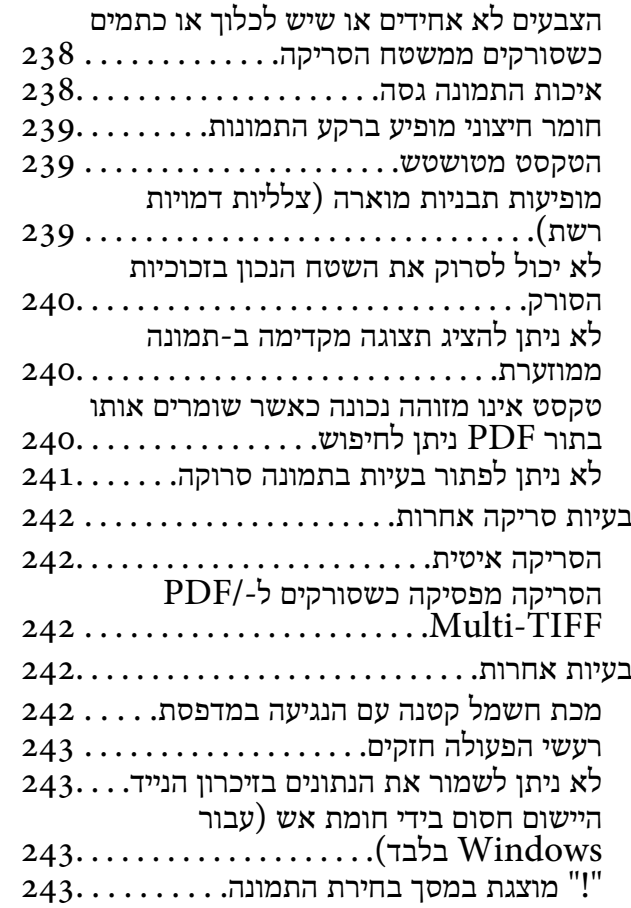

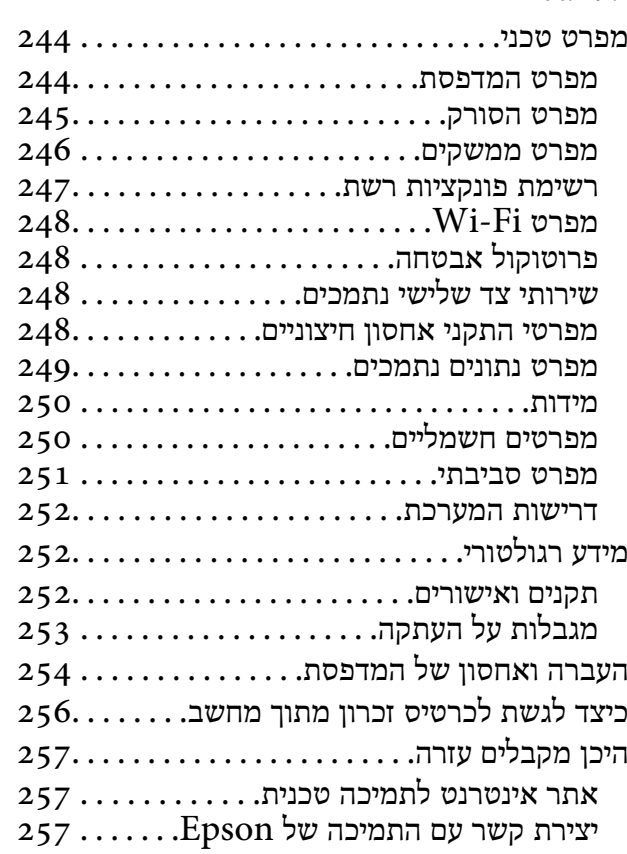

# **אודות הוראות למשתמש אלה**

# **הקדמה למדריכים למשתמש**

<span id="page-9-0"></span>המדריכים הבאים מצורפים למדפסת Epson.בנוסף למדריכים, בדוק את הסוגים השונים של מידע עזרה שניתן<br>למצוא במדפסת עצמו או באפליקציות תוכנה של Epson.

```
❏התחל כאן (מדריך מודפס)
```
מספק מידע על הגדרת המדפסת, התקנת התוכנה, שימוש במדפסת, פתרון בעיות וכן הלאה.

❏מדריך למשתמש (מדריך דיגיטלי)

מדריך זה.מספק מידע כללי והוראות ביחס לשימוש במדפסת, להגדרות הרשת המתאימות לשימוש במדפסת<br>ברשת, ולפתרון בעיות.

ניתן להשיג את הגרסאות העדכניות של המדריכים הנ"ל בדרכים הבאות.

❏מדריך נייר

בקר באתר התמיכה של Epson אירופה בכתובת http://www.epson.eu/Support, באתר התמיכה<br>העולמי של Epson בכתובת http://support.epson.net/

❏מדריך דיגיטלי

פתח את EPSON Software Updater במחשב.EPSON Software Updater יבדוק אם יש עדכונים<br>לתוכנות של Epson ולמדריכים הדיגיטליים ויאפשר להוריד את הגרסאות העדכניות.

**מידע קשור**

 $_2$ כלי עדכון תוכנה (EPSON Software Updater" בעמוד 203

# **השימוש במדריך כדי לחפש מידע**

מדריך ה -PDF מאפשר לך לחפש את המידע שאתה מבקש באמצעות מילת מפתח, או לקפוץ ישירות לסעיפים ספציפיים באמצעות הסימניות.תוכל גם להדפיס רק את העמודים שאתה זקוק להם.סעיף זה מסביר כיצד להשתמש<br>במדריך ה-PDF שנפתח ב-Adobe Reader X במחשב שלך.

**חיפוש על פי מילת מפתח**

**Search** click.הערכים המתאימים מוצגים כרשימה.לחץ על אחד הערכים שהוצגו כדי לעבור לאותו עמוד. לחץ **ערוך** <sup>&</sup>gt; **חיפוש מתקדם**.הזן את מילת המפתח (כיתוב) עבור המידע שברצונך למצוא בחלון החיפוש, ואז לחץ

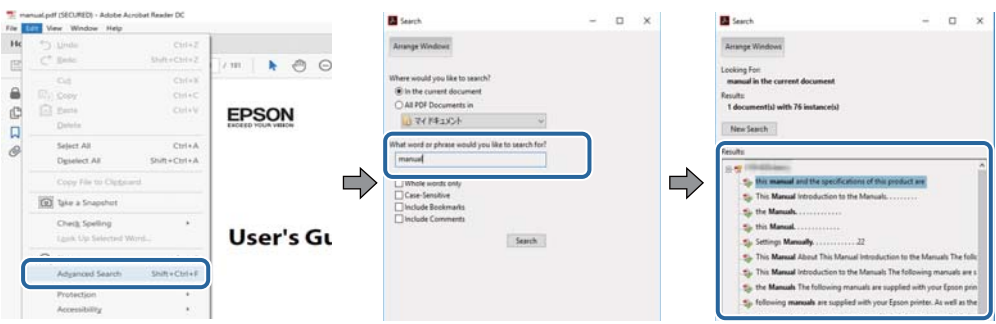

**קפיצה ישירה אל הסימניות**

<span id="page-10-0"></span>לחץ על כותרת כדי לקפוץ לאותו עמוד.לחץ + או > כדי לצפות בכותרים ברמה יותר נמוכה באותו סעיף.כדי לשוב<br>לעמוד הקודם, בצע את הפעולה הבאה במקלדתך.

❏Windows: לחץ והחזק **Alt**, ואז לחץ **←**.

❏OS Mac: לחץ והחזק את מקש command, ואז לחץ **←**.

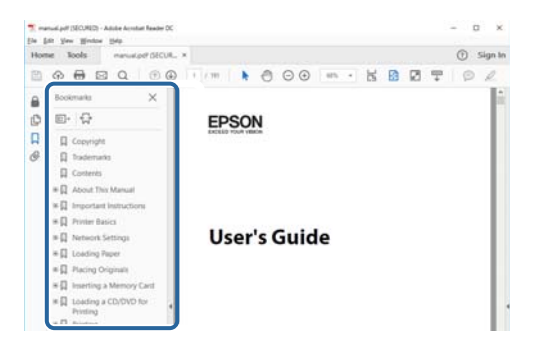

**הדפסה רק על העמודים שאתה זקוק להם**

תוכל גם לשלוף ולהדפיס רק את העמודים שאתה זקוק להם.לחץ <mark>הדפס</mark> בתפריט <mark>קובץ, ואז ציין א</mark>ת העמודים שברצונך<br>להדפיס בעמודים בתוך עמודים להדפסה.

כדי לציין סדרה של עמודים, הזן מקף בין עמוד ההתחלה לעמוד הסיום. $\Box$ 

דוגמה: 20–25

כדי לציין עמודים שאינם מסודרים בסידרה,  $\Box$ כדי לציין עמודים בפסיקים.

לדוגמה: ,5 ,10 15

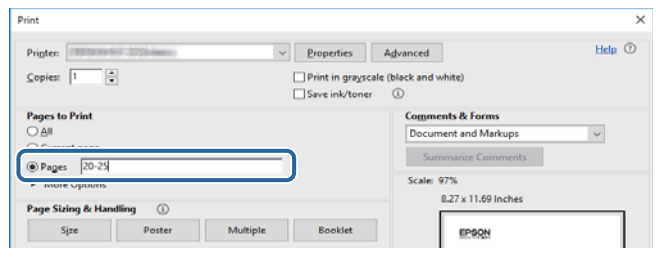

# **סימנים וסמלים**

*הוראות שיש לקיים בזהירות כדי למנוע פגיעה גופנית.* !*זהירות:*

### *חשוב:* c

*הוראות שיש לקיים כדי למנוע נזק לציוד שלך.*

*מספק מידע משלים ומקורות לעיון. לתשומת לבך:*

**מידע קשור**

| קישורים לסעיפים קשורים.

## **תיאורים המשמשים במדריך זה**

- <span id="page-11-0"></span><sup>10</sup> או מ-Sierra High macOS. התוכן המוצג על המסך משתנה, תלוי בדגם ובמצב. ❏צילומי מסך של מנהל התקן המדפסת ושל 2 Scan Epson) מנהל ההתקן של הסורק) לקוחים מ-Windows
- האיורים המשמשים במדריך זה הם להמחשה בלבד. אמנם יכולים להיות הבדלים קלים בתפעול, תלוי בדגם, אולם G<br>שיטת התפעול היא אותה השיטה.

ם פריטי תפריט מסוימים במסך ה-LCD משתנים, תלוי בדגם ובהגדרות.  $\Box$ 

ם תוכל לקרוא את קוד הקודר באמצעות אפליקציה ייעודית.  $\Box$ 

# **אזכורים של מערכות הפעלה**

#### **Windows**

במדריך זה, מונחים כגון "10 Windows"," 8.1 Windows"," 8 Windows"," 7 Windows", "Windows XP" ו-"Windows XP" מתייחסים למערכות ההפעלה שלהלן. כמו כן, המונח Windows<br>משמש לציון כל הגרסאות.

10 RWindows❏ ® מערכת ההפעלה Microsoft

8.1 RWindows❏ ® מערכת ההפעלה Microsoft

8 RWindows❏ ® מערכת ההפעלה Microsoft

7 RWindows❏ ® מערכת ההפעלה Microsoft

 $Microsoft$ ® Windows Vista® המפעלה ⊡

 $Microsoft$ <sup>®</sup> Windows® XP מערכת ההפעלה Microsoft®

 $\rm{Microsoft}^{\tiny{\textregistered}}$  Windows® XP Professional x64 Edition ההפעלה ⊡

#### **Mac OS**

OS X El ,macOS Sierra ,macOS High Sierra אל להתייחס כדי משמש" Mac OS" ,זה במדריך -ו ,Mac OS X v10.7.x ,OS X Mountain Lion ,OS X Mavericks ,OS X Yosemite ,Capitan .Mac OS X v10.6.8

# **הוראות חשובות**

### **הוראות בטיחות**

<span id="page-12-0"></span>קרא את ההוראות להלן ומלא אותן כדי להבטיח שהשימוש במדפסת זאת יהיה בטיחותי. הקפד לשמור את המדריך<br>לעיון בעתיד. כמו כו, הקפד למלא את כל ההוראות והאזהרות המסומנות על גבי המדפסת.

⊡ חלק מהסמלים שמוצגים במדפסת נועדו להבטיח בטיחות ושימוש נאות במדפסת. בקר באתר האינטרנט שלהלן<br>כדי ללמוד על משמעות הסמלים.

#### <http://support.epson.net/symbols>

- השתמש אך ורק בכבל החשמל שסופק עם המדפסת ואל תשתמש בכבל זה עם כל ציוד אחר. שימוש בכבלים  $\Box$ אחרים עם המדפסת הזאת או שימוש בכבל החשמל שסופק עם ציוד אחר יכול לגרום לשרפה או למכת חשמל.
	- $\Box$ ודא שכבל החשמל שלר עומד בתקני הבטיחות הנהוגים במדינת ישראל.
- ظעולם אל תפרק, אל תשנה ואל תנסה לתקן את כבל החשמל, את התקע, את יחידת המדפסת, את יחידת הסורק <mark>⊡</mark><br>או את הציוד האופציונלי בעצמר, אלא אם פעולות אלה מוסברות ספציפית במדריכים של המדפסת.
	- נתק את המדפסת והפנה לתיקוו אצל טכנאי תיקונים מוסמכים בתנאים להלו:  $\Box$

כבל החשמל או התקע ניזוקו; נוזלים נכנסו למדפסת; המדפסת נפלה או בית המדפסת ניזוק; המדפסת אינה פועלת<br>כרגיל או מפגינה שינוי ניכר בביצועים. אל תכוונו פקדים שאינם מתוארים בהוראות ההפעלה.

- הצב את המדפסת קרוב לשקע חשמל שממנו אפשר לנתק את התקט בקלות.  $\Box$
- ב את המדפסת אסור להציב או לאחסן בחוץ או במקומות שבהם יש הרבה לכלוך, אבק, מים ומקורות חום או ∏<br>במקומות החשופים למכות, לרטט, לטמפרטורה גבוהה או ללחות גבוהה.
	- הקפד לא לשפוך נוזלים על המדפסת ולא לטפל בה בידיים רטובות. $\Box$
- הקפד על מרחק של 22 סנטימטרים בין המדפסת לבין קוצבי לב. גלי רדיו מהמדפסת עלולים להשפיע השפעה G הוצבי לב. גלי המד<br>שלילית טל פטולתם של הוצבי לב.
- אם מסך ה-LCD ניזוק, צור קשר עם הספק שלך. אם תמיסת הגבישים הנוזליים מגיעה אל ידיך שטוף אותם Dany אם ביסודיות במים ובסבון. אם תמיסת הגבישים הנוזליים מגיעה אל עיניך שטוף אותם מיד במים רבים ובסבון. אם<br>לאחר השטיפה היסודית יש עדיין אי נוחות או בעיות בראיה, פנה מידית לרופא.
	- היזהר בעת הטיפול במחסניות דיו משומשות כיוון שעלולה להיות דיו סביב פתח אספקת הדיו.  $\square$ 
		- ם דיו מגיעה אל ידיר שטוף אותו ביסודיות במים ובסבוו. $\Box$
- בעיות בעיעה אל עיניך שטוף אותן מיד במים רבים ובסבון. אם לאחר השטיפה היסודית יש עדיין אי נוחות או Q אם עדית ל<br>בעיות בראיה, פנה מידית לרופא.
	- שאם די מגיעה לפיך, פנה לרופא תכף ומיד.  $\Box$
	- $\Box$ אל תפרק את מחסנית הדיו ואת תיבת התחזוקה; אחרת הדיו עלולה להגיע לעיניך או לעורך.
	- של תנער את מחסניות הדיו חזק מדי ואל תפיל אותן. כמו כן, הקפד לא ללחוץ עליהן ולא לקרוע את התוויות ∏<br>שלהן. אם תעשה זאת אתה עלול לגרום לדליפת דיו.
		- שמור את מחסניות הדיו ואת תיבת התחזוקה הרחק מהישג ידם של ילדים. $\Box$

# **אזהרות ועצות לגבי המדפסת**

<span id="page-13-0"></span>קרא את ההוראות הללו ומלא אותן כדי למנוע נזק למדפסת או לרכושך. הקפד לשמור את המדריך לעיון בעתיד.

## **עצות ואזהרות לגבי הגדרת המדפסת או השימוש בה**

אסור לחסום את פתחי האוורור והפתחים האחרים במדפסת ואסור לכסות אותם. $\Box$ 

 $\Box$ השתמש אר ורק במקור חשמל מהסוג המצויו בתווית המדפסת.

- הימנע משימוש בשקעים הנמצאים באותו מעגל אם מכונות צילום מסמכים או עם מערכות בקרת אוויר הנדלקות  $\Box$ <br>ונכבות לטתים סדירות.
	- ם הימנע משקעים המבוקרים בידי מתגי קיר או בידי קוצבי זמן אוטומטיים. $\Box$
- ⊑ הרחק את כל מערכת המחשבים ממקורות פוטנציאליים של הפרעות אלקטרומגנטיות כגון רמקולים או יחידות ⊡<br>רסיס של טלפווים אלחוטיים
- $\Box$ יש להניח כבלי חשמל כך שלא ישתפשפו, ייחתכו, יקוצצו, יתקפלו ויתפתלו. אל תניח חפצים על כבלי החשמל ואל תאפשר לדרוך עליהם או לדרוס אותם. הקפד במיוחד על כך שכבלי החשמל יהיו ישרים בקצוות ובנקודות שבהן הם<br>נכנסים לשנאי ויוצאים ממנו.
- אם אתה משתמש בחוט מאריך עם המדפסת,  $\,$ ודא שדירוג האמפרים הכולל של ההתקנים המחוברים לחוט  $\Box$ המאריך אינו עולה על דירוג האמפרים של החוט המאריך. כמו כן, ודא שדירוג האמפרים הכולל של כל ההתקנים<br>המחוברים לשקע החשמל אינו עולה על דירוג האמפרים של השקע.
- הגנה מתכננים להשתמש במדפסת בגרמניה, ההתקנה בבניין חייבת בהגנה של מפסק 10 או 16 אמפר כדי לתת I6 אמפר כדי לתת $\square$
- ⊡ כשמחברים את המדפסת למחשב או להתקן אחר בעל כבל יש לוודא שכיוון המחברים נכון. לכל מחבר יש רק כיוון <br>נכוו אחד. הכנסת מחבר בכיווו לא נכוו טלולה לפגוע בשני ההתקנים המחוברים בכבל.
- ם הצב את המדפסת משטח שטוח ויציב הנמשך בכל הכיוונים מעבר לבסיס המדפסת. המדפסת לא תפעל כהלכה ∏<br>אם היא מוטה בזווית.
- בעת אחסון המדפסת או העברתה, הימנע מלהטות אותה, מלהציב אותה במאונך או מלהפוך אותה; אחרת הדיו  $\Box$ <br>עלולה לדלווי.
	- השאר מקום מעל למדפסת כך שתוכל להרים לגמרי את מכסה המסמכים. $\Box$ 
		- ❏השאר מספיק מקום מול המדפסת כדי לאפשר לנייר לצאת במלואו.
	- ⊡ הימנע ממקומות החשופים לשינויים מהירים בטמפרטורה ובלחות. כמו כן, הרחק את המדפסת מאור שמש<br>ישיר, מאור חזק וממקורות חום.
		- אסור להכניס חפצים דרך חריצים במדפסת. $\Box$
		- אל תכניס את ידר לתור המדפסת בשעת הדפסה. $\Box$ 
			- $\Box$ אל תיגע בכבל הלבן והשטוח שבתוך המדפסת.
	- אל תשתמש בתרסיסים המכילים גזים דליקים בתוך המדפסת או מסביבה. אם תעשה זאת אתה עלול לגרום I<br>לשרפה
		- $\Box$ אל תזיז את ראש ההדפסה ביד; אחרת יתכן שתפגע במדפסת.

היזהר לא ללכוד את ידך או את אצבעותיך בעת סגירת יחידת הסורק.  $\Box$ 

 $\Box$ אל תלחץ חזק מדי על משטח סריקה בעת הנחת המסמכים המקוריים.

- <span id="page-14-0"></span>כבה תמיד את המדפסת באמצעות הלחצן  $\rm C$ . אל תנתק את המדפסת ואל תכבה אותה בשקע החשמל עד $\Box$ שהוורה  $\mathrm{C}\mathrm{D}$  מפסיקה להרהר.
- לפני העברת המדפסת יש לוודא שראש ההדפסה נמצא במצב הבית (בקצה הימני ביותר) ושמחסניות הדיו  $\Box$ <br>נמצאות במקומו.
	- $\Box$ אם אינך עומד להשתמש במדפסת במשך זמן רב,  $\Box$ אם עניתקת את כבל החשמל משקע החשמל.

# **עצות ואזהרות לשימוש במדפסת עם חיבור אלחוטי**

- גלי רדיו הנפלטים ממדפסת זאת יכולות להשפיע לרעה על פעולתו של ציוד רפואי אלקטרוני ולגרום לתקלה  $\Box$ אצלו.בעת שימוש במדפסת זאת בתוך מתקנים רפואיים או בקרבת ציוד רפואי יש למלא את הוראות אנשי הצוות המוסמכים המייצגים את המתקנים הרפואיים, ולמלא את כל ההוראות והאזהרות המופיעות על גבי הציוד הרפואי.
- גלי רדיו הנפלטים ממדפסת זאת עלולים להשפיע לרעה על פעולתם של התקנים מבוקרים אוטומטית כגון דלתות I<br>אוטומטיות או אזטקות שריפה ויכולים לגרום לתאונות בגלל המתרחשות בגלל תקלות.בטת שימוש במדפסת זאת בקרבת התקנים בבקרה אוטומטית יש למלא את כל ההוראות והאזהרות המופיעות על גבי התקנים אלה.

# **מידע ואזהרות לגבי השימוש בכרטיסי זיכרון**

- שאין להוציא כרטיס זיכרון או לכבות את המדפסת בזמן שמחוון כרטיס הזיכרון מהבהב.  $\Box$
- אופן השימוש בכרטיסי זיכרון משתנה בהתאם לסוג הכרטיס. למידע נוסף, יש לעיין במדריך שצורף לכרטיס.∏<br>הזיכרוו.
	- ❏השתמש רק בכרטיסי זיכרון שתואמים למדפסת.

#### **מידע קשור**

 $\,$  מפרט כרטיס זיכרון [נתמך" בעמוד](#page-247-0) 248 $\,$ 

# **אזהרות ועצות לגבי שימוש במסך ה -LCD**

- ⊡מסך ה-LCD יכול להכיל כמה נקודות קטנות בהירות או כהות ובגלל תכונותיו יתכן שהבהירות שלו לא תהיה ◘<br>אחידה. תופעות אלה הו תופעות רגילות ואיו פירושו שהמסך ניזוק בכל דרך שהיא.
	- $\Box$ לניקוי המסך יש להשתמש אך ורק בסמרטוט יבש. אסור להשתמש בנוזלים או בחומרי ניקוי כימיים.
- ⊡ הכיסוי החיצוני של המסך עלול להישבר אם הוא מקבל מכה חזקה. אם שטח המסך נסדק או נשבר יש ליצור קשר<br>עם הספק ולא לגעת בשברים או לנסות לסלקם.

# **הגנה על המידע האישי שלך**

<span id="page-15-0"></span>כאשר נותנים את המדפסת למישהו אחר או מסלקים אותה לאשפה יש למחוק את כל המידע האישי שבזיכרון המדפסת באמצעות בחירה ב- **Settings** < **Settings Default Restore** < **Settings All** על גבי לוח הבקרה.

<span id="page-16-0"></span>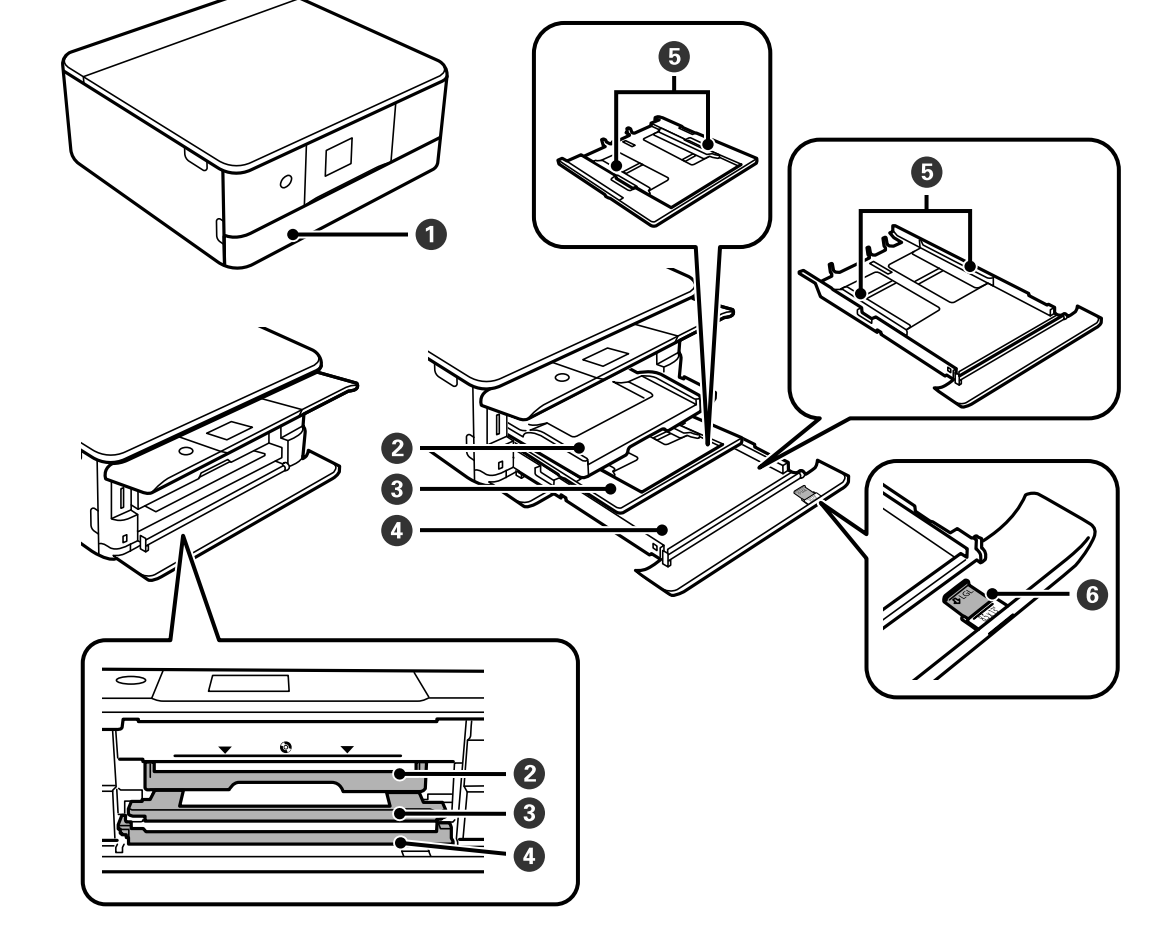

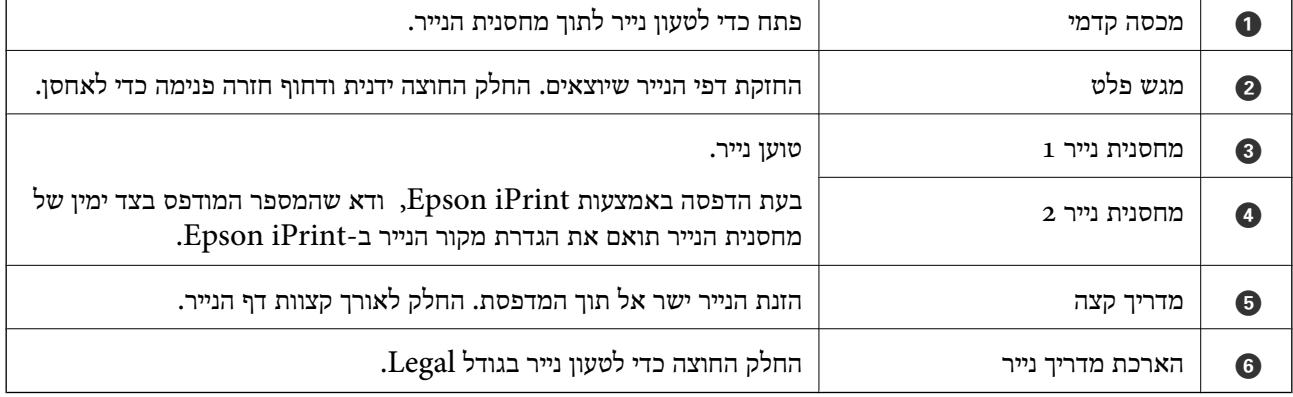

**17**

# **שמות החלקים ותפקידיהם**

# **יסודות המדפסת**

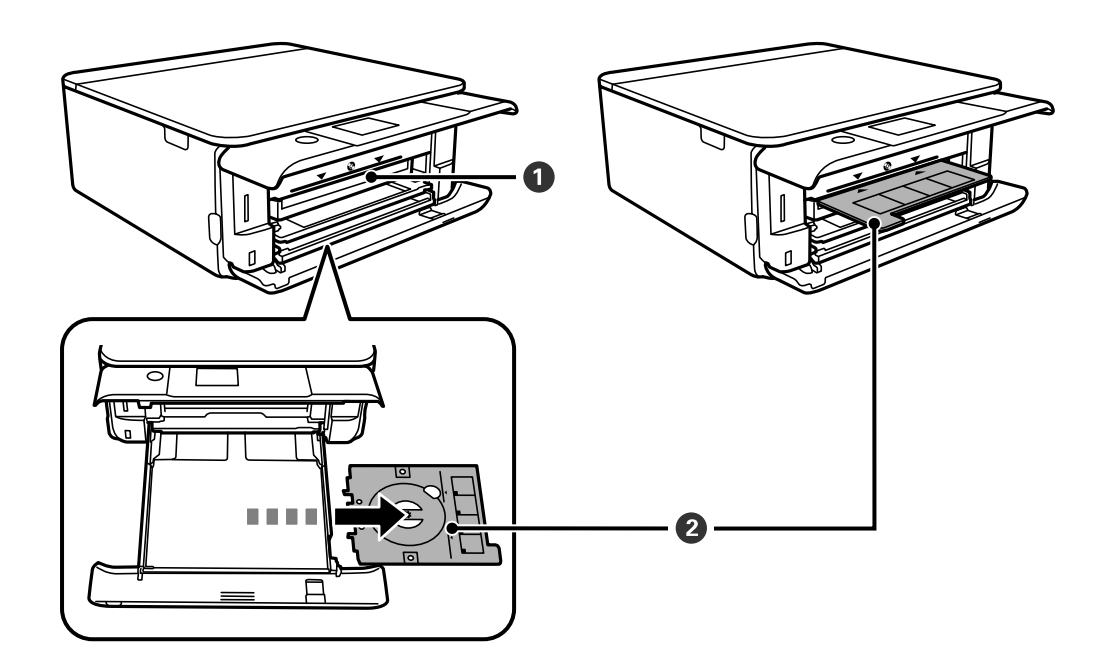

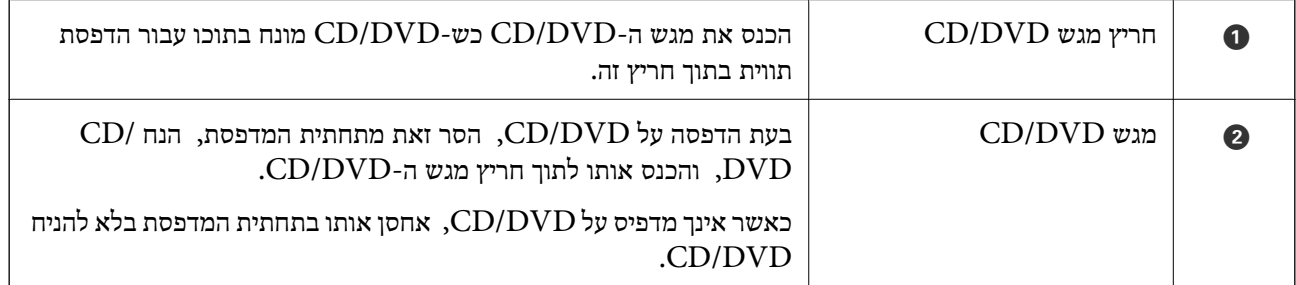

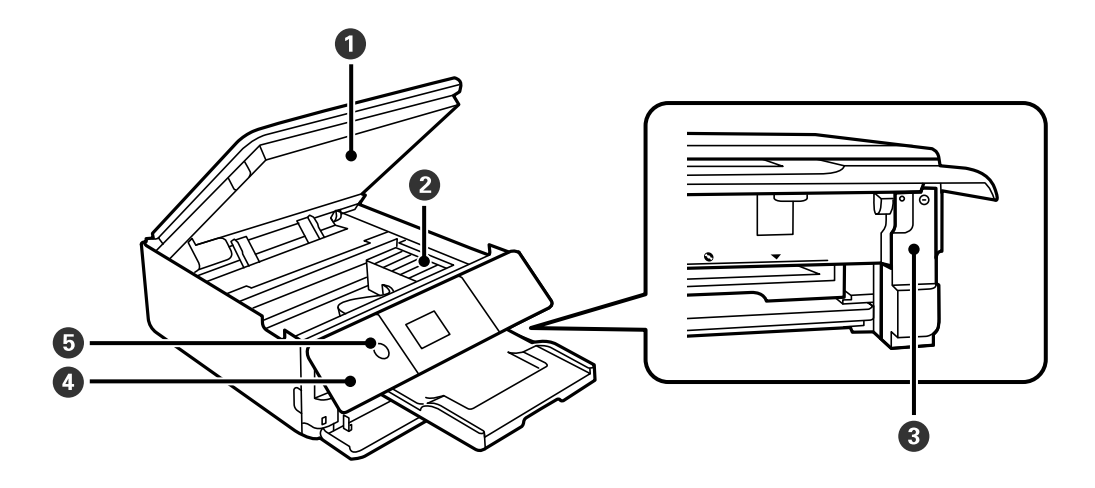

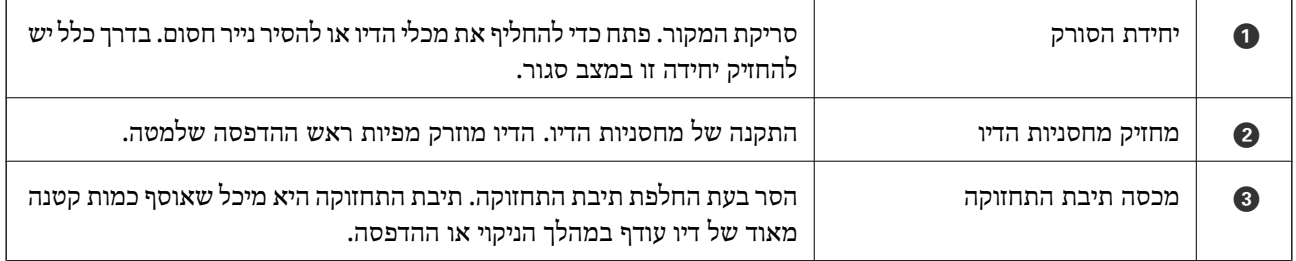

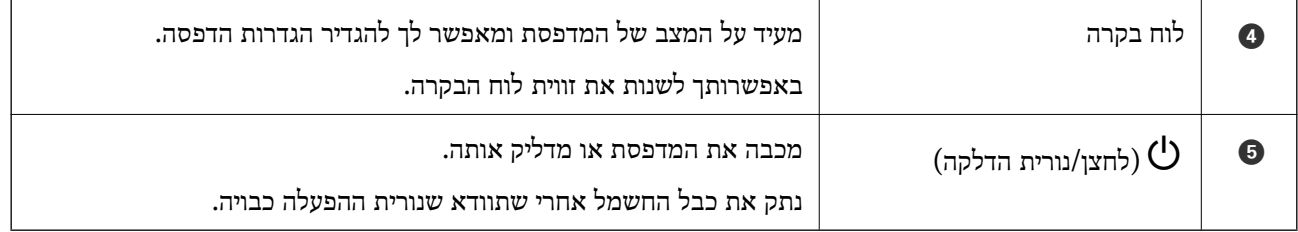

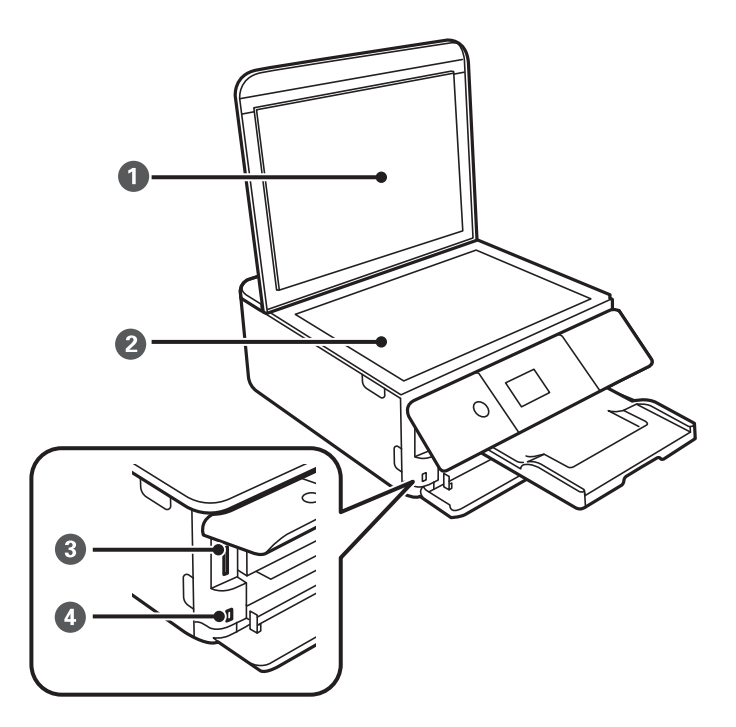

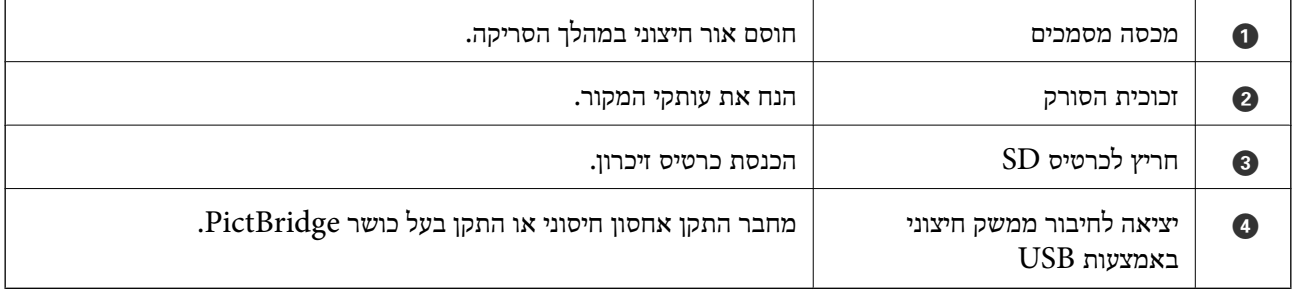

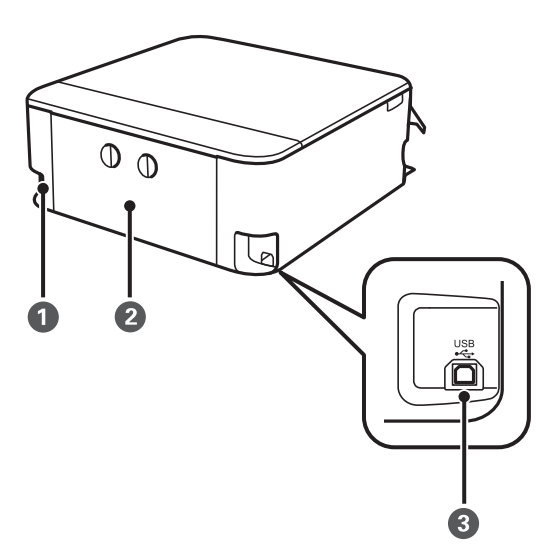

<span id="page-19-0"></span>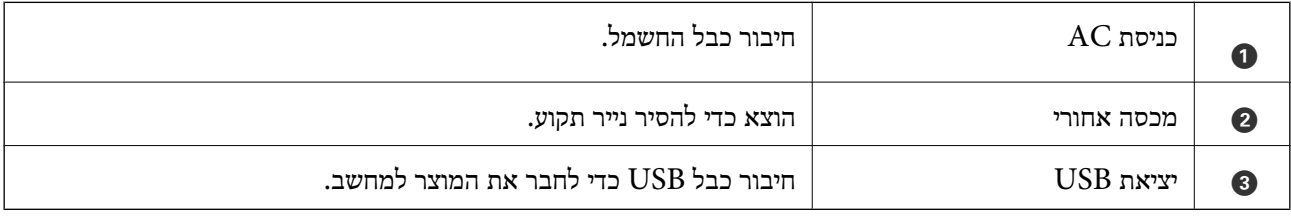

# **לוח בקרה**

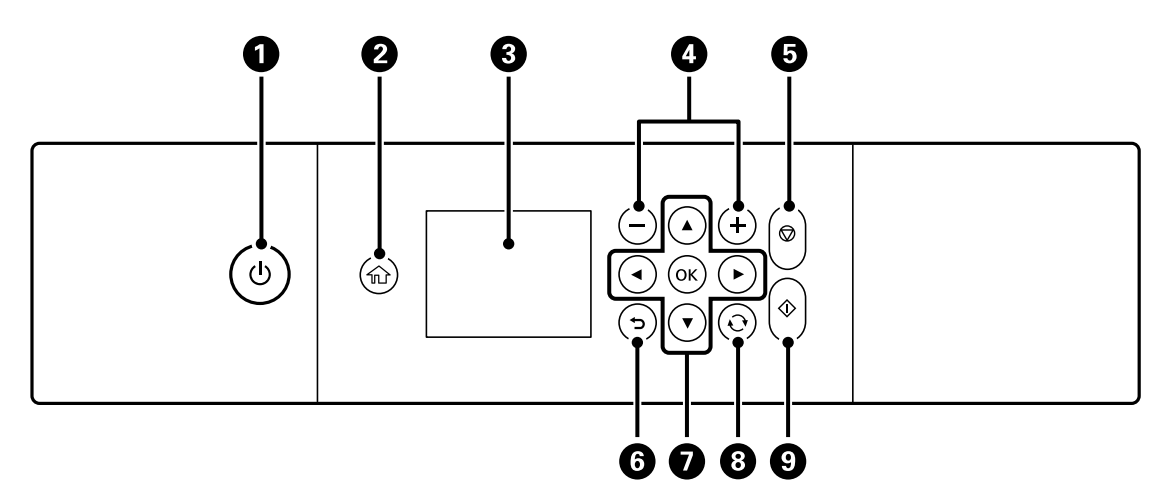

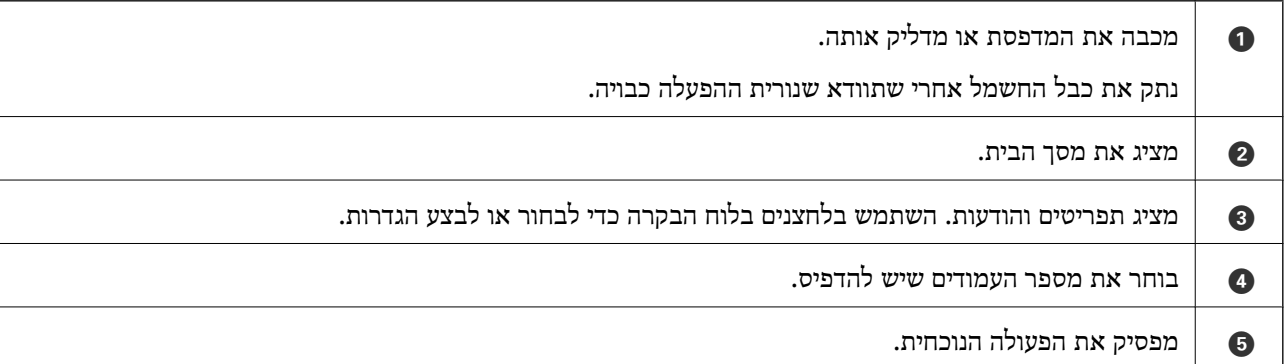

<span id="page-20-0"></span>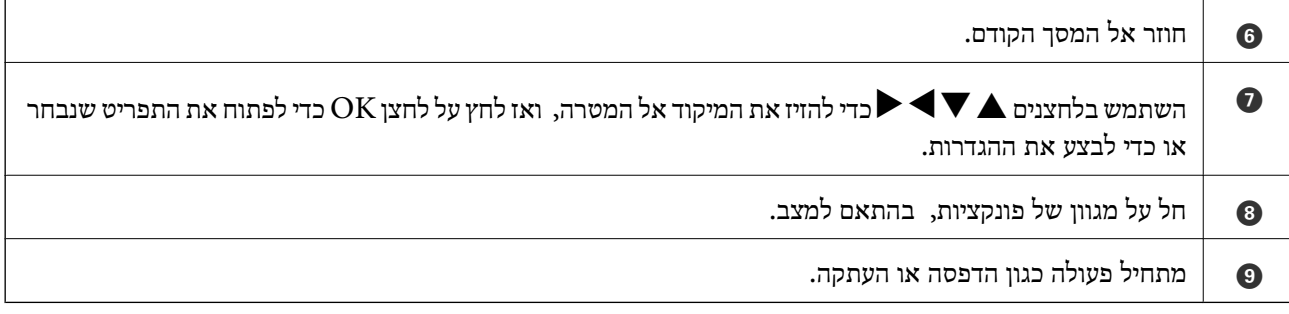

# **סמלים המוצגים על גבי מסך הגביש הנוזלי**

הסמלים להלן מוצגים במסך ה-LCD, תלוי במצב המדפסת.

### **סמלים המוצגים במסך הבית**

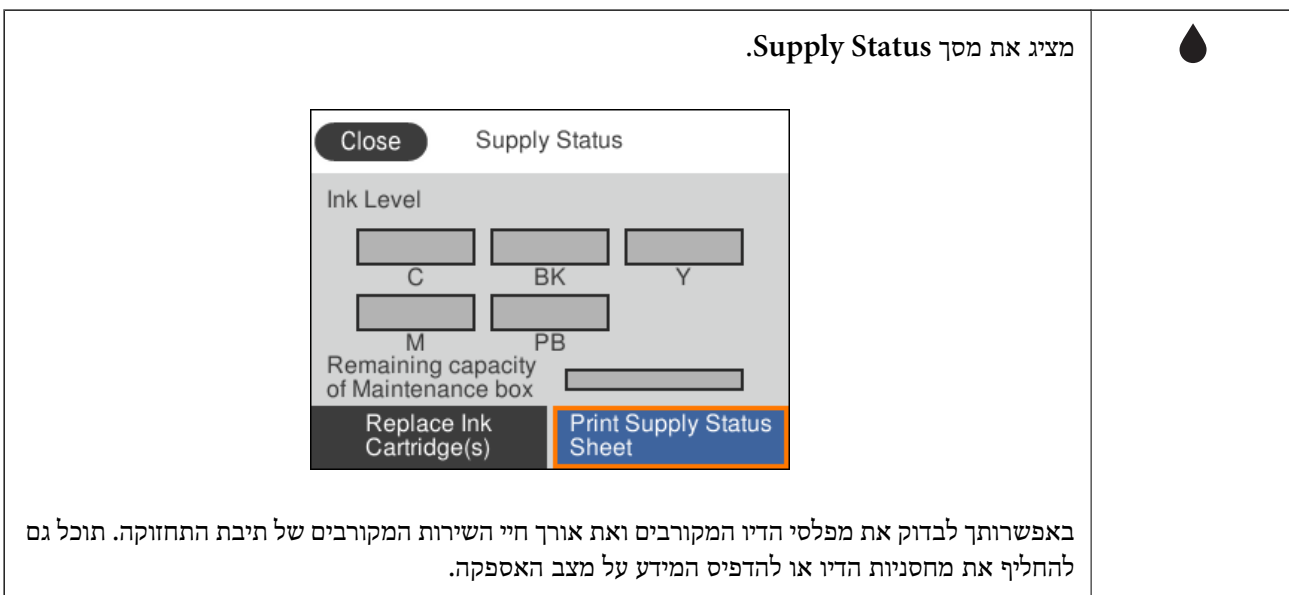

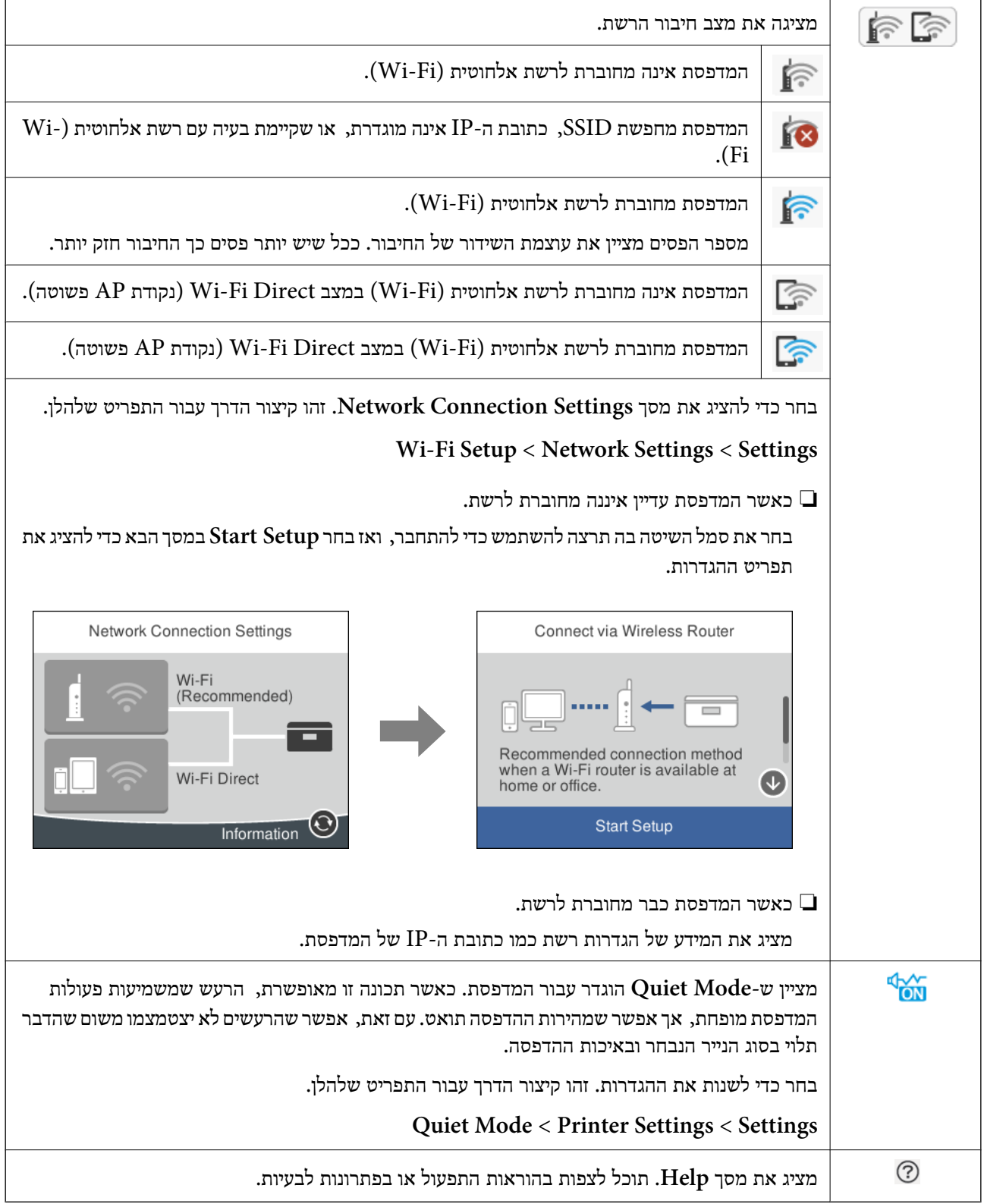

#### **סמלים המשותפים לכל מסך**

<span id="page-22-0"></span>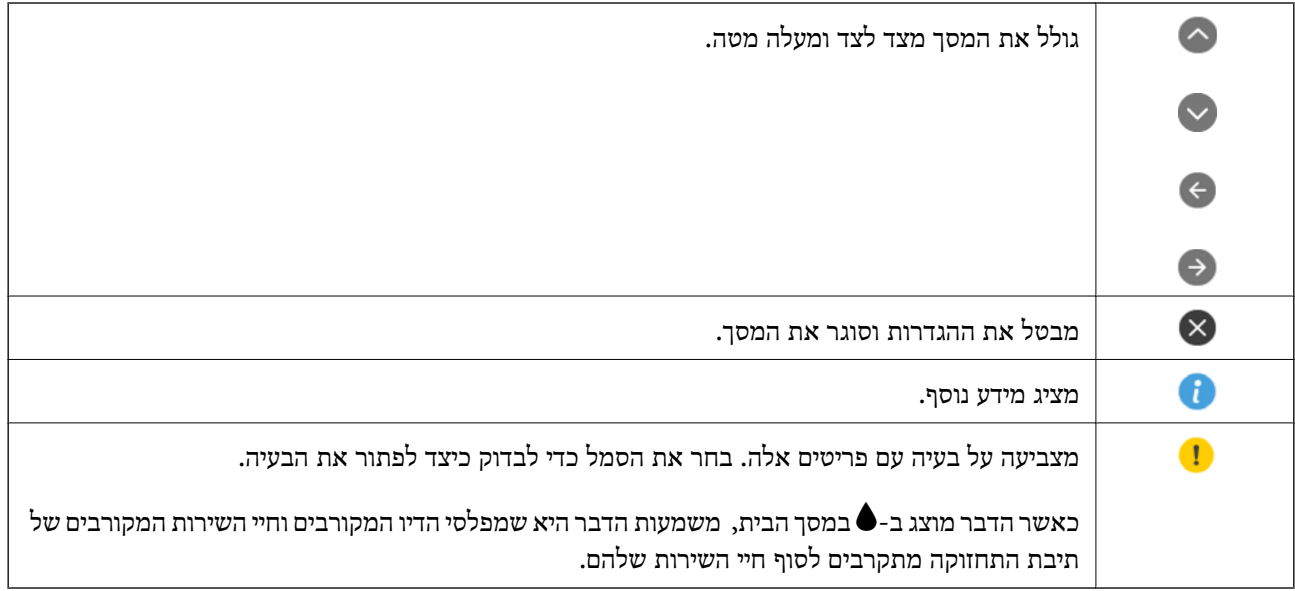

#### **מידע קשור**

 $186$ בעמוד "Network Settings אפשרויות ל

### **תצורת מסך בסיסית**

האיור שלהלן מציג את תצורת המסך להעתקה וסריקה.

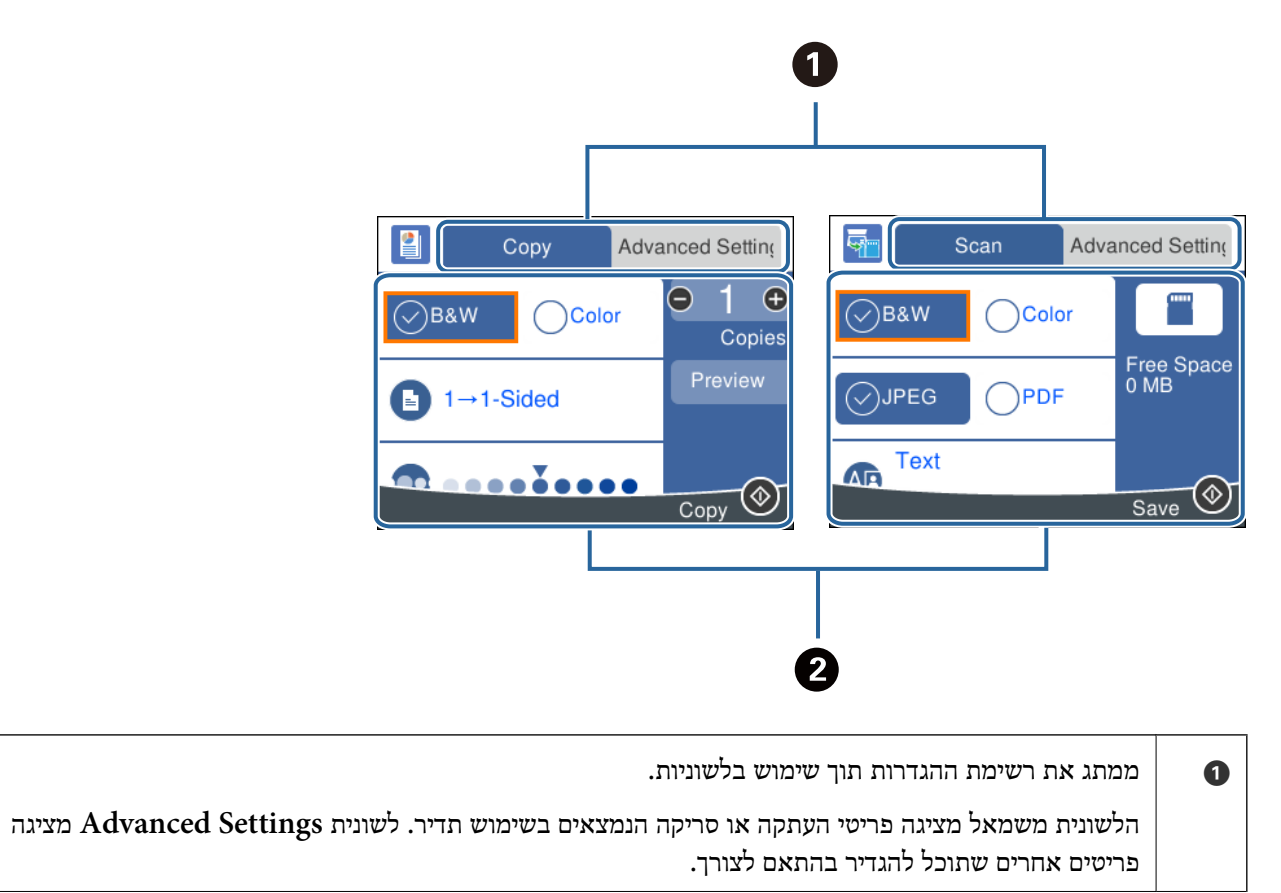

מציגה את רשימת פריטי ההגדרות.  $\vert \quad \mathbf{\circ}$ בצע הגדרות באמצעות בחירת הפריט או הוספת סימן בקורת.

פריטים באפור אינם זמינים. בחר את הפריט כדי לבדוק מדוע הוא אינו זמין.

### **הזנת תווים**

### **מקלדת על המסך**

<span id="page-23-0"></span>ניתן להזין תווים וסמלים באמצעות המקלדת המוצגת על גבי המסך כשמגדירים הגדרות רשת וכן הלאה.

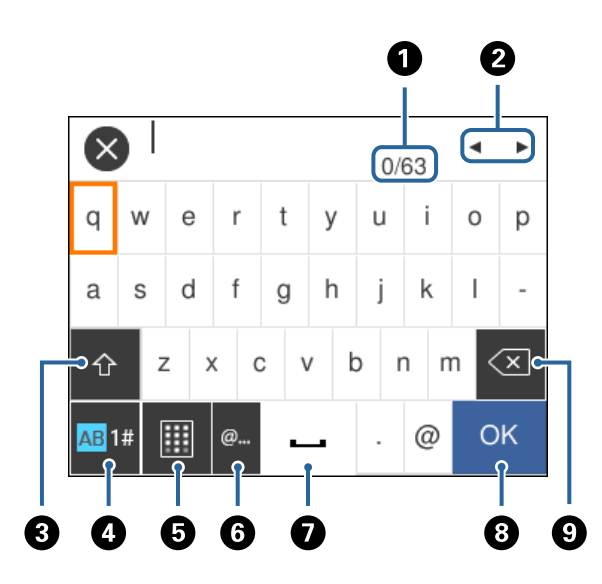

*הסמלים המוצגים משתנים בהתאם לפריט שעורכים. לתשומת לבך:*

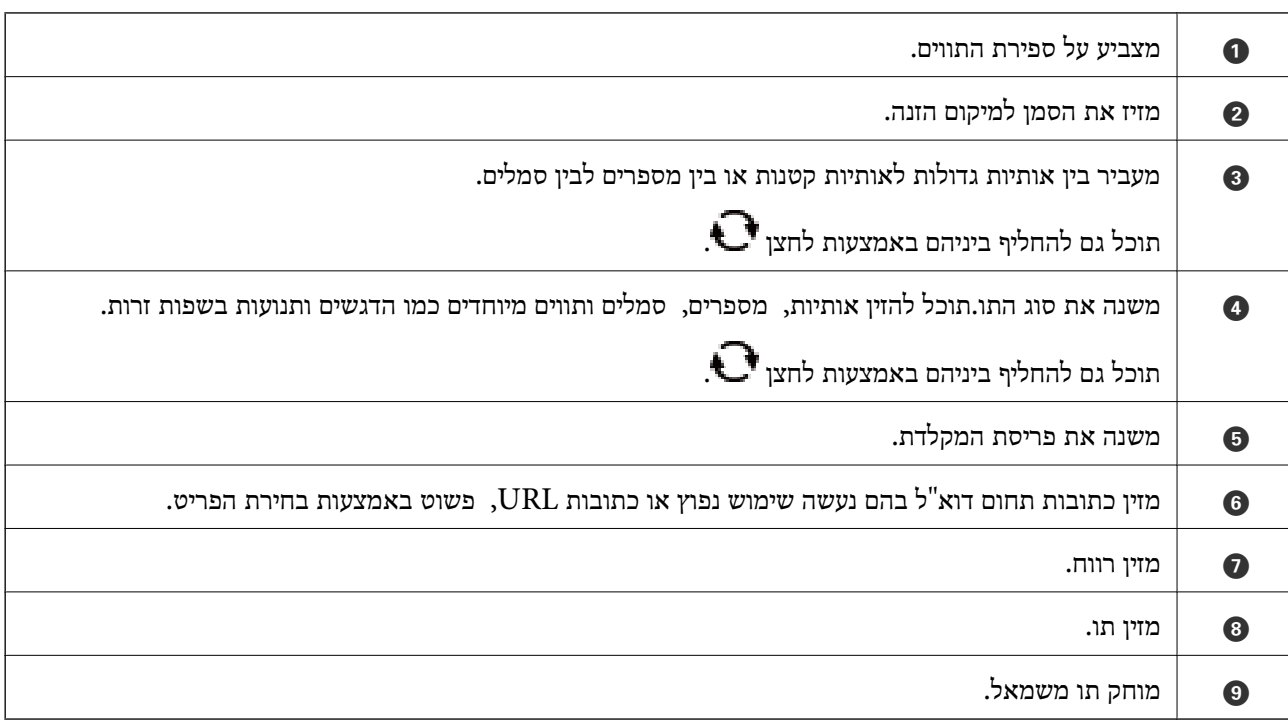

**מקלדת מספרית על המסך**

<span id="page-24-0"></span>תוכל להזין נתונים באמצעות המקלדת המספרית שעל המסך כאשר את המזין מספר עותקים וכן הלאה. המקלדת על המסך מאפשרת הזנה קלה יותר של מספרים גדולים.כאשר מזינים מספר קטן, אפשר להשתמש<br>רלחצינים -/+.

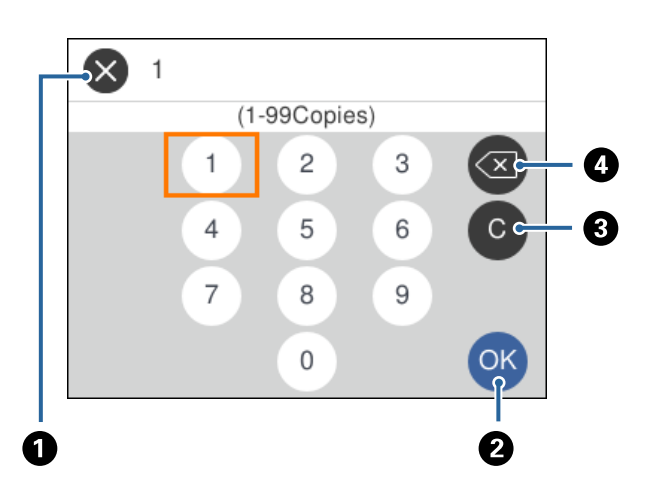

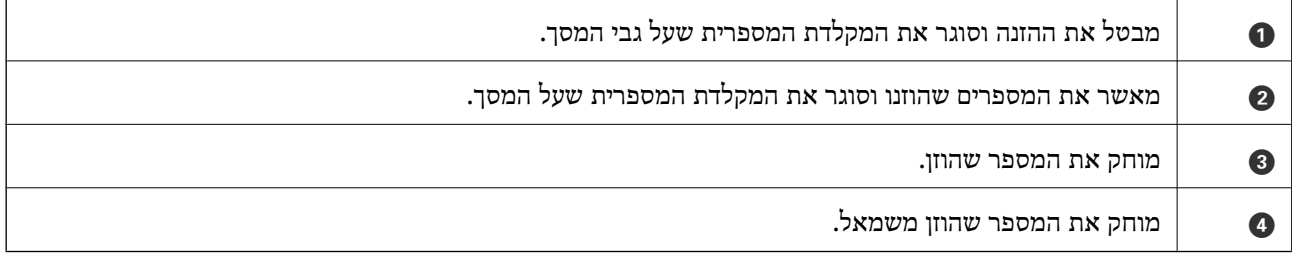

#### **צפיה באנימציות**

תוכל לצפות במסך הגביש הנוזלי באנימציות של הוראות הפעלה כמו טעינת נייר או סילוק נייר חסום.

❏בחר במסך הבית: מציג את מסך העזרה. בחר **To How** ואז בחר את הפריטים בהם ברצונך לצפות.

❏בחר **To How** בתחתית מסך התפעול כדי להציג אינמציה המתאימה להקשר.

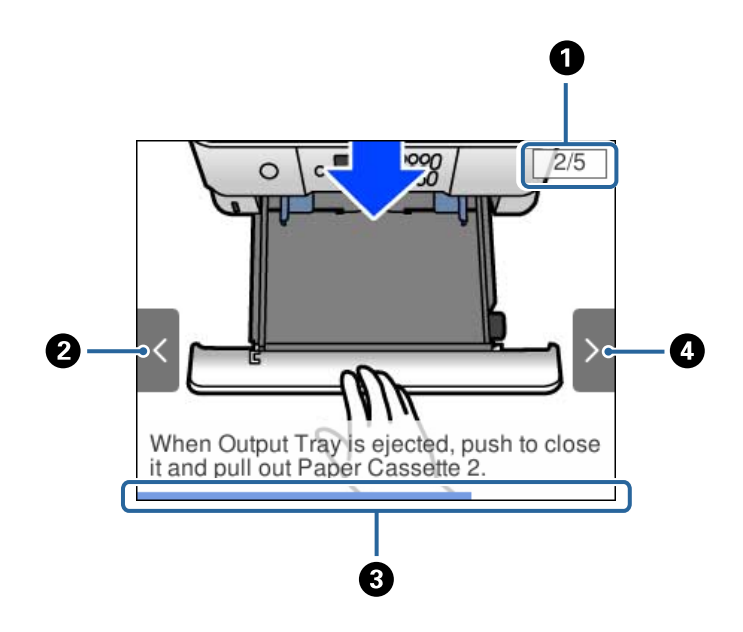

<span id="page-25-0"></span>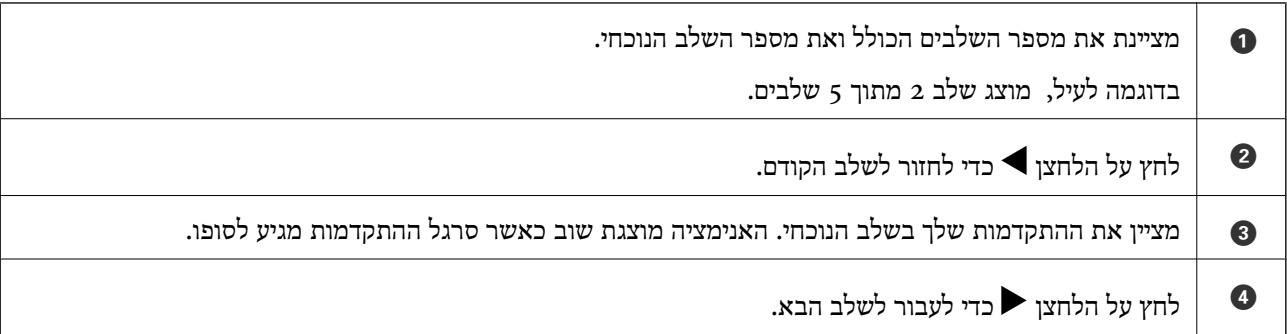

# **הצגת תפריט המתאים לפעולה**

הגדרת **Mode Selection Auto**. המדפסת מציגה באופן אוטומטי תפריטים המתאימים לפעולה שלך. אם ברצונך לעצור את התכונה, השבת את

### **Auto Selection Mode** < **Guide Functions** < **Settings**

. הכנס התקן זיכרון חיצוני כגון כרטיס זיכרון או התקן USB.

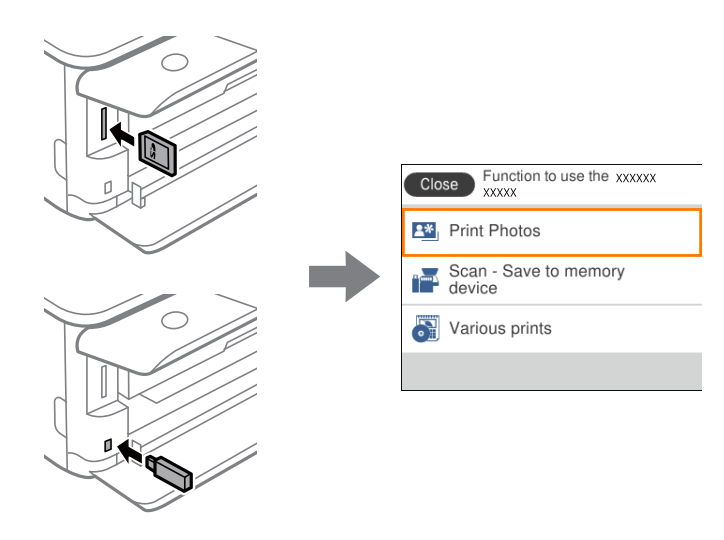

**מידע קשור**

| "אפשרויות תפריט עבור [Functions Guide "בעמוד](#page-187-0) 188

# **הגדרות רשת**

### **סוגי חיבור רשת**

תוכל להשתמש בשיטות החיבור הבאות.

# **Wi-Fi חיבור**

<span id="page-26-0"></span>חבר את המדפסת ואת המחשב או את ההתקן החכם אל הנתב האלחוטי. זוהי שיטת חיבור טיפוסית ברשתות ביתיות<br>ומשרדיות שבהן מחברים את המחשבים באמצעות Wi-Fi דרך הנתב האלחוטי.

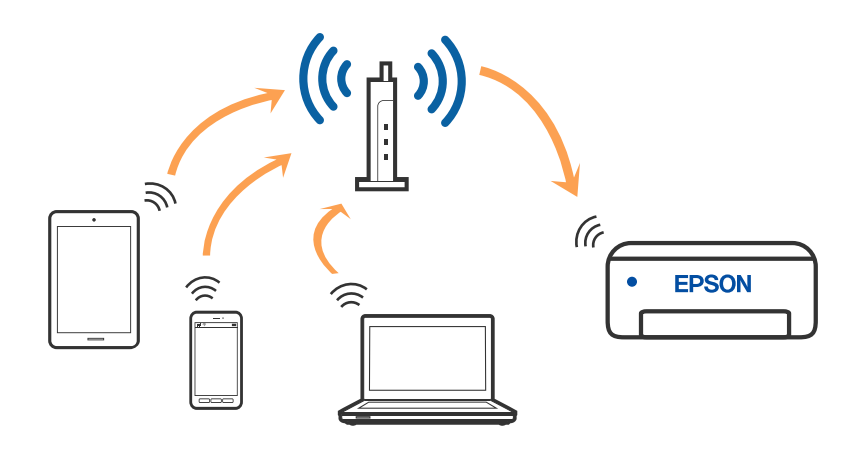

#### **מידע קשור**

- | "התחברות [למחשב" בעמוד](#page-27-0) 28
- | "התחברות להתקן [חכם" בעמוד](#page-28-0) 29
- $_3$ 23 הנדרות Wi-Fi מהמדפסת" ביצוע בעמוד  $\blacklozenge$

# **(פשוט AP חיבור (Wi-Fi Direct חיבור**

השתמש בשיטת החיבור הזאת כשאינך משתמש ב-Fi-Wi בבית או במשרד או כשאתה רוצה לחבר את המדפסת ואת המחשב או ההתקן החכם ישירות. במצב זה המדפסת מתפקדת כנתב אלחוטי ותוכל לחבר את ההתקנים <span id="page-27-0"></span>למדפסת בלא צורך בנתב אלחוטי סטנדרטי. עם זאת, התקנים המחוברים ישירות למדפסת אינם יכולים לתקשר זה<br>עם זה דרך המדפסת.

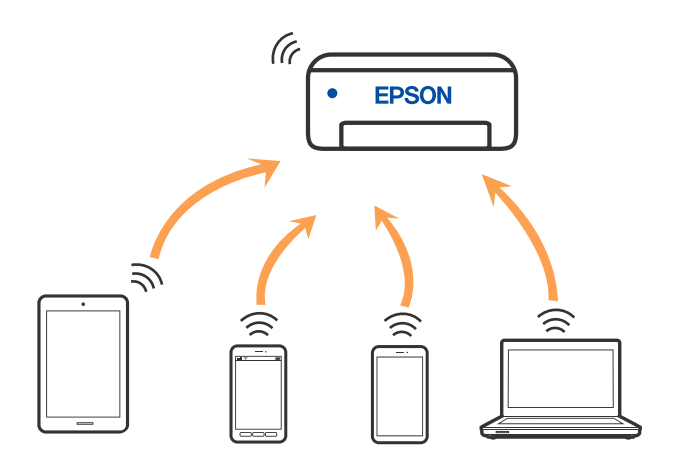

אפשר לחבר את המדפסת בעת ובעונה אחת באמצעות Fi-Wi ובאמצעות חיבור Direct Fi-Wi) חיבור AP פשוט). עם זאת, אם מתחילים חיבור רשת בשיטת חיבור Wi-Fi Direct (חיבור AP פשוט) כאשר המדפסת כבר<br>מחוברת באמצעות Wi-Fi, ינותק חיבור ה-Wi-Fi באופן זמני.

#### **מידע קשור**

| "ביצוע [הגדרות](#page-42-0) חיבור [Direct Fi-Wi\) חיבור](#page-42-0) [AP](#page-42-0) [פשוט\)" בעמוד](#page-42-0) 43

# **התחברות למחשב**

אנו ממליצים להשתמש בתוכנת ההתקנה כדי לחבר את המדפסת למחשב. תוכל להפעיל את תוכנת ההתקנה<br>באמצעות אחת מהשיטות הבאות.

הגדרה מתוך אתר האינטרנט  $\Box$ 

גש לאתר האינטרנט שלהלן, ואז הזן את שם המוצר. גש אל **התקנה**, והתחל לבצע את ההגדרה.

#### [http://epson.sn](http://epson.sn/?q=2)

Windows -הגדרה באמצעות דיסק תוכנה (רק עבור דגמים שהגיעו עם דיסק תוכנה ומשתמשים שמחשבים ה- Windows<br>שלהם מצוידים בכונני דיסקים).

הכנס למחשב את דיסק התוכנה, ולאחר פעל על פי ההנחיות שבמסך.

#### **בחירת שיטות החיבור**

פעל בהתאם להוראות המוצגות על גבי המסך, עד שיוצג המסך שלהלן, ואז בחר את שיטת החיבור בין המדפסת לבין<br>המחשב.

בחר את סוג החיבור ואז לחץ **הבא**.

<span id="page-28-0"></span>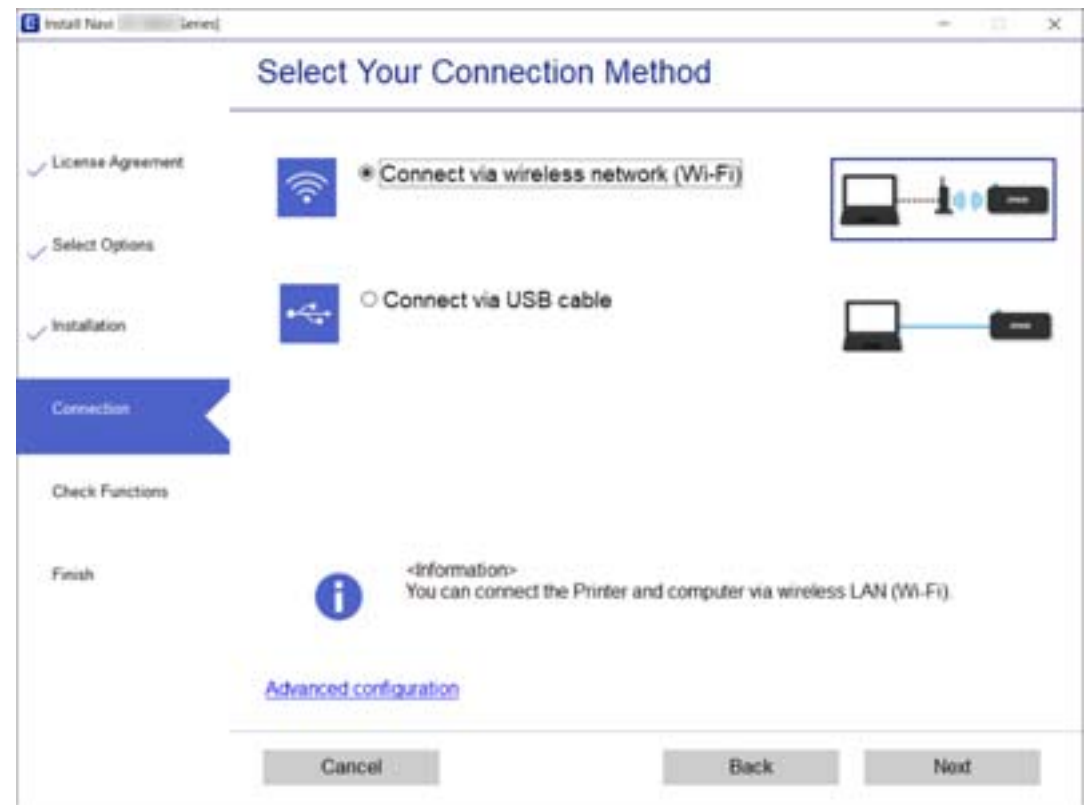

פעל בהתאם להוראות המוצגות על המסך.

# **התחברות להתקן חכם**

# **התחברות להתקן חכם באמצעות נתב אלחוטי**

תוכל להשתמש במדפסת מהתקן חכם כאשר אתה מחבר את המדפסת לאותה רשת Fi-Wi) רשת SSID (כמו ההתקן החכם. כדי להשתמש במדפסת מהתקן חכם, בצע את ההגדרות מאתר האינטרנט הבא. גישה לאתר<br>האינטרנט מההתקן החכם שברצונך לחבר למדפסת.

**התקנה** > [http://epson.sn](http://epson.sn/?q=2)

*אם ברצונך לחבר מחשב והתקן חכם למדפסת בעת ובעונה אחת, אנו ממליצים לחבר תחילה את המחשב. לתשומת לבך:*

# **Wi-Fi Direct באמצעות) iOS) iPad או iPhone למכשיר חיבור**

השיטה הזו מאפשרת לחבר את המדפסת ישירות למכשיר iPhone או iPad ללא צורך בראוטר אלחוטי. כדי להשתמש בפונקציה הזו צריך את התנאים הבאים. אם סביבת העבודה לא עונה על התנאים האלה, אפשר להתחבר באמצעות הפונקציה **Devices OS Other**. למידע נוסף על החיבור, אפשר לקרוא את המידע בקישור שבהמשך.

❏11 iOS ואילך

 $\Box$ אפליקציית מצלמה רגילה, כדי לסרוק את קוד ה-QR

❏iPrint Epson בגרסה 7.0 ואילך

Epson iPrint היא אפליקציה שמשמשת להדפסה ממכשירים חכמים. צריך להתקין את Epson iPrint<br>במכשירים החכמים מראש.

.<br>צריך לחבר את המדפסת למכשיר החכם שממנו רוצים להדפיס ולהגדיר אותו רק פעם אחת. אם משביתים את Wi-Fi *Direct או משחזרים את הגדרות הרשת לברירת המחדל, צריך להגדיר הכל מחדש.*

#### .1 בחר **connect Smartphone** במסך הבית.

כדי לבחור פריט, הזז את המיקוד אל הפריט באמצעות הלחצנים  $\blacktriangleright\blacktriangleleft$  ואז לחץ על לחצן OK.

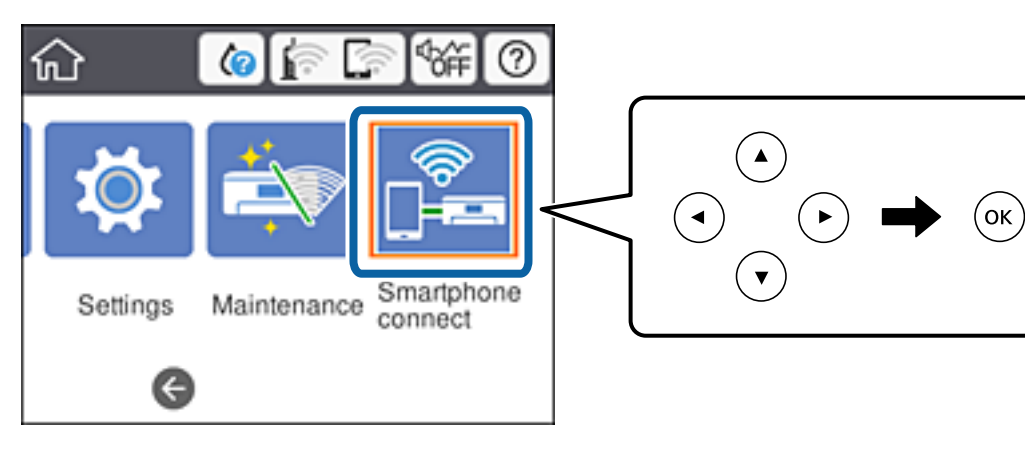

- .**Start Setup** בחר .2
	- .3 בחר **iOS**.

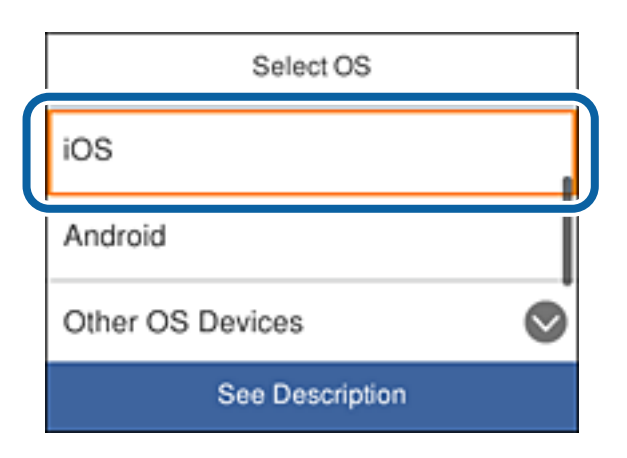

קוד ה- $\rm QR$  מוצג בלוח הבקרה של המדפסת.

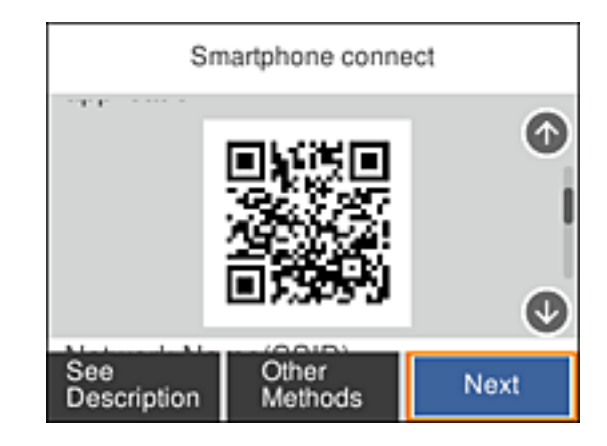

של המדפסת. .4 פתח את אפליקציית המצלמה הרגילה במכשיר iPhone או iPad וסרוק את קוד ה -QR שמוצג בלוח הבקרה

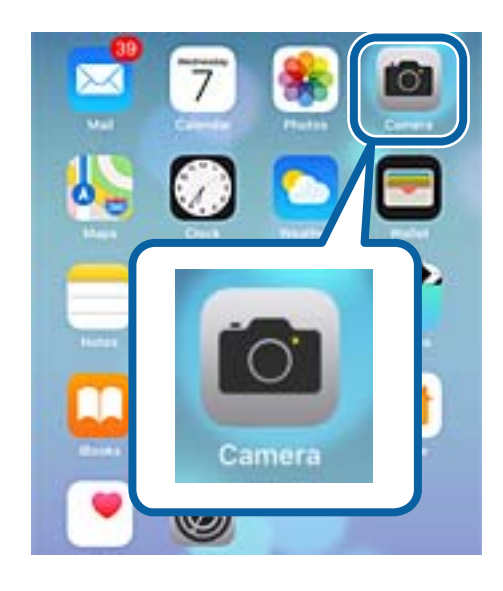

צריך להשתמש באפליקציית המצלמה במכשיר עם 11 iOS ואילך. אי אפשר להתחבר למדפסת באמצעות אפליקציית המצלמה של מכשיר עם 10 iOS או גרסאות קודמות. בנוסף, אי אפשר להתחבר באמצעות<br>אפליקציה לסריקת קודי QR. אם לא הצלחת להתחבר, גלול למטה במסך של לוח הבקרה של המדפסת והקש על **Devices OS Other**. למידע נוסף על החיבור, אפשר לקרוא את המידע בקישור שבהמשך. אפליקציה לסריקת קודי QR. אם לא הצלחת להתחבר, גלוללמטה במסך שללוח הבקרה של המדפסת והקש

.5 הקש על ההודעה המוצגת במסך של המכשיר החכם.

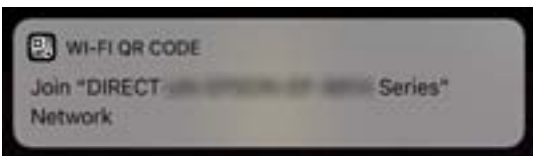

.6 הקש על **הצטרפות**.

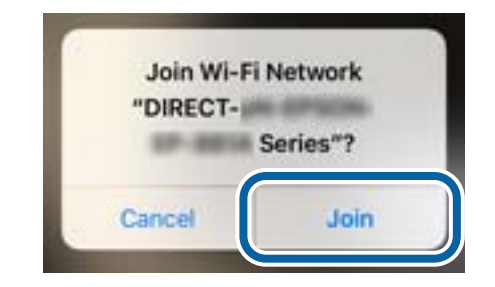

- .7 הקש על **Next** בלוח הבקרה של המדפסת.
- .8 במכשיר iPhone או iPad, פתח את iPrint Epson.

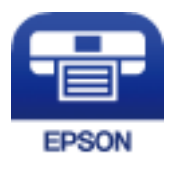

- .**Printer is not selected.** על הקש Epson iPrint במסך .9
	- .10בוחרים את המדפסת שאליה רוצים להתחבר.

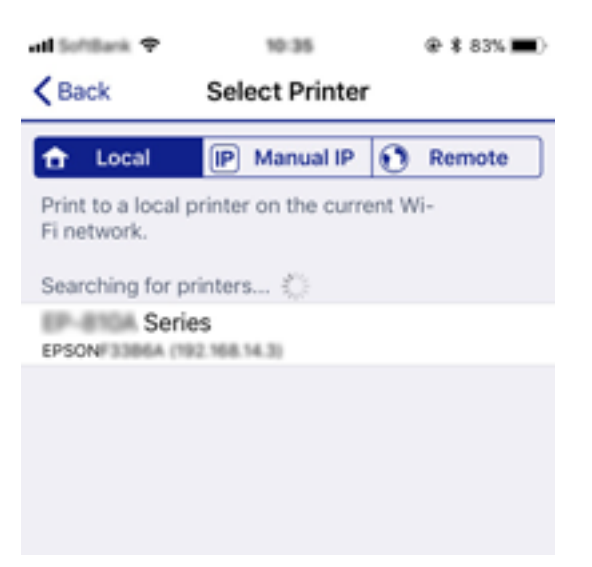

<span id="page-32-0"></span>פעל לפי ההוראות בלוח הבקרה של המדפסת כדי לבחור את המדפסת.

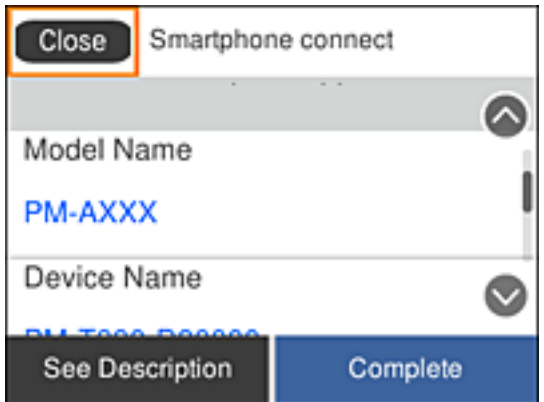

.11הקש על **Complete** בלוח הבקרה של המדפסת.

ביניהם שוב. אם המכשיר החכם כבר חובר למדפסת, בחר את שם הרשת (SSID (במסך ה -Fi-Wi כשל המכשיר כדי לחבר

#### **מידע קשור**

| "חיבור למכשירים שאינם עם iOS או Android באמצעות [Direct Fi-Wi "בעמוד](#page-34-0) 35

# **Wi-Fi Directבאמצעות Android למכשירי חיבור**

השיטה הזו מאפשרת לחבר את המדפסת ישירות למכשיר Android ללא צורך בראוטר אלחוטי. כדי להשתמש<br>בפונקציה הזו צריך את התנאים הבאים.

#### ❏4.4 Android ואילך

❏iPrint Epson בגרסה 7.0 ואילך

במכשירים החכמים מראש. iPrint Epson היא אפליקציה שמשמשת להדפסה ממכשירים חכמים. צריך להתקין את iPrint Epson

*לתשומת לבך: צריך לחבר את המדפסת למכשיר החכם שממנו רוצים להדפיס ולהגדיר אותו רק פעם אחת. אם משביתים את Fi-Wi Direct או משחזרים את הגדרות הרשת לברירת המחדל, צריך להגדיר הכל מחדש.*

.1 בחר **connect Smartphone** במסך הבית.

. כדי לבחור פריט, הזז את המיקוד אל הפריט באמצעות הלחצנים  $\blacktriangleright\blacktriangleleft\blacktriangledown$  ואז לחץ על לחצן

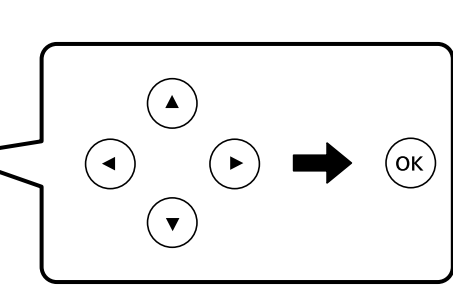

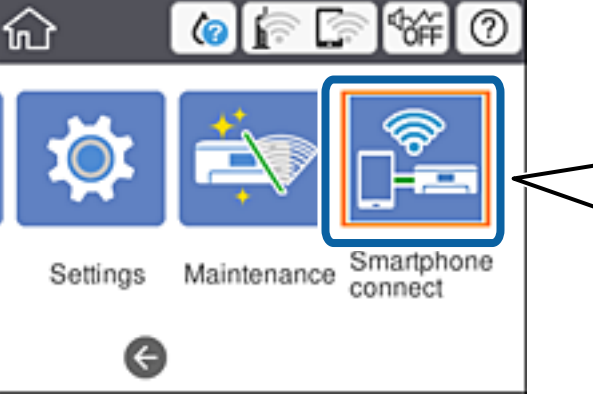

- .**Start Setup** בחר .2
	- .3 בחר **Android**.

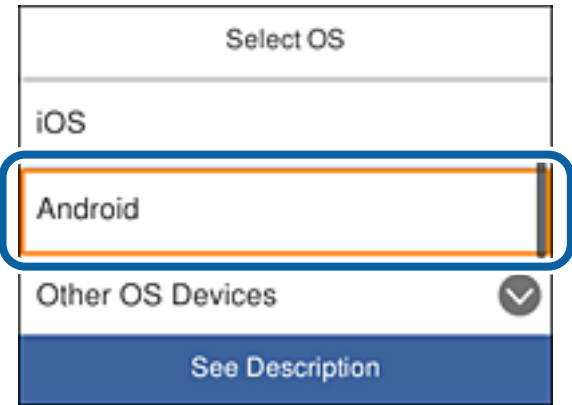

.4 במכשיר החכם, פתח את iPrint Epson.

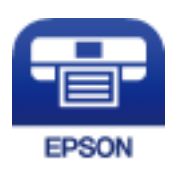

.**Printer is not selected.** על הקש Epson iPrint במסך .5

<span id="page-34-0"></span>.6 במסך iPrint Epson, בחר את המדפסת שאליה תרצה להתחבר.

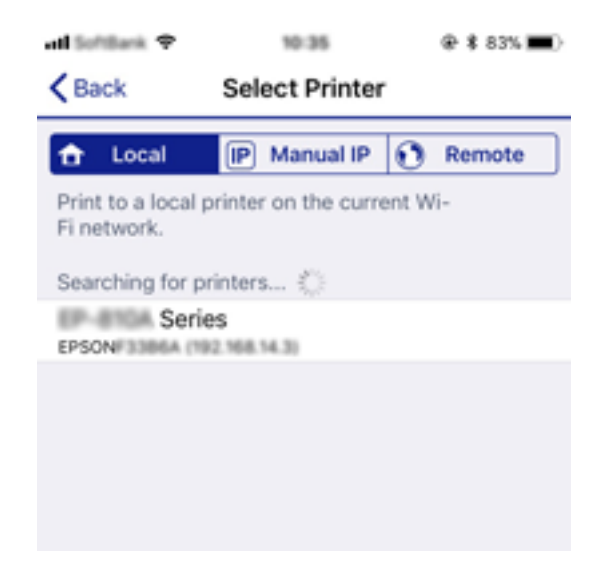

פעל לפי ההוראות בלוח הבקרה של המדפסת כדי לבחור את המדפסת.

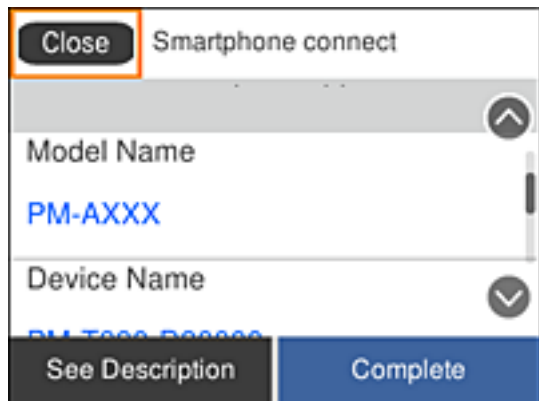

*לתשומת לבך: ייתכן שבגלל הסוג של מכשיר ה-Android לא מוצגות מדפסות. אם לא מוצגת אף מדפסת, אפשר ללחוץ על Devices OS Other כדי להתחבר. למידע נוסף על החיבור, אפשר לקרוא את המידע בקישור שבהמשך.*

- .7 כשיוצג מסך לאישור החיבור במכשיר, הקש על **Approve**.
	- .8 הקש על **Complete** בלוח הבקרה של המדפסת.

ביניהם שוב. אם המכשיר החכם כבר חובר למדפסת, בחר את שם הרשת (SSID (במסך ה -Fi-Wi כשל המכשיר כדי לחבר

**מידע קשור**

| "חיבור למכשירים שאינם עם iOS או Android באמצעות Direct Fi-Wi "בעמוד 35

## **חיבור למכשירים שאינם עם iOS או Android באמצעות Fi-Wi Direct**

השיטה הזו מאפשרת לחבר את המדפסת ישירות למכשירים חכמים ללא צורך בראוטר אלחוטי.

.<br>צריך לחבר את המדפסת למכשיר החכם שממנו רוצים להדפיס ולהגדיר אותו רק פעם אחת. אם משביתים את Wi-Fi *Direct או משחזרים את הגדרות הרשת לברירת המחדל, צריך להגדיר הכל מחדש.*

#### .1 בחר **connect Smartphone** במסך הבית.

כדי לבחור פריט, הזז את המיקוד אל הפריט באמצעות הלחצנים  $\blacktriangleright\blacktriangleleft\nabla$  ואז לחץ על לחצן OK.

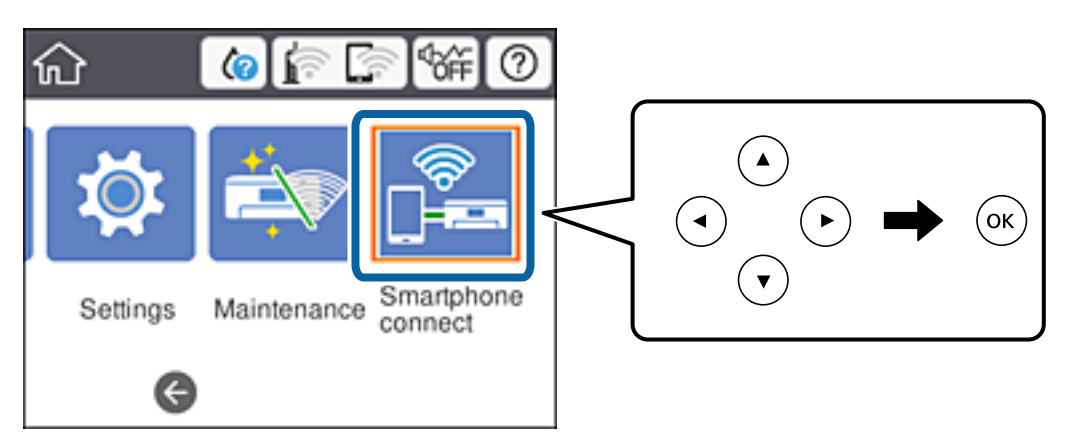

- .**Start Setup** בחר .2
- .**Other OS Devices** בחר .3

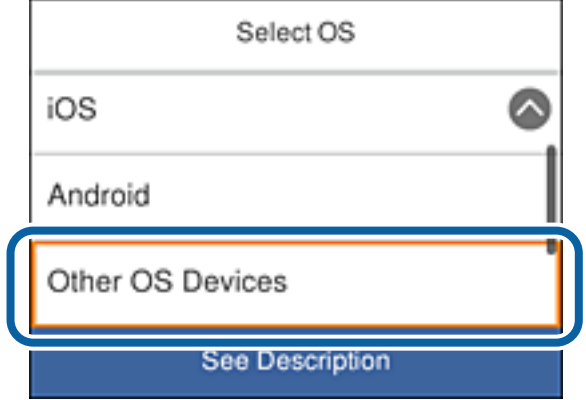

.יוצגו Wi-Fi Direct לחיבור Password ושל Network Name(SSID) של הפרטים
4. במסך ה-Wi-Fi של המכשיר החכם, בחר את שם הרשת שמוצג בלוח הבקרה של המדפסת והזן את<br>הסיסמה.

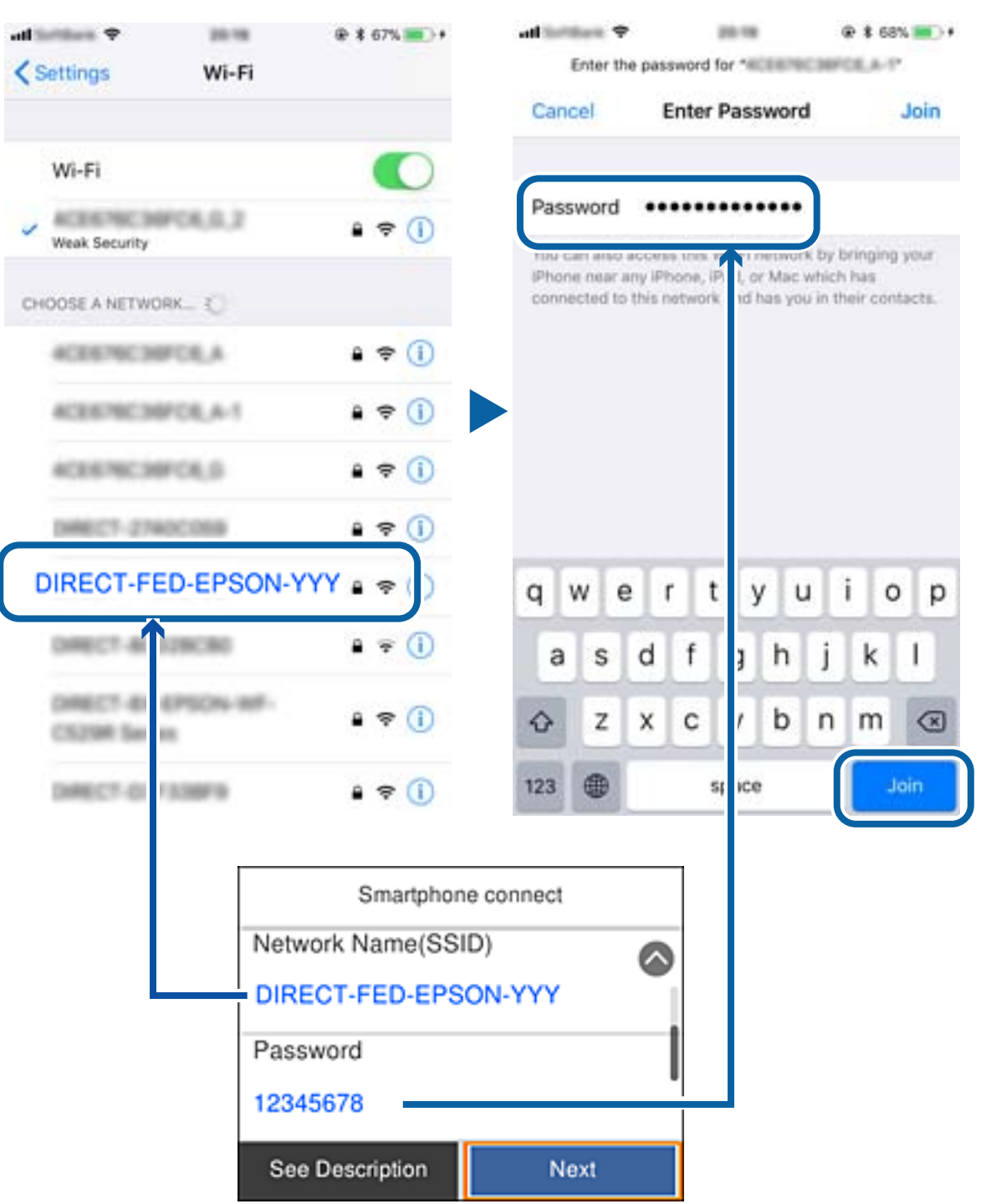

צילום המסך הוא דוגמה ממכשיר iPhone.

.5 הקש על **Next** בלוח הבקרה של המדפסת.

.6 במכשיר החכם, פתח את iPrint Epson.

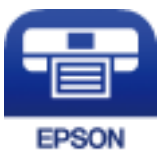

- <span id="page-37-0"></span>.**Printer is not selected.** על הקש Epson iPrint במסך .7
	- .8 בוחרים את המדפסת שאליה רוצים להתחבר.

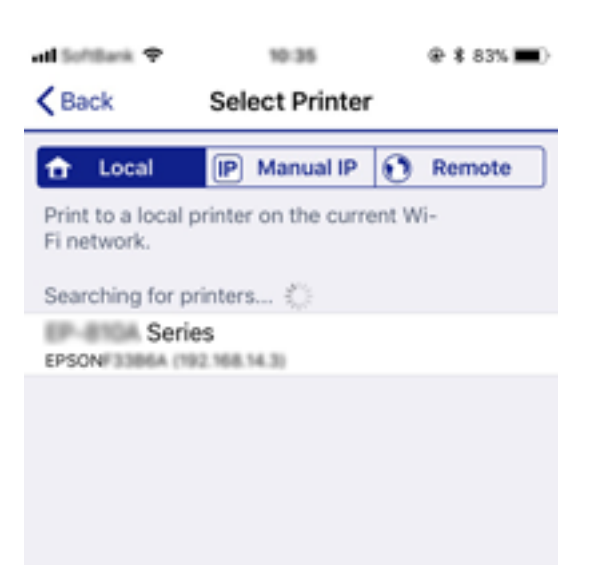

פעל לפי ההוראות בלוח הבקרה של המדפסת כדי לבחור את המדפסת.

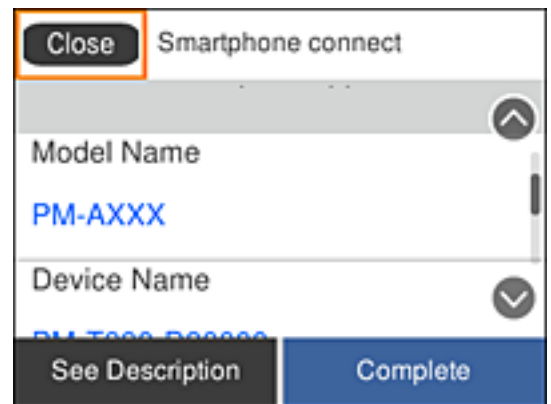

.9 הקש על **Complete** בלוח הבקרה של המדפסת.

ביניהם שוב. אם המכשיר החכם כבר חובר למדפסת, בחר את שם הרשת (SSID (במסך ה -Fi-Wi כשל המכשיר כדי לחבר

# **ביצוע הגדרות Fi-Wi מהמדפסת**

תוכל להגדיר הגדרות רשת מלוח הבקרה של המדפסת במספר דרכים. בחר את שיטות החיבור המתאימה לסביבה<br>ולתנאים שלך.

אם ידוע לך המידע על הנתב האלחוטי, כגון SSID וסיסמה, תוכל לבצע את ההגדרות באופן ידני. אם הנתב האלחוטי תומך ב-WPS, תוכל לבצע את ההגדרות באמצעות ההגדרה בלחיצת כפתור.

אחרי חיבור המדפסת אל הרשת, חבר את המדפסת מההתקן בו ברצונךלהשתמש (מחשב, התקן חכם, טבלט וכן הלאה).

בצע הגדרות רשת מתקדמות כדי להשתמש בכתובת IP סטטית.

**מידע קשור**

- | "ביצוע הגדרות Fi-Wi באמצעות הזנת ה -SSID והסיסמה" בעמוד 39
- | "ביצוע [הגדרות](#page-39-0) [Fi-Wi](#page-39-0) [באמצעות](#page-39-0) התקנת לחצן [\(WPS "\(בעמוד](#page-39-0) 40
- | "ביצוע [הגדרות](#page-41-0) [Fi-Wi](#page-41-0) [באמצעות](#page-41-0) הגדרת קוד [\(WPS \(PIN "בעמוד](#page-41-0) 42
	- | "ביצוע [הגדרות](#page-42-0) חיבור [Direct Fi-Wi\) חיבור](#page-42-0) [AP](#page-42-0) [פשוט\)" בעמוד](#page-42-0) 43
		- $\,$  ביצוע הגדרות רשת [מתקדמות" בעמוד](#page-43-0)  $\blacklozenge$

## **ביצוע הגדרות Fi-Wi באמצעות הזנת ה -SSID והסיסמה**

הוכל להגדיר רשת Wi-Fi באמצעות הזנת המידע הדרוש כדי להתחבר לנתב אלחוטי מתוך לוח הבקרה של<br>המדפסת. על מנת לבצע את ההגדרה בשיטה זו, תהיה זקוק ל-SSID ולסיסמה של נתב אלחוטי.

לתשומת לבד:

*לתשומת לבך: אם אתה משתמשבנתב אלחוטי עם הגדרות ברירת המחדלשלו, ה-SSID והסיסמה מופיעות על התווית. אם אינךיודע את ה- SSID ואת הסיסמה, עיין בתיעוד שסופק עם הנתב האלחוטי.*

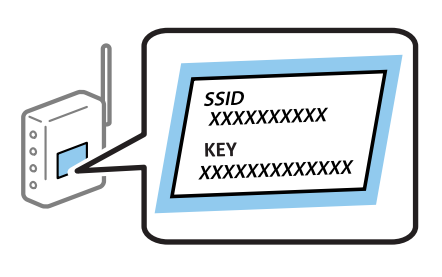

. $\mathbb{R}$ . בחר  $\mathbb{R}$   $\mathbb{R}$  במסך הבית.

כדי לבחור פריט, הזז את המיקוד אל הפריט באמצעות הלחצנים  $\blacktriangleright\blacktriangleleft\nabla$  ואז לחץ על לחצן OK.

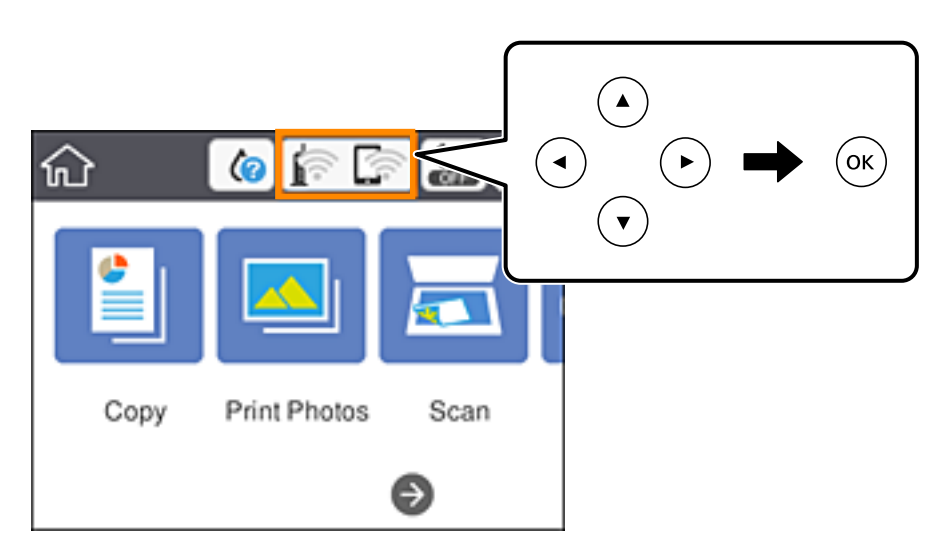

### .**Wi-Fi (Recommended)** בחר .2

 $\overline{\text{OK}}$ . לחץ על לחצו OK.

<span id="page-39-0"></span>אם חיבור הרשת כבר הוגדר, יוצגו פרטי החיבור. בחר **Settings Change** כדי לשנות את ההגדרות.

#### .**Wi-Fi Setup Wizard** בחר .4

.5 בחר את ה -SSID של הנתב האלחוטי.

לתשומת לבד:

*לתשומת לבך:* ❏ *אם ה-SSIDשאתה רוצה להתחבר אליו אינו מופיע בלוח הבקרהשל המדפסת, לחץ על הלחצן כדילעדכן את הרשימה. אם הוא עדיין אינו מוצג, לחץ על לחצן והזן את ה-SSID ישירות.*

❏ *אם אינך יודע את שם הרשת (SSID(, בדוק אם המידע כתוב על תווית הנתב האלחוטי. אם אתה משתמש בנתב האלחוטי עם הגדרות ברירת המחדל שלו, השתמש ב -SSID המופיע על התווית. אם אין ביכולתך למצוא מידע כלשהו, עיין בתיעוד שסופק עם הנתב האלחוטי.*

.6 לחץ על לחצו אישור ואז הזן את הסיסמה.

לתשומת לבד:

*לתשומת לבך:* ❏ *הסיסמה רגישה לאותיות קטנות וגדולות באנגלית.*

❏ *אם אינךיודע את הסיסמה, בדוק אם המידע כתוב על תווית הנתב האלחוטי. אפשרשהסיסמהשמופיעה על התווית מצויינת בשם "Key Network"," Password Wireless", וכן הלאה. אם אתה משתמש בנתב האלחוטי עם הגדרות ברירת המחדל שלו, השתמש בסיסמה המופיעה על התווית.*

- .7 אחרי שסיימת, בחר **OK**.
- .8 בדוק את ההגדרות, ואז בחר **Setup Start**.
	- .9 בחר **Dismiss** כדי לסיים.

*לתשומת לבך: אם אינך מצליח להתחבר, טען נייר בגודל 4A, ולאחר מכן בחר Report Check Print כדי להדפיס דוח חיבור.*

. $\bigoplus$ נלחץ על לחצן .10

**מידע קשור**

- $_2$ 4 "הזנת [תווים" בעמוד](#page-23-0)  $\blacklozenge$
- $\,$  בדיקת מצב חיבור הרשת $\,$  בעמוד  $\,\blacktriangleright\,$
- | "כאשר אין ביכולתך לבצע הגדרות [רשת" בעמוד](#page-222-0) 223

# **ביצוע הגדרות Fi-Wi באמצעות התקנת לחצן (WPS(**

תוכל להתקין רשת Wi-Fi באופן אוטומטי בלחיצת כפתור בנתב האלחוטי. אם יתמלאו התנאים הבאים, תוכל<br>להתקין את ה-Wi-Fi באמצעות שיטה זו.

❏הנתב האחלוטי תואם ל -WPS) התקנת Fi-Wi מוגנת).

❏חיבור ה - Fi-Wi הנוכחי בוצע באמצעות לחיצת כפתור בנתב האלחוטי.

אם אינך מצליח למצוא את הכפתור או שאתה מבצע את ההתקנה באמצעות תוכנה, עיין בתיעוד שסופק עם הנתב *האלחוטי.*

. $\mathbb{R}$ . בחר  $\mathbb{R}$  במסך הבית.

 $\rm _OK$  כדי לבחור פריט, הזז את המיקוד אל הפריט באמצעות הלחצנים  $\blacktriangleright\blacktriangleleft\nabla$  ואז לחץ על לחצן

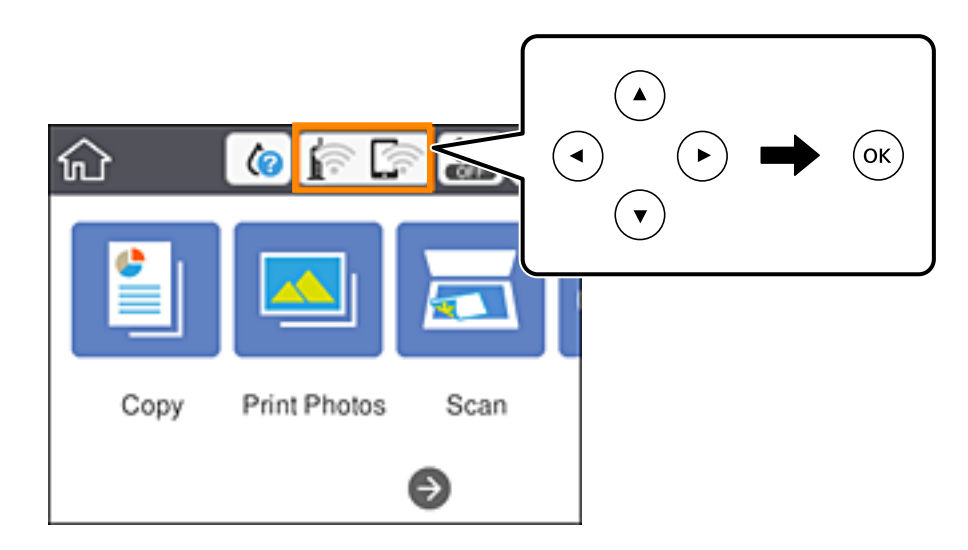

- .**Wi-Fi (Recommended)** בחר .2
	- .3 לחץ על לחצן OK.

אם חיבור הרשת כבר הוגדר, יוצגו פרטי החיבור. בחר **Settings Change** כדי לשנות את ההגדרות.

- .**Push Button Setup (WPS)** בחר .4
- .5 החזק את כפתור ה -[WPS [במצב לחוץ בנתב האלחוטי עד שנורית האבטחה תהבהב.

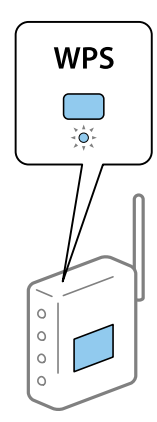

אם אינך יודע היכן נמצא לחצן ה-[WPS], או שאין לחצנים בנתב האלחוטי, עיין בתיעוד שנלווה אל הנתב<br>האלחוטי שלך לפרטים נוספים.

- .6 לחץ על לחצן  $\rm{OK}$  במדפסת.
	- .7 סגור את המסך.

המסך נסגר אוטומטית אחרי פרק זמן ספציפי.

<span id="page-41-0"></span>*לתשומת לבך: אם החיבור נכשל, הפעל את הנתב האלחוטי מחדש, קרב אותולמדפסת ונסה שוב. אם החיבור עדייןלא פועל, הדפס דוח חיבור רשת ובדוק את הפיתרון.*

 $\mathbf{R}$ . לחץ על לחצן  $\mathbf{R}$ .

**מידע קשור**

- $\,$  בדיקת מצב חיבור הרשת $\,$  בעמוד  $\,\blacktriangleright\,$
- | "כאשר אין ביכולתך לבצע הגדרות [רשת" בעמוד](#page-222-0) 223

## **ביצוע הגדרות Fi-Wi באמצעות הגדרת קוד (WPS (PIN**

תוכל להתחבר באופן אוטומטי לנתב אלחוטי באמצעות קוד PIN. תוכל להשתמש בשיטה זו כדי לבצע את ההתקנה האלחוטי. אם נתב אלחוטי תומך ב-WPS) הגדרה מוגנת Fi-Wi(. יש להשתמש במחשב כדי להזין קוד PIN לתוך הנתב

 $\mathbb{R}$ . במסך הבית.  $\mathbb{R}$ 

 $\rm _OK$  כדי לבחור פריט, הזז את המיקוד אל הפריט באמצעות הלחצנים  $\blacktriangleright\blacktriangleleft\nabla$  ואז לחץ על לחצן

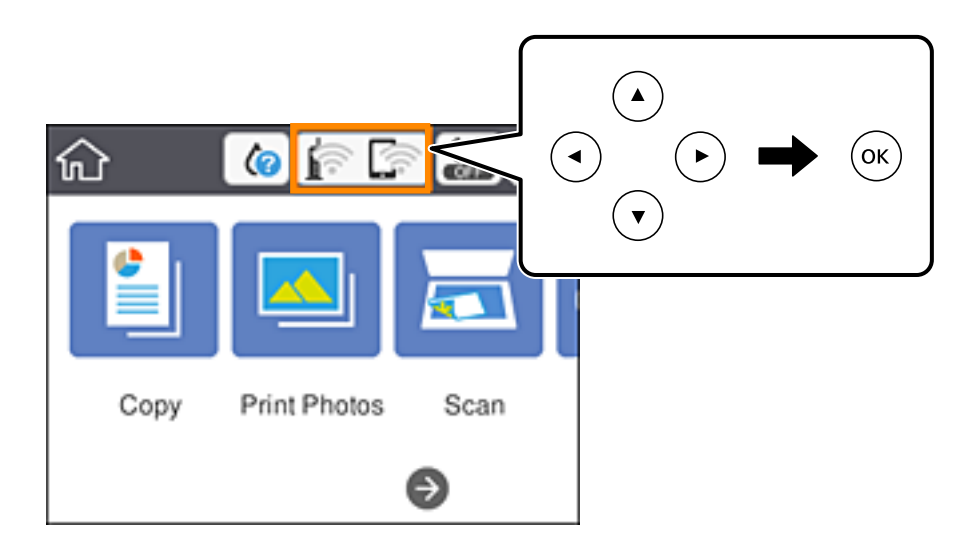

- .**Wi-Fi (Recommended)** בחר .2
	- .3 לחץ על לחצן OK.

אם חיבור הרשת כבר הוגדר, יוצגו פרטי החיבור. בחר **Settings Change** כדי לשנות את ההגדרות.

- .**PIN Code Setup (WPS)** < **Others** באפשרות בחר .4
- 5. השתמש במחשב שלך כדי להזין את קוד ה-PIN (מספר בן שמונה ספרות) המוצג בלוח הבקרה של המדפסת<br>לתוך נתב אלחוטי בתוך שתי דקות.

*עיין בתיעוד הנלווה לנתב האלחוטי שלך לפרטים על הזנת קוד PIN. לתשומת לבך:*

.6 לחץ על לחצן OK במדפסת.

.7 סגור את המסך.

המסך נסגר אוטומטית אחרי פרק זמן ספציפי.

<span id="page-42-0"></span>לתשומת לבד: *לתשומת לבך: אם החיבור נכשל, הפעל את הנתב האלחוטי מחדש, קרב אותולמדפסת ונסה שוב. אם החיבור עדייןלא עובד, הדפס דוח חיבורים ובדוק את הפיתרון.*

.8 לחץ על לחצן .

**מידע קשור**

- $\,$  בדיקת מצב חיבור הרשת $\,$  בעמוד  $\,\blacktriangleright\,$
- | "כאשר אין ביכולתך לבצע הגדרות [רשת" בעמוד](#page-222-0) 223

# **ביצוע הגדרות חיבור Direct Fi-Wi) חיבור AP פשוט)**

שיטה זאת מאפשרת לחבר את המדפסת ישירות עם התקנים, ללא שימוש בנתב אלחוטי. המדפסת פועלת כנתב אלחוטי.

. $\mathbb{R} \mathbb{R}$  במסך הבית.  $\mathbb{R}$ 

כדי לבחור פריט, הזז את המיקוד אל הפריט באמצעות הלחצנים  $\blacktriangleright\blacktriangleleft\blacktriangleright\blacktriangleright$  ואז לחץ על לחצן OK.

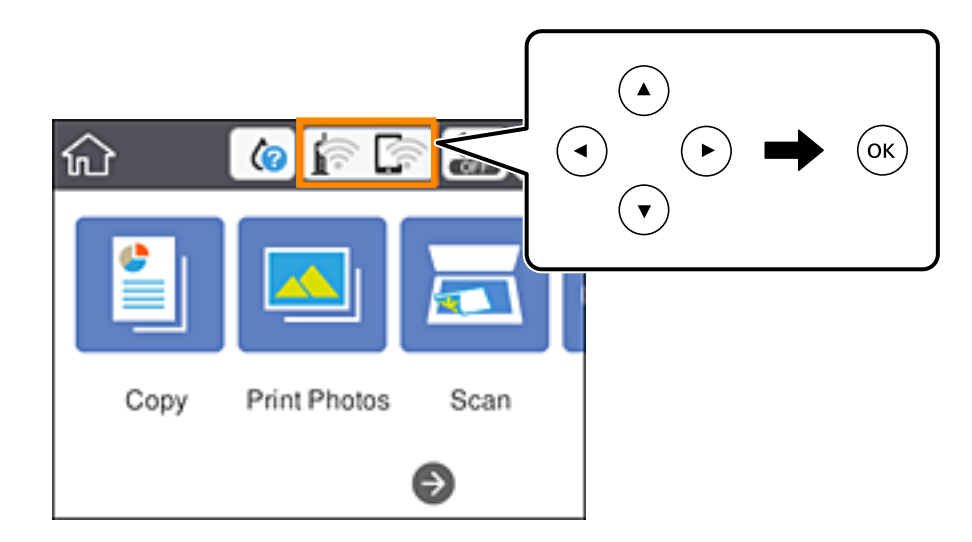

- .**Wi-Fi Direct** בחר .2
	- .3 לחץ על לחצן OK.

, אם בצעת הגדרות Wi-Fi Direct (חיבור AP פשוט) יוצג מידע מפורט על החיבור. עבור לשלב 5.

- .4 לחץ על לחצן  $\rm OK$  כדי להתחיל לבצע הגדרות.
- .5 בדוק מהם ה -SSID והסיסמה המוצגים בלוח הבקרה של המדפסת.

במסך חיבור הרשת של המחשב או במסך ה-Wi-Fi של ההתקן החכם, בחר ב-SSID שמוצג בלוח הבקרה של<br>המדפסת כדי להתחרר

- <span id="page-43-0"></span>.6 הזן את הסיסמה המוצגת בלוח הבקרה של המדפסת למחשב או להתקן החכם. לתשומת לבד: *לתשומת לבך: כאשר אתה מאפשר את Direct Fi-Wi, הוא נשאר מאופשר עד שאתה משחזר את הגדרות ברירת המחדל של הרשת ומשבית את Direct Fi-Wi.*
	- .7 לאחר הקמת החיבור, בחר **Dismiss** בלוח הבקרה של המדפסת.
		- .8 לחץ על לחצן .

#### **מידע קשור**

- $\,$  בדיקת מצב חיבור הרשת $\,$  בעמוד  $\,\blacktriangleright\,$
- | "כאשר אין ביכולתך לבצע הגדרות [רשת" בעמוד](#page-222-0) 223

### **ביצוע הגדרות רשת מתקדמות**

הוכל לשנות את שם מנהל ההתקן של הרשת, את הגדרת ה-TCP/IP את שרת הפרוקסי וכן הלאה.בדוק את סביבת<br>הרשת שלר לפני שתערור שינויים.

.1 בחר ב-**Settings** ובמסך הבית.

 $\rm _OK$  כדי לבחור פריט, הזז את המיקוד אל הפריט באמצעות הלחצנים  $\blacktriangleright\blacktriangleleft\blacktriangledown$  ואז לחץ על לחצן

- .**Advanced** < **Network Settings** באפשרות בחר .2
- .3 בחר בפריט התפריט עבור הגדרות, ולאחר מכן בחר או הזן את ערכי ההגדרות.
	- .**Start Setup** בחר .4

#### **מידע קשור**

| "הגדרת פרטים להגדרות רשת מתקדמות" בעמוד 44

### **הגדרת פרטים להגדרות רשת מתקדמות**

בחר בפריט התפריט עבור הגדרות, ולאחר מכן בחר או הזן את ערכי ההגדרות.

#### Device Name❏

תוכל להזין את התווים הבאים.

❏גבולות תווים: 2 עד 15 (עליך להזין לפחות 2 תווים)

ם הווים שמישים: אותיות גדולות A עד  $Z$ , אותיות קטנות a עד  $\Box$  מספרים 0 עד  $\Box$ 

 $\Box$ תווים שבהם לא תוכל להשתמש למעלה: 0 עד 9,  $\Box$ 

❏תווים שבהם לא תוכל להשתמש למטה: -

### TCP/IP❏

### Auto❏

<span id="page-44-0"></span>בחר כאשר אתה משתמש בנקודת גישה בבית או כאשר אתה מאפשר רכישה אוטומטית של כתובת ה-IP<br>באמצעות DHCP.

### Manual❏

בחר כאשר אינך מעוניין לשנות את כתובת ה-IP.הזן את הכתובות עבור Subnet Mask ,IP Address, ו-<br>Default Gateway, ובצע את הגדרות ה-DNS Server בהתאם לסביבת הרשת שלך.

כאשר אתה בוחר **Auto** עבור הגדרות הקצאת כתובת ה -IP, ביכולתךלבחור את הגדרות שרת ה -DNS מתוך באופן ישיר את כתובת שרת ה -DNS הראשי ואת כתובת שרת ה -DNS המשני. **Manual** או **Auto**.אם אין ביכולתך להשיג את כתובת שרת ה -DNS באופן אוטומטי, בחר **Manual** והזן

Proxy Server❏

### Do Not Use**□**

בחר באפשרות זו כאשר אתה משתמש במדפסת בסביבת רשת ביתית.

Use❏

בחר כאשר אתה משתמש בשרת פרוקסי בסביבת הרשת שלך וברצונך להגדיר אותו למדפסת.הזן את כתובת<br>שרת הפרוקסי ואת מספר היציאה.

## **בדיקת מצב חיבור הרשת**

תוכל לבדוק את מצב חיבור הרשת בדרך הבאה.

## **סמל רשת**

תוכל לבדוק את מצב החיבור של הרשת ואת עוצמת גל הרדיו באמצעות סמל הרשת במסך הבית של המדפסת.

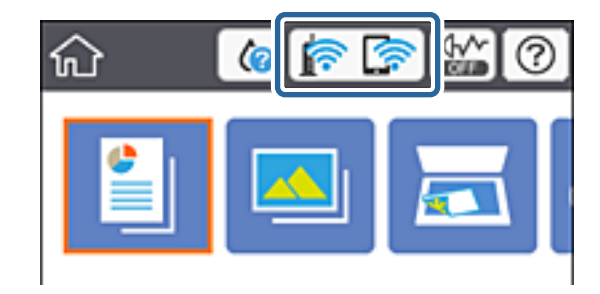

**מידע קשור**

| "סמלים המוצגים על גבי מסך הגביש [הנוזלי" בעמוד](#page-20-0) 21

## **בדיקת מידע מפורט על הרשת מתוך לוח הבקרה**

כשהמדפסת שלך מחוברת לרשת, אתה יכול לצפות במידע נוסף הקשור לרשת באמצעות בחירת תפריטי הרשת<br>שברצונך לבדוק.

.1 בחר ב-**Settings** ובמסך הבית.

 $\rm _OK$  כדי לבחור פריט, הזז את המיקוד אל הפריט באמצעות הלחצנים  $\blacktriangleright\blacktriangleleft\blacktriangledown$  ואז לחץ על לחצן.

- .**Network Status** < **Network Settings** באפשרות בחר .2
- .3 כדי לבדוק את המידע, לחץ על התפריטים שאתה רוצה לבדוק.
	- Wi-Fi Status❏

Fi-Wi. מציג את המידע על הרשת (שם ההתקן, החיבור, עוצמת האות, השגת כתובת IP וכן האלה) עבור חיבורי

Wi-Fi Direct Status❏

מציג אם Wi-Fi Direct (נקודת AP פשוטה) מאופשר או מושבת עבור חיבורי Wi-Fi Direct (נקודת )<br>AP פשוטה).

Print Status Sheet❏

מדפיס גיליון מצב רשת.המידע עבור Wi-Fi Direct ,Wi-Fi, (נקודת AP פשוטה) וכן האלה, מודפס על<br>שני עמודים או יותר.

### **הדפסת דוח חיבור רשת**

תוכל להדפיס דו"ח חיבור רשת כדי לבדוק את המצב בין המדפסת לבין הנתב האלחוטי.

- .1 טען ניירות.
- .2 בחר ב-**Settings** במסך הבית.

 $\rm _OK$  כדי לבחור פריט, הזז את המיקוד אל הפריט באמצעות הלחצנים  $\blacktriangleright\blacktriangleleft\blacktriangledown$  ואז לחץ על לחצן.

- .**Connection Check** < **Network Settings** באפשרות בחר .3 בדיקת החיבור מתחילה.
	- .**Print Check Report** בחר .4
- .5 פעל בהתאם להוראות על גבי מסך המדפסת כדי להדפיס את דו"ח חיבור הרשת. אם מתרחשת שגיאה, בדוק את דוח חיבור הרשת, ולאחר מכן בצע את הפתרונות המודפסים.
	- .6 לחץ על לחצן OK.

#### **מידע קשור**

 $\,$  הודעות ופתרונות בדוח חיבור הרשת $\,$  בעמוד  $\,$ 

#### **הודעות ופתרונות בדוח חיבור הרשת**

<span id="page-46-0"></span>בדוק את ההודעות ואת קודי השגיאות בדוח חיבור הרשת, ולאחר מכן בצע את הפתרונות.

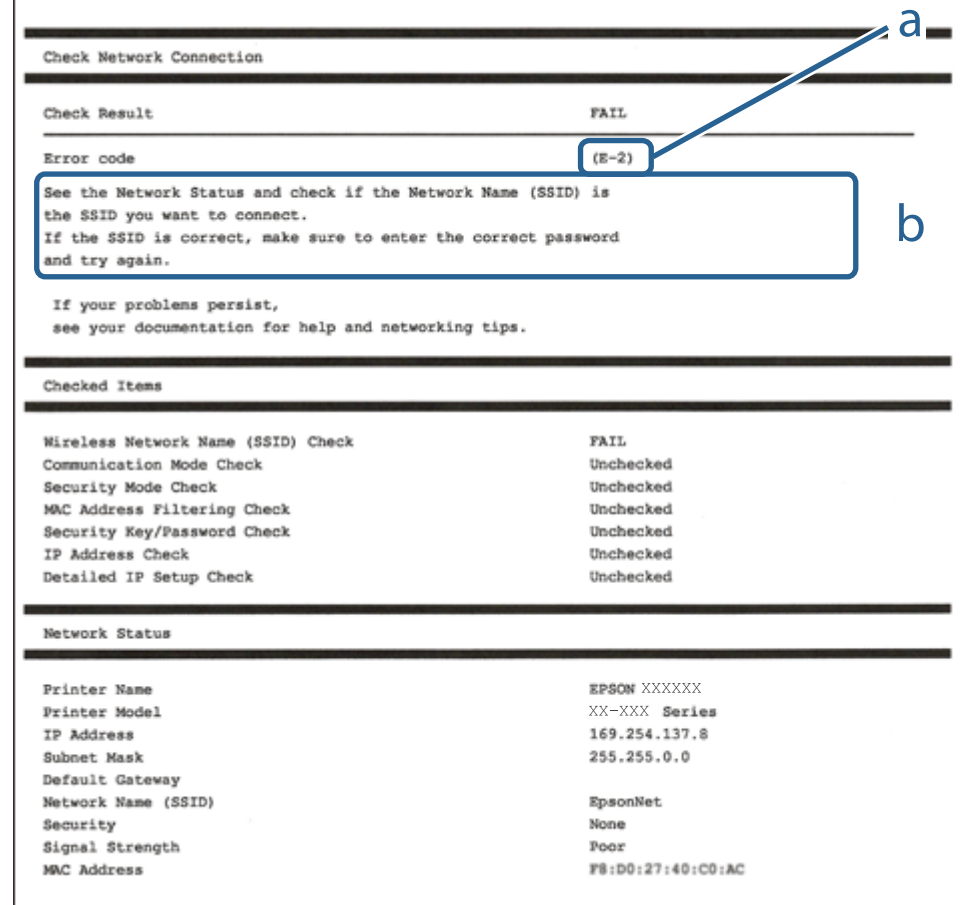

- א . קוד שגיאה
- ב. הודעות בסביבת הרשת

```
מידע קשור
              48 "E-1" בעמוד 48
  -48 בעמוד "E-7, E-3 ,E-2"
              49 "E-5" בעמוד 49
              49 "E-6" בעמוד 49
              49 "E-8" בעמוד 49
              50 "E-9" בעמוד 50
             50 "E-10" בעמוד 50
             50 בעמוד "E-11"
             51 "E-12" בעמוד 51
             51 "E-13" בעמוד 51
| "הודעה בסביבת הרשת" בעמוד 52
```
### **E-1**

#### **פתרונות:**

הדא שכבל הרשת מחובר היטב למדפסת,  $\,$ לרכזת או לכל התקו רשת אחר.  $\Box$ 

ם ודא שהרכזת או התקן הרשת האחר דולקים. $\Box$ 

<span id="page-47-0"></span>מם רוצים להתחבר למדפסת באמצעות Wi-Fi צריך להגדיר מחדש את הגדרות ה-Wi-Fi של המדפסת כי הן Dx<br>מושבתות.

## **E-7 ,E-3 ,E-2**

**פתרונות:**

ם ודא שהראוטר האלחוטי דולק.  $\Box$ 

רדא שהמחשב או המכשיר מחוברים נכון לראוטר האלחוטי.  $\Box$ 

פבה את הראוטר האלחוטי. המתו כ10- שניות והדלק אותו מחדש.  $\Box$ 

הרב את המדפסת לראוטר האלחוטי ואם יש ביניהם חפצים שטלולים לחסום את התקשורת הזז אותם.  $\Box$ 

חיבור הרשת. ❏אם הזנת את שם הרשת (SSID (ידנית בדוק שהוא נכון. בדוק את ה -SSID בחלק **Status Network** בדוח

המוצג. אם ה-SSID המוצג משתמש בתדר לא תקין, באת ה-SSID האם לראוטר האלחוטי יש כמה SSID, בחר את הגיג.<br>המדפסת לא תציג אותו.

אם אתה משתמש בלחצן כדי ליצור חיבור לרשת, ודא שהראוטר האלחוטי תומך ב-WPS. אי אפשר להשתמש בלחצן כדי ליצור חיבור<br>בלחצו הזה אם הראוטר לא תומך ב-WPS.

תווים שאינם תווי ASCII.❏ ודא שה-SSID מכיל רק תווי ASCII) אותיות וסמלים). המדפסת לא יכולה להציג את ה -SSID אם הוא מכיל

הדא שאתה יודע את ה-SSID והסיסמה לפני החיבור לראוטר האלחוטי. אם אתה משתמש בהגדרות ברירת  $\Box$ המחדל של הראוטר האלחוטי, השתמש ב-SSID ובסיסמה שרשומים במדבקה שעל הראוטר. אם אינך יודע את<br>ה-SSID והסיסמה, פנה למי שהתקין את הראוטר האלחוטי או עיין במסמכים שצורפו אליו.

והסיסמה במסמכים שצורפו למכשיר. ❏אם תרצה להתחבר לרשת שנוצרה באמצעות פונקציית שיתוף החיבור במכשיר חכם, בדוק את ה -SSID

אם החיבור לרשת Wi-Fi מתנתק בפתאומיות בדוק את הדברים הבאים. אם אחד מהמצבים האלה קרה, אפס Twi מתנתק בפתאומיות ב<br>את הגדרות הרשת על ידי הורדת התוכנה מהאתר הבא והפעלתה. **התקנה** > [http://epson.sn](http://epson.sn/?q=2)

ם מכשיר חכם נוסף חובר לרשת באמצעות הלחצן.  $\Box$ 

❏רשת ה -Fi-Wi הוגדרה באמצעות שיטה אחרת שאינה לחצן התחברות.

#### **מידע קשור**

- | "התחברות [למחשב" בעמוד](#page-27-0) 28
- | "ביצוע [הגדרות](#page-37-0) [Fi-Wi](#page-37-0) [מהמדפסת" בעמוד](#page-37-0) 38

## **E-5**

#### **פתרונות:**

<span id="page-48-0"></span>ודא שסוג האבטחה של הראוטר האלחוטי מוגדר לאחת מהאפשרויות הבאות. אם הוא לא מוגדר כך, שנה את סוג<br>האבטחה בראוטר האלחוטי והגדר מחדש את הגדרות הרשת של המדפסת.

- WEP-64 bit (40 bit) $\Box$
- WEP-128 bit (104 bit) $\Box$
- \* (WPA PSK (TKIP/AES❏
- \* (WPA2 PSK (TKIP/AES❏
	- WPA (TKIP/AES)❏
	- WPA2 (TKIP/AES)❏
- .WPA2 Personal גם נקרא WPA Personal. WPA2 PSK גם נקרא WPA PSK \*

### **E-6**

**פתרונות:**

- בדוק אם הסינון של כתובות  $\rm MAC$ מושבת. אם הוא מופעל, שמור את כתובת ה-MAC של המדפסת כדי שהיא  $\Box$ לא תסונן. למידע נוסף, עיין במסמכים הנלווים של הראוטר האלחוטי. תוכל למצוא את כתובת ה-MAC של<br>המדפסת בקטע Network Status בדוח החיבור לרשת.
- ם הראוטר האלחוטי משתמש במנגנון אימות משותף עם אבטחת WEP, ודא שמפתח האימות והאינדקס  $\Box$ <br>ורוויח
- אם מספר המכשירים שניתן לחבר לראוטר האלחוטי קטן ממספר המכשירים שאתה רוצה לחבר לרשת, שנה את  $\Box$ ההגדרות של הראוטר האלחוטי כדי להגדיל את מספר המכשירים שניתן לחבר. למידע נוסף על ההגדרות, עיין<br>במסמכים הנלווים של הראוטר האלחוטי.

**מידע קשור**

| "התחברות [למחשב" בעמוד](#page-27-0) 28

### **E-8**

**פתרונות:**

❏הפעל את DHCP בראוטר האחלוטי כאשר ההגדרה "קבל כתובתIP "מוגדרת לאפשרות **אוטו**.

 $\Box$ אם הגדרת את "קבל כתובת IP" לאפשרות "ידנית", כתובת ה-IP שהגדרת ידנית לא חוקית כי היא מחוץ<br>לטווח (למשל: 0.0.0.0). הגדר כתובת IP חוקית מלוח הבקרה של המדפסת או באמצעות Web Config.

**מידע קשור**

 $\,$  ביצוע הגדרות רשת [מתקדמות" בעמוד](#page-43-0)  $\blacklozenge$ 

## **E-9**

**פתרונות:**

בדוק את הדברים הבאים.

❏ההתקנים דולקים.

<span id="page-49-0"></span>ניתן לגשת לאינטרנט ולמחשבים או התקני רשת אחרים באותה הרשת מההתקנים שברצונך לחבר למדפסת.  $\Box$ 

אם בדקת את הדברים האלה והמדפסת עדיין לא מתחברת לרשת כבה את הראוטר האלחוטי. המתן כ10- שניות<br>והדלק אותו מחדש. אפס את הגדרות הרשת על ידי הורדת תוכנת ההתקנה מהאתר הבא והפעלתה.

**התקנה** > [http://epson.sn](http://epson.sn/?q=2)

**מידע קשור**

| "התחברות [למחשב" בעמוד](#page-27-0) 28

### **E-10**

**פתרונות:**

בדוק את הדברים הבאים.

❏התקנים אחרים ברשת דולקים.

כתובות הרשת (כתובת IP, מסכת רשת משנה ושער ברירת המחדל) נכונות, אם הגדרת את ההגדרה "קבל  $\Box$ <br>כתובת IP" במדפסת לאפשרות "ידנית".

המחדל בקטע **Status Network** בדוח החיבור לרשת. אם הן שגויות, הגדר מחדש את כתובת הרשת. תוכל למצוא את כתובת ה -IP, מסכת רשת המשנה ושער ברירת

אם ההגדרה DHCP מופעלת עליך לשנות את ההגדרה "קבל כתובת IP לאפשרות **אוטו**. אם ברצונך להגדיר את באפשרות 'ידנית' במסך הגדרות הרשת. הגדר את מסכת רשת המשנה לערך [255.255.255.0]. כתובת ה -IP ידנית, בדוק את כתובת ה -IP של המדפסת בקטע **Status Network** בדוח חיבור הרשת, ואז בחר

אם המדפסת עדיין לא מתחברת לרשת כבה את הראוטר האלחוטי. המתן כ-10 שניות והדלק אותו מחדש.

**מידע קשור**

 $\,$  ביצוע הגדרות רשת [מתקדמות" בעמוד](#page-43-0)  $\blacklozenge$ 

| "הדפסת גליון מצב [רשת" בעמוד](#page-51-0) 52

### **E-11**

**פתרונות:**

בדוק את הדברים הבאים.

❏כתובת שער ברירת המחדל נכונה, אם הגדרת את "הגדרת IP/TCP "במדפסת לאפשרות "ידנית".

ם ההתקן שמוגדר כשער ברירת המחדל דולק.  $\Box$ 

<span id="page-50-0"></span>הגדר כתובת נכונה לשער ברירת המחדל. תוכל למצוא את כתובת שער ברירת המחדל בקטע Network Status<br>בדוח החיבור לרשת.

**מידע קשור**

 $\,$  ביצוע הגדרות רשת [מתקדמות" בעמוד](#page-43-0)  $\blacklozenge$ 

| "הדפסת גליון מצב [רשת" בעמוד](#page-51-0) 52

### **E-12**

**פתרונות:**

בדוק את הדברים הבאים.

❏התקנים אחרים ברשת דולקים.

 $\Box$ כתובות הרשת (כתובת  $\mathrm{IP}$  , מסכת רשת משנה ושער ברירת המחדל) נכונים, במידה והזנת אותם ידנית  $\Box$ 

❏כתובות הרשת של שאר ההתקנים (מסכת רשת משנה ושער ברירת המחדל) זהות.

ם כתובת ה-IP לא מתנגשת עם התקנים אחרים.  $\Box$ 

אם בדקת את הדברים האלה והמדפסת עדיין לא מתחברת לרשת נסה את הפתרון הבא.

פבה את הראוטר האלחוטי. המתן כ10- שניות והדלק אותו מחדש.  $\Box$ 

הגדר מחדש את הגדרות הרשת באמצעות תוכנת ההתקנה. אפשר להוריד ולהפעיל אותה מהאתר הבא.  $\Box$ **התקנה** > [http://epson.sn](http://epson.sn/?q=2)

ה ניתן לשמור מספר סיסמאות בראוטר אלחוטי שמשתמש באבטחת WEP. אם שמרת מספר סיסמאות, בדוק אם Q.<br>הסיסמה הראשונה ששמורה מוגדרת במדפסת.

#### **מידע קשור**

- $\,$  ביצוע הגדרות רשת [מתקדמות" בעמוד](#page-43-0)  $\blacklozenge$ 
	- | "התחברות [למחשב" בעמוד](#page-27-0) 28

### **E-13**

**פתרונות:**

בדוק את הדברים הבאים.

התקני הרשת, כגון הראוטר האלחוטי, הרכזת והראוטר, דולקים. $\Box$ 

הפונקציה "הגדרת TCP/IP" בהתקני הרשת לא הוגדרה ידנית. (אם הפונקציה "הגדרת TCP/IP" במדפסת  $\Box$ הוגדרה אוטומטית בעוד שהפונקציה "הגדרת IP/TCP "של התקני רשת אחרים הוגדרה ידנית, ייתכן שהרשת של המדפסת שונה מזו של ההתקנים האחרים.)

אם בדקת את כל הדברים הנ"ל והבעיה נמשכת, נסה את הדברים הבאים.

 $\Box$ כבה את הראוטר האלחוטי. המתו כ10- שניות והדלק אותו מחדש.

<span id="page-51-0"></span>הגדר את הגדרות הרשת במחשב שמחובר לאותה רשת כמו המדפסת באמצעות תוכנת ההתקנה. אפשר להוריד G<br>ולהפעיל אותה מהאתר הבא.

**התקנה** > [http://epson.sn](http://epson.sn/?q=2)

היתן לשמור מספר סיסמאות בראוטר אלחוטי שמשתמש באבטחת WEP. אם שמרת מספר סיסמאות, בדוק אם <mark>Q.</mark><br>הסיסמה הראשונה ששמורה מוגדרת במדפסת.

**מידע קשור**

- $\,$  ביצוע הגדרות רשת [מתקדמות" בעמוד](#page-43-0)  $\blacklozenge$ 
	- | "התחברות [למחשב" בעמוד](#page-27-0) 28

#### **הודעה בסביבת הרשת**

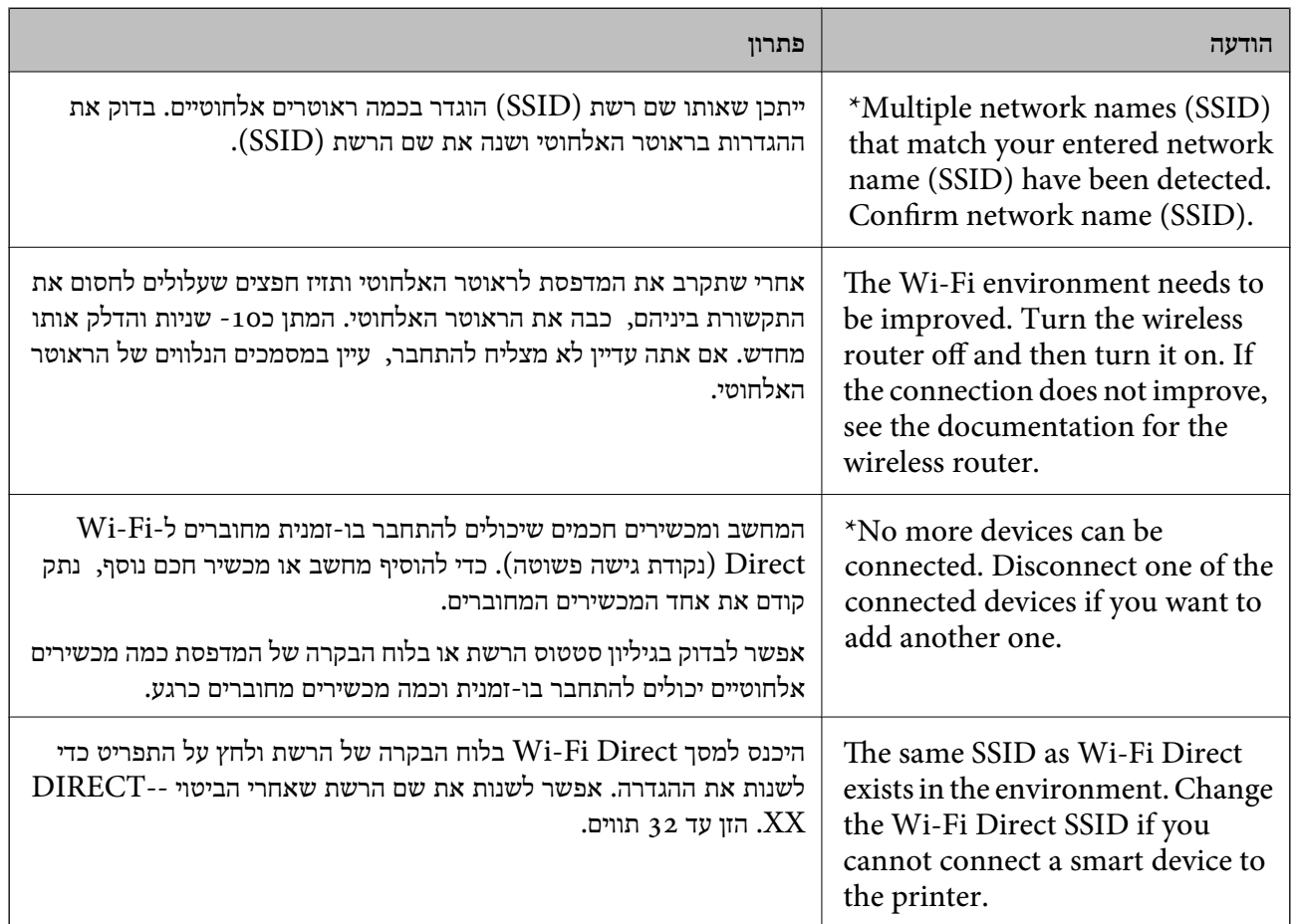

## **הדפסת גליון מצב רשת**

תוכל לבדוק את מידע הרשת המפורט באמצעות הדפסתו.

- .1 טען ניירות.
- .2 בחר **Settings**.

. כדי לבחור פריט, הזז את המיקוד אל הפריט באמצעות הלחצנים  $\blacktriangleright\blacktriangleleft\nabla$  ואז לחץ על לחצן OK.

- .**Network Status** < **Network Settings** באפשרות בחר .3
	- .**Print Status Sheet** בחר .4
	- .5 בדוק את המסר, ואז הדפס את גליון מצב הרשת.
		- .6 לחץ על לחצן האישור.

### **החלפה או הוספה של נתבים אלחוטיים חדשים**

אם ה-SSID משתנה כתוצאה מהחלפה של נתב אלחוטי, או שנוסף נתב אלחוטי ונוצרת סביבת רשת חדשה, אפס<br>את הגדרות ה-Wi-Fi

**מידע קשור**

| "שינוי שיטת החיבור למחשב" בעמוד 53

# **שינוי שיטת החיבור למחשב**

שימוש בתוכנת ההתקנה כדי להגדיר מחדש שיטות חיבור שונה.

הגדרה מתוך אתר האינטרנט  $\Box$ 

גש לאתר האינטרנט שלהלן, ואז הזן את שם המוצר. גש אל **התקנה**, והתחל לבצע את ההגדרה. [http://epson.sn](http://epson.sn/?q=2)

Windows -הגדרה באמצעות דיסק תוכנה (רק עבור דגמים שהגיעו עם דיסק תוכנה ומשתמשים שמחשבים ה- Windows<br>שלהם מצוידים בכונני דיסקים).

הכנס למחשב את דיסק התוכנה, ולאחר פעל על פי ההנחיות שבמסך.

#### **בחירת שינוי שיטות החיבור**

פעל לפי ההוראות שעל-גבי המסך עד שיוצג המסך הבא.

ואז לחץ על **הבא**. בחר **יצירת חיבור מחדש אל מדפסת (לראוטר חדש ברשת אולהחלפה מ-USB לרשת וכו)** במסך התקנת תוכנות

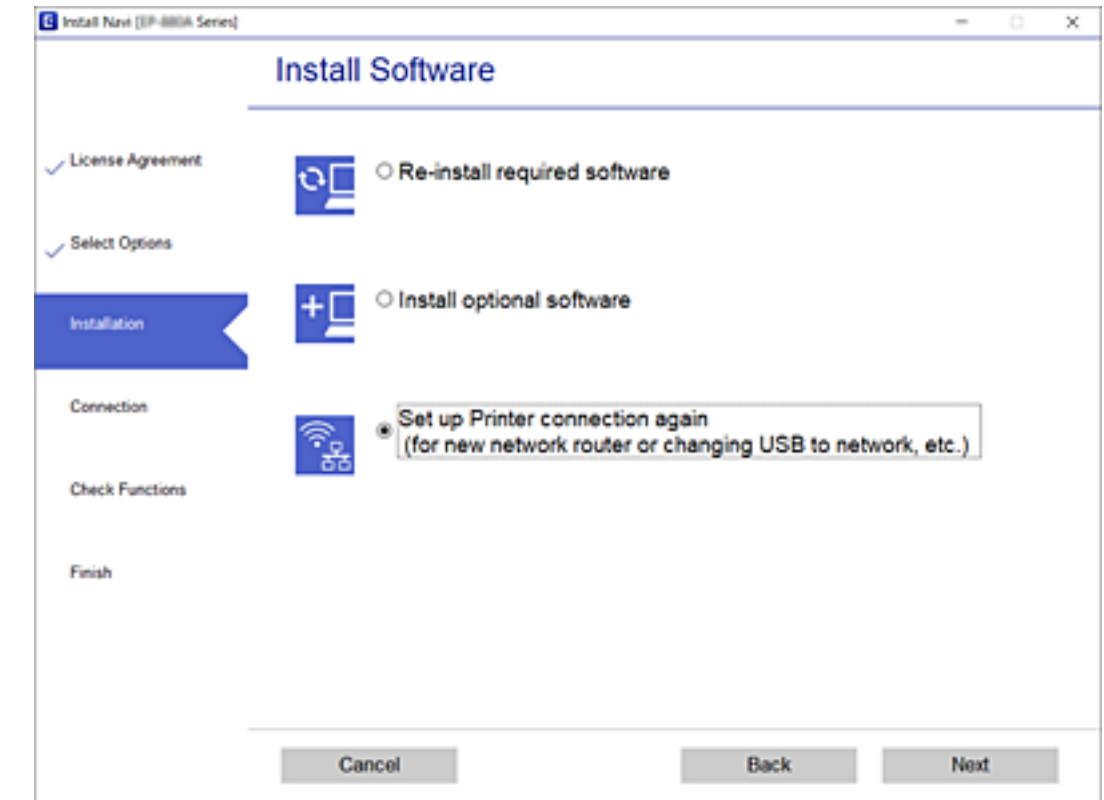

# **שינוי הגדרות Direct Fi-Wi) חיבור AP פשוט)**

**Direct Fi-Wi** <sup>&</sup>lt; **Settings Change**, ואז יוצגו פריטי התפריט הבאים. כאשר אופשר חיבור Direct Fi-Wi) חיבור AP פשוט), תוכל לשנות את ההגדרות מתוך <sup>&</sup>gt;

 $\rm _OK$  כדי לבחור פריט,  $\rm _H$  זואת המיקוד אל הפריט באמצעות הלחצנים  $\blacktriangleright\blacktriangleleft\blacktriangledown\blacktriangleright\blacktriangleleft\mathcal{V}$ .

### **Change Network Name**

שנה את שם הרשת של Wi-Fi Direct (חיבור AP פשוט) (SSID) עבור חיבור המדפסת לשם שרירותי כלשהו.<br>תוכל להגדיר את שם הרשת (SSID) בתווי ASCII המוצגים במקלדת התוכנה בלוח הבקרה.

בעת שינוי שם הרשת (SSID), מנותקים כל ההתקנים המחוברים. השתמש בשם הרשת החדש (SSID) אם ברצונך<br>לחבר מחדש את ההתקו.

### **Change Password**

שנה את סיסמת Wi-Fi Direct (חיבור AP פשוט) עבור חיבור המדפסת לערך שרירותי כלשהו. תוכל להגדיר את<br>הסיסמה בתווי ASCII המוצגים במקלדת התוכנה בלוח הבקרה.

בעת שינוי סיסמה, מנותקים כל ההתקנים המחוברים. השתמש בסיסמה החדשה אם ברצונך לחבר מחדש את ההתקן.

### **Disable Wi-Fi Direct**

השבת את הגדרות Wi-Fi Direct (חיבור AP פשוט) עבור המדפסת. בעת ההשבתה, כל ההתקנים המחוברים<br>למדפסת באמצעות חיבור Wi-Fi Direct (חיבור AP פשוט) ינותקו.

### **Restore Default Settings**

שחזור כל הגדרות Wi-Fi Direct (חיבור AP פשוט) לערכי ברירת המחדל שלהם.

יימחק המידע על חיבור Wi-Fi Direct (חיבור AP פשוט) של ההתקן החכם שנשמר במדפסת.

# **השבתת Fi-Wi מלוח הבקרה**

כשה-Fi-Wi הופך ללא זמין, חיבור ה -Fi-Wi מתנתק.

 $\mathbb{R}$   $\mathbb{R}$   $\mathbb{$ 

 $\rm _OK$  כדי לבחור פריט, הזז את המיקוד אל הפריט באמצעות הלחצנים  $\blacktriangleright\blacktriangleleft\nabla$  ואז לחץ על לחצן

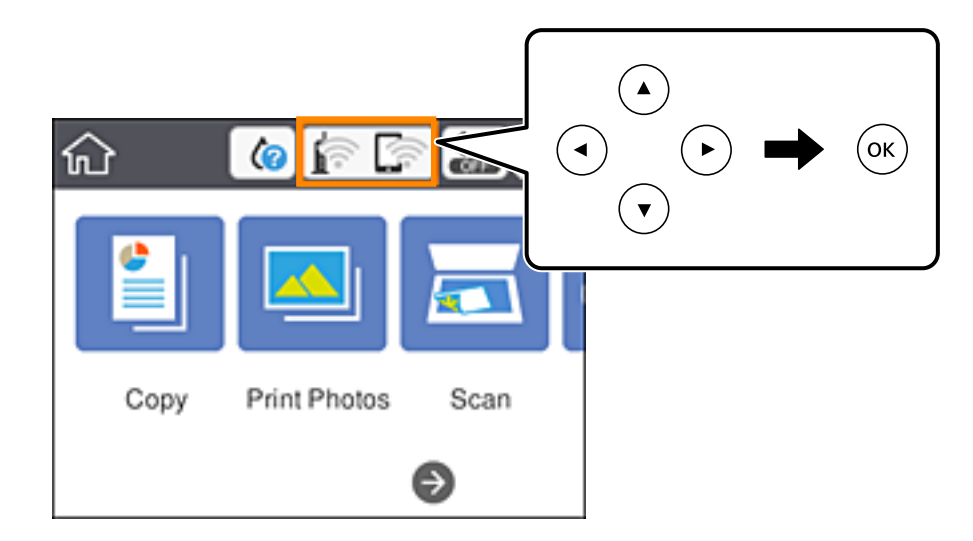

- .**Wi-Fi (Recommended)** בחר .2 מצב הרשת מוצג.
	- .**Change Settings** בחר .3
- .**Disable Wi-Fi** < **Others** באפשרות בחר .4
	- .5 בדוק את ההודעה, ואז התחל בהגדרה.
- .6 כאשר מוצגת הודעה שהפעולה הושלמה, סגור את המסך. המסך נסגר אוטומטית אחרי פרק זמן ספציפי.
	- . $\overline{1}$ . לחץ על כפתור  $\overline{1}$

# **השבתת החיבור באמצעות Direct Fi-Wi) נקודת גישה פשוטה) מלוח הבקרה**

*לתשומת לבך: כאשר חיבור Direct Fi-Wi) חיבור APפשוט) מושבת, כל המחשבים וההתקנים החכמים המחוברים למדפסת בחיבור Direct Fi-Wi) חיבור AP פשוט) מנותקים.אם ברצונךלנתק התקן מסוים, נתק באמצעות ממשק הבקרה של המכשיר עצמו ולא מלוח הבקרה של המדפסת.*

.1 בחר במסך הבית.

כדי לבחור פריט, הזז את המיקוד אל הפריט באמצעות הלחצנים  $\blacktriangleright\blacktriangleleft$  ואז לחץ על לחצן OK.

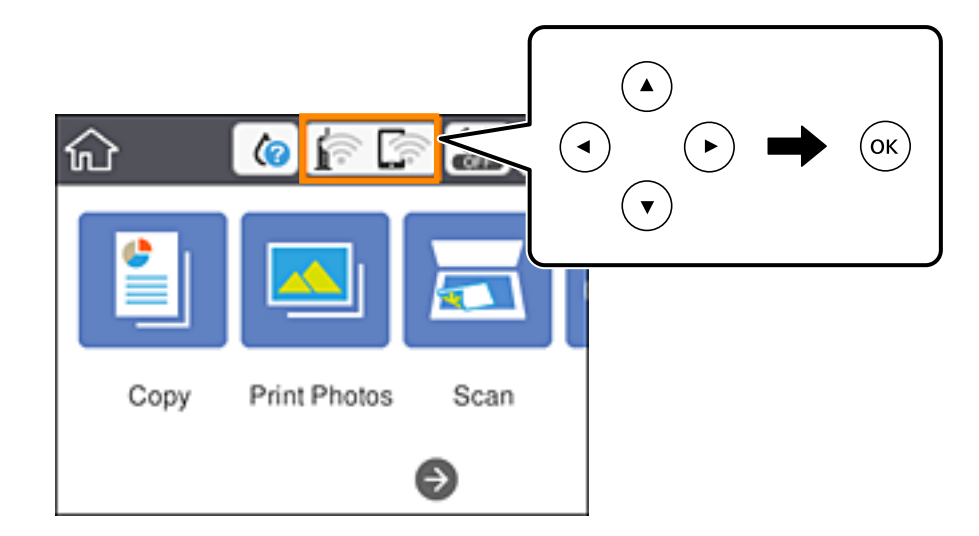

- .**Wi-Fi Direct** בחר .2 יוצג מידע על Direct Fi-Wi.
	- .**Change Settings** בחר .3
- .**Disable Wi-Fi Direct** בחר .4
	- .5 לחץ על לחצן האישור.
- .6 כאשר מוצגת הודעה שהפעולה הושלמה, סגור את המסך. המסך נסגר אוטומטית אחרי פרק זמן ספציפי.
	- . $\overline{1}$ . לחץ על כפתור . $\overline{1}$

# **שחזור הגדרות הרשת מלוח הבקרה**

תוכל להחזיר את כל הגדרות הרשת לברירות המחדל שלהם.

.1 בחר ב-**Settings** במסך הבית.

 $\rm _OK$  כדי לבחור פריט,  $\rm _H$  את המיקוד אל הפריט באמצעות הלחצנים  $\blacktriangleright\blacktriangleleft\blacktriangleright\blacktriangleright\blacktriangleleft\mathbb{R}$ .

- .**Network Settings** < **Restore Default Settings** באפשרות בחר .2
	- .3 בדוק את ההודעה, ואז בחר **Yes**.
	- .4 כאשר מוצגת הודעה שהפעולה הושלמה, סגור את המסך. המסך נסגר אוטומטית אחרי פרק זמן ספציפי.

**מידע קשור**

- | "התחברות [למחשב" בעמוד](#page-27-0) 28
- $_3$ 23 הנדרות Wi-Fi מהמדפסת" ביצוע בעמוד  $\blacklozenge$

# **טעינת נייר**

# **אמצעי זהירות לטיפול בנייר**

קרא את דפי ההוראות שסופקו עם הנייר.  $\square$ 

<span id="page-57-0"></span>לפני הטענת הנייר במדפסת יש לאוורר את הנייר (לקחת חבילת דפים, להחזיקה ביד אחת ולהעביר את האגודל של $\Box$ היד השנייה על פני קצוות הדפים בצד השני כך שהדפים ייפרדו זה מזה) וליישר את הקצוות. נייר לתצלומים אסור<br>לאוורר ואסור לסלסל. פעולות אלה יכולות להזיק לצד הניתו להדפסה.

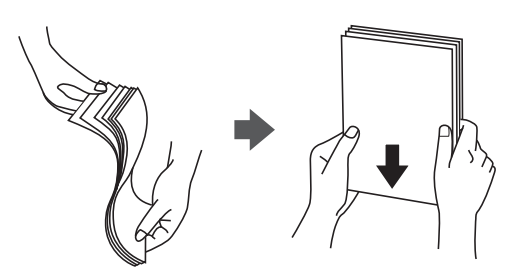

תם הנייר מסולסל יש לשטחו או לסלסל אותו מעט בכיוון הנגדי לפני הטעינה. הדפסה על נייר מסולסל עלולה לגרום Q<br>לתקיטת נייר ולמריחות טל התדפיס.

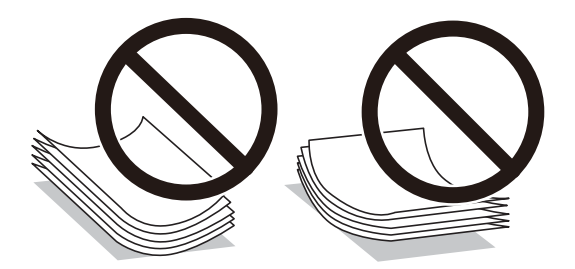

- על תשתמש בנייר גלי, קרוע, גזור, מקופל, לח, עבה מדי, דק מדי או נייר שהודבקו עליו מדבקות. שימוש בנייר Ω<br>מסוגים אלה עלול לגרום לתקיעת נייר ולמריחות על התדפיס.
- עליהן כדי לשטפות ויישר את הקצוות לפני טעינתן למדפסת. אם המעטפות בערימה מלאות אוויר יש ללחוץ ∏<br>עליהן כדי לשטח אותן לפני הטעינה.

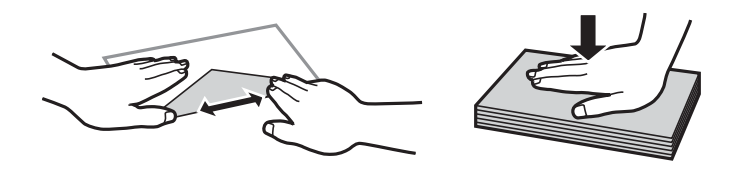

- אל תשתמש במעטפות מסולסלות או מקופלות. שימוש במעטפות אלה עלול לגרום לתקיעת נייר ולמריחות על $\Box$ 
	- $\Box$ אל תשתמש במעטפות בעלי משטחים דביקים על פני הדשים או במעטפות בעלות חלונות.
		- הימנע משימוש במעטפות דקות מדי, הן עלולות להסתלסל בשעת ההדפסה.

**מידע קשור**  $\,$ מפרט [המדפסת" בעמוד](#page-243-0) 244 $\,$ 

# **גודל הנייר וכמויות הדפים**

## **נייר מקורי של Epson**

<span id="page-58-0"></span>Epson ממליצה להשתמש בנייר מקורי של Epson כדי ליהנות מתוצאות הדפסה איכותיות.

*זמינות הנייר משתנה ממיקום למיקום. למידע עדכני על זמינות הנייר באזורך, פנה לתמיכה של Epson. לתשומת לבך:*

**נייר מתאים להדפסת מסמכים**

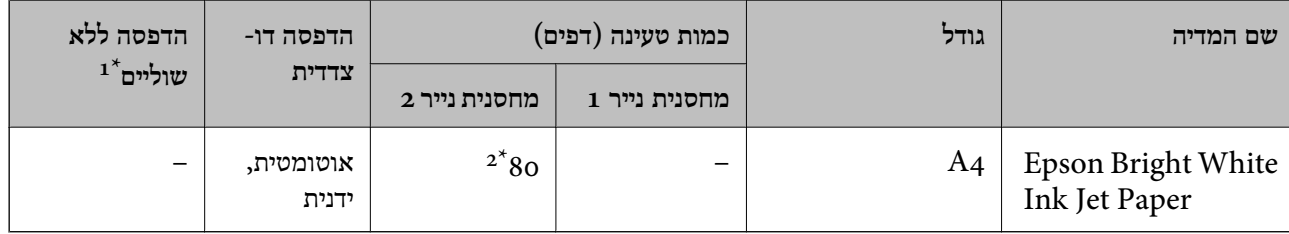

חדפסה ללא שוליים אינה זמינה עבור הדפסה דו-צדדית.  $1^\star$ 

. בהדפסה דו-צדדית ניתן להכניס עד 30 דפים שצד אחד שלהם כבר מודפס

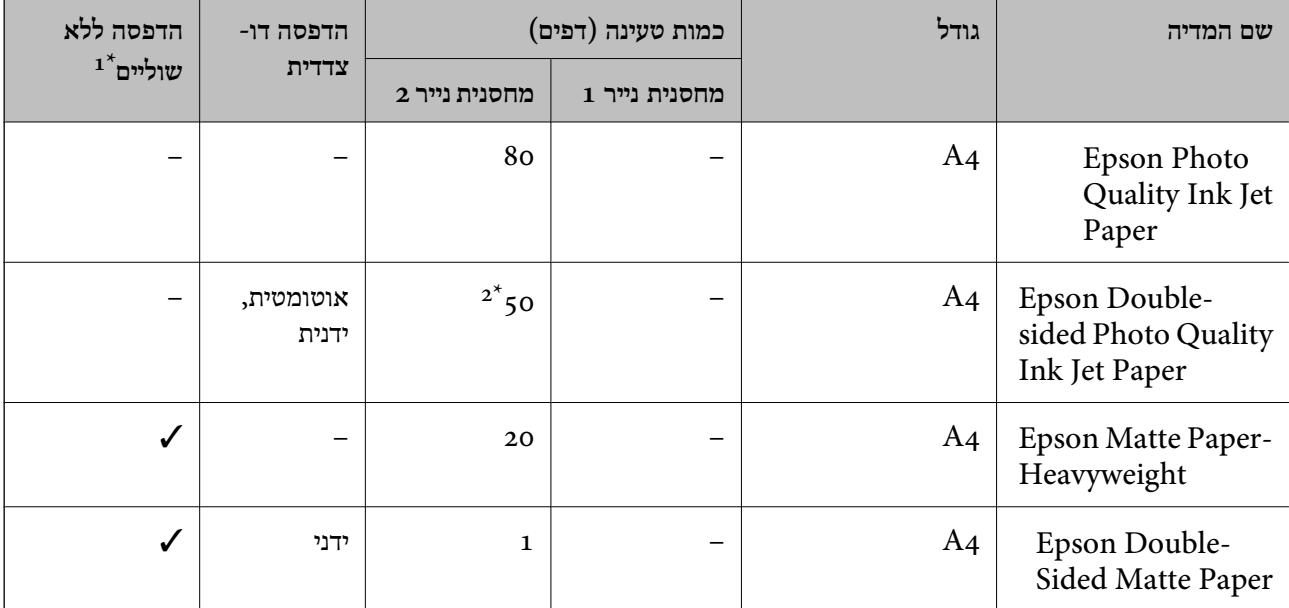

**נייר מתאים להדפסת מסמכים וצילומים**

הדפסה ללא שוליים אינה זמינה עבור הדפסה דו-צדדית.  $1^\star$ 

. בהדפסה דו-צדדית ידנית ניתן להכניס עד 1 דף נייר שצד אחד שלו כבר מודפס

# **נייר מתאים להדפסת צילומים**

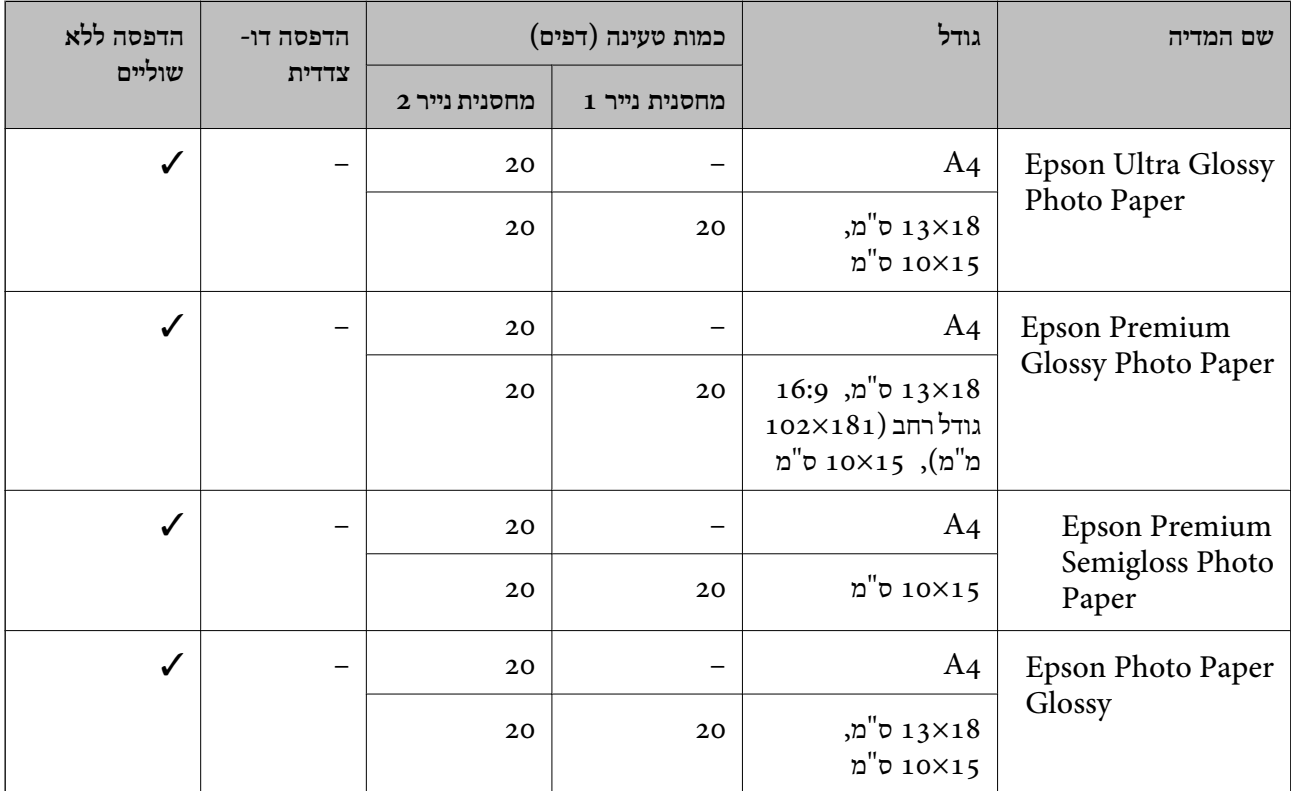

# **סוגים שונים של נייר**

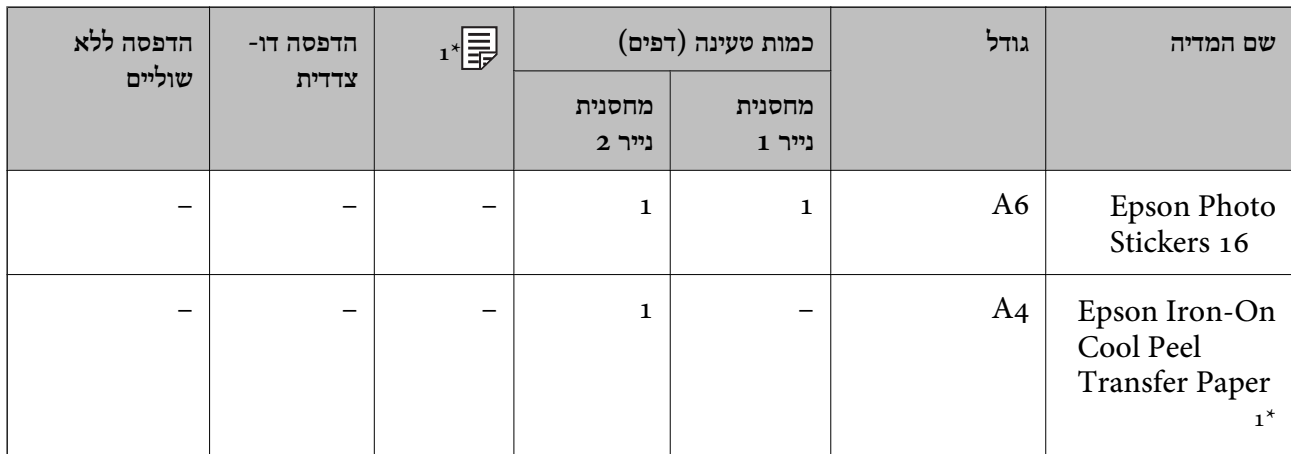

.<br>אפשר להדפיס רק ממחשב<br/>  $1^{\star}$ 

#### **מידע קשור**

| "שמות החלקים [ותפקידיהם" בעמוד](#page-16-0) 17

### **נייר מסחרי זמין**

### **ניירות רגילים**

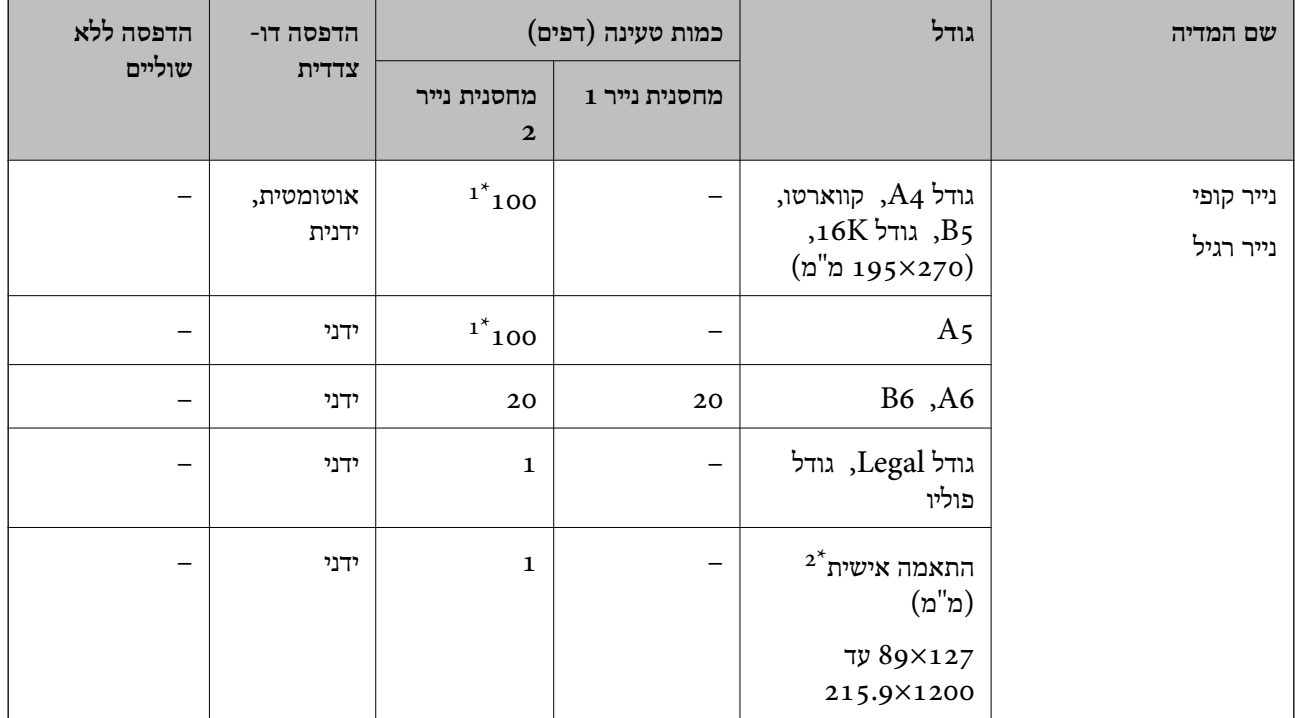

ם בהדפסה דו-צדדית ניתן להכניס עד 30 דפים שצד אחד שלהם כבר מודפס.

אפשר להדפיס רק ממחשב או ממכשיר חכם.  $2^\star$ 

#### **מעטפות**

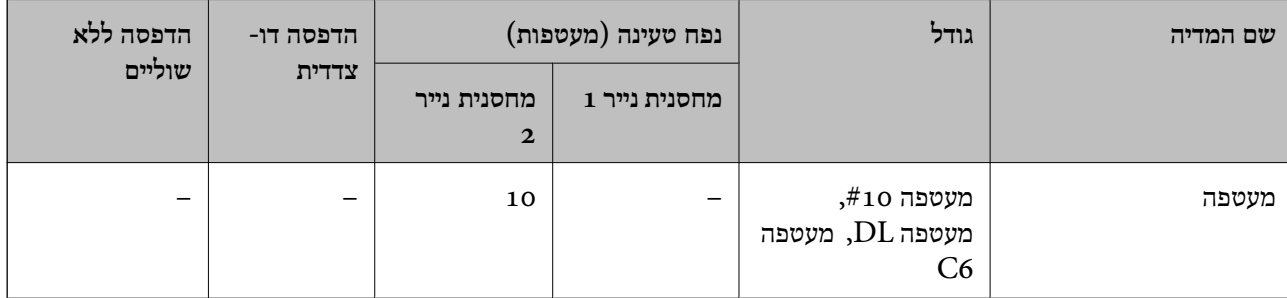

#### **מידע קשור**

| "שמות החלקים [ותפקידיהם" בעמוד](#page-16-0) 17

# **רשימת סוגי הנייר**

כדי ליהנות מתוצאות ההדפסה הטובות ביותר יש לבחור סוג נייר בהתאם למדיה שבה משתמשים.

מדריך למשתמש

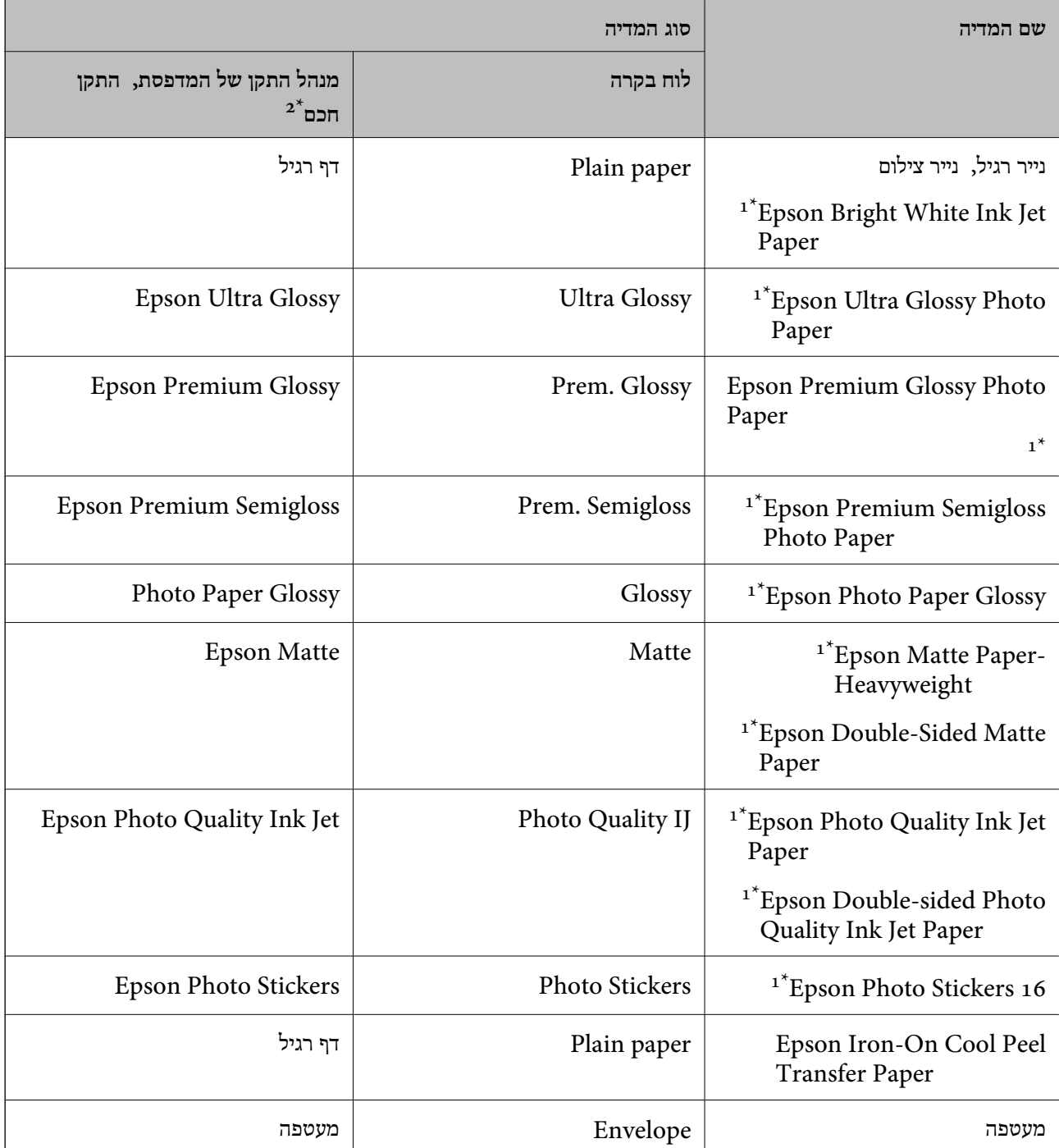

\*:1 סוגי נייר אלו תואמים ל-Print Exif ול-Matching Image PRINT כאשר מדפיסים מתוך מנהל ההתקן של המדפסת. לפרטים נוספים עיין בתיעוד שצורף למצלמה הדיגיטלית התואמת ל-Print Exif או Matching Image PRINT.

\*:2 עבור התקנים חכמים, אפשר לבחור בסוגי מדיה אלה בעת ההדפסה תוך שימוש ב -iPrint Epson.

# **תכונות מקור הנייר**

למדפסת זו יש שני מקורות נייר.טען נייר בעל גודל וסוג מתאים עבור צרכי ההדפסה שלך.

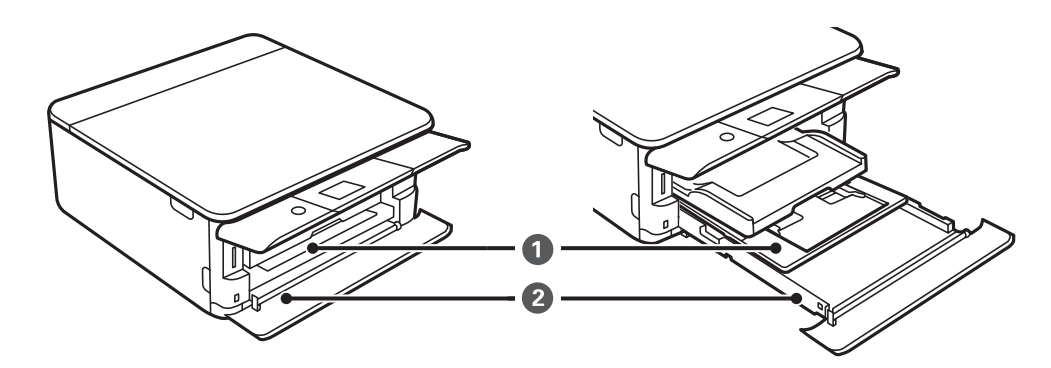

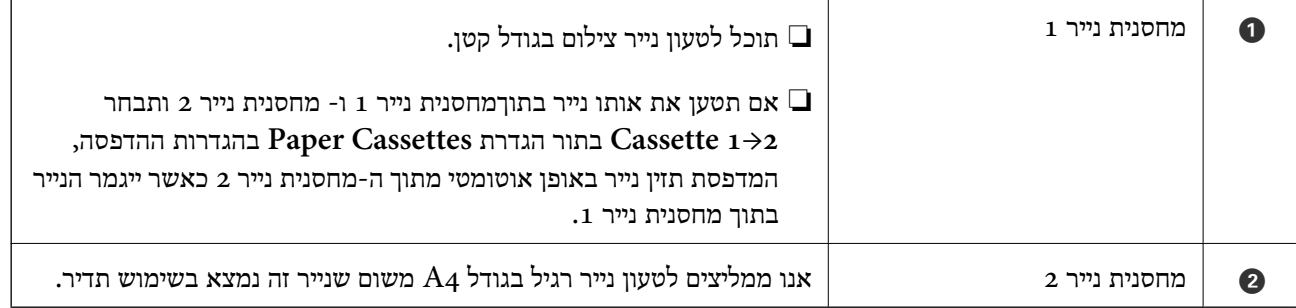

**מידע קשור**

- $\epsilon_3$  "הטענת נייר לתוך ה-מחסנית נייר  $^{\prime\prime}$  בעמוד" $\blacklozenge$
- $\epsilon$  הטענת נייר לתוך ה-מחסנית נייר [2" בעמוד](#page-66-0)  $^{\prime\prime}$

## **הטענת נייר לתוך ה -מחסנית נייר 1**

.1 אם מגש הפלט נמצא במצב מורחב, דחוף אותו חזרה פנימה באופן ידני.

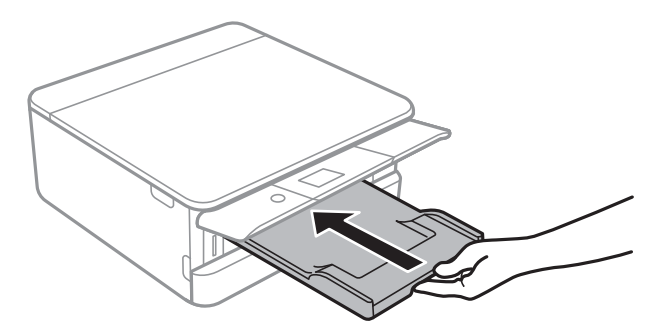

.2 פתח את המכסה הקדמי עד שהוא ננעל במקומו בנקישה.

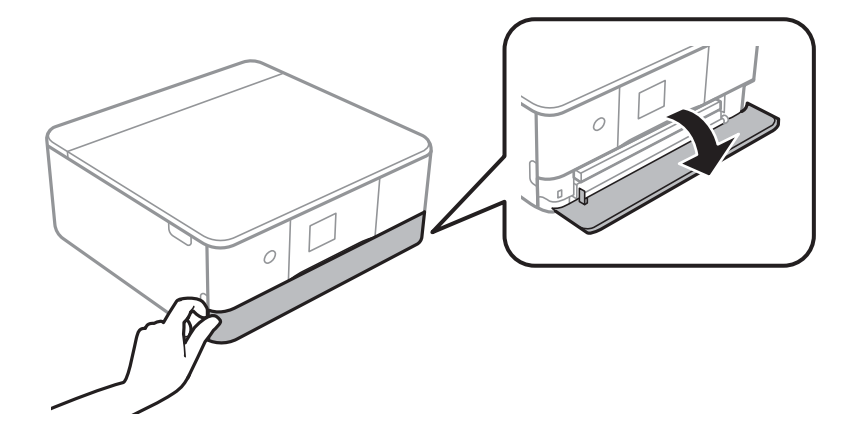

.3 בדוק שהמדפסת אינה פועלת ואז החלק החוצה את מחסנית נייר .1

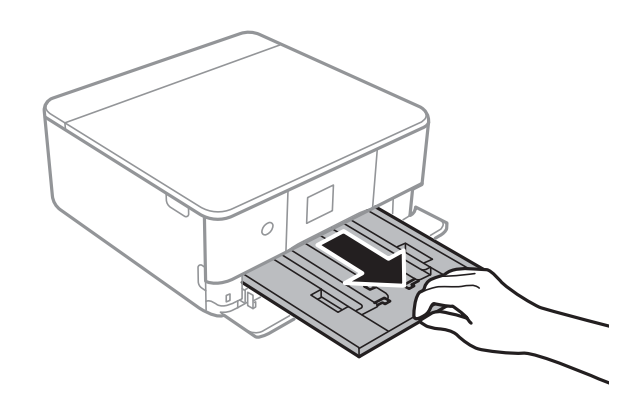

- …۔……………<br>□ אם מחסנית נייר 1 נמצאת בגב המדפסת ולא ניתן להחליק אותה החוצה, תוכל להחליק אותה החוצה באמצעות *כיבוי המדפסת והדלקתה החוזרת.*
- תוכל לטעון נייר גם אם תמשוך את מחסנית נייר 1 לגמרי החוצה.הרם קלות את מחסנית נייר 1 ואז משוך אותה  $\Box$ *החוצה.*
	- .4 הזז את מסילות השוליים למיקום המקסימלי.

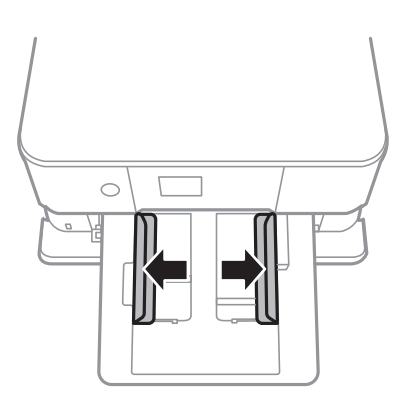

.5 הכנס את הנייר כשצד ההדפסה פונה כלפי מטה. טען נייר עד שהוא נוגע בגב ה -מחסנית נייר .1

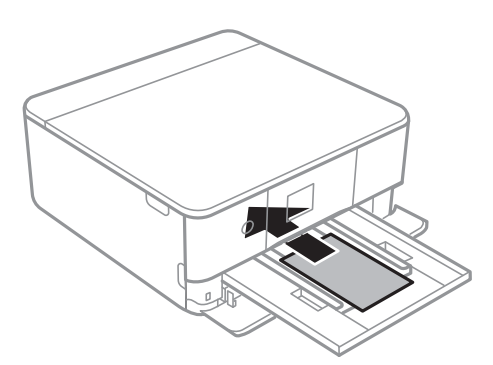

*חשוב:* c *אל תטען סוגים שונים של נייר בתוך ה-מחסנית נייר.*

פעל בהתאם להורואת שסופו עם המדבקות כדי לטעון גליון אחד של Epson Photo Stickers 16. אל תעטן.<br>את גליונות תמיכת הטעינה לתוך מוצר זה.

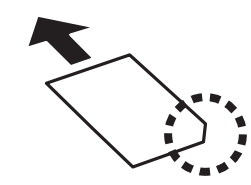

החלק את מדריכי הקצוות אל קצה הנייר.  $6$ 

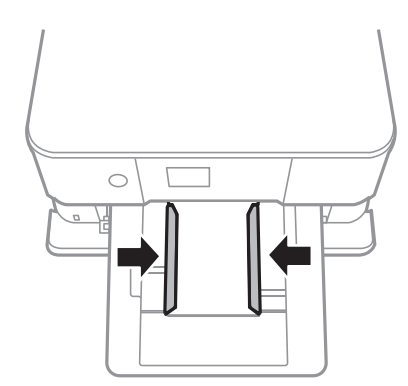

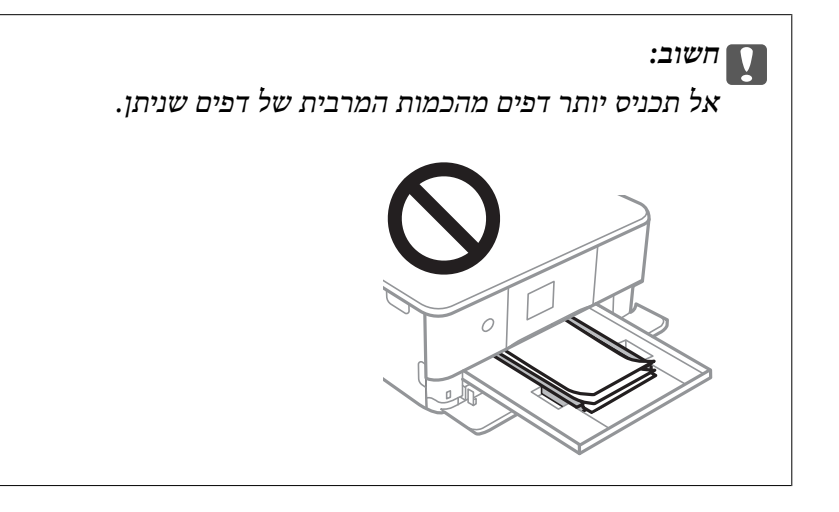

.7 הכנס בעדינות את מחסנית נייר .1

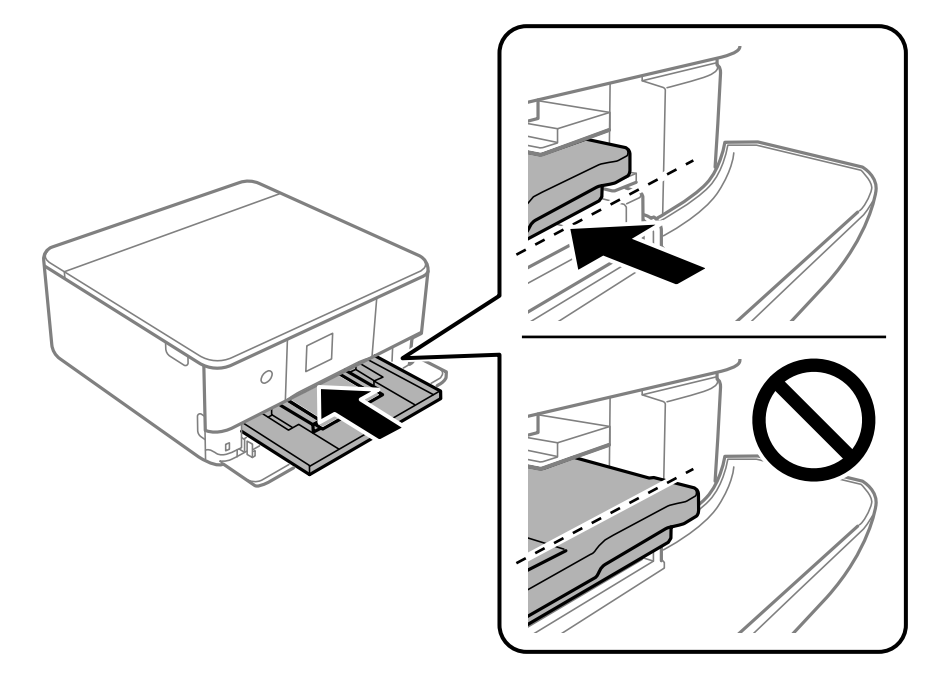

.8 הרם את לוח הבקרה.

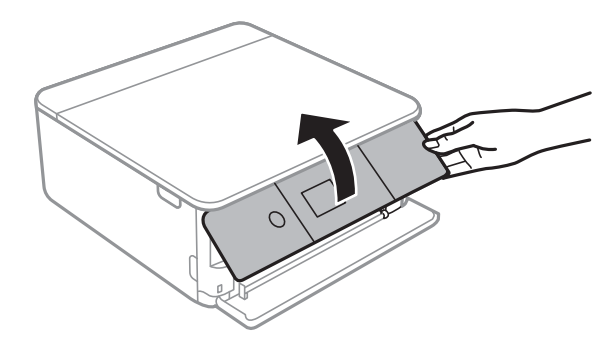

את ההגדרות, בחר את הפריט שברצונך לשנות, ואז עבור לשלב הבא. .9 בדוק שההגדרות שלגודל הדףוסוג הנייר נכונות בלוח הבקרה.כדילהשתמש בהגדרות, בחר **Done**.כדילשנות

 $\rm _OK$  כדי לבחור פריט, הזז את המיקוד אל הפריט באמצעות הלחצנים  $\blacktriangleright\blacktriangleleft\nabla$  ואז לחץ על לחצן לתשומת לבד:

*לתשומת לבך:* ❏ *באמצעות רישום שילובים שלגודלנייר וסוג נייר בהם אתה עושה שימוש תדיר כ 'מועדפים', לא יהיה עליךלהגדיר אותם מחדש בכל פעם.תוכל לבצע הגדרות נייר פשוט באמצעות בחירת ההגדרה הקבועה מראש שרשמת.*

*כדילרשום הגדרה קבועה מראש, בחר Settings Paper Favorite, לחץ*r*במסך הבא ואז ציין את גודל הנייר וסוג הנייר.*

❏ *מסך הגדרת הנייר לא יופיע אם ביטלת את האפשרות Configuration Paper בתפריטים הבאים.במצב זה לא תוכל להדפיס מתוך iPhone או iPad באמצעות AirPrint.*

*Paper Configuration <sup>&</sup>lt; Paper Source Setting <sup>&</sup>lt; Printer Settings <sup>&</sup>lt; Settings*

.10בדוק את ההגדרות, ואז בחר **Done**.

.11החלק את מגש הפלט החוצה.

<span id="page-66-0"></span>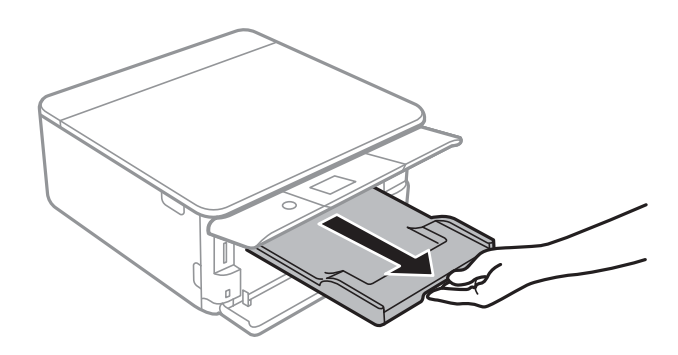

#### **מידע קשור**

- | "אמצעי זהירות לטיפול [בנייר" בעמוד](#page-57-0) 58
- | "גודל הנייר וכמויות [הדפים" בעמוד](#page-58-0) 59
- $18$ בעמוד "Printer Settings אפשרויות תפריט עבור "

### **הטענת נייר לתוך ה -מחסנית נייר 2**

.1 אם מגש הפלט נמצא במצב מורחב, דחוף אותו חזרה פנימה באופן ידני.

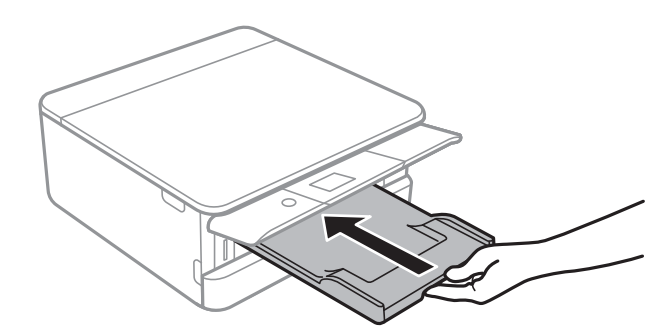

.2 פתח את המכסה הקדמי עד שהוא ננעל במקומו בנקישה.

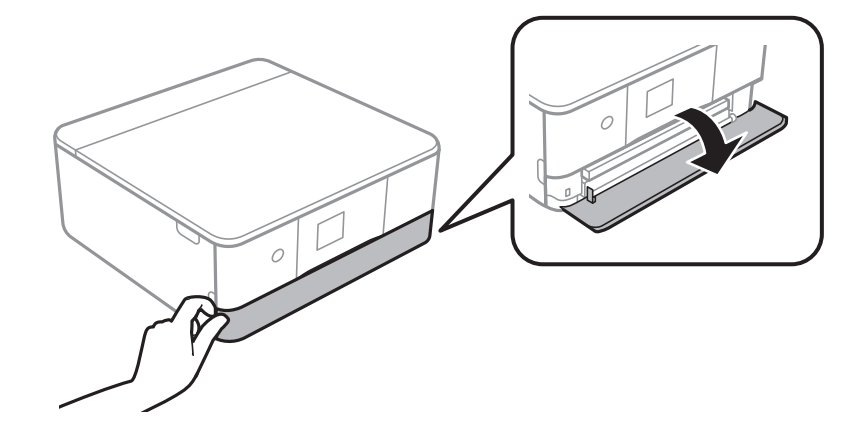

.3 בדוק שהמדפסת אינה פועלת ואז החלק החוצה את מחסנית נייר .2

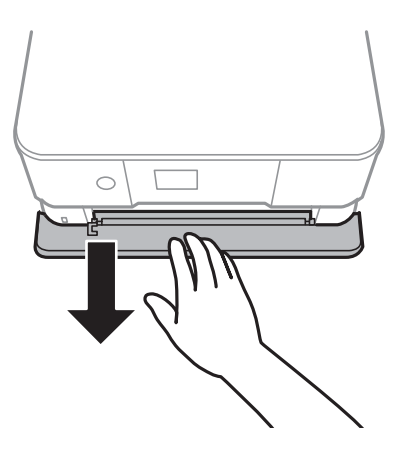

*לתשומת לבך: תוכל לטעון נייר גם אם תמשוך את מחסנית נייר 2 לגמרי החוצה. הרם קלות את מחסנית נייר 2 ואז משוך אותה החוצה.*

.4 הזז את מדריכי הקצוות למיקום המקסימלי.

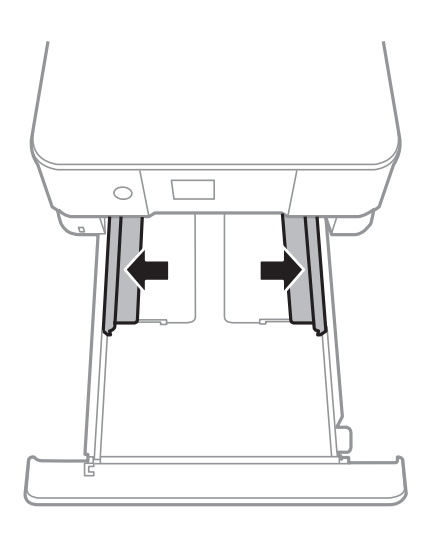

.5 הכנס את הנייר כשצד ההדפסה פונה כלפי מטה. טען נייר עד שהוא נוגע בגב ה -מחסנית נייר .2

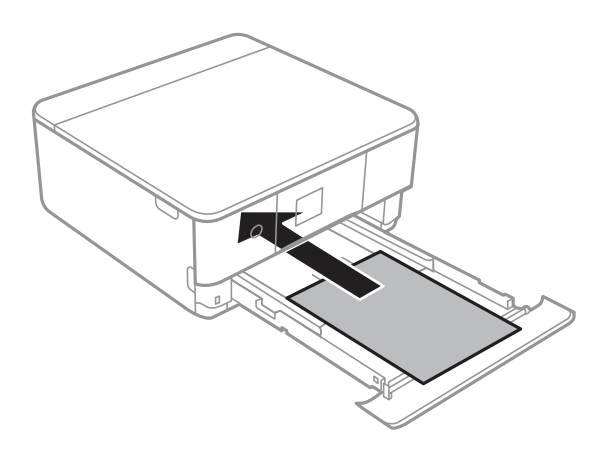

### *חשוב:* c

*אל תטען סוגים שונים של נייר בתוך ה-מחסנית נייר.*

מען מעטפות או 26 Epson Photo Stickers בכיוון שמציין החץ שבאיור שלהלן, עד שהם יגעו בגב ה-<br>מחסנית נייר 2.

 $\Box$ מעטפה

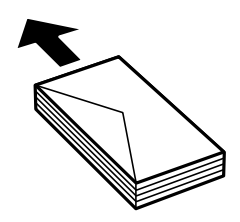

### Epson Photo Stickers 16❏

פעל בהתאם להורואת שסופו עם המדבקות כדי לטעון גליון אחד של 16 Epson Photo Stickers. אל<br>תעטן את גליונות תמיכת הטעינה לתוך מוצר זה.

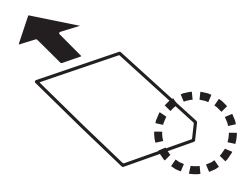

טען נייר ארוך יותר מגודל  $A$ 4 בהתאם לאיור שלהלן.

❏גודל פוליו

טען נייר באמצעות הקו.

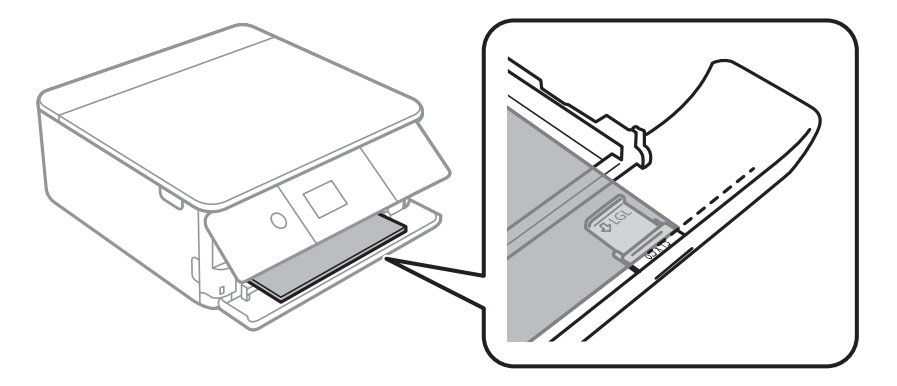

### Legal❏

משוך החוצה את מדריך הנייר בגודל Legal וטען נייר באמצעות הקו.

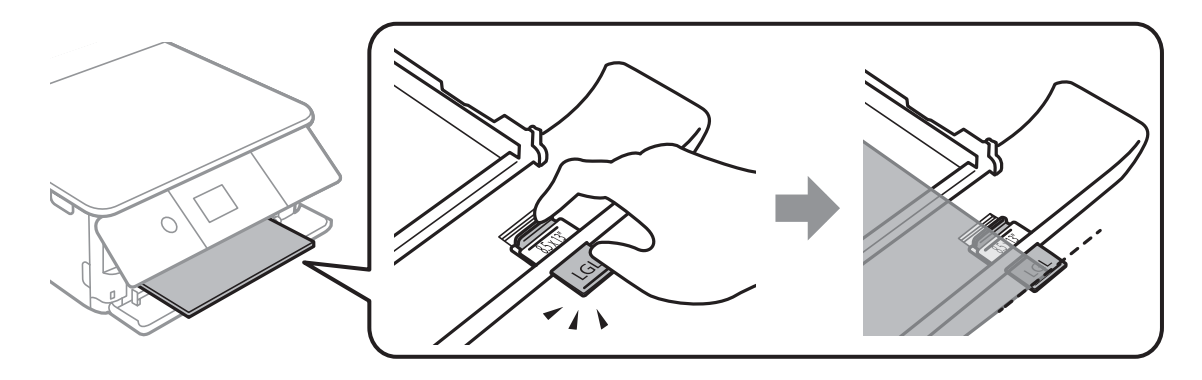

### *חשוב:* c

*אל תדחוף נייר שבולט מתוך המחסנית.*

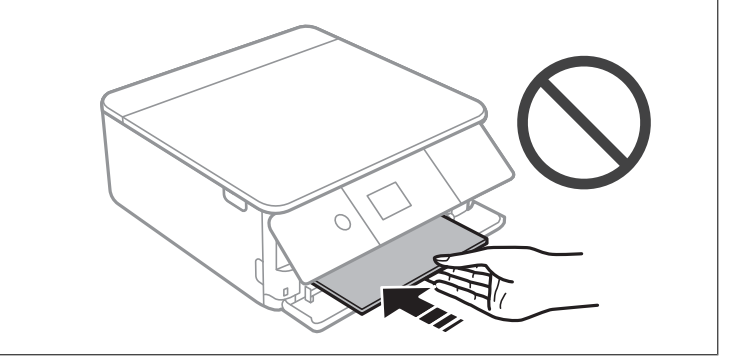

.6 החלק את מדריכי הקצוות אל קצה הנייר.

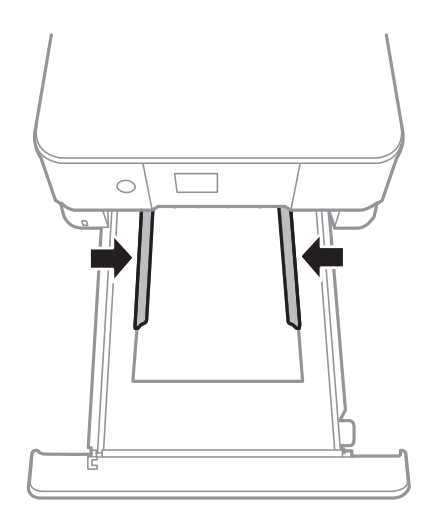

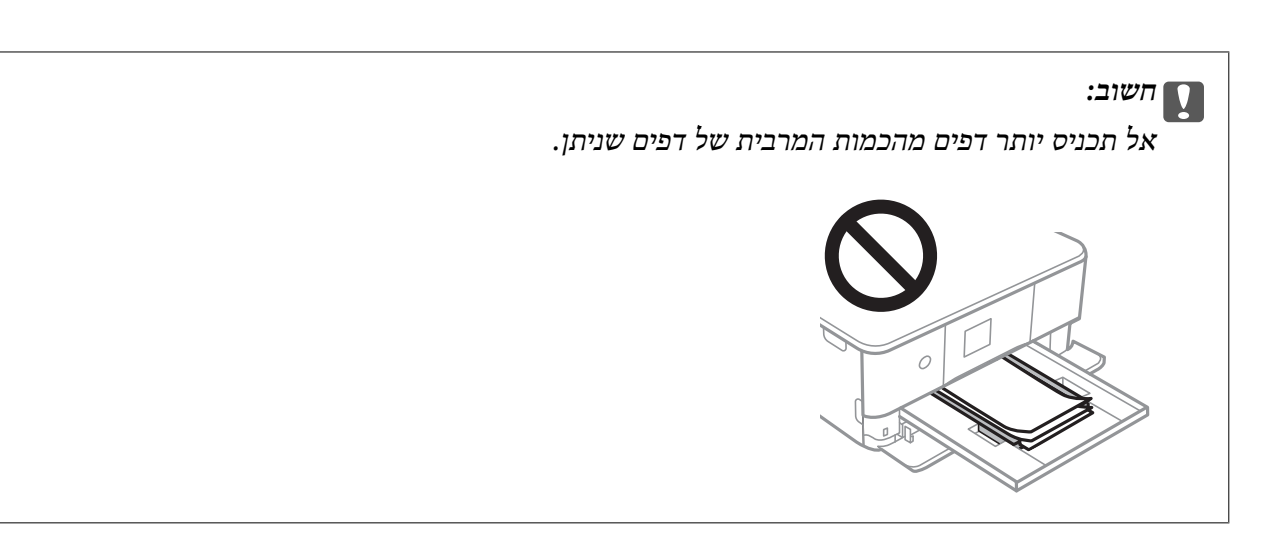

**טעינת נייר**

.7 הכנס בעדינות את מחסנית נייר 2 ככל שהיא תוכל להיכנס.

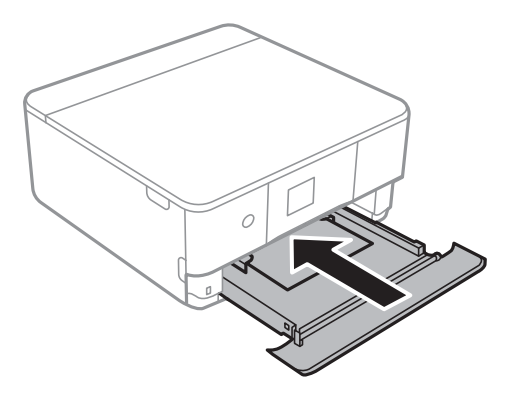

.8 הרם את לוח הבקרה.

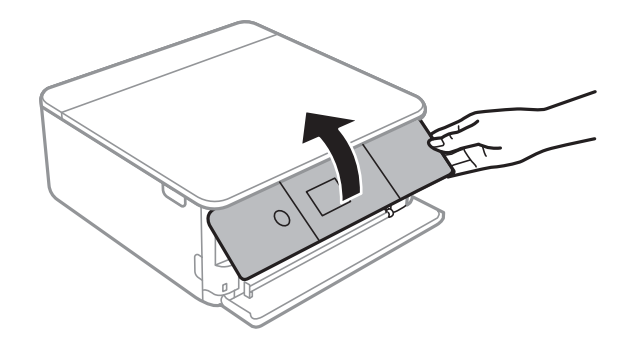

את ההגדרות, בחר את הפריט שברצונך לשנות, ואז עבור לשלב הבא. .9 בדוקשההגדרותשלגודל הדףוסוג הנייר נכונות בלוח הבקרה. כדילהשתמשבהגדרות, בחר **Done**. כדילשנות

כדי לבחור פריט, הזז את המיקוד אל הפריט באמצעות הלחצנים  $\blacktriangleright\blacktriangleleft\nabla$  ואז לחץ על לחצן OK.

*לתשומת לבך:* ❏ *באמצעות רישום שילובים שלגודלנייר וסוג נייר בהם אתה עושה שימוש תדיר כ 'מועדפים', לא יהיה עליךלהגדיר אותם מחדש בכל פעם. תוכל לבצע הגדרות נייר פשוט באמצעות בחירת ההגדרה הקבועה מראש שרשמת.*

*כדילרשום הגדרה קבועה מראש, בחר Settings Paper Favorite, לחץ*r*במסך הבא ואז ציין את גודל הנייר וסוג הנייר.*

❏ *מסך הגדרת הנייר לא יופיע אם ביטלת את האפשרות Configuration Paper בתפריטים הבאים. במצב זה לא תוכל להדפיס מתוך iPhone או iPad באמצעות AirPrint.*

*Paper Configuration <sup>&</sup>lt; Paper Source Setting <sup>&</sup>lt; Printer Settings <sup>&</sup>lt; Settings*

- .10בדוק את ההגדרות, ואז בחר **Done**.
	- .11החלק את מגש הפלט החוצה.

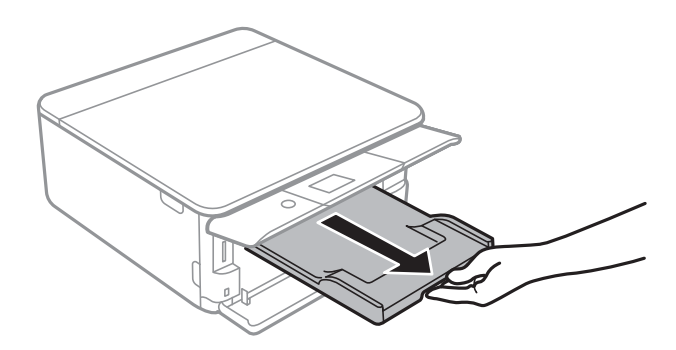

**מידע קשור**

- | "אמצעי זהירות לטיפול [בנייר" בעמוד](#page-57-0) 58
	- | "גודל הנייר וכמויות [הדפים" בעמוד](#page-58-0) 59
- $18$ בעמוד "Printer Settings אפשרויות תפריט עבור "
# **הנחת המסמכים המקוריים**

# <span id="page-72-0"></span>**הנח את המסמכים המקוריים על משטח סריקה**

### *חשוב:* c

*כאשר מניחים מסמכים מקוריים גדולים ומסורבלים, כגון ספרים, יש למנוע מהאור החיצוני להאיר ישירות על משטח סריקה.*

.1 פתח את מכסה המסמכים.

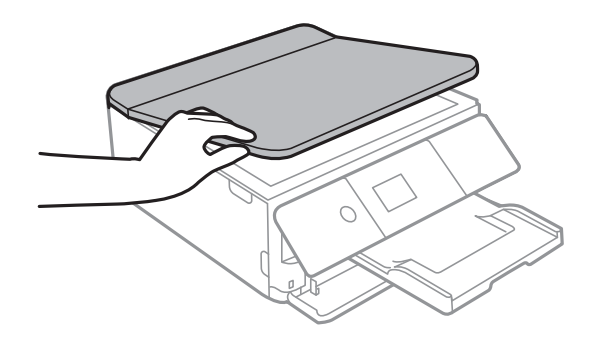

.2 הסר אבק או כתמים כלשהם ממשטח משטח סריקה באמצעות מטלית רכה, יבשה ונקיה.

*לתשומת לבך: פסולת או לכלוך כלשהם על גבי משטח סריקה, עלולים לגרום להרחבת טווח הסריקה באופן שיכלול אותם, כך שתמונת המקור תזוז ממקומה או תוקטן.*

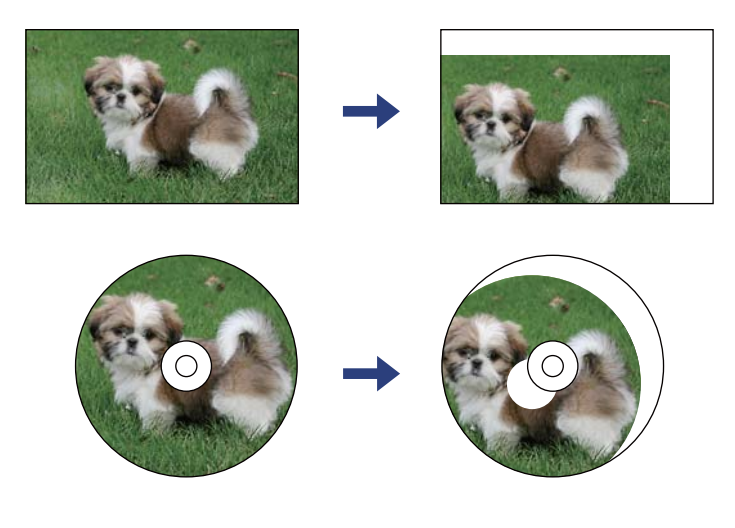

.3 הנח את המקור כשפניו למטה והחלק אותו אל סימן הפינה.

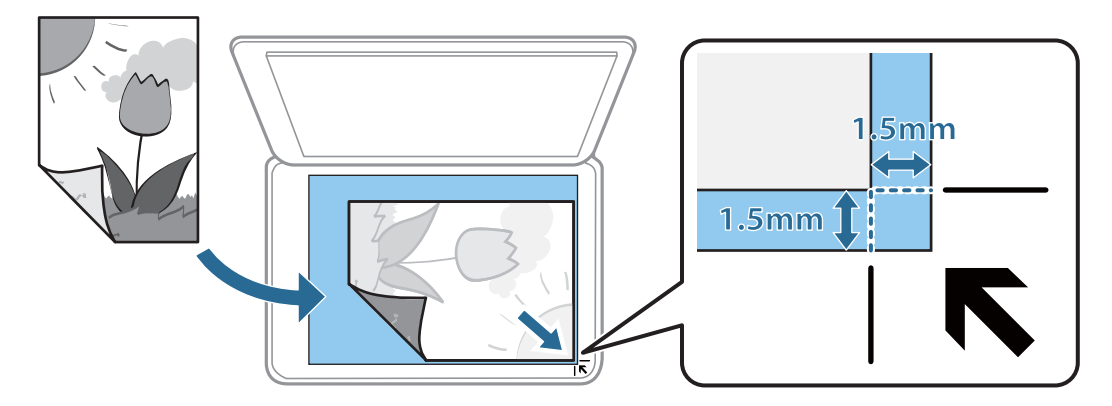

*טווח של 1.5 מ "מ מהקצוות של משטח סריקה אינו נסרק. לתשומת לבך:*

.4 סגור את המכסה בעדינות.

*אין להפעיל כוח רב מדי על ה-משטח סריקה או על מכסה המסמכים. אחרת, הם עלולים להינזק.*

.5 סלק את המסמכים המקוריים לאחר הסריקה.

*חשוב:* c

*אם משאירים את המסמכים המקוריים על משטח סריקה לזמן ממושך הם עלולים להידבק למשטח הזכוכית. לתשומת לבך:*

# **כיצד למקם מסמכי מקור שונים**

# **הנחת צילומים לשם העתקה**

תוכל להניח צילומים רבים בבת אחת כדי ליצור עותקים נפרדים.אסור שהצילומים יהיו גודלים מגודל 30×30 מ"מ. הנח צילום במרחק 5 מ"מ מסימן הפינה שלמשטח סריקה, והשאר 5 מ"מ בין צילומים.תוכל להניח צילומים בעלי<br>גדלים שונים בעת ובעונה אחת.

הגדול המירבי: 10 על 15 ס"מ.

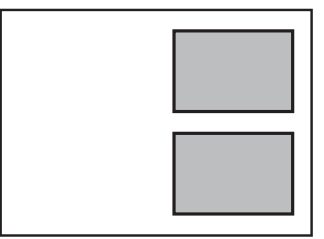

## **הנחת תעודת זהות להעתקה**

הנח תעודת זהות במרחק 5 מ"מ מסימן הפניה של משטח סריקה.

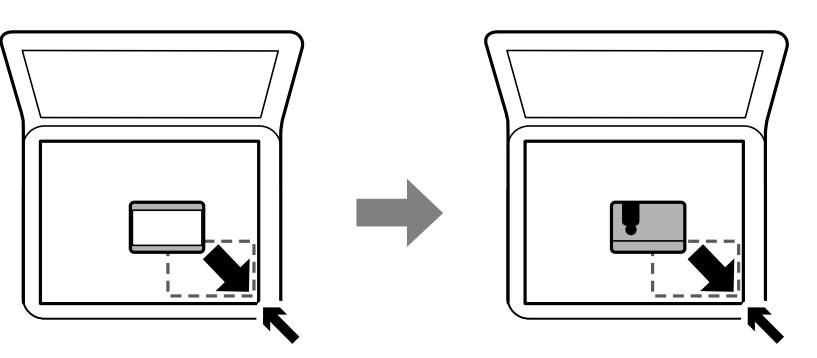

# **הנחת DVD/CD כדי להעתיק תוויות**

הנח CD/DVD במרכז ה-משטח סריקה.אם אין מניחים את ה-CD/DVD בדיוק במרכז מתבצעת התאמה<br>אוטומטית של המיקום.

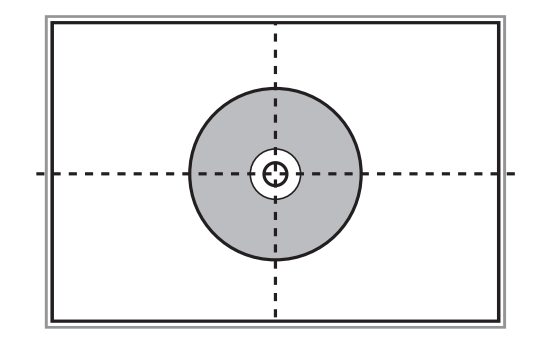

# **הנחת צילומים רבים לשם סריקה בעת ובעונה אחת**

תוכללסרוק תמונות רבות בעת ובעונה אחת ולשמור כל תמונה באמצעות **מצב תמונה** בתוך 2 Scan Epson. הנח ית גדוליתים במרחק 4.5 מ"מ מהקצוות האופקיים והאנכיים של משטח סריקה, והנח אותם במרחק של 20 מ"מ.<br>את הצילומים במרחק 4.5 מ"מ מהקצוות האופקיים והאנכיים של משטח סריקה, והנח אותם במרחק של 20 מ"מ<br>לפחות אלו מאלו. על הצילומים להיות

#### **הנחת המסמכים המקוריים**

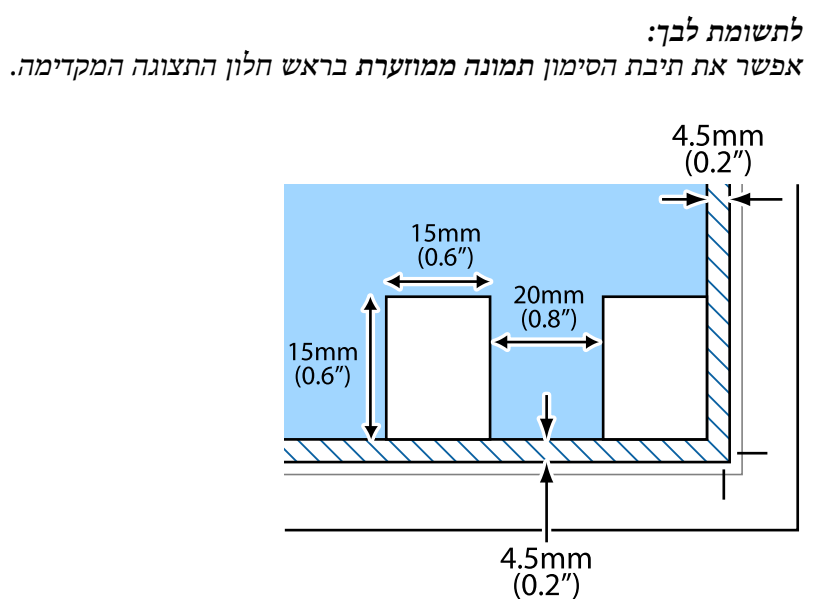

# **הכנסת כרטיס זיכרון**

## **כרטיסי זיכרון שיש עבורם תמיכה**

<span id="page-76-0"></span>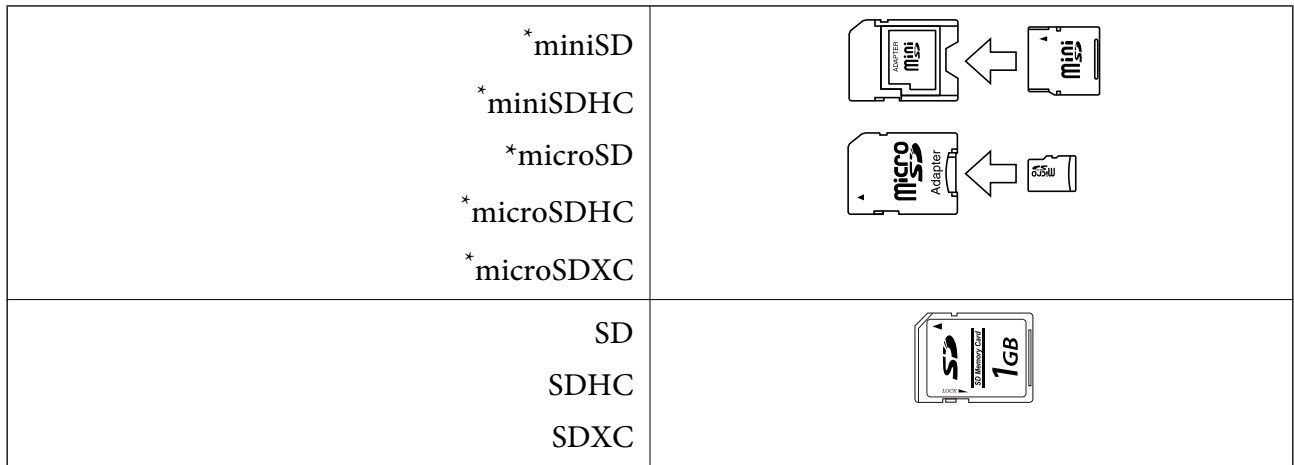

\* חבר מתאם כדי ליצור התאמה לחריץ כרטיס הזיכרון. אחרת, הכרטיס עלול להיתקע.

#### **מידע קשור**

 $\,$  מפרט כרטיס זיכרון [נתמך" בעמוד](#page-247-0) 248 $\,$ 

# **הכנסה והסרה של כרטיס זיכרון**

.1 הרם את לוח הבקרה.

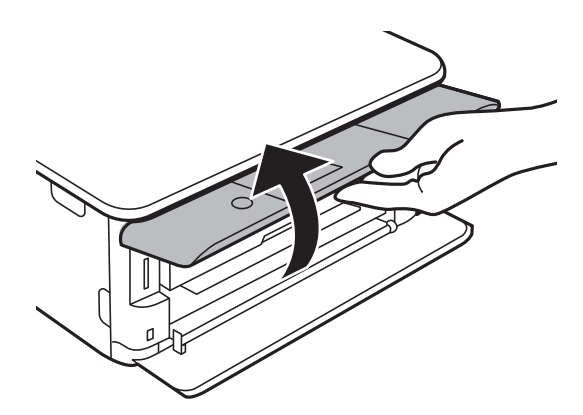

.2 הכנס כרטיס זיכרון לתוך המדפסת.

המדפסת מתחילה לקרוא את הנתונים והנורית מהבהבת.הנורית מפסיקה להבהב כאשר הקריאה הושלמה,<br>וממשיכה לדלוק באופן קבוע.

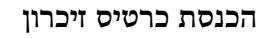

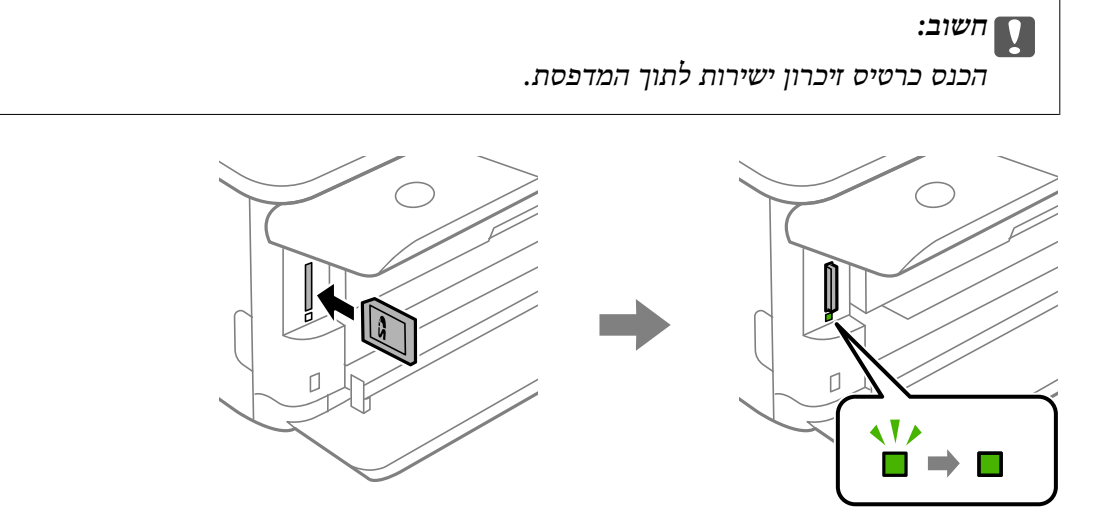

.3 אחרי שסיימת להשתמש בכרטיס הזיכרון, ודא שהנורית אינה מהבהבת ואז דחוף את הכרטיס כדי להסירו.

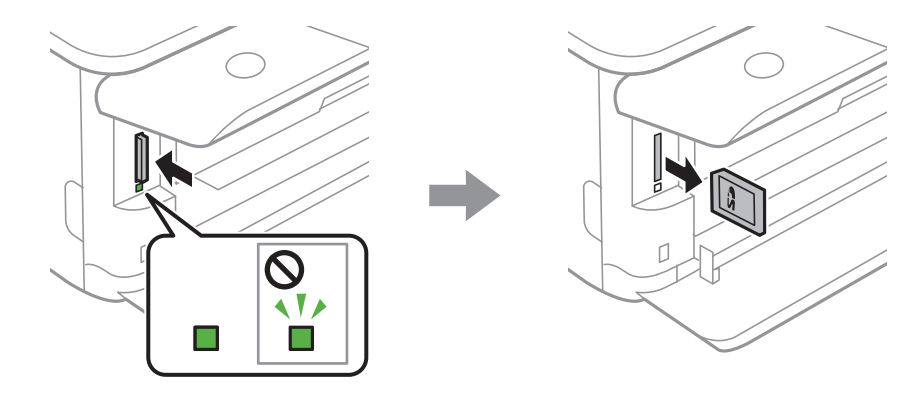

### *חשוב:* c

*אם תסיר את הכרטיס בזמן שהנורית מהבהבת, אפשר שהנתונים בכרטיס הזיכרון יאבדו.*

*אם נכנסת לכרטיס הזיכרון ממחשב, יהיה עליך להשתמש במחשב כדי להסיר בבטחה את הכרטיס. לתשומת לבך:*

#### **מידע קשור**

| "כיצד לגשת לכרטיס זכרון מתוך [מחשב" בעמוד](#page-255-0) 256

# **טעינת DVD/CD להדפסה**

# **תקליטורי DVD/CD ברי הדפסה**

תוכל להדפיס על גבי תקליטור CD/DVD עגול בגודל 12 ס"מ המסומן כמתאים להדפסה, למשל: "ניתן להדפיס<br>על שטח התווית" או "מתאים להדפסה במדפסות הזרקת דיו".

ניתן להדפיס גם על דיסקים מסוג ray-Blu™.

# **אמצעי זהירות לטיפול ב -DVD/CD**

- ❏למידע נוסף על הטיפול ב-DVD/CD או כתיבת נתונים, עיין בתיעוד הנלווה ל -DVD/CD שברשותך.
- על תדפיס על ה-CD/DVD לפני שתכתוב בו את הנתונים שלך. אם תעשה זאת, עלולים טביעות אצבעות, ∏אל העשטח לגרום לשגיאות<br>לכלוך או שריטות על פני השטח לגרום לשגיאות בזמן כתיבת הנתונים.
- $\rm CD/$ בהתאם לסוג ה- $\rm CD/DD$  או נתוני ההדפסה, אפשר שהדיו תימרח. נסה להדפיס הדפסת נסיון על  $\rm D$
- ם בהשוואה להדפסה על נייר Epson מקורי, צפיפות ההדפסה נמוכה יותר כדי למנוע את מריחת הדיו על ה-<br>CD/DVD. שנה את צפיפות ההדפסה בהתאם לצורך.
- להערים או להכניס תקליטורי DVD/CD לתוך ההתקן שלך לפני שהם יבשים לחלוטין. ❏יש להניח ל -DVD/CD המודפסים להתייבש לפחות <sup>24</sup> שעות תוך מניעת חשיפה ישירה לאור השמש. אין
	- אם המשטח המודפס דביק גם אחרי הייבוש, יש להוריד את צפיפות ההדפסה. $\Box$
	- שפטר שהדפסה חוזרת על אותו CD/DVD לא תשפר את איכות ההדפסה.  $\Box$
	- תם בוצעה בטעות הדפסה על מגש ה-CD/DVD או התא השקוף הפנימי, יש לנגב מיד את הדיו. את הדיו
- בהתאם להגדרת שטח ההדפסה, עלולים ה-CD/DVD או מגש ה-CD/DVD להתלכלך. הגדר את ההדפסה  $\Box$
- תוכל להגדיר את טווח ההדפסה עבור ה-CD/DVD למינימום של 18 מ"מ עבור הקוטר הפנימי ומקסימום של G 120 מ"מ עבור הקוטר החיצוני. בהתאם להגדרות, אפשר שה-CD/DVD או המגש יוכתמו בדיו. הגדר את<br>הגודל בטווח ההדפסה טבור ה-CD/DVD שברצונר להדפיס.

#### **מידע קשור**

 $\gamma$ "האזור המיועד [להדפסה](#page-244-0) עבור DVD/DVD" האזור המיועד  $^{\bullet}$ 

# **טעינה והסרה של DVD/CD**

DVD.פעל בהתאם להוראות המוצגות על המסך. כאשר מדפיסים או מעתיקים על DVD/CD, מוצגות בלוח הבקרה הוראות המודיעות לך מתילטעון את ה /-CD

#### **טעינת DVD/CD להדפסה**

- - ווית כן בעמוד "CD/DVD" העתקה על תווית " $\blacklozenge$
- 
- $\gamma$  ["הדפסת](#page-93-0) צילומים על מדבקת CD/DVD" בעמוד  $^\bullet$

# **הדפסה**

# **הדפסה מתוך תפריט -Photos Print בלוח הבקרה**

תוכל להדפיס נתוני הדפסה מתוך התקן זכרון כמו כרטיס זכרון או התקן USB חיצוני.

# **פעולות בסיסיות להדפסת תצלומים**

- .1 הכנס דף למדפסת.
- .2 הכנס התקן זיכרון לתוך חריץ כרטיס SD או כניסת ממשק ה -USB החיצוני של המדפסת. על הלחצן OK. אם מפעילים **Mode Selection Auto** בתוך**Functions Guide** מוצגת הודעה.בדוק את ההודעות ולחץ
	- .3 בחר **Photos Print** בלוח הבקרה.

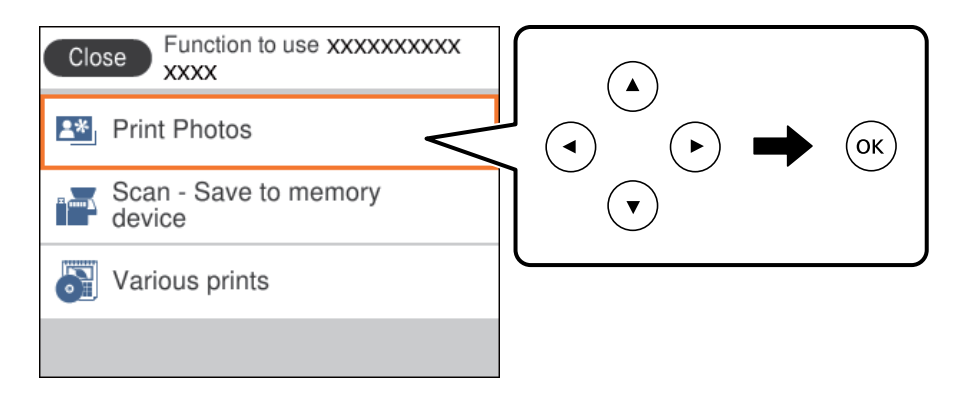

 $\rm _OK$ כדי לבחור פריט, הזז את המיקוד אל הפריט באמצעות הלחצנים  $\blacktriangleright\blacktriangleleft\blacktriangleright\blacktriangleright\blacktriangleleft\mathcal{V}$ .

#### .4 בחר **Print**.

- .5 כאשר מוצגת הודעה המודיעה לך שטעינת צילומים הושלמה, לחץ על לחצן OK.
	- .6 בחר את הצילום שברצונך להדפיס במסך בחירת הצילומים.

*לתשומת לבך: בחר בפינה הימנית העליונה של המסך כדי להציג את Menu Photo Select.אם תציין תאריך באמצעות השימוש ב -Browse, יוצגו רק צילומים שצולמו בתאריך שצויין.*

.7 הגדר את מספר התדפיסים באמצעות לחיצה על - או .+

בעת הדפסה של יותר מתצלום אחד, הצג את התצלומים באמצעות לחצן $\blacktriangleright$  או  $\blacktriangleright$  ואז הגדר את מספר התדפיסים.

- .8 בחר **Settings Print** כדי לבצע הגדרות נייר והדפסה.
	- .9 לחץ על כפתור r.
- .לחץ על כפתור  $\bf C$  כדי לערוך את הצילומים בהתאם לצורך.  $_{10}$ 
	- .11החלק את מגש הפלט החוצה.
	- . $\overline{\textcircled{1}}$ הזן את מספר העותקים, ואז לחץ על הלחצן  $12$ 
		- .13אשר שההדפסה הושלמה, ואז בחר **Close**.

**Troubleshooting** כדי לראות את הפתרונות. אם שמת לב לבעיות באיכות ההדפסה כגון פסים, צבעים לא צפויים, או תמונות מטושטשות, בחר

**מידע קשור**

- $\epsilon_3$  "הטענת נייר לתוך ה-מחסנית נייר  $^{\prime\prime}$  בעמוד  $\blacklozenge$
- $\epsilon$  הטענת נייר לתוך ה-מחסנית נייר 2 $^{\prime\prime}$  בעמוד  $^{\prime\prime}$ 
	- $61$ בעמוד בעמוד ל $^{\prime\prime}$
	- $\gamma$  הכנסת כרטיס [זיכרון" בעמוד](#page-76-0)  $\blacktriangledown$
- $83$ בעמוד (View) מדריך למסך בחירת הצילום "Gingle View" ה
	- | "אפשרויות תפריט לבחירת [צילומים" בעמוד](#page-88-0) 89
- $83$ בעמוד (View) מדריך למסך בחירת הצילום "Gingle View" ה
	- $8$ אפשרויות תפריט עבור הגדרות נייר [והדפסה" בעמוד](#page-88-0)  $\blacklozenge$ 
		- $84$ בעמוד בעמוד בעמוד למסך התצוגה המוקדמת"  $\blacktriangleleft$ 
			- | "מדריך למסך עריכת [צילום" בעמוד](#page-84-0) 85
		- | "אפשרויות תפריט לעריכת [צילומים" בעמוד](#page-90-0) 91

### **מדריך למסך בחירת הצילום (View Tile(**

תוכל לבחור צילומים ממסך התמונות הממוזערות. אפשרות זו שימושית כאשר בוחרים מספר צילומים קטן מתוך<br>כמות גדולה של צילומים.

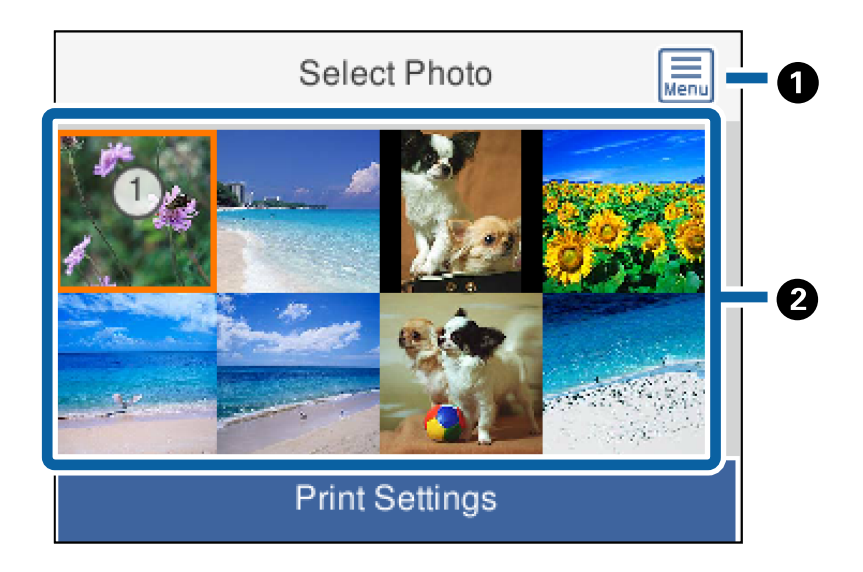

A מציג את **Menu Photo Select** המאפשר לך לבחור צילומים בקלות. הזז את הסמן אל תצלום, ואז לחץ על לחצן + כדי לבחור אותו. מספר התדפיסים מצוין על התצלומים הנבחרים.  $\vert\bullet\vert$ 

# **מדריך למסך בחירת הצילום (View Single(**

<span id="page-82-0"></span>כאן ניתן לראות תמונות מוגדלות זו לצד זו.לחץ על לחצן $\blacktriangleright$  או  $\blacktriangleleft$  כדי לראות את התצלום הקודם או הבא.אם ברצונך להציג תצלום ללא סמלים, לחץ על לחצן .לחץ שוב על לחצן זה כדי לשחזר את הסמלים.

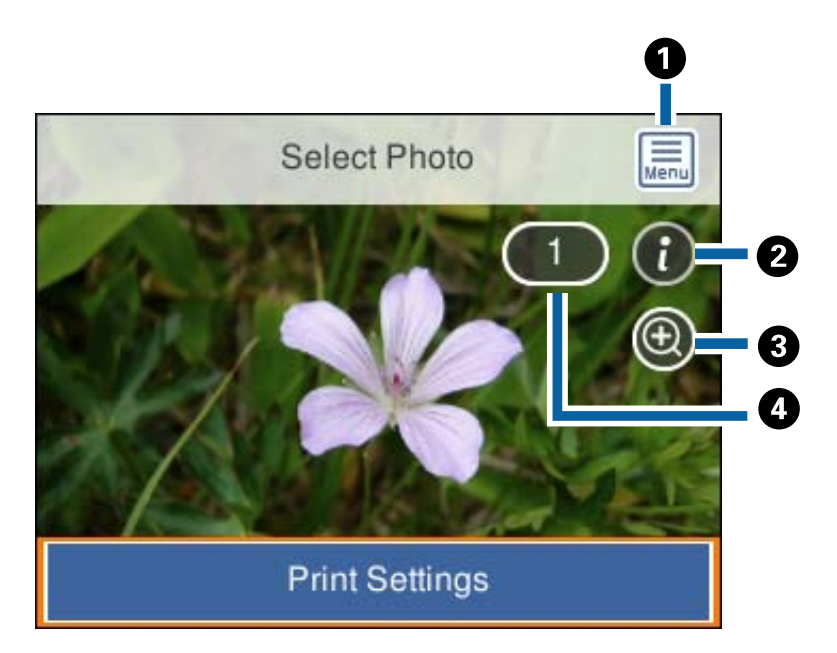

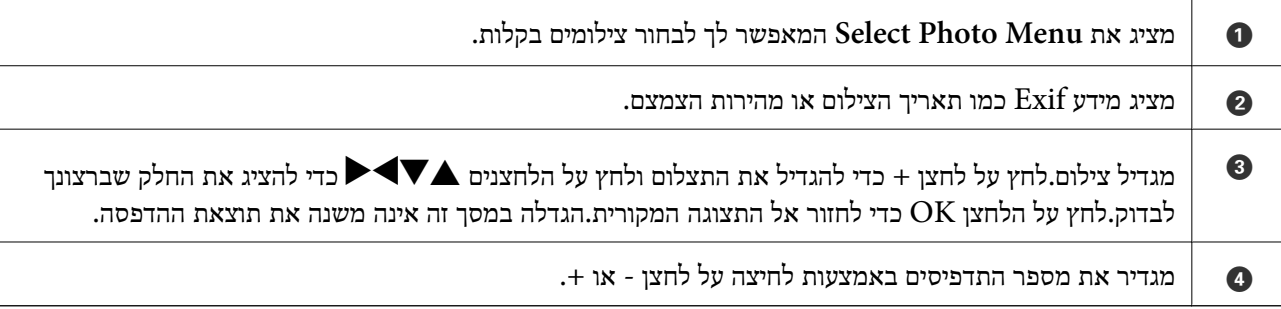

**מידע קשור**

| "אפשרויות תפריט לבחירת [צילומים" בעמוד](#page-88-0) 89

### **מדריך למסך התצוגה המוקדמת**

<span id="page-83-0"></span>לחץ על לחצן  $\blacktriangleright$  או  $\blacktriangleleft$  כדי לראות את התצלום הקודם או הבא.לחץ על הלחצן  $\Box$  כדי להציג את מסך עריכת הצילומים שבו תוכל לחתוך את התצלום או להחיל עליו תיקוני צבע.

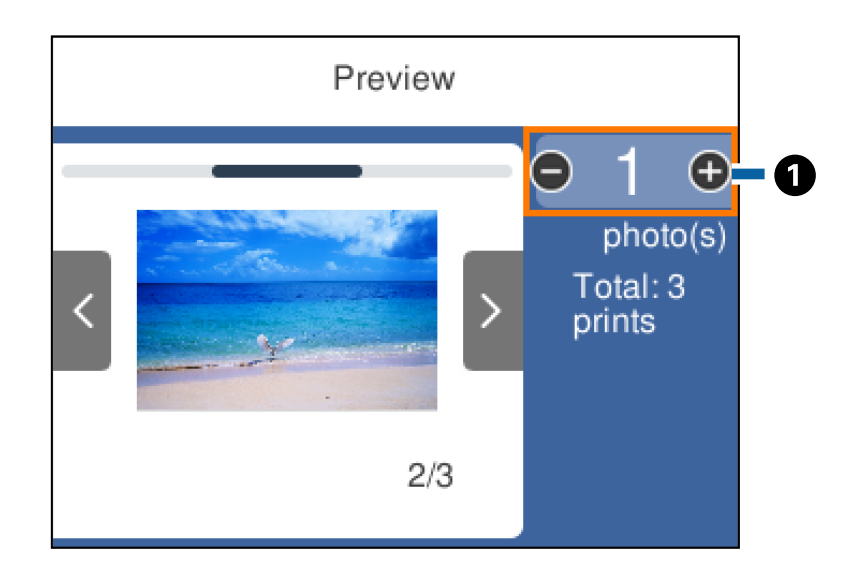

הגדר את מספר העותקים באמצעות לחיצה על - או +.תוכל להגדיר את מספר העותקים גם באמצעות לוח המקשים המוצג  $\parallel \bullet$ על המסך.הזז את המיקוד אל הערך, ואז לחץ על לחצן OK כדי להציג את לוח המקשים.

אם הערך אינו משתנה, לא תוכל להגדיר את מספר העותקים במסך זה.

**מידע קשור**

| "מדריך למסך עריכת [צילום" בעמוד](#page-84-0) 85

## **מדריך למסך עריכת צילום**

<span id="page-84-0"></span>תוכל לחתוך או לסובב את הצילום כדי ליישם תיקון צבע. החלף בין **Off Correction** לבין **On Correction** בוחרים **Off Correction** תיקון הצבע נשאר סמוי, אך התיקון מיושם בתדפיס. באמצעות הלחצן . כאשר בוחרים **On Correction** תיקון הצבע שהותאם במסך **Edit** מופיע במסך. כאשר

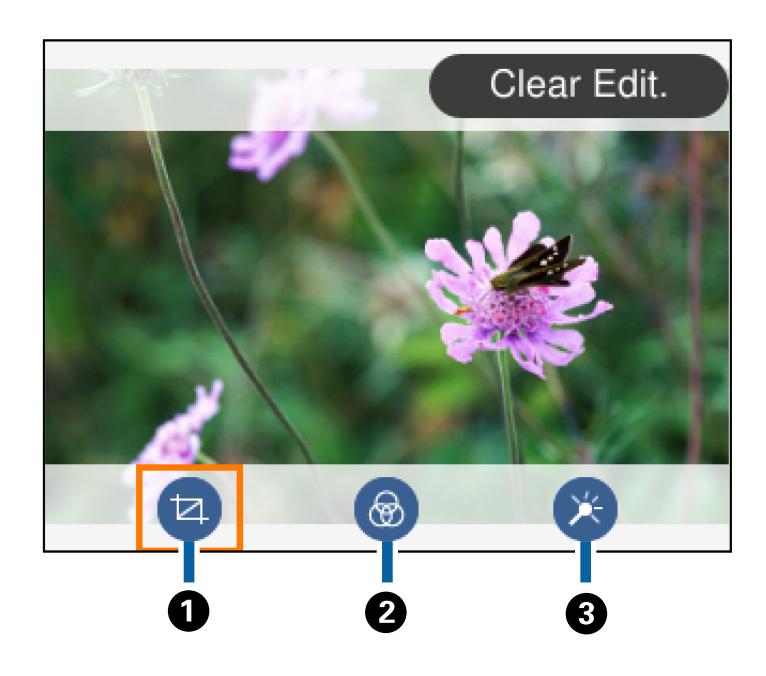

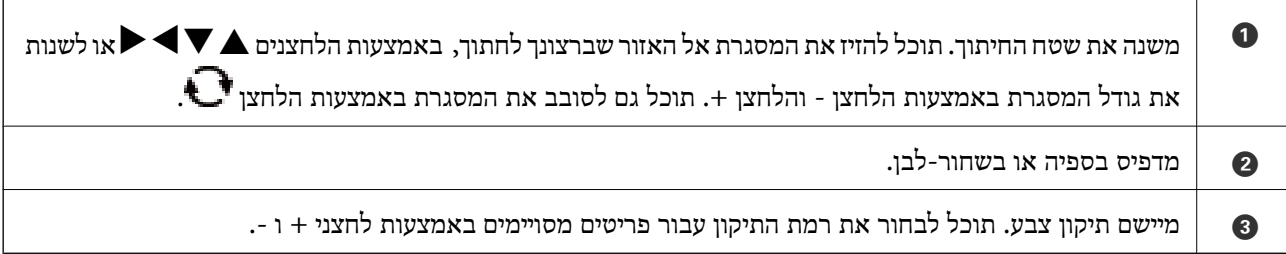

#### **מידע קשור**

| "אפשרויות תפריט לעריכת [צילומים" בעמוד](#page-90-0) 91

### **הדפסה במתארים שונים**

אוטומטי. תוכל להדפיס את הצילומים בהתקן הזיכרון שלך בפריסות שונות כגון -2up ו- -4up.הצילומים ממוקמים באופן

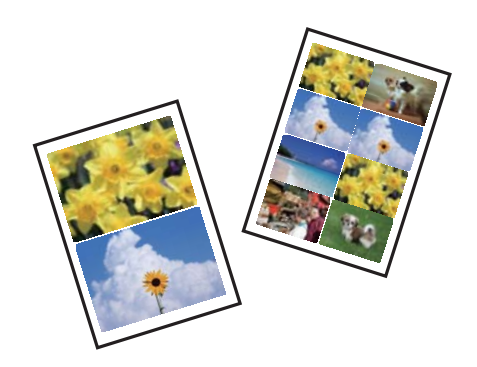

- .1 הכנס דף למדפסת.
- .2 הכנס התקן זיכרון לתוך חריץ כרטיס SD או כניסת ממשק ה -USB החיצוני של המדפסת.
	- .3 בחר **Photos Print** בלוח הבקרה.

 $\rm _OK$  כדי לבחור פריט,  $\rm _H$  את המיקוד אל הפריט באמצעות הלחצנים  $\blacktriangleright\blacktriangleleft\blacktriangledown\blacktriangleright\blacktriangleleft\mathcal{V}$ ואז לחץ על לחצו

- .**Print Layout** בחר .4
	- .5 בחר את הפריסה.
- . בצע הגדרות נייר והדפסה.
	- .7 לחץ על כפתור r.
- .8 כאשר מוצגת הודעה המודיעה לך שטעינת צילומים הושלמה, לחץ על לחצן OK.
	- .9 בחר את הצילום שברצונך להדפיס במסך בחירת הצילומים.
		- .**Preview and Print** בחר.10

. לחץ על כפתור  $\mathbf C$  כדי לערוך את הצילומים בהתאם לצורך.  $_{11}$ 

.12הזן את מספר העותקים, ואז לחץ על הלחצן x.

#### **מידע קשור**

- $\epsilon_3$  "הטענת נייר לתוך ה-מחסנית נייר  $^{\prime\prime}$  בעמוד" $\blacklozenge$
- $\epsilon$  הטענת נייר לתוך ה-מחסנית נייר [2" בעמוד](#page-66-0)  $^{\prime\prime}$ 
	- $61$ בעמוד בעמוד לישימת סוגי הנייר $^{\prime\prime}$ 
		- $7$ הכנסת כרטיס [זיכרון" בעמוד](#page-76-0)  $\blacktriangledown$
- $8$ אפשרויות תפריט עבור הגדרות נייר [והדפסה" בעמוד](#page-88-0)  $\blacklozenge$
- $_3$ בעמוד (Single View) מדריך למסך בחירת הצילום "
	- | "אפשרויות תפריט לבחירת [צילומים" בעמוד](#page-88-0) 89
- $_3$ בעמוד (Single View) מדריך למסך בחירת הצילום "
	- $84$ בעמוד בעמוד בעמוד למסך התצוגה המוקדמת"  $\blacktriangleleft$ 
		- | "מדריך למסך עריכת [צילום" בעמוד](#page-84-0) 85
	- | "אפשרויות תפריט לעריכת [צילומים" בעמוד](#page-90-0) 91

## **הדפסת צילומי זהות**

תוכל להדפיס צילומי זהות באמצעות נתונים בהתקן זכרון.שני עותקים של צילום אחד יודפוס בשני גדלים שונים,<br>50.8×50.8 מ"מ ו- 45.0×35.0 מ"מ, על נייר צילום בגודל 10×10 ס"מ.

- .1 הכנס דף למדפסת.
- . הכנס התקן זיכרון לתוך חריץ כרטיס SD או כניסת ממשק ה-USB החיצוני של המדפסת.

.3 בחר **Photos Print** בלוח הבקרה.

 $\rm _OK$  כדי לבחור פריט,  $\rm _H$  את המיקוד אל הפריט באמצעות הלחצנים  $\blacktriangleright\blacktriangleleft\blacktriangleright\blacktriangleright\blacktriangleleft\mathbb{R}$ .

#### .**Print photo ID** בחר .4

- .5 כאשר מוצגת הודעה המודיעה לך שטעינת צילומים הושלמה, לחץ על לחצן OK.
	- .6 בחר את הצילום שברצונך להדפיס במסך בחירת הצילומים.
		- .7 בחר **Settings Print** כדי לבצע הגדרות נייר והדפסה.
			- $\bullet$  לחץ על הלחצן  $\blacktriangleright$  ואז אשר את ההגדרות.
	- . לחץ על כפתור  $\mathbf C$  כדי לערוך את הצילומים בהתאם לצורך.

. $\Phi$ הזן את מספר העותקים, ואז לחץ על הלחצן  $\Omega$ 

#### **מידע קשור**

- $\epsilon_3$  "הטענת נייר לתוך ה-מחסנית נייר  $^{\prime\prime}$  בעמוד  $\blacklozenge$
- $\epsilon$  הטענת נייר לתוך ה-מחסנית נייר 2 $^{\prime\prime}$  בעמוד  $^{\prime\prime}$ 
	- $61$ בעמוד בעמוד לישימת סוגי הנייר $^{\prime\prime}$
	- $\gamma$  הכנסת כרטיס [זיכרון" בעמוד](#page-76-0)  $\blacktriangledown$
- $83$ בעמוד (View) מדריך למסך בחירת הצילום "Gingle View" ה
	- | "אפשרויות תפריט לבחירת [צילומים" בעמוד](#page-88-0) 89
- $83$ בעמוד (View) מדריך למסך בחירת הצילום "Gingle View" ה
	- $8$ אפשרויות תפריט עבור הגדרות נייר [והדפסה" בעמוד](#page-88-0)  $\blacklozenge$ 
		- $84$ בעמוד בעמוד בעמוד למסך התצוגה המוקדמת"  $\blacktriangleleft$ 
			- | "מדריך למסך עריכת [צילום" בעמוד](#page-84-0) 85
		- | "אפשרויות תפריט לעריכת [צילומים" בעמוד](#page-90-0) 91

### **הדפסת צילומים עם תבנית**

תוכל להדפיס את הצילומים בהתקן הזיכרון שלך בפריסות שונות כגון up-4, up-4, ו-חצי עליון. תוכל לבחור היכן<br>למקם את הצילומים.

- .1 הכנס דף למדפסת.
- . הכנס התקן זיכרון לתוך חריץ כרטיס SD או כניסת ממשק ה-USB החיצוני של המדפסת.
	- .3 בחר **Photos Print** בלוח הבקרה.

 $\rm _OK$  כדי לבחור פריט,  $\rm _H$  את המיקוד אל הפריט באמצעות הלחצנים  $\blacktriangleright\blacktriangleleft\blacktriangledown\blacktriangleright\blacktriangleleft\mathcal{V}$ ואז לחץ על לחצו

#### .**Print with template** בחר .4

- .5 בחר את הפריסה.
- . בצע הגדרות הדפסה  $6$
- .7 לחץ על לחצן r.
- .8 כאשר מוצגת הודעה המודיעה לך שטעינת צילומים הושלמה, לחץ על לחצן OK.
	- .9 בצע אחת מהפעולות הבאות.

**Print and Preview**, ואז עבור לשלב .15 ❏כאשר אתה בוחר פריסת צילום יחיד בשלב :5 בחר צילום אחד ממסך בחירת הצילומים, בחר

כאשר אתה בוחר תבנית עבור מספר צילומים בשלב 5 וממקם צילומים באופו אוטומטי: בחר $\Box$ לשלב .15 **Layout Automatic**, בחר צילומים במסך בחירת הצילומים, בחר **Print and Preview**, ואז גש

❏כאשר אתה בוחר פריסה לצילומים רבים ומניח את הצילומים ידנית: גש לשלב .10

 $\bullet$ בחר  $\bullet$ 

- .11בחר את הצילום שברצונך להדפיס במסך בחירת הצילומים, ואז בחר **photo place To**.
	- .12בדוק את ההודעה, ואז בחר **Dismiss**.

.13אם אתה רוצה לערוך את הצילום, בחר על הצילום, ואז בחר **Photos Edit**.

*לאחר שסיימת את העריכה, בחר Done כדי לחזור אל מסך Photos Place. לתשומת לבך:*

. $\bf\bullet$ חזור על צעדים 10 עד 13 עד שהצילומים יונחו, ואז לחץ על הלחצן.

. לחץ על כפתור  $\bf C$  כדי לערוך את הצילומים בהתאם לצורך.  $_1$ 

. $\langle \mathcal{O} \rangle$ הזן את מספר העותקים, ואז לחץ על הלחצן . $16$ 

- $\epsilon_3$  "הטענת נייר לתוך ה-מחסנית נייר  $^{\prime\prime}$  בעמוד" $\blacklozenge$
- $\epsilon$  הטענת נייר לתוך ה-מחסנית נייר 2 $^{\prime\prime}$  בעמוד  $^{\prime\prime}$ 
	- $61$ בעמוד בעמוד ל $\blacktriangleright$
	- $\gamma$  הכנסת כרטיס [זיכרון" בעמוד](#page-76-0)  $\blacktriangledown$
- $8$ אפשרויות תפריט עבור הגדרות נייר [והדפסה" בעמוד](#page-88-0)  $\blacklozenge$
- $83$ בעמוד (View) מדריך למסך בחירת הצילום "Gingle View" ה
	- $84$  "מדריך למסך התצוגה [המוקדמת" בעמוד](#page-83-0)  $\blacklozenge$ 
		- | "מדריך למסך עריכת [צילום" בעמוד](#page-84-0) 85
	- | "אפשרויות תפריט לעריכת [צילומים" בעמוד](#page-90-0) 91

# **אפשרויות תפריט להדפסה מלוח הבקרה**

### **אפשרויות תפריט לבחירת צילומים**

:Browse

<span id="page-88-0"></span>מציג את הצילומים בכרטיס הזיכרון כשהם ממוינים על פי התנאים שצוינו.האפשרויות הזמינות תלויות<br>בתכונות שבהן משתמשים.

:Cancel Browse❏

מבטל את מיון הצילומים ומציג את כל הצילומים.

:yyyy❏

בחר את שנת הצילומים שברצונך להציג.

#### :yyyy/mm ❏

בחר את השנה והחודש של הצילומים שברצונך להציג.

#### :yyyy/mm/dd❏

בחר את השנה, החודש והתאריך של הצילומים שברצונך להציג.

#### :Display order

משנה את סדר הצגת הצילומים בסדר עולה או בסדר יורד.

#### :Select all photos

בוחר את כל הצילומים ומגדיר את מספר התדפיסים.

#### :Deselect all photos

מחזיר את מספר התדפיסים של כל הצילומים ל -0 (אפס).

### :Select a device to load photos

בחר את המתקן שממנו ברצונך לטעון צילומים.

### **אפשרויות תפריט עבור הגדרות נייר והדפסה**

### :Paper Size

בחר את גודל הדף שטענת.

### :Paper Type

בחר את סוג הדף שטענת.

#### :Paper Cassettes

בחירת מקור הנייר שבו תרצה להשתמש.

#### Border Setting

#### :Borderless❏

הדפסה ללא שוליים בקצוות.התמונה מוגדלת מעט כדי להסיר את השוליים מקצה הנייר.

#### :With Border❏

הדפסה עם שוליים לבנים סביב הקצוות.

#### :Expansion

כאשר מדפיסים ללא שוליים, התמונה מוגדלת קצת כדי לסלק את הגבולות מקצוות הנייר.בחר כמה<br>להנדיל את התמונה.

#### :Fit Frame

אם יחס הגובה-רוחבשל התמונהשונה מגודל הנייר, התמונה תוגדל או תוקטן אוטומטית כךשהצד הקצר שלה יתאים לצד הקצר של הדף.אם התמונה ארוכה יותר מהדף, הצד הארוך שלה ייחתך.אפשר שתכונה זו<br>לא תפטל במקרה של תמונות פנורמיות.

### :Quality

עלולה להיות אטית יותר. בחר את איכות ההדפסה.בחירה באפשרות **Best** גורמת להדפסה באיכות גבוהה יותר אך ההדפסה

#### :Date

בחר את הפורמט שבו יודפס התאריך בתמונות שכוללות את פרטי התאריך שבו הן צולמו או התאריך שבו<br>הו נשמרו.התאריר לא מודפס בחלק מהפריסות.

### Print Info. On Photos

### $\cdot$ Off $\Box$

מדפיס ללא כל מידע.

### :Camera Settings❏

מדפיס עם מעט מידע Exif כגון מהירות צמצם, יחס-f או רגישות ISO.מידע שלא תועד לא יודפס.

#### :Camera Text❏

מדפיס כיתוב שהוגדר במצלמה הדיגיטלית.למידע על הגדרות הטקסט, עיין בתיעוד שנלווה למצלמה  $\frac{1}{3}$ ניתן להדפיס את המידע רק בהדפסה ללא שוליים על גדלי נייר 10×10 ס"מ, 13×13 ס"מ, או  $16$ :9  $\frac{1}{3}$ 

### :Landmark❏

מדפיס את שם המקום או נקודת הציון שם בוצע הצילום במצלמות דיגיטליות שיש להן תכונה של<br>נקודות ציון.לפרטים נוספים, עיין באתר האינטרנט של יצרן מצלמתך.ניתן להדפיס את המידע רק בהדפסה ללא שוליים על גדלי נייר 15×10 ס"מ, 18×13 ס"מ, או גודל רחב .16:9 נקודות ציון.לפרטים נוספים, עיין באתר האינטרנט של יצרן מצלמתך.ניתן להדפיס את המידע רק

### :Clear All Settings

מאפס את הגדרות הנייר וההדפסה לערכי ברירת המחדל שלהם.

### :CD Density

עבור הדפסה על DVD/CD.הגדרת את הצפיפות בעת הדפסה על DVD/CD.

#### :Density

<span id="page-90-0"></span>עבור הדפסת ספר צביעה.בחר את רמת הצפיפות של קווי המתאר בגליון הצביעה.

#### :Line Detection

עבור הדפסת ספר צביעה.בחר את הרגישות המשמשת כדי לגלות קווי מתאר בצילום.

### **אפשרויות תפריט לעריכת צילומים**

# :(Crop)

חותך חלק מהצילום.תוכל להזיז, להגדיל או לצמצם את אזור החיתוך.

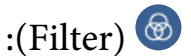

מדפיס בספיה או בשחור-לבן.

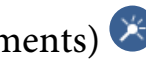

## :(Adjustments)

מיישם תיקוני צבע תוך שימוש בתכונת **Enhance** או תכונת **Eye-Red Fix**.

#### :Enhance

בחר אחת מהאפשרויות לתיקון תמונה.**Auto**, **People**, **Landscape**, או **Scene Night** מפיקים תמונות חדות יותר וצבעים חדים יותר באמצעות התאמה אוטומטית של הניגודיות, הרווייה, והבהירות<br>של נתוני התמונה המקורית.

#### :Auto❏

המדפסת מגלה את תכולת התמונה ומשפרת באופן אוטומטי את התמונה בהתאם לתוכן שהתגלה.

#### :People❏

מומלץ לתמונות של בני אדם.

#### :Landscape❏

מומלץ לתמונות נוף.

#### :Night Scene❏

מומלץ לתמונות ליליות.

#### :P.I.M.❏

מתקן את התמונה על סמך מידע הדפסה שמספקת מצלמה דיגיטלית עם PRINT Image<br>Matching.

#### :Enhance Off❏

מכבה את תכונת**Enhance**.

### :Fix Red-Eye

מתקן עיניים אדומות בצילומים.התיקונים לא יחולו על הקובץ המקרי, אלא רק על התדפיסים.בהתאם<br>לסוג הצילום, אפשר שיתוקנו חלקים אחרים של התמונה שאינם העיניים.

#### :Brightness

מתקן את בהירות התמונה.

#### :Contrast

מתקן את ההבדל בין אור לחושך.

#### :Sharpness

משפר או מטשטש את המיקוד של מתאר התמונה.

#### :Saturation

מתקן את חיות התמונה.

# **הדפסה מתוך תפריט -prints Various בלוח הבקרה**

### **הדפסת נייר מעצבים**

תוכל להדפיס מגוון של סוגי נייר מעצבים באמצעות התבניות המאוחסנות במדפסת, כגון גבולות ונקודות.תכונה זו מאפשרת לך להשתמש בנייר במגוון דרכים, כגון יצירת עטיפות ספרים מתוצרת בית, נייר עטיפה, וכן הלאה.בקר<br>באתר האינטרנט שלהלן כדי לקרוא פרטים על הדרך ליצירת פרטים משלך.

#### [http://epson.sn](http://epson.sn/?q=2)

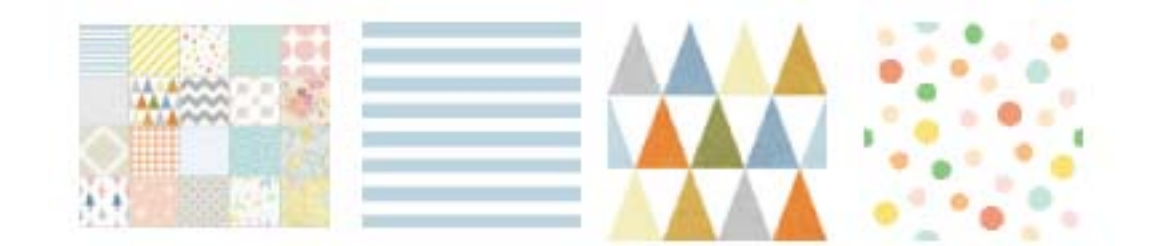

- .1 הכנס דף למדפסת.
- .2 בחר **prints Various** בלוח הבקרה.

 $\rm _OK$  כדי לבחור פריט, הזז את המיקוד אל הפריט באמצעות הלחצנים  $\blacktriangleright\blacktriangleleft\nabla$  ואז לחץ על לחצן

- .**Design Paper** בחר .3
- .4 בחר את התבנית, כגון גבולות או נקודות.
	- .5 בצע הגדרות נייר והדפסה.
		- $\bullet$  לחץ על לחצו
- . הזן את מספר העותקים, ואז לחץ על הלחצן  $\heartsuit$ .

#### **מידע קשור**

- $\epsilon$  הטענת נייר לתוך ה-מחסנית נייר 2 $^{\prime\prime}$  בעמוד  $^{\prime\prime}$ 
	- $61$ בעמוד בעמוד לישימת סוגי הנייר $^{\prime\prime}$

## **הדפסת צילומים עם הערות בכתב יד**

תוכל להדפיס צילום בהתקן זיכרון בשילוב עם כתב יד או רישומים. תכונה זו מאפשרת לך ליצור כרטיסים מקוריים כמו<br>כרטיסי ברכה לראש השנה או כרטיסי ברכה ליום הולדת.

בחר תחילה צילום והדפס תבנית על נייר רגיל. כתוב או צייר על התבנית ואז סרוק אותה עם המדפסת. תוכל אז<br>להדפיס את הצילום עם הערות ורישומים אישיים משלר.

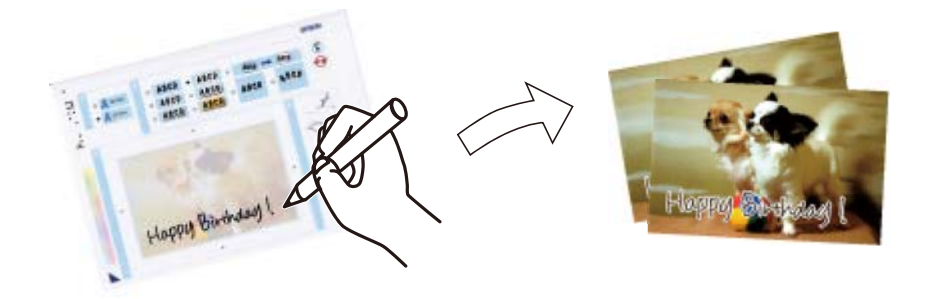

.1 הכנס התקן זיכרון לתוך חריץ כרטיס SD או כניסת ממשק ה -USB החיצוני של המדפסת.

# *חשוב:* c

*אל תנתק את הזיכרון הנייד לפני סיום ההדפסה.*

.2 בחר **prints Various** בלוח הבקרה.

 $\rm _{10}$ כדי לבחור פריט,  $\rm _{10}$  הזז את המיקוד אל הפריט באמצעות הלחצנים  $\blacktriangleright\blacktriangleleft\blacktriangleright\blacktriangleright\blacktriangleleft\mathcal{V}$ ואז לחץ על לחצן.

- .**Select Photo and Print Template** < **Greeting Card** באפשרות בחר .3
- .4 כאשר מוצגת הודעה המודיעה לך שטעינת צילומים הושלמה, לחץ על לחצן OK.
- .5 בחר את הצילום שברצונך להדפיס במסך בחירת הצילומים, ואז בחר **Settings Print**.
- . בצע הגדרות הדפסה כגון סוג נייר או פריסה על מנת להדפיס צילום עם הערות בכתב יד ואז לחץ על לחצן.  $\blacktriangleright$ 
	- .7 טען נייר רגיל בגודל 4A ב-מחסנית נייר 2 כדי להדפיס תבנית.
		- .**To Check Printing** בחר .8
		- .9 לחץ על הלחצן  $\Phi$  כדי להדפיס תבנית.
			- .10בדוק את התדפיס, ואז בחר **Close**.
		- .11פעל בהתאם להוראות בתבנית כדי לכתוב ולצייר.
	- .1 אחסן את מגש הפלט באופן ידני. טען נייר צילום בתוך מחסנית נייר.

#### .**Print Using the Template** בחר.13

.14בדוק את המסך, הנח את התבנית על משטח סריקה, ואז לחץ על לחצן OK.

<span id="page-93-0"></span>.<br>יש לוודא שהכיתוב על התבנית יבש לגמרי לפני שמניחים אותו על משטח סריקה. אם קיימים כתמים על זכוכית *הסורק, גם הכתמים יודפסו על הצילום.*

- לחץ על כפתור  $\bf C$  כדי לערוך את הצילומים בהתאם לצורך.  $_1$ 
	- .16החלק את מגש הפלט החוצה.
	- . $\overline{\textbf{Q}}$ הזן את מספר העותקים, ואז לחץ על הלחצן .17

**מידע קשור**

- $\gamma$  הכנסת כרטיס [זיכרון" בעמוד](#page-76-0)  $\blacktriangledown$
- $8$ ימדריך למסך בחירת הצילום (View) "בעמוד  $\blacktriangleright$ 
	- $8$ אפשרויות תפריט עבור הגדרות נייר [והדפסה" בעמוד](#page-88-0)  $\blacklozenge$ 
		- $\epsilon_3$  "הטענת נייר לתוך ה-מחסנית נייר  $^{\prime\prime}$  בעמוד  $\blacklozenge$
		- $\epsilon$  הטענת נייר לתוך ה-מחסנית נייר 2 $^{\prime\prime}$  בעמוד  $^{\prime\prime}$ 
			- $61$ בעמוד בעמוד ל $\blacktriangleright$
- $_7$ 3 הנח את המסמכים המקוריים על משטח [סריקה" בעמוד](#page-72-0)" $\blacktriangleright$ 
	- | "מדריך למסך עריכת [צילום" בעמוד](#page-84-0) 85
	- | "אפשרויות תפריט לעריכת [צילומים" בעמוד](#page-90-0) 91

# **הדפסת צילומים על מדבקת DVD/CD**

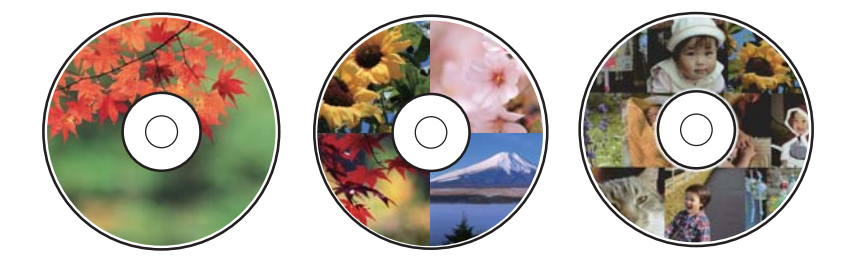

תוכל לבחור צילומים השמורים בהתקן זיכרון כדי להדפיסם על מדבקת DVD/CD.

#### *חשוב:* c

❏ *לפני הדפסת DVD/CD, עיין באמצעי הזהירות לטיפול ב -DVD/CD.*

❏ *אל תכניס את מגש ה-DVD/CD בזמן שהמדפסת פועלת. הדבר עלול להזיק למדפסת.*

❏ *אל תכניס את מגש ה-DVD/CD לפני שתקבל הוראה לעשות זאת. אחרת, עלולה להתרחש שגיאה, וה- .ייפלט CD/DVD*

.1 הכנס התקן זיכרון לתוך חריץ כרטיס SD או כניסת ממשק ה -USB החיצוני של המדפסת.

.2 בחר **prints Various** בלוח הבקרה.

 $\rm _OK$  כדי לבחור פריט,  $\rm _H$  את המיקוד אל הפריט באמצעות הלחצנים  $\blacktriangleright\blacktriangleleft\blacktriangleright\blacktriangleright\blacktriangleleft\mathbb{R}$ .

- .**Print on CD/DVD** < **Copy to CD/DVD** באפשרות בחר .3
	- .4 בחר את הפריסה.

.**CD/DVD Variety** -ו ,**CD/DVD 4-up** ,**CD/DVD 1-up** הן הזמינות האפשרויות

- .5 כאשר מוצגת הודעה המודיעה לך שטעינת ציומים הושלמה, בחר **Dismiss**.
	- . בצע אחת מהפעולות הבאות.  $6$

.10 לשלב עבור אז ,**Proceed to set up Outer/Inner.** בחר ,צילום בחר :**CD/DVD 1-up**❏

.7 לשלב עבור :**CD/DVD 4-up**❏

**.Inner/Outer up set to Proceed**, ואז עבור לשלב .10 ❏**Variety DVD/CD**: בוחר צילומים עד שמספר הצילומים שניתן להגדיר מגיע ל - .0 בחר

- .7 בחר , בחר את הצילום שאתה רוצה למקם ואז בחר **photo place To**.
- . בדוק את ההודעה ולאחר מכן לחץ על הלחצן  $\rm{OK}$ . במידת הצורך, בחר את הצילום כדי לערוך אותו.
	- 9. חזור על שלבים 7 ו8- עד שהצילומים ימוקמו בכל החלקים, ואז לחץ על כפתור  $\bullet$ .
- באותה דרך. .10העבר את המיקוד אל הקוטר החיצוני ואז לחץ על לחצן או + כדי לשנות את הערך. שנה את הקוטר הפנימי

תוכל להגדיר את ההיקף גם באמצעות בחירה של הערך במסגרת ושימוש במקלדת שעל המסך.

*לתשומת לבך:* ❏ *תוכל להגדיר 114 עד 120 מ "מ כהיקף החיצוני, ו-18 עד 46 מ "מ כהיקף הפנימי בשיעורים של 1 מ "מ .*

❏ *הקוטר הפנימי והקוטר החיצוני שהגדרת הוחזרו למצב ברירת המחדל שלהם אחרי הדפסת תווית הדיסק. תוכל .CD Inner/Outer <sup>&</sup>lt; Printer Settings <sup>&</sup>lt; Settings בתוך המחדל ברירות את לשנות*

#### .**Select Type** בחר.11

#### .**Print on CD/DVD** בחר.12

*לתשומת לבך: להדפסת מבחן, בחר paper 4A on print Test, ואז טעןנייר רגיל בגודל 4Aבתוך ה-מחסנית נייר .2 תוכללבדוק את תמונת התדפיס לפני שתדפיס אותה על תווית DVD/CD.* .13כאשר מבקש ממך הודעה לטעון DVD/CD, בחר **To How**, וטען DVD/CD בהתאם להוראות.

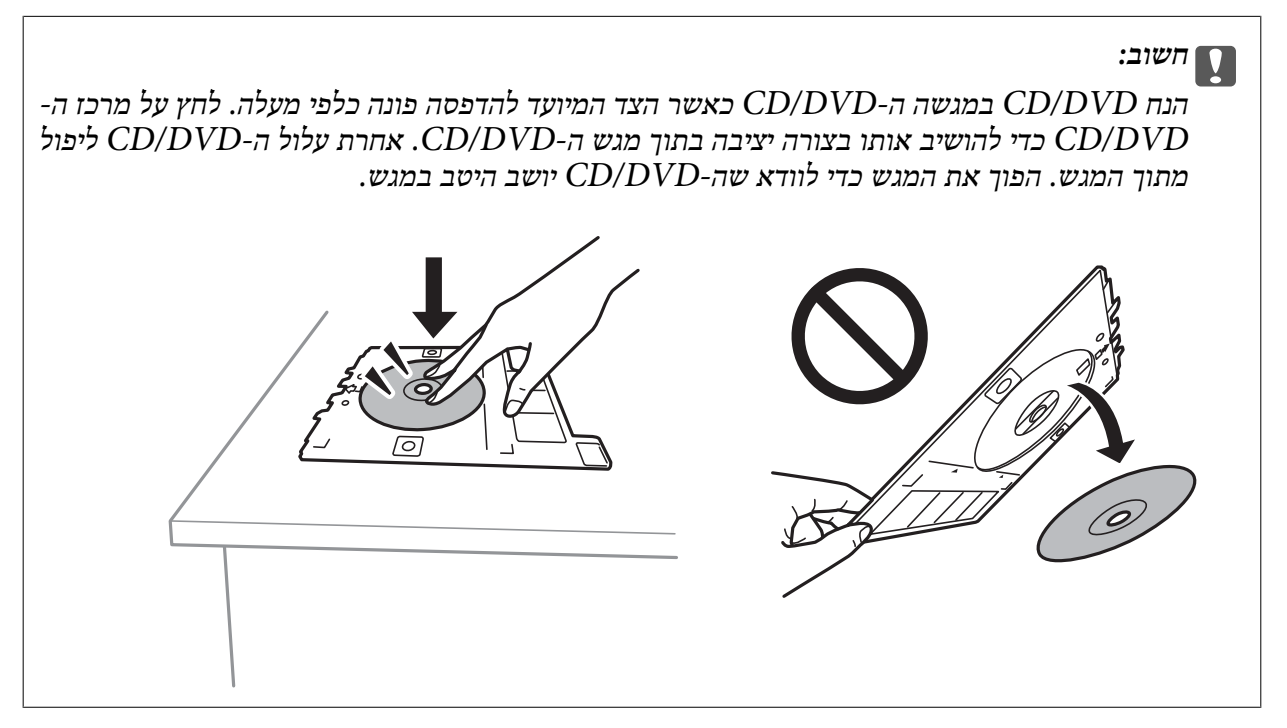

*לתשומת לבך: אפשר שתחוש חיכוך מסוים כאשר תכניס את המגש לתוך המדפסת. תחושה זו תקינה ועליך להמשיך להכניס אותו באופן אופקי.*

#### .14בחר **Installed**.

לחץ על כפתור  $\bf C$  כדי לערוך את הצילומים בהתאם לצורך.  $_{15}$ 

. $\Phi$ לחץ על לחצן .16

.17עם סיום ההדפסה, נפלט מגש ה -DVD/CD. הסר את המגש מהמדפסת, ואז בחר **Close**.

#### *חשוב:* c

*אחרי סיום ההדפסה, ודא שהסרת את מגש ה-DVD/CD. אם לא תסיר את המגש ותדליק או תכבה את המדפסת, או תפעיל ניקוי ראש, יפגע מגש ה-DVD/CD בראש ההדפסה ועלול לגרום לתקלה במדפסת.*

.2 הסר את ה-CD/DVD ואחסן את מגש ה-CD/DVD בתחתית מחסנית נייר.

- $7$ הכנסת כרטיס [זיכרון" בעמוד](#page-76-0)  $\blacktriangledown$
- $83$ בעמוד (View) מדריך למסך בחירת הצילום "Gingle View" ה
	- | "אפשרויות תפריט לעריכת [צילומים" בעמוד](#page-90-0) 91

# **הדפסת צילומים על קופסאות תקליטורים**

תוכל בקלות להדפיס צילומים על קופסאות תקליטורים תוך שימוש בצילום מהתקן הזיכרון שלך.הדפס את העטיפה<br>על נייר בגודל A4 ואז חתור אותה כדי להתאים אותה לגודל הקופסה.

- .1 הכנס דף למדפסת.
- .2 הכנס התקן זיכרון לתוך חריץ כרטיס SD או כניסת ממשק ה -USB החיצוני של המדפסת.
	- .3 בחר **prints Various** בלוח הבקרה.

כדי לבחור פריט, הזז את המיקוד אל הפריט באמצעות הלחצנים  $\blacktriangleright\blacktriangleleft\nabla$  ואז לחץ על לחצן OK.

- .**Print on Jewel Case** < **Copy to CD/DVD** באפשרות בחר .4
	- .5 בחר את הפריסה.
	- . בצע הגדרות נייר והדפסה.
		- .7 לחץ על כפתור r.
- .8 כאשר מוצגת הודעה המודיעה לך שטעינת צילומים הושלמה, לחץ על לחצן OK.
	- .9 בחר את הצילום שברצונך להדפיס במסך בחירת הצילומים.
		- .**Preview and Print** בחר.10
	- . לחץ על כפתור  $\bf C$  כדי לערוך את הצילומים בהתאם לצורך.  $_{11}$ 
		- . $\Phi$  לחץ על כפתור  $.12$

- $\epsilon$  הטענת נייר לתוך ה-מחסנית נייר 2 $^{\prime\prime}$  בעמוד  $^{\prime\prime}$ 
	- $61$ בעמוד בעמוד לישימת סוגי הנייר $^{\prime\prime}$
	- $\gamma$  הכנסת כרטיס [זיכרון" בעמוד](#page-76-0)  $\blacktriangledown$
- $8$ אפשרויות תפריט עבור הגדרות נייר [והדפסה" בעמוד](#page-88-0)  $\blacklozenge$
- $8$ בעמוד (View) מדריך למסך בחירת הצילום "Gingle View" ה
	- | "אפשרויות תפריט לבחירת [צילומים" בעמוד](#page-88-0) 89
- $8$ ימדריך למסך בחירת הצילום (View) "בעמוד  $\blacktriangleright$ 
	- $84$ בעמוד בעמוד בעמוד למסך התצוגה המוקדמת"  $\blacktriangleleft$ 
		- | "מדריך למסך עריכת [צילום" בעמוד](#page-84-0) 85
	- | "אפשרויות תפריט לעריכת [צילומים" בעמוד](#page-90-0) 91

# **הדפסת לוחות שנה מקוריים עם צילום**

תוכל בקלות להדפיס לוחות שנה מקוריים מתוך צילום הלקוח מהתקן זיכרון.

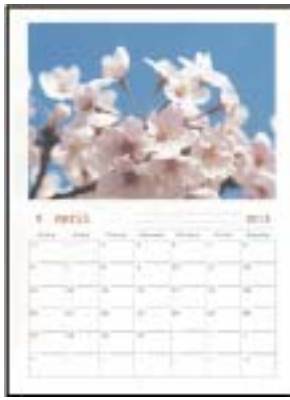

- .1 הכנס דף למדפסת.
- .2 הכנס התקן זיכרון לתוך חריץ כרטיס SD או כניסת ממשק ה -USB החיצוני של המדפסת.
	- .3 בחר **prints Various** בלוח הבקרה.

. כדי לבחור פריט, הזז את המיקוד אל הפריט באמצעות הלחצנים  $\blacktriangleright\blacktriangleleft\nabla$  ואז לחץ על לחצן OK.

- .4 בחר **Calendar**.
- .5 בחר את סוג לוח השנה.
- .6 בצע את הגדרות הנייר ולאחר מכן לחץ על הלחצן r כדי להגדיר את התאריך.
	- .7 הגדר את החודש והשנה ואז בחר **Done**.
- .8 כאשר מוצגת הודעה המודיעה לך שטעינת צילומים הושלמה, לחץ על לחצן OK.
	- .9 בחר את הצילום שברצונך להדפיס במסך בחירת הצילומים.

#### .**Preview and Print** בחר.10

. לחץ על כפתור  $\mathbf C$  כדי לערור את הצילומים בהתאם לצורר.  $_{11}$ 

. $\overline{\textcircled{1}}$ הזן את מספר העותקים, ואז לחץ על הלחצן  $12$ 

- $\epsilon$  הטענת נייר לתוך ה-מחסנית נייר 2 $^{\prime\prime}$  בעמוד  $^{\prime\prime}$ 
	- $61$ בעמוד בעמוד לישימת סוגי הנייר $^{\prime\prime}$
	- $\gamma$  הכנסת כרטיס [זיכרון" בעמוד](#page-76-0)  $\blacktriangledown$
- $8$ אפשרויות תפריט עבור הגדרות נייר [והדפסה" בעמוד](#page-88-0)  $\blacklozenge$
- $83$ בעמוד (View) מדריך למסך בחירת הצילום "Gingle View" ה
	- $84$ בעמוד בעמוד בעמוד למסך התצוגה המוקדמת"  $\blacktriangleleft$ 
		- | "מדריך למסך עריכת [צילום" בעמוד](#page-84-0) 85

| "אפשרויות תפריט לעריכת [צילומים" בעמוד](#page-90-0) 91

# **הדפסת לוח זמנים**

תוכל בקלות להדפיס לוח זמנים Monthly, Weekly, או Daily.

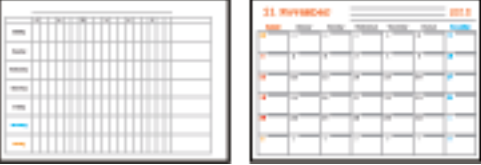

- .1 הכנס דף למדפסת.
- .2 בחר **prints Various** בלוח הבקרה.

 $\rm _OK$  כדי לבחור פריט, הזז את המיקוד אל הפריט באמצעות הלחצנים  $\blacktriangleright\blacktriangleleft\blacktriangledown$  ואז לחץ על לחצן.

- .3 בחר **Schedule**.
- .4 בחר את סוג לוח הזמנים.
- .5 בצע את הגדרות הנייר ולאחר מכן לחץ על הלחצן.
- .6 כאשר אתה בוחר **Monthly** או **Daily**, הגדר את התאריך ואז בחר **Done**.
	- . הזן את מספר העותקים, ואז לחץ על הלחצן  $\bar{\mathcal{P}}$ .

- $\epsilon$  הטענת נייר לתוך ה-מחסנית נייר 2 $^{\prime\prime}$  בעמוד  $^{\prime\prime}$ 
	- $61$ בעמוד בעמוד ל $\blacktriangleright$
- $8$ אפשרויות תפריט עבור הגדרות נייר [והדפסה" בעמוד](#page-88-0)  $\blacklozenge$ 
	- $84$  "מדריך למסך התצוגה [המוקדמת" בעמוד](#page-83-0)  $\blacklozenge$

## **הדפסה על נייר עם שורות**

תכול להדפיס על כמה סוגים של נייר עם שורות, נייר משבצות, או נייר תווים וליצור דפים או מחברת מקורית משלך.

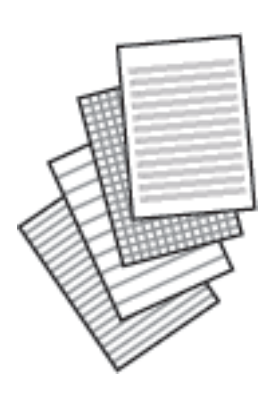

- .1 הכנס דף למדפסת.
- .2 בחר **prints Various** בלוח הבקרה.

כדי לבחור פריט, הזז את המיקוד אל הפריט באמצעות הלחצנים  $\blacktriangleright\blacktriangleleft\nabla$  ואז לחץ על לחצן OK.

- .**Ruled Paper** בחר .3
- .4 בחר את סוג הקו עבור השורות.
	- .5 בצע את הגדרות הנייר.
		- $\bullet$ . לחץ על כפתור
- . הזן את מספר העותקים, ואז לחץ על הלחצן  $\heartsuit$ .

#### **מידע קשור**

- $\epsilon$  הטענת נייר לתוך ה-מחסנית נייר 2 $^{\prime\prime}$  בעמוד  $^{\prime\prime}$ 
	- $61$ בעמוד בעמוד לישימת סוגי הנייר $^{\prime\prime}$
- $8$ אפשרויות תפריט עבור הגדרות נייר [והדפסה" בעמוד](#page-88-0)  $\blacklozenge$ 
	- $84$ בעמוד בעמוד בעמוד למסך התצוגה המוקדמת"  $\blacktriangleleft$

### **הדפסת נייר כתיבה מקורי**

תוכל בקלות להדפיס נייר כתיבה מקורי עם צילום הלקוח מהתקן זיכרון בתור רקע. התמונה מודפסת בגוון בהיר מאוד<br>כך שאפשר לכתוב עליה בקלות.

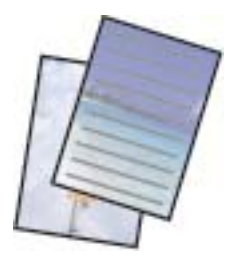

- .1 הכנס דף למדפסת.
- .2 הכנס התקן זיכרון לתוך חריץ כרטיס SD או כניסת ממשק ה -USB החיצוני של המדפסת.
	- .3 בחר **prints Various** בלוח הבקרה.

 $\rm _{10}$ כדי לבחור פריט,  $\rm _{10}$  הזז את המיקוד אל הפריט באמצעות הלחצנים  $\rm I \odot \rm I \odot \rm I \odot$  (סדי לבחור פריט, הזז את המיקוד אל

#### .**Writing Papers** בחר .4

- .5 בחר את סוג נייר הכתיבה.
	- . בחר את סוג הרקע.  $6$
- .7 השתמש באחד מהבאים בהתאם לסוג הרקע שבחרת בשלב .6

#### Photo❏

כאשר מוצגת הודעה המודיעה לך שטעינת ציומים הושלמה, בחר **Dismiss**. בחר צילום אחד במסך בחירת צילומים, בחר **Settings Print** כדי לבצע הגדרות נייר, ואז הקש על לחצן r. לחץ על הלחצן אם ברצונך להדפיס לרוחב.

#### Color❏

 $\blacktriangleright$ בחר את צבע הרקע, בצע את הגדרות הנייר, ואז לחץ על לחצן

#### No Background❏

בצע את הגדרות הנייר ולאחר מכן לחץ על הלחצן ▼. אפשרות זו אינה זמינה כאשר בוחרים ב-**Rule Without** כסוג נייר הכתיבה.

 $\overline{\textcircled{2}}$ . הזן את מספר העותקים, ואז לחץ על הלחצן  $\overline{\textcircled{3}}$ .

#### **מידע קשור**

- $\epsilon$  הטענת נייר לתוך ה-מחסנית נייר 2 $^{\prime\prime}$  בעמוד  $^{\prime\prime}$ 
	- $61$ בעמוד בעמוד ל $\blacktriangleright$
	- $\gamma$  הכנסת כרטיס [זיכרון" בעמוד](#page-76-0)  $\blacktriangledown$
- $8$ אפשרויות תפריט עבור הגדרות נייר [והדפסה" בעמוד](#page-88-0)  $\blacklozenge$
- $83$ בעמוד (View) מדריך למסך בחירת הצילום "Gingle View" ה
	- $84$  "מדריך למסך התצוגה [המוקדמת" בעמוד](#page-83-0)  $\blacklozenge$ 
		- | "מדריך למסך עריכת [צילום" בעמוד](#page-84-0) 85
	- | "אפשרויות תפריט לעריכת [צילומים" בעמוד](#page-90-0) 91

### **הדפסת כרטיס הודעה מקורי**

תוכל בקלות להדפיס כרטיס הודעה מקוריים מתוך תצלום בהתקן הזיכרון שלך.

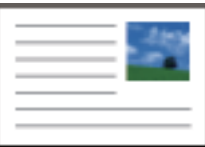

- .1 הכנס דף למדפסת.
- .2 הכנס התקן זיכרון לתוך חריץ כרטיס SD או כניסת ממשק ה -USB החיצוני של המדפסת.
	- .3 בחר **prints Various** בלוח הבקרה.

 $\rm _OK$  כדי לבחור פריט, הזז את המיקוד אל הפריט באמצעות הלחצנים  $\blacktriangleright\blacktriangleleft\nabla$  ואז לחץ על לחצן

- .**Message Card** בחר .4
- .**Done** בחר ואז ,**Line Color** -ו ,**Line Type** ,**Image Position** בחר .5
- .6 כאשר מוצגת הודעה המודיעה לך שטעינת צילומים הושלמה, לחץ על לחצן OK.
	- .7 בחר את התצלום שאתה רוצה להדפיס ואז בחר **Settings Print**.
		- .8 בצע הגדרות הדפסה.
			- 9. לחץ על לחצן

.10לחץ על כפתור  $\bf\bullet$  כדי לערוך את הצילומים בהתאם לצורך.

. $\overline{\textcircled{1}}$ הזן את מספר העותקים, ואז לחץ על הלחצן  $11$ 

#### **מידע קשור**

- $\epsilon_3$  "הטענת נייר לתוך ה-מחסנית נייר  $^{\prime\prime}$  בעמוד  $\blacklozenge$
- $\epsilon$  הטענת נייר לתוך ה-מחסנית נייר 2 $^{\prime\prime}$  בעמוד  $^{\prime\prime}$ 
	- $61$ בעמוד בעמוד לישימת סוגי הנייר $^{\prime\prime}$
	- $\gamma$  הכנסת כרטיס [זיכרון" בעמוד](#page-76-0)  $\blacktriangledown$
- $_{102}$ מקוריים" בעמוד מפריט עבור הדפסת כרטיסי הודעה מקוריים" ב
	- $8$ אפשרויות תפריט עבור הגדרות נייר [והדפסה" בעמוד](#page-88-0)  $\blacklozenge$ 
		- $84$ בעמוד בעמוד בעמוד למסך התצוגה המוקדמת"  $\blacktriangleleft$ 
			- | "מדריך למסך עריכת [צילום" בעמוד](#page-84-0) 85
		- | "אפשרויות תפריט לעריכת [צילומים" בעמוד](#page-90-0) 91

#### **אפשרויות תפריט עבור הדפסת כרטיסי הודעה מקוריים**

#### :Image Position

בחר היכן ברצונך למקם את התמונה על כרטיס ההודעה.

#### :Line Type

בחר את סוג קו הסרגל שברצונך להדפיס על כרטיס ההודעה.

#### :Line Color

בחר את צבע קו הסרגל שברצונך להדפיס על כרטיס ההודעה.

### **הדפסת ספר צביעה**

תוכל להדפיס תמונות באמצעות הוצאת המתאר של צילומים או איורים בלבד. תכונה זו מאפשרת לך ליצור ספרי<br>צביעה ייחודיים.

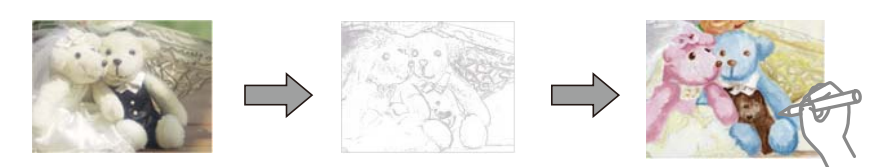

*לתשומת לבך: יהיה עליךלקבל רשות ממחזיק זכויות היוצרים כאשר אתה משתמש במסמכי מקור המוגנים בזכויות יוצרים כדיליצור ספר צביעה, אלא אם אתה משתמש בו רק לשימוש אישי (בבית או באזור מצומצם אחר).*

- .1 הכנס דף למדפסת.
- החיצוני של המדפסת. .2 אם ברצונךלהשתמש בצילום מהתקן זיכרון, הכנס א ההתקןלתוך חריץ כרטיסSD או כניסתUSBשל הממשק
	- .3 בחר **prints Various** בלוח הבקרה.

 $\rm _OK$  כדי לבחור פריט, הזז את המיקוד אל הפריט באמצעות הלחצנים  $\blacktriangleright\blacktriangleleft\nabla$  ואז לחץ על לחצן

- .**Coloring Book** בחר .4
- .5 בצע אחת מהפעולות הבאות.

❏בעת בחירת **original an Scan**: בצע את הגדרות ההדפסה, ואזלחץ על הלחצןr. הנח את המקור על ה - משטח סריקה, ואז לחץ על לחצן OK.

- ❏בעת בחירת **card memory the from Choose**: בחר תצלום, בחר **Settings Print**, ואז בצע את הגדרות ההדפסה. לחץ על לחצן
	- $\odot$ . לחץ על לחצו  $\odot$ .

- $\epsilon$  הטענת נייר לתוך ה-מחסנית נייר 2 $^{\prime\prime}$  בעמוד  $^{\prime\prime}$
- | "אפשרויות תפריט לבחירת [צילומים" בעמוד](#page-88-0) 89
- $8$ אפשרויות תפריט עבור הגדרות נייר [והדפסה" בעמוד](#page-88-0)  $\blacklozenge$

## **הדפסה ממחשב**

### **יסודות ההדפסה — Windows**

*לתשומת לבך:* ❏ *להסבר על פריטי ההגדרות ראה העזרה המקוונת.לחץ על פריט כלשהו באמצעות לחצן העכבר הימני ולאחר מכןלחץ על עזרה.*

❏ *הפעולות עשויות להשתנות בהתאם ליישום.לקבלת מידע נוסף, עיין בעזרה של היישום.*

- .1 הכנס דף למדפסת.
- .2 פתח את הקובץ שברצונך להדפיס.
- .3 בחר **הדפס** או **הגדרות הדפסה** מתוך התפריט **קובץ**.
	- .4 בחר את המדפסת שלך.
- .5 בחר **העדפות** או **מאפיינים** כדי לגשת אל חלון מנהל ההתקן של המדפסת.

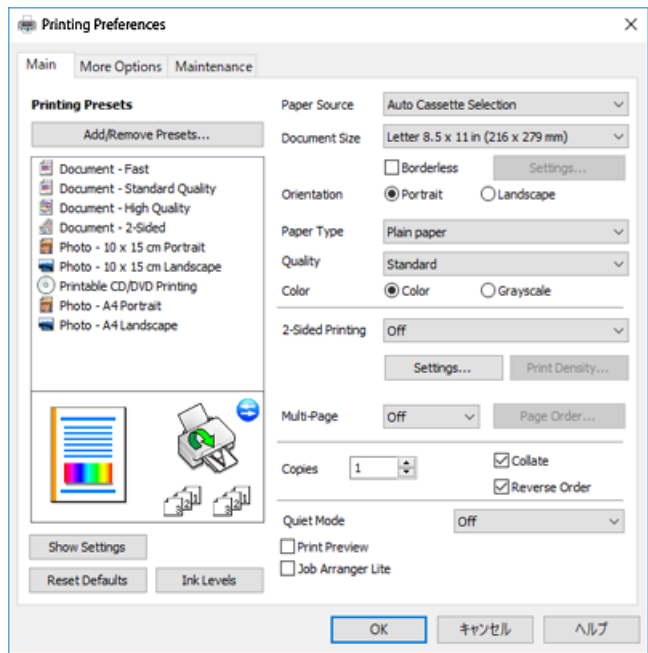

.6 הגדר את ההגדרות הבאות.

ם מקור נייר: בחר את מקור הנייר שלתוכו הטענת את הנייר.  $\square$ 

 $\Box$ גודל המסמך: בחר את גודל הדף שהכנסת למדפסת.

❏ללא שוליים: בחר כדי להדפיס ללא שוליים סביב התמונה.

בהדפסה ללא שוליים הנתונים שמודפסים מוגדלים מעט יותר מגודל הדף כך שלא מודפסים שוליים סביב<br>קצוות הדף.לחץ על הגדרות כדי לבחור את מידת ההגדלה.

- כיוון: בחר את הכיוון שהגדרת באפליקציה.  $\Box$ 
	- ם סוג דף: בחר את סוג הנייר שהטענת.  $\Box$

❏איכות: בחר את איכות ההדפסה.

בחירה באפשרות **גבוה** גורמת להדפסה באיכות גבוהה יותר אך ההדפסה עלולה להיות אטית יותר.

❏צבע: בחר **גווני אפור** כאשר אתה רוצה להדפיס בשחור לבן או בגווני אפור.

*אם אתה מדפיס על מעטפות, בחר באפשרות לרוחב עבור ההגדרה כיוון. לתשומת לבך:*

- .7 לחץ על **אישור** כדי לסגור את חלון מנהל ההתקן של המדפסת.
	- .8 לחץ על **הדפס**.

#### **מידע קשור**

- | "גודל הנייר וכמויות [הדפים" בעמוד](#page-58-0) 59
- $\epsilon_3$  "הטענת נייר לתוך ה-מחסנית נייר  $^{\prime\prime}$  בעמוד" $\blacklozenge$
- $\epsilon$  הטענת נייר לתוך ה-מחסנית נייר 2 $^{\prime\prime}$  בעמוד  $^{\prime\prime}$
- | "מדריך למנהל התקן של [Windows "בעמוד](#page-193-0) 194
	- $61$ בעמוד בעמוד לישימת סוגי הנייר $^{\prime\prime}$

# **פעולות הדפסה בסיסיות — OS Mac**

*לתשומת לבך: ההסברים בחלק זה משתמשים ב -TextEdit כדוגמה.הפעולות ומציג עשויות להשתנות בהתאם ליישום.לקבלת מידע נוסף, עיין בעזרה של היישום.*

- .1 הכנס דף למדפסת.
- .2 פתח את הקובץ שברצונך להדפיס.

.3 בחר באפשרות **הדפס** בתפריט **קובץ** או בכל פקודה אחרת שתעביר אותך לתיבת הדו-שיח הדפסה. במידת הצורך, לחץ על **הצג פרטים** או על d כדי להרחיב את חלון ההדפסה.

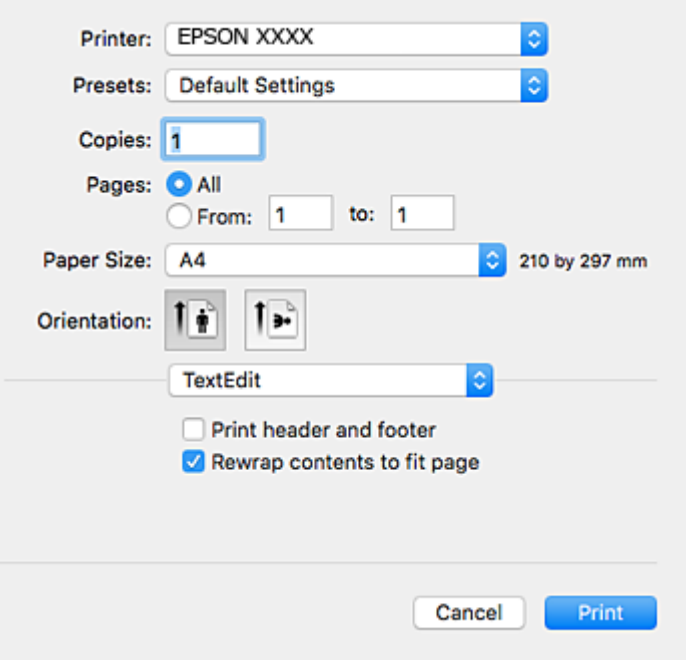

.<br>הגדר את ההגדרות הבאות.<br>

❏מדפסת: בחר את המדפסת שלך.

הגדרות מראש: בחר מתי ברצונך להשתמש באחד באחת ההגדרות הרשומות.  $\Box$ 

הודל דף: בחר את גודל הדף שהכנסת למדפסת.  $\Box$ 

אם ברצונך להדפיס ללא שוליים בחר את האפשרות "ללא שוליים" בתור גודל הדף.

כיוון: בחר את הכיוון שהגדרת באפליקציה.  $\Box$ 

*לתשומת לבך:* ❏ *אם תפריטי ההגדרה הנ"ללא מוצגים, סגור את חלון ההדפסה, בחר באפשרות הגדרת עמוד בתפריט קובץ וערוך את ההגדרות.*

❏ *אם ברצונך להדפיס על מעטפה בחר בכיוון לרוחב.*

.5 בחר באפשרות **הגדרות הדפסה** בתפריט שנפתח.

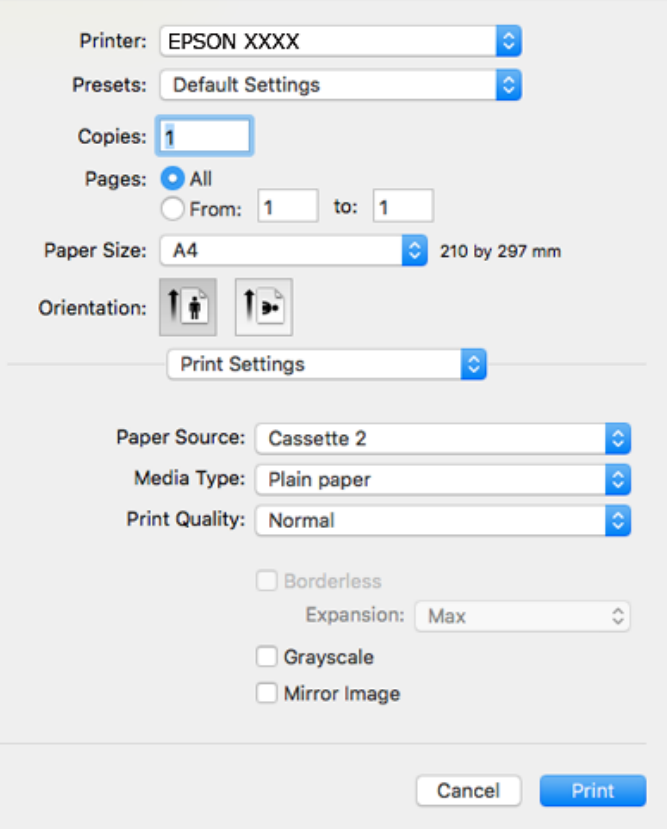

*לתשומת לבך: במערכת ההפעלה Lion Mountain X OS ואילך, אם התפריט הגדרות הדפסה אינו מוצג, סימן שמנהל ההתקן למדפסת Epson לא הותקן כהלכה.*

*בחר באפשרות העדפות מערכת מתוך התפריט <sup>&</sup>gt; מדפסות וסורקים (או הדפסה וסריקה, הדפסה ופקס), הסר את המדפסת והוסף אותה מחדש.גש לאתר האינטרנט שלהלן, ואז הזן את שם המוצר.גש אל תמיכה, ואז עיין בעצות.*

*[http://epson.sn](http://epson.sn/?q=2)*

.6 הגדר את ההגדרות הבאות.  $6$ 

ם מקור נייר: בחר את מקור הנייר שלתוכו הטענת את הנייר.  $\square$ 

הבקרה של המדפסת. אם תבחר **בחירה אוטומטית**, ייבחר מקור הנייר באופן אוטומטי בהתאם לגודל הנייר והסוג שנבחר בלוח

אם תאפשר את הפונקציה **החלפת מגש אוטומטית** ותבחר את מחסנית נייר 1 כהגדרת **מקור נייר**, המדפסת תזין באופן אוטומטי נייר מתוךמחסנית נייר 2 כאשר ייגמר הנייר בתוך מחסנית נייר 1.טען את אותו נייר (סוג<br>וגדול) בתוך מחסנית נייר 1 ובתוך מחסנית נייר 2.

באמצעות לחיצה על **אפשרויות וחומרים מתכלים** <sup>&</sup>gt; **אפשרויות** (או **מנהל התקן**). **וסורקים** (או **הדפסה וסריקה**, **הדפסה ופקס**), ואז בחר את המדפסת.בצע הגדרות על המסך שיוצג, כדי לאפשר את הפונקציה **החלפת מגש אוטומטית** בחר **העדפות המערכת** מתוך תפריט <sup>&</sup>gt; **מדפסות**

ם סוג מדיה: בחר את סוג הנייר שהטענת. $\Box$ 

שאיכות הדפסה: בחר את איכות ההדפסה. $\Box$ 

בחירה באפשרות מדויק מעניקה הדפסה באיכות גבוהה יותר אך ההדפסה עלולה להיות אטית יותר.

❏הרחבה: אפשרות זו זמינה כשבוחרים בגודל דף ללא שוליים.

בהדפסה ללא שוליים הנתונים שמודפסים מוגדלים מעט יותר מגודל הדף כך שלא מודפסים שוליים סביב<br>קצוות הדף.בחר את כמות ההגדלה.

הווני אפור: בחר באפשרות זו כדי להדפיס בשחור או בגווני אפור.  $\Box$ 

.7 לחץ על **הדפס**.

#### **מידע קשור**

- | "גודל הנייר וכמויות [הדפים" בעמוד](#page-58-0) 59
- $\epsilon_3$  "הטענת נייר לתוך ה-מחסנית נייר  $^{\prime\prime}$  בעמוד" $\blacklozenge$
- $\epsilon$  הטענת נייר לתוך ה-מחסנית נייר 2 $^{\prime\prime}$  בעמוד  $^{\prime\prime}$
- $\,$  ["מדריך](#page-196-0) למנהל התקן של Mac OS" בעמוד 197 $\,$ 
	- $61$ בעמוד בעמוד לישימת סוגי הנייר $^{\prime\prime}$

#### **הדפסה דו-צדדית**

ניתן להשתמש באחת מהשיטות הבאות כדי להדפיס על שני צידי הנייר.

❏הדפסה דו-צדדית אוטומטית

❏הדפסה דו-צדדית ידנית (ב-Windows בלבד)

כשהמדפסת מסיימת להדפיס את הצד הראון, הפוך את הנייר כדי להדפיס על הצד השני.

באפשרותך גם להדפיס חוברת שאפשר ליצור אותה באמצעות קיפול התדפיס. (ב-Windows בלבד)

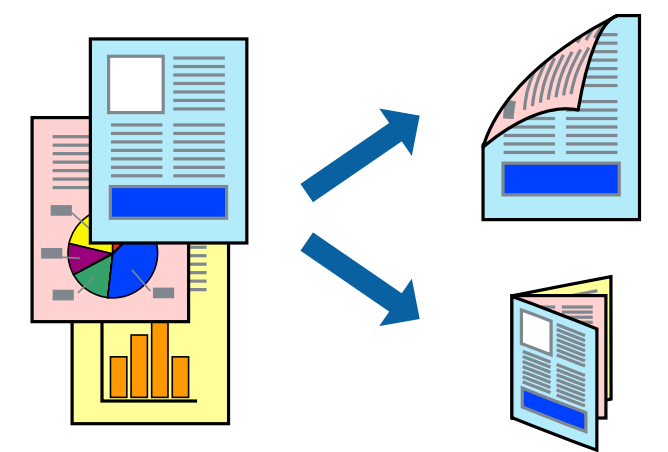

*לתשומת לבך:* ❏ *תכונה זאת אינה זמינה בשביל הדפסה ללא גבולות.*

❏ *אם אינך משתמש בנייר המתאים להדפסה דו-צדדית, איכות ההדפסה עלולה להיות ירודה והנייר עלול להיתקע.*

❏ *דיו עלולה להיספג מבעד לנייר ולהגיע אל צדו השני.*

#### **מידע קשור**

| "גודל הנייר וכמויות [הדפים" בעמוד](#page-58-0) 59
## **הדפסה דו-צדדית - Windows**

*לתשומת לבך:* ❏ *ניתן להדפיס הדפסה דו-צדדית ידנית כאשר מפעילים את 3 Monitor Status EPSON. אם לא מאפשרים את 3 Monitor Status EPSON, היכנס אל מנהל ההתקן של המדפסת, לחץ על הגדרות מורחבות בלשונית תחזוקה ולאחר מכן בחר הפעל את 3 Monitor Status EPSON.*

❏ *אם המדפסת מחוברת דרך רשת או משמשת כמדפסת משותפת, ייתכן שלא תוכל להדפיס הדפסה דו-צדדית ידנית.*

- .1 הכנס דף למדפסת.
- .2 פתח את הקובץ שברצונך להדפיס.
- .3 עבור לחלון של מנהל ההתקן למדפסת.
- 4. בחר ב-אוטומטית (כריכה בצד הארוך), אוטומטית (כריכה בצד הקצר), ידנית (כריכה בצד הארוך), או ב-<br>ידנית (כריכה בצד הקצר) מ-הדפסה דו-צדדית בלשונית ראשי.
	- .5 לחץ על **הגדרות**, קבע את ההגדרות המתאימות ולאחר מכן לחץ על **אישור**.

*כדי להדפיס חוברת מקופלת בחר באפשרות חוברת. לתשומת לבך:*

.6 לחץ על **צפיפות הדפסה**, בחר את סוג המסמך בהגדרה **בחר סוג מסמך**, ולחץ על **אישור**.

מנהל ההתקן למדפסת יגדיר אוטומטית את האפשרויות של **התאמות** עבור סוג המסמך.

*לתשומת לבך:* ❏ *ההדפסה עשויה להיות איטית, בהתאם לשילוב האפשרויות שבחרת בהגדרה בחר סוג מסמך בחלון התאמת צפיפות ההדפסה ובהגדרה איכות בכרטיסייה ראשי.*

❏ *כשמדפיסים הדפסה דו-צדדית ידנית, ההגדרה התאמת צפיפות ההדפסה אינה זמינה.*

- .7 הגדר את הפריטים האחרים בלשוניות **ראשי** ו-**אפשרויות נוספות** לפי הצורך ולאחר מכן לחץ על **אישור**
	- .8 לחץ על **הדפס**.

כשמדפיסים הדפסה דו-צדדית ידנית, כשהמדפסת מסיימת להדפיס את הצד הראשון, יוצג חלון מוקפץ<br>במחשב. פעל על פי ההנחיות המוצגות על המסך.

#### **מידע קשור**

- $\epsilon_3$  "הטענת נייר לתוך ה-מחסנית נייר  $^{\prime\prime}$  בעמוד" $\blacklozenge$
- $\epsilon$  הטענת נייר לתוך ה-מחסנית נייר 2 $^{\prime\prime}$  בעמוד  $^{\prime\prime}$
- | "יסודות ההדפסה [Windows "בעמוד](#page-103-0) 104

### **הדפסה דו-צדדית — OS Mac**

- .1 הכנס דף למדפסת.
- . פתח את הקובץ שברצונר להדפיס.  $\,$ 
	- .3 עבור לתיבת הדו-שיח להדפסה.
- .4 בחר באפשרות **הגדרות הדפסה דו-צדדית** בתפריט שנפתח.

- .5 בחר את סוג הכריכה בתוך **הדפסה דו-צדדית**.
	- .6 בחר את סוג מסמך המקור בתוך **סוג מסמך**.

*לתשומת לבך:* ❏ *ההדפסה עשויה להיות איית, בהתאם להגדרה סוג מסמך.*

❏ *אם אתה מדפיס מסמכים עם נתונים צפופים כגון תמונות או תרשימים, בחר באפשרות טקסט עם תמונה או תמונה עבור ההגדרהסוג מסמך.אם ההדפסה בצד השני נמרחת או מטפטפת, שנה את צפיפות ההדפסה ומשךייבוש הדיו באמצעות לחיצה על החץ שליד התאמות.*

- .7 הגדר את הפריטים האחרים לפי הצורך.
	- .8 לחץ על **הדפס**.

#### **מידע קשור**

- $\epsilon_3$  "הטענת נייר לתוך ה-מחסנית נייר  $^{\prime\prime}$  בעמוד" $\blacklozenge$
- $\epsilon$  הטענת נייר לתוך ה-מחסנית נייר 2 $^{\prime\prime}$  בעמוד  $^{\prime\prime}$
- | "פעולות הדפסה [בסיסיות](#page-104-0) [OS Mac "בעמוד](#page-104-0) 105

# **הדפסת כמה עמודים על גיליון אחד**

באפשרותך להדפיס שני עמודים או ארבעה עמודים על גיליון נייר אחד.

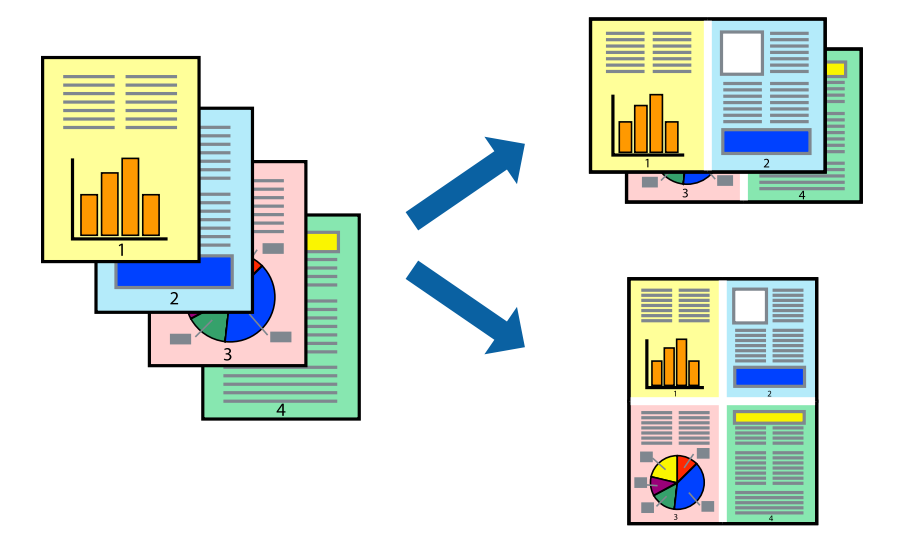

### **הדפסת כמה עמודים על גיליון אחד — Windows**

#### לתשומת לבד:

*תכונה זאת אינה זמינה בשביל הדפסה ללא גבולות. לתשומת לבך:*

- .1 טען נייר במדפסת.
- .2 פתח את הקובץ שברצונך להדפיס.
- .3 גש אל חלון מנהל ההתקן של המדפסת.
- .4 בחר ב- **2 עמודים בדף** או ב- **4 עמודים בדף** בתור הגדרת ה **ריבוי עמודים** בלשונית **ראשי**.
- .5 לחץ על **סדר עמודים**, קבע את ההגדרות המתאימות ולאחר מכן לחץ על **אישור** כדי לסגור את החלון.
- .6 הגדר את הפריטים האחרים בלשוניות **ראשי** ו-**אפשרויות נוספות** לפי הצורך ולאחר מכן לחץ על **אישור**.
	- .7 לחץ על **הדפס**.

#### **מידע קשור**

- $\epsilon_3$  "הטענת נייר לתוך ה-מחסנית נייר  $^{\prime\prime}$  בעמוד  $\blacklozenge$
- $\epsilon$  הטענת נייר לתוך ה-מחסנית נייר 2 $^{\prime\prime}$  בעמוד  $^{\prime\prime}$
- | "יסודות ההדפסה [Windows "בעמוד](#page-103-0) 104

### **הדפסת כמה עמודים על גיליון אחד — OS Mac**

- .1 הכנס דף למדפסת.
- .2 פתח את הקובץ שברצונך להדפיס.
	- .3 עבור לתיבת הדו-שיח להדפסה.
- .4 בחר ב **פריסה** מהתפריט המוקפץ.
- .5 הגדר את מספר העמודים ב **מספר עמודים בכל גיליון**, את **כיוון הפריסה** (סדר העמודים) ואת **גבול**.
	- הגדר את הפריטים האחרים לפי הצורך.  $6$ 
		- .7 לחץ על **הדפס**.

#### **מידע קשור**

- $\epsilon_3$  "הטענת נייר לתוך ה-מחסנית נייר  $^{\prime\prime}$  בעמוד" $\blacklozenge$
- $\epsilon$  הטענת נייר לתוך ה-מחסנית נייר [2" בעמוד](#page-66-0)  $^{\prime\prime}$
- | "פעולות הדפסה [בסיסיות](#page-104-0) [OS Mac "בעמוד](#page-104-0) 105

# **הדפסה כך שהתדפיס יתאים לגודל הנייר**

באפשרותך להדפיס כך שהתדפיס יתאים לגודל הנייר שהטענת במדפסת.

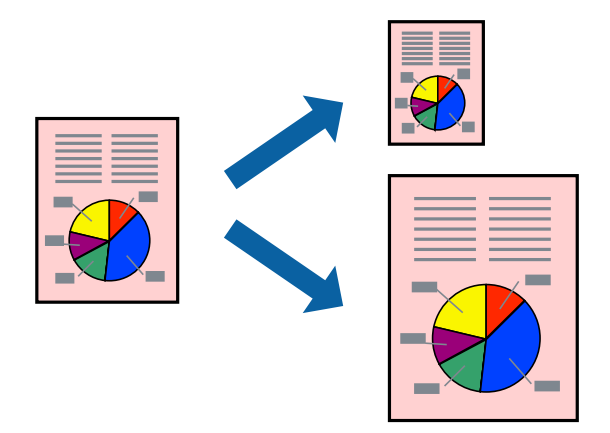

# **הדפסה כך שהתדפיס יתאים לגודל הנייר — Windows**

*תכונה זאת אינה זמינה בשביל הדפסה ללא גבולות. לתשומת לבך:*

- .1 טען נייר במדפסת.
- .2 פתח את הקובץ שברצונך להדפיס.
- .3 גש אל חלון מנהל ההתקן של המדפסת.
- .4 קבע את ההגדרות להלן בלשונית **אפשרויות נוספות**.

❏גודל המסמך: בחר את גודל הנייר שהגדרת ביישום.

❏הנייר שיוצא: בחר את גודל הנייר שהטענת במדפסת. **התאם לעמוד** נבחר אוטומטית.

*אם ברצונך להדפיס תמונה מוקטנת במרכז הדף, בחר ב -מרכז. לתשומת לבך:*

- .5 הגדר את הפריטים האחרים בלשוניות **ראשי** ו-**אפשרויות נוספות** לפי הצורך ולאחר מכן לחץ על **אישור**
	- .6 לחץ על **הדפס**.

```
מידע קשור
\epsilon_3 "הטענת נייר לתוך ה-מחסנית נייר ^{\prime\prime} בעמוד \blacklozenge\epsilon הטענת נייר לתוך ה-מחסנית נייר 2^{\prime\prime} בעמוד ^{\prime\prime}| "יסודות ההדפסה — Windows "בעמוד 104
```
### **הדפסה כדי להתאים את גודל הנייר — OS Mac**

.1 הכנס דף למדפסת.

- .2 פתח את הקובץ שברצונך להדפיס.
	- .3 עבור לתיבת הדו-שיח להדפסה.
- .4 בחר את גודל הנייר שהגדרת ביישום בתור הגדרת **גודל דף**
	- .5 בחר ב**טיפול בנייר** מהתפריט המוקפץ.
	- .6 בחר ב-**שנה את קנה המידה כך שיתאים לגודל הנייר**.
- .7 בחר את גודל הנייר שהטענת במדפסת בתור הגדרת **גודל נייר היעד**.
	- .8 הגדר את הפריטים האחרים לפי הצורך.
		- .9 לחץ על **הדפס**.

**מידע קשור**

- $\epsilon_3$  "הטענת נייר לתוך ה-מחסנית נייר  $^{\prime\prime}$  בעמוד" $\blacklozenge$
- $\epsilon$  הטענת נייר לתוך ה-מחסנית נייר 2 $^{\prime\prime}$  בעמוד  $^{\prime\prime}$
- | "פעולות הדפסה [בסיסיות](#page-104-0) [OS Mac "בעמוד](#page-104-0) 105

# **הדפסת כמה קבצים יחד (עבור Windows בלבד)**

Job Arranger Lite מאפשר לשלב כמה קבצים שנוצרו בידי יישומים שונים ואז להדפיסם כעבודת הדפסה אחת.<br>באפשרותך לקבוע את הגדרות ההדפסה לקבצים משולבים, כגון פריסה, סדר הדפסה וכיוון.

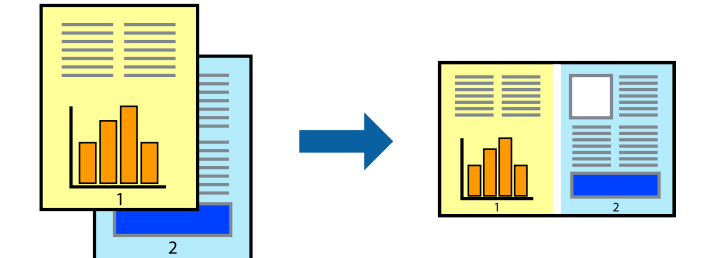

- .1 הכנס דף למדפסת.
- .2 פתח את הקובץ שברצונך להדפיס.
- .3 עבור לחלון של מנהל ההתקן למדפסת.
- .4 בחר **Lite Arranger Job** בלשונית **ראשי**.
- .5 לחץ על **אישור** כדי לסגור את חלון מנהל ההתקן של המדפסת.
	- .6 לחץ על **הדפס**.

החלון **Lite Arranger Job** מוצג ועבודת ההדפסה נוספת ל -**פרויקט הדפסה.**

<sup>3</sup> עד .6 .7 כאשר החלון **Lite Arranger Job** פתוח, פתח את הקובץשברצונךלשלב עם הקובץ הנוכחי וחזור עלשלבים

*לתשומת לבך:* ❏ *אם סוגרים את חלון Lite Arranger Job ה-פרויקט הדפסהשלא נשמר נמחק. כדילהדפיס אחר כך, בחר שמור מהתפריט קובץ.*

❏ *כדי לפתוח פרויקט הדפסה השמור ב - Lite Arranger Job, לחץ על Lite Arranger Job עללשונית מנהל ההתקן של המדפסת.תחזוקה כעת בחר פתח מהתפריט קובץ כדילבחור את הקובץ. הסיומתשל הקבצים השמורים היא ecl.*

- נוסף עיין בעזרה של Lite Arranger Job. .8 בחר את תפריטי **פריסה** ו- **ערוך** ב- **Lite Arranger Job** כדי לערוך את **פרויקט הדפסה** לפי הצורך. למידע
	- .9 בחר **הדפס** מהתפריט **קובץ**.

**מידע קשור**

- $\epsilon_3$  "הטענת נייר לתוך ה-מחסנית נייר  $^{\prime\prime}$  בעמוד" $\blacklozenge$
- $\epsilon$  הטענת נייר לתוך ה-מחסנית נייר [2" בעמוד](#page-66-0)  $^{\prime\prime}$
- | "יסודות ההדפסה [Windows "בעמוד](#page-103-0) 104

# **הדפסת תמונה אחת על מספר דפים כדי ליצור פוסטר (במערכת ההפעלה Windows בלבד)**

תכונה זו מאפשרת להדפיס תמונה אחת על מספר דפים.כך ניתן ליצור פוסטר גדול באמצעות הדבקתם זה אל זה.

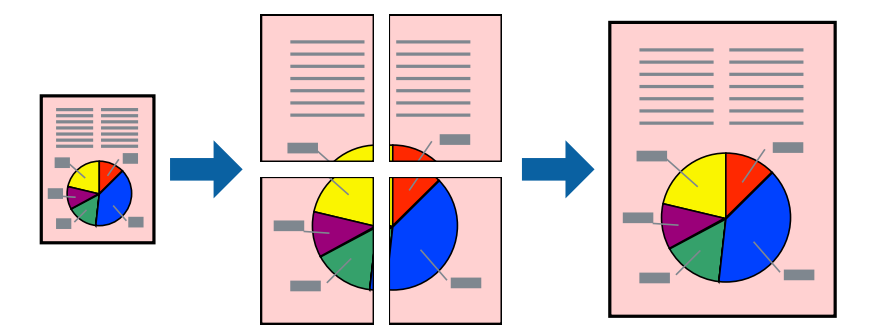

*תכונה זאת אינה זמינה בשביל הדפסה ללא גבולות. לתשומת לבך:*

- .1 הכנס דף למדפסת.
- .2 פתח את הקובץ שברצונך להדפיס.
- .3 עבור לחלון של מנהל ההתקן של המדפסת.
- .4 בחר ב-**פוסטר 1x**,**2 פוסטר 2x**,**2 פוסטר 3x**,**3** או ב-**פוסטר 4x4** מ-**ריבוי עמודים** בלשונית **ראשי**.
	- .5 לחץ על **הגדרות**, קבע את ההגדרות המתאימות ולאחר מכן לחץ על **אישור**.

*הדפס שולי חיתוך מאפשר לך להדפיס מדריך חיתוך. לתשומת לבך:*

- .6 הגדר את הפריטים האחרים בכרטיסיות **ראשי** ו-**אפשרויות נוספות** לפי הצורך, ולאחר מכן לחץ על **אישור**.
	- .7 לחץ על **הדפס**.

**מידע קשור**

- $\epsilon_3$  "הטענת נייר לתוך ה-מחסנית נייר  $^{\prime\prime}$  בעמוד" $\blacklozenge$
- $\epsilon$  הטענת נייר לתוך ה-מחסנית נייר [2" בעמוד](#page-66-0)  $^{\prime\prime}$
- $\epsilon_3$  "הטענת נייר לתוך ה-מחסנית נייר  $^{\prime\prime}$  בעמוד" $\blacklozenge$
- $\epsilon$  הטענת נייר לתוך ה-מחסנית נייר [2" בעמוד](#page-66-0)  $^{\prime\prime}$
- | "יסודות ההדפסה [Windows "בעמוד](#page-103-0) 104

#### **הכנת פוסטרים באמצעות סימוני יישור חופפים**

הנה דוגמה לאופן שבו אפשר להכין פוסטר כאשר בוחרים **פוסטר 2x2** ובוחרים **סימוני יישור חופפים** ב-**הדפס שולי חיתוך**.

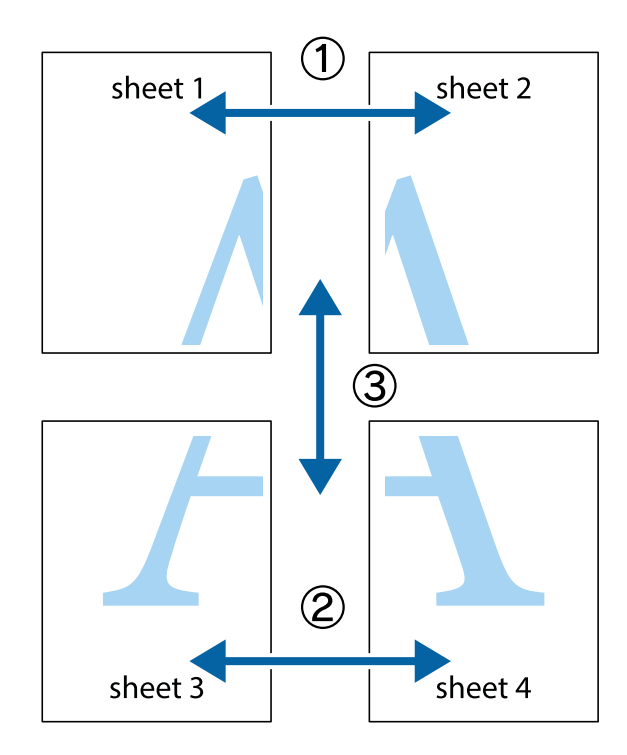

הצלב העליונים והתחתונים. .1 הכן את 1 Sheet ואת 2 Sheet. גזור את השוליים של 1 Sheet לאורך הקו הכחול האנכי דרך המרכז של סימני

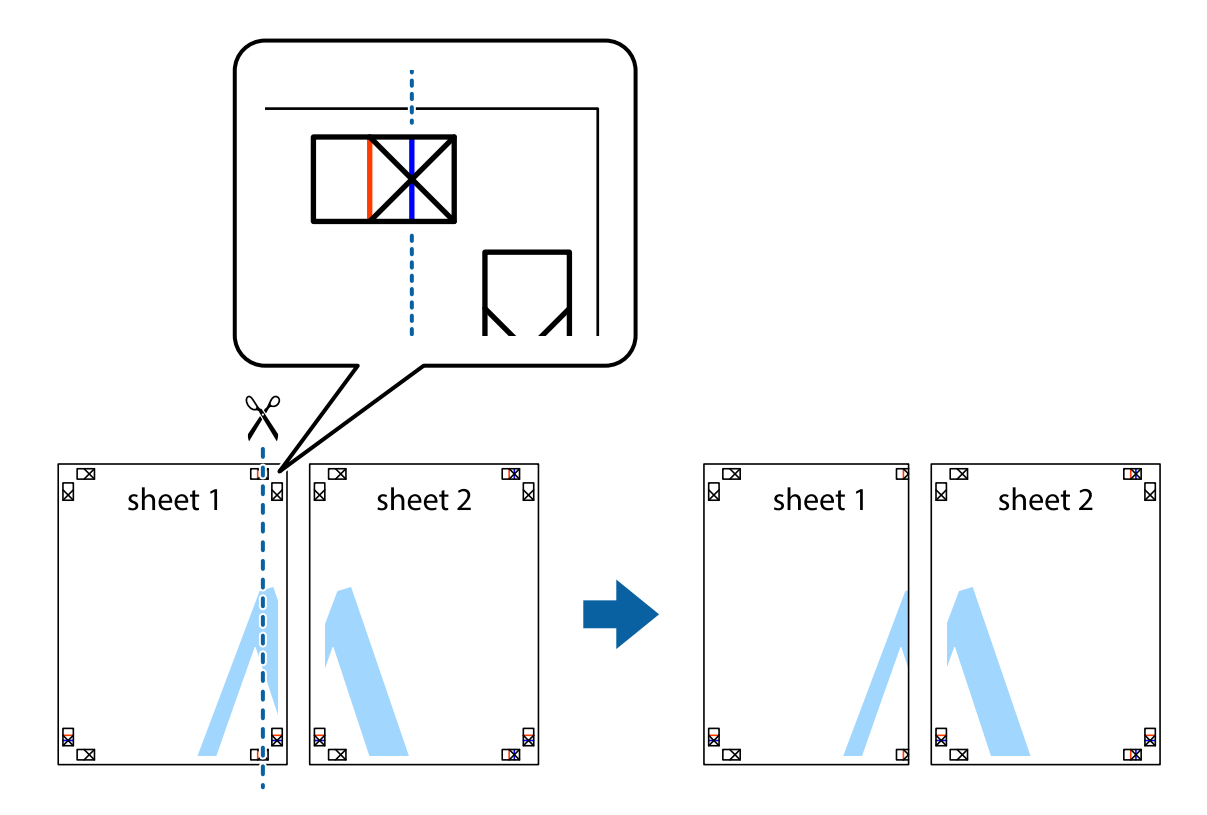

2. הנח את הקצה של Sheet 1 בקצה העליון של 2 Sheet ויישר את סימני הצלב; לאחר מכן הדבק בסרט הדבקה<br>את שני הגיליונות יחד מהצד האחורי, הדבקה זמנית.

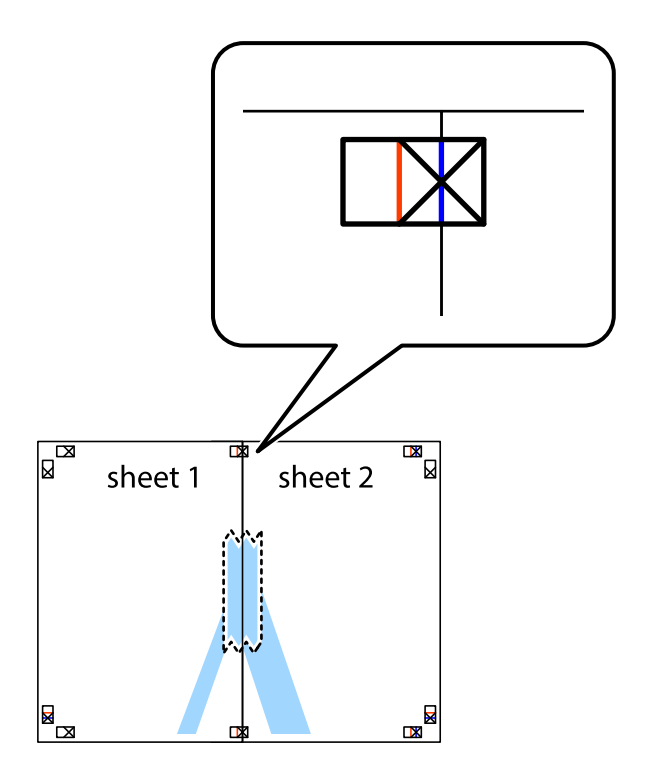

3. גזור את שני הגיליונות המודבקים לשניים לאורך הקו האדום האנכי דרך סמני היישור (הפעם, הקו לשמאל סימני<br>הצלב).

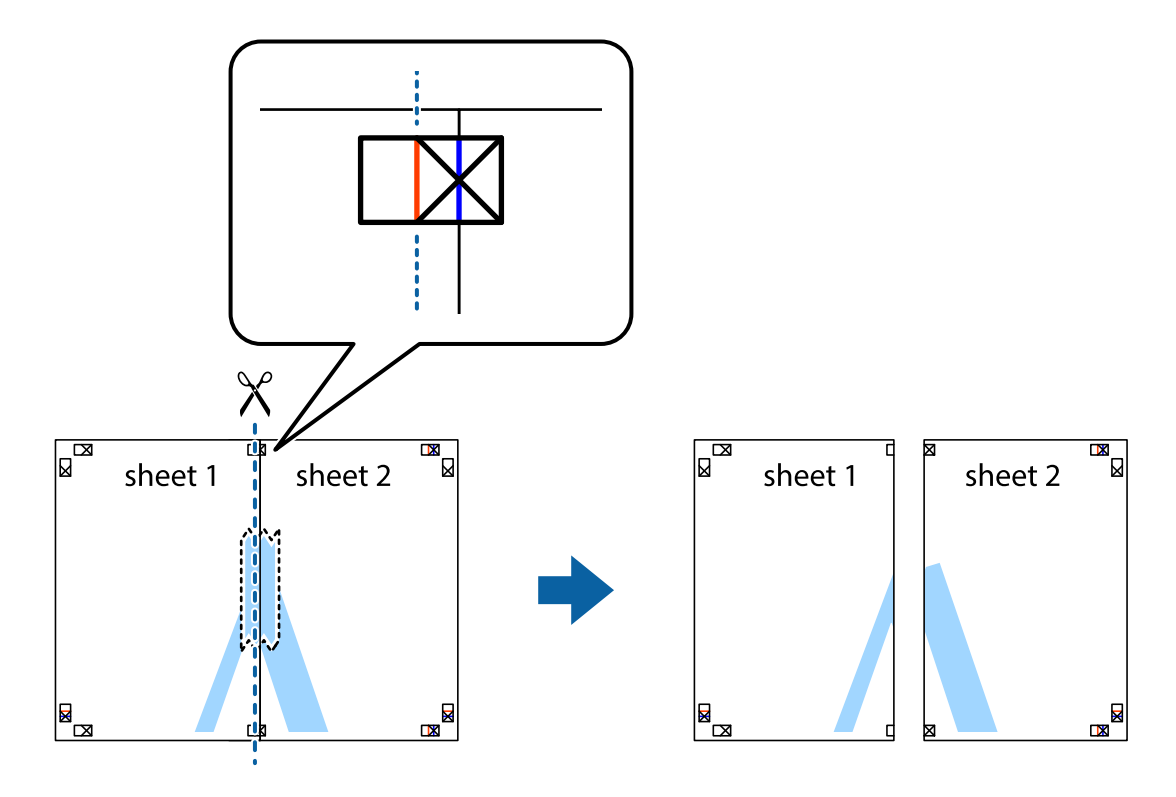

.4 הדבק בסרט הדבקה את שני הגיליונות יחד מהצד האחורי.

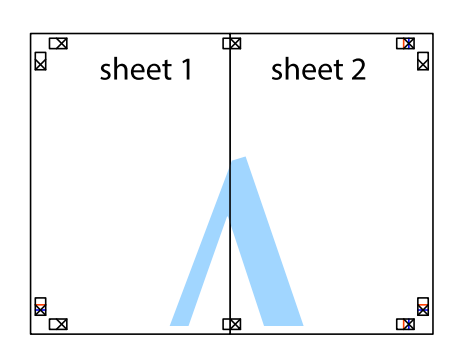

.5 חזור על שלבים 1 עד 4 כדי להדביק יחד בסרט הדבקה את 3 Sheet ואת 4 Sheet.

#### **הדפסה**

והימניים. .6 גזור את השוליים של 1 Sheet ושל 2 Sheet לאורך הקו הכחול האופקי דרך המרכז של סימני הצלב השמאליים

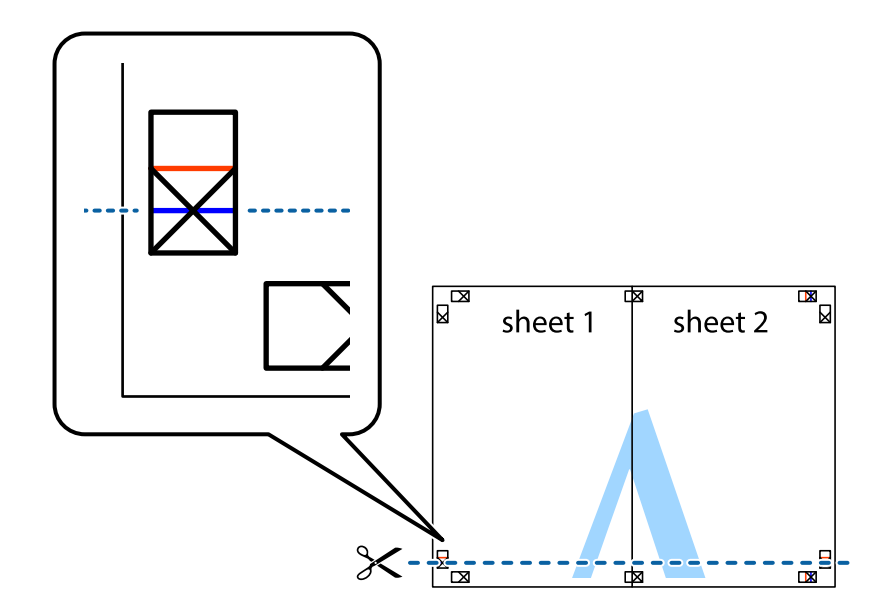

7. הנח את הקצה של Sheet 1 לושל 2 Sheet על גבי 3 Sheet ו-4 Sheet, יישר את סימני הצלב ולאחר מכן הדבק<br>בסרט הדבקה את שני הגיליונות יחד מהצד האחורי, הדבקה זמנית.

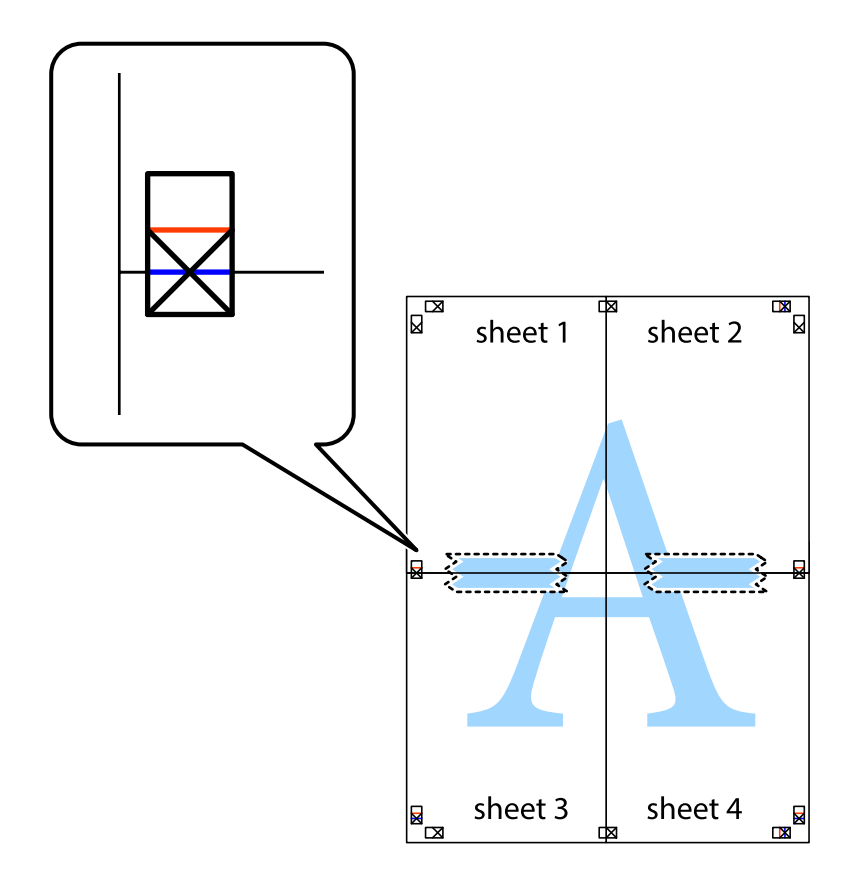

הצלב). .8 גזור את שני הגיליונות המודבקים לשניים לאורך הקו האדום האופקי דרך סמני היישור (הפעם, הקו מעללסימני

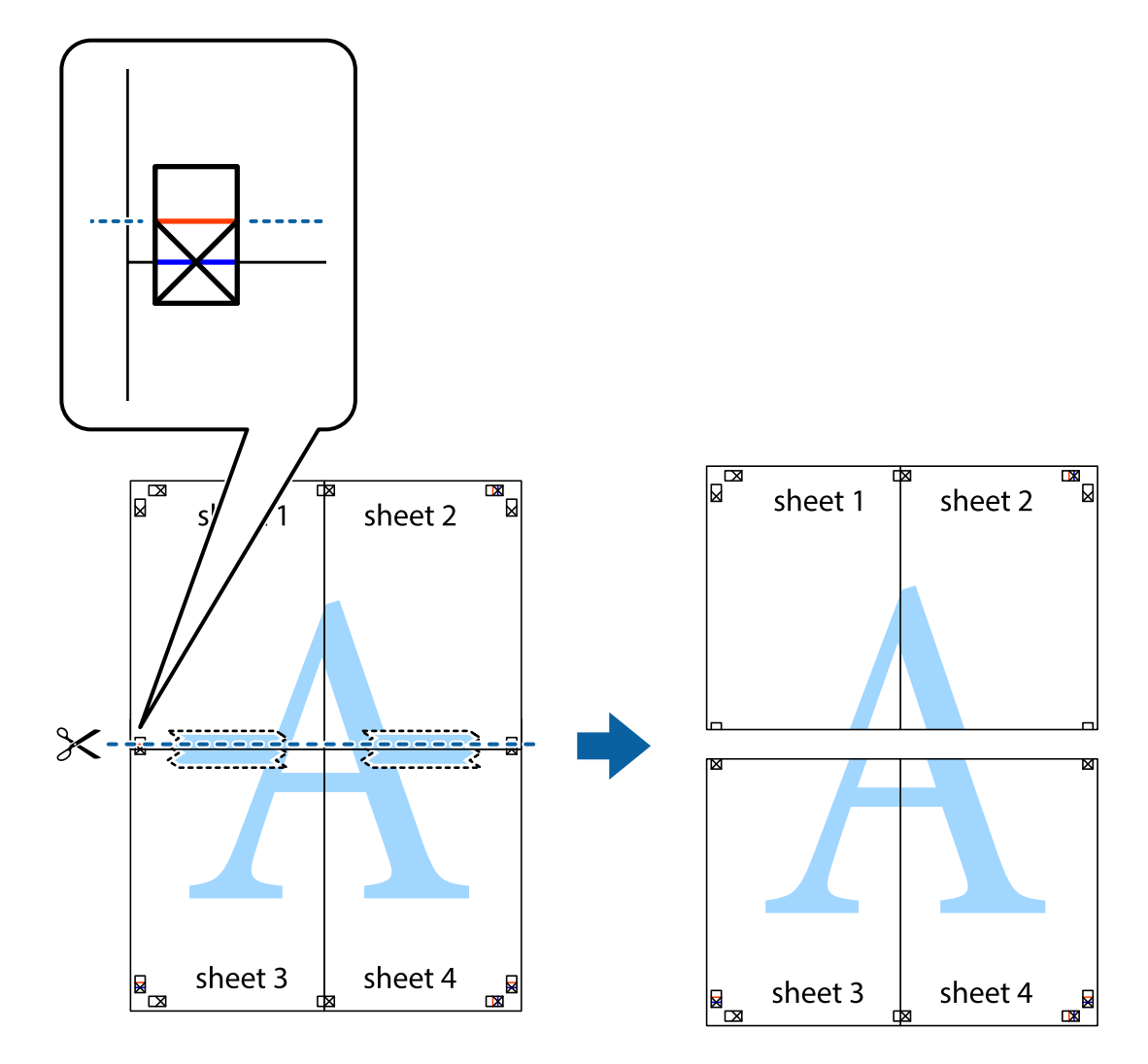

.9 הדבק בסרט הדבקה את שני הגיליונות יחד מהצד האחורי.

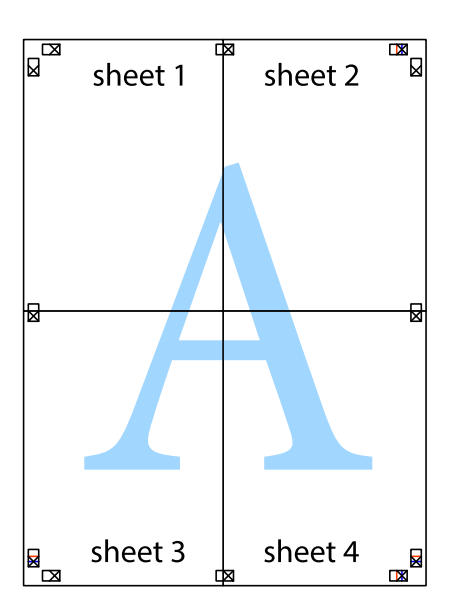

.10גזור את השוליים שנשארו לאורך המוליך החיצוני.

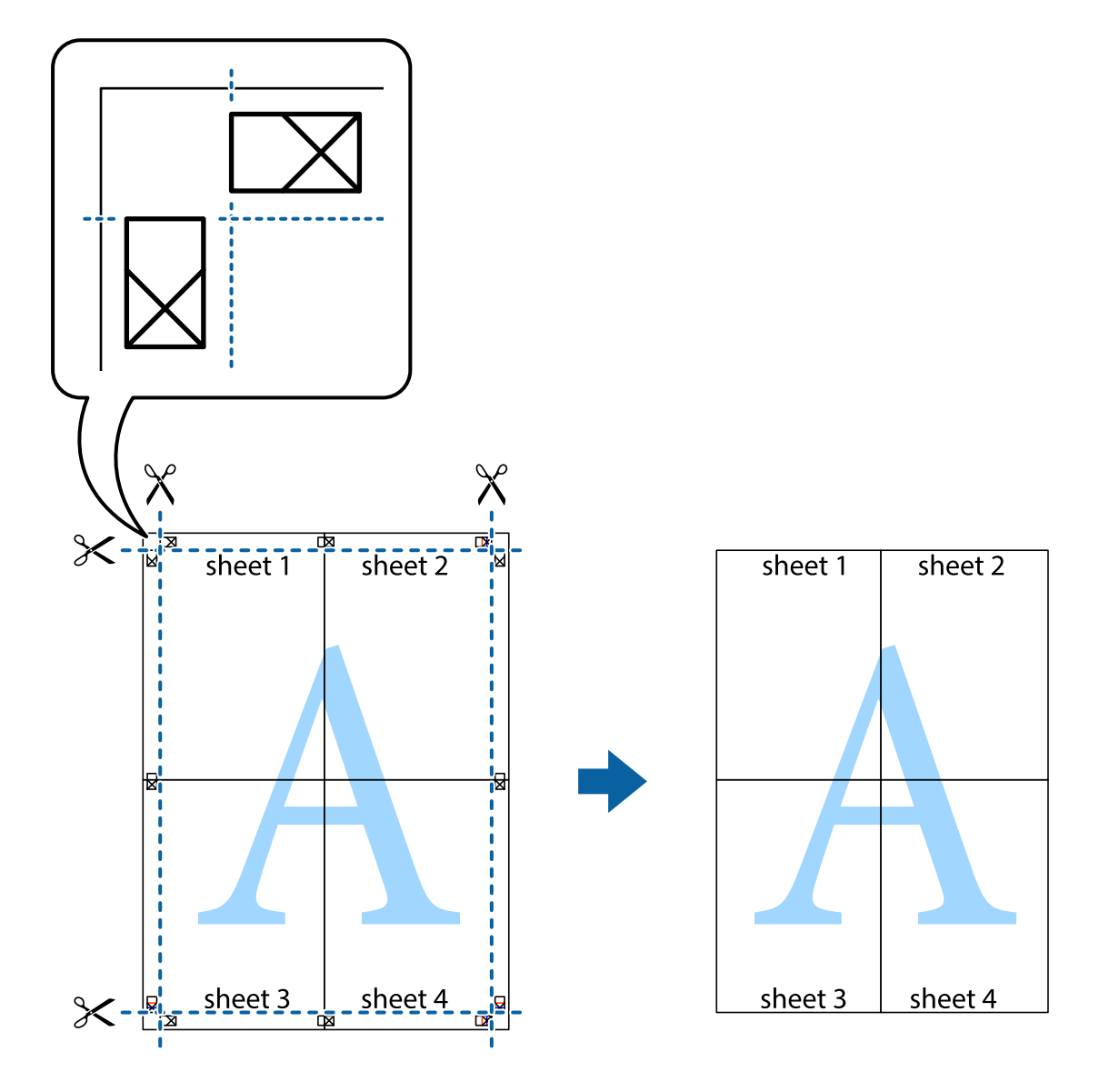

### **הדפסה באמצעות תכונות מתקדמות**

סעיף זה מתאר מגוון תכונות פריסה והדפסה נוספות הזמינות אצל מנהל ההתקן של המדפסת.

#### **מידע קשור**

- | "מנהל התקן המדפסת [ב-Windows "בעמוד](#page-192-0) 193
- $\mid$  "מנהל התקן [המדפסת](#page-195-0) ב-Mac OS" בעמוד 196

# **הוספת הדפסה קבועה מראש כדי להדפיס בקלות**

<mark>אם תיצור הגדרות קבועות מראש להדפסה אצל מנהל ההתקן של המדפסת תוכל להדפיס בקלות באמצעות בחירה</mark><br>בהגדרות הקבועות מראש המופיעות ברשימה.

#### **Windows**

כדי להוסיף הגדרה קבועה מראש משלך, הגדר פריטים כגון גודל המסמך ו- סוג דף בלשונית <mark>ראשי או אפשרויות</mark><br>נוספות ולאחר מכן לחץ ב- הוסף/הסר מצבים קבועים מראש ב- מצבי הדפסה קבועים מראש.

#### לתשומת לבד:

.<br>כדי למחוק הגדרה קבועה מראש שנוספה, לחץ על הוסף/הסר מצבים קבועים מראש, בחר בשם ההגדרה הקבועה מראש<br>שברצונר למחוק מהרשימה ואז מחק אותה. *שברצונך למחוק מהרשימה ואז מחק אותה.*

#### **Mac OS**

עבור לתיבת הדו-שיח להדפסה.כדי להוסיף הגדרה קבועה מראש משלך, הגדר פריטים כגון גודל דף ו- סוג מדיה,<br>ולאחר מכו שמור את ההגדרות כפי שהו כעת בתור ההגדרה הקבועה מראש בהגדרה הגדרות קבועות מראש.

כדי למחוק הגדרה קבועה מראש שנוספה, לחץ על הגדרות קבועות מראש > הצג הגדרות קבועות מראש, בחר בשם<br>ההגדרה הקבוטה מראש שברצונר למחוק מהרשימה ואז מחק אותה. *ההגדרה הקבועה מראש שברצונך למחוק מהרשימה ואז מחק אותה.*

### **הדפסת מסמך שהוקטן או הוגדל**

באפשרותך להקטין מסמך או להגדילו באחוזים ספציפיים.

#### **Windows**

*תכונה זאת אינה זמינה בשביל הדפסה ללא גבולות. לתשומת לבך:*

הגדר את **גודל המסמך** בלשונית **אפשרויות נוספות**.בחר **הקטן/הגדל מסמך**, **הגדל ל -** ולאחר מכן הזן אחוזים.

#### **Mac OS**

לתשומת לבד: *הפעולות עשויות להשתנות בהתאם ליישום.לקבלת מידע נוסף, עיין בעזרה של היישום. לתשומת לבך:*

בחר באפשרות <mark>הגדרת עמוד (או הדפס) ב</mark>תפריט קובץ.בחר את המדפסת מההגדרה <mark>תבנית עבור</mark>, בחר את גודל<br>הנייר והזו אחוזים בשדה קנה מידה.סגור את החלון ולאחר מכן הדפס את הוראות ההדפסה הבסיסיות שלהלו.

#### **התאמת צבע התדפיס**

באפשרותך להתאים את הצבעים המשמשים בעבודת ההדפסה.

<mark>שיפור תמונה</mark> מפיק תמונות חדות יותר וצבעים חיים יותר באמצעות התאמה אוטומטית של הניגודיות, הרווייה<br>והבהירות של נתוני התמונה המקוריים.

*לתשומת לבך:* ❏ *התאמות אלה אינן חלות על הנתונים המקוריים.*

❏ *שיפור תמונה מתאים את הצבע באמצעות ניתוח מיקומו של האובייקט.משום כך אם שינית את מיקום האובייקט באמצעות הקטנה, הגדלה, חיתוך או סיבוב התמונה, יתכן שהצבע ישתנה באופןלא צפוי.בחירה בהגדרה של הדפסה ללא גבולות משנה את מיקום האובייקט וגורמת לשינויי צבעים.אם התמונה אינה ממוקדת, יתכן שהגוון יהיה לא טבעי.אם הצבע משתנה או נעשה לא טבעי, הדפס במצב אחר כלשהו, שאינו שיפור תמונה.*

#### **Windows**

בחר את שיטת תיקון הצבעים מתוך **תיקון צבעים** בלשונית **אפשרויות נוספות**.

<mark>אם בוחרים ב- אוטומטי, הצבעים מותאמים אוטומטית לסוג הנייר ולהגדרות של איכות ההדפסה.אם בוחרים ב-<br>מותאם אישית ולוחצים על מתקדם. המשתמש יכול לקבוע הגדרות משלו.</mark>

#### **Mac OS**

עבור לתיבת הדו-שיח להדפסה.בחר ב- **התאמת צבעים** מהתפריט המוקפץ ולאחר מכן בחר הזמינות.לחץ על החץ לצד **הגדרות מתקדמות** וקבע את ההגדרות המתאימות. **Controls Color EPSON**.בחר ב-**אפשרויות צבע** מהתפריט המוקפץ ולאחר מכן בחר באחת האפשרויות

# **הדפסת סימן מים (עבור Windows בלבד)**

באפשרותך להדפיס סימן מים כגון "סודי" על-גבי התדפיסים שלך.באפשרותך גם להוסיף סימן מים משלך.

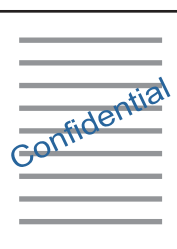

*תכונה זאת אינה זמינה בשביל הדפסה ללא גבולות. לתשומת לבך:*

לחץ על **תכונות סימני מים** בלשונית **אפשרויות נוספות** ולאחר מכן בחר סימן מים.לחץ על הגדרות כדי לשנות פרטים<br>כגון הצפיפות והמיקום של סימן המים.

# **הדפסת כותרת עליונה וכותרת תחתונה (עבור Windows בלבד)**

באפשרותך להדפיס מידע כגון שם משתמש ותאריך הדפסה בתור כותרות עליונות או תחתונות.

ובחר מהרשימה נפתחת את הפריטים הדרושים לך. לחץ על **תכונות סימני מים** בלשונית **אפשרויות נוספות** ולאחר מכן בחר **כותרת עליונה/תחתונה**. לחץ על **הגדרות**

# **Epson Easy Photo Print באמצעות תצלומים הדפסת**

Print Photo Easy Epson מאפשר לפרוס תצלומים ולהדפיס אותם בקלות על סוגי נייר שונים.לקבלת מידע נוסף, עיין בעזרה של היישום.

#### לתשומת לבד:

*לתשומת לבך:* ❏ *כשמדפיסים על נייר תצלומים מקורי של Epson, איכות הדיו מגיעה למידה מרבית והתדפיסים חדים וברורים.*

❏ *כדי להדפיס ללא גבולות תוך שימוש ביישום הזמין בשוק יש לקבוע את ההגדרות שלהלן.*

- צור נתוני תמונה שיתאימו לגודל הנייר.אם הגדרת השוליים זמינה באפליקציה בה אתה משתמש, הגדר שוליים  $\Box$ <br>של o מ"מ.
	- שפשר את הגדרת ההדפסה ללא גבולות במנהל ההתקן של המדפסת. $\Box$

**מידע קשור**

 $\,$ "אפליקציה לפריסת צילומים (Epson Easy Photo Print) אפליקציה לפריסת

| "התקנת [יישומים" בעמוד](#page-203-0) 204

# **Epson Print CD עם CD/DVD תווית הדפסת**

מאפשרת לך ליצור ולהדפיס בקלות תווית CD/DVD בעיצוב מקורי.תוכל גם ליצור ולהדפיס Epson Print CD .CD/DVD עטיפת

תוכל להגדיר את טווח ההדפסה עבור ה-CD/DVD למינימום של 18 מ"מ עבור הקוטר הפנימי ומקסימום של 120 מ"מ עבור הקוטר החיצוני.בהתאם להגדרות, אפשר שה-CD/DVD או המגש יוכתמו בדיו.הגדר את הגודל בטווח<br>ההדפסה עבור ה-CD/DVD שברצונר להדפיס.

לקבלת מידע נוסף, עיין בעזרה של היישום.

לתשומת לבד:

*כאשר מדפיסים תווית DVD/CD תוך שימוש באפליקציה שניתן לרכוש בשוק, יש לקבוע את ההגדרות שלהלן. לתשומת לבך:*

- ❏ *עבור Windows, ייבחר הגודל 4Aבאופן אוטומטי כהגדרת גודל המסמך כאשר תבחר ב -מגשDVD/CDכהגדרת מקור נייר.בחר לאורך כהגדרת ה-כיוון ו-DVD/CD כהגדרת ה-סוג דף.*
	- ❏ *עבור OS Mac, בחר (DVD/CD (4A כהגדרת ה-גודל דף.בחר הדפסה לאורך ככיוון ההדפסה, ואז בחר ב - DVD/CD כ - סוג מדיה בתפריט הגדרות הדפסה.*
- ❏ *בכמה אפליקציות, אפשר שיהיה עליךלציין את סוג המגש.בחר מגש Epson סוג .2אפשר ששם ההגדרה יהיה שונה מעט בהתאם לאפליקציה.*

**מידע קשור**

| "אפליקציה להדפסת טקסט או תמונות על דיסק [\(CD Print Epson "\(בעמוד](#page-201-0) 202

| "התקנת [יישומים" בעמוד](#page-203-0) 204

# **הדפסה מהתקנים חכמים**

# **שימוש ביישום iPrint Epson**

הוא יישום שמאפשר להדפיס תמונות, מסמכים ודפי אינטרנט ממכשירים חכמים כמו סמארטפון או Epson iPrint טאבלט. ניתן להשתמש בו להדפסה מקומית, כדי להדפיס ממכשיר חכם שמחובר לאותה רשת אלחוטית כמו המדפסת, או להדפסה מרחוק, כדי להדפיס דרך האינטרנט ממקום אחר. כדי להשתמש בהדפסה מרחוק עליך לרשום<br>את המדפסת לשירות Epson Connect.

אם תפעיל את Epson iPrint כאשר המדפסת אינה מחוברת לרשת, תוצג הודעה המורה לך להתחבר אל<br>המדפסת. פעל לפי ההוראות כדי להשלים את החיבור. לתנאי התפעול, עיין בכתובת האינטרנט שלהלן.

<http://epson.sn>

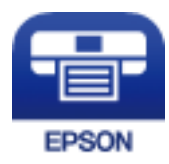

**מידע קשור** | "שירות [Connect Epson "בעמוד](#page-190-0) 191

# **Epson iPrint התקנת**

ניתן להתקין את iPrint Epson במכשיר החכם באמצעות הזנת כתובת האינטרנט או סריקת קוד QR. <http://ipr.to/a>

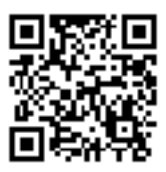

### **הדפסה באמצעות iPrint Epson**

פתח את iPrint Epson במכשיר החכם ובחר את הפריט שבו ברצונך להשתמש ממסך הבית. המסכים הבאים עשויים להשתנות ללא התראה מראש. התוכן עשוי להשתנות בהתאם למוצר.

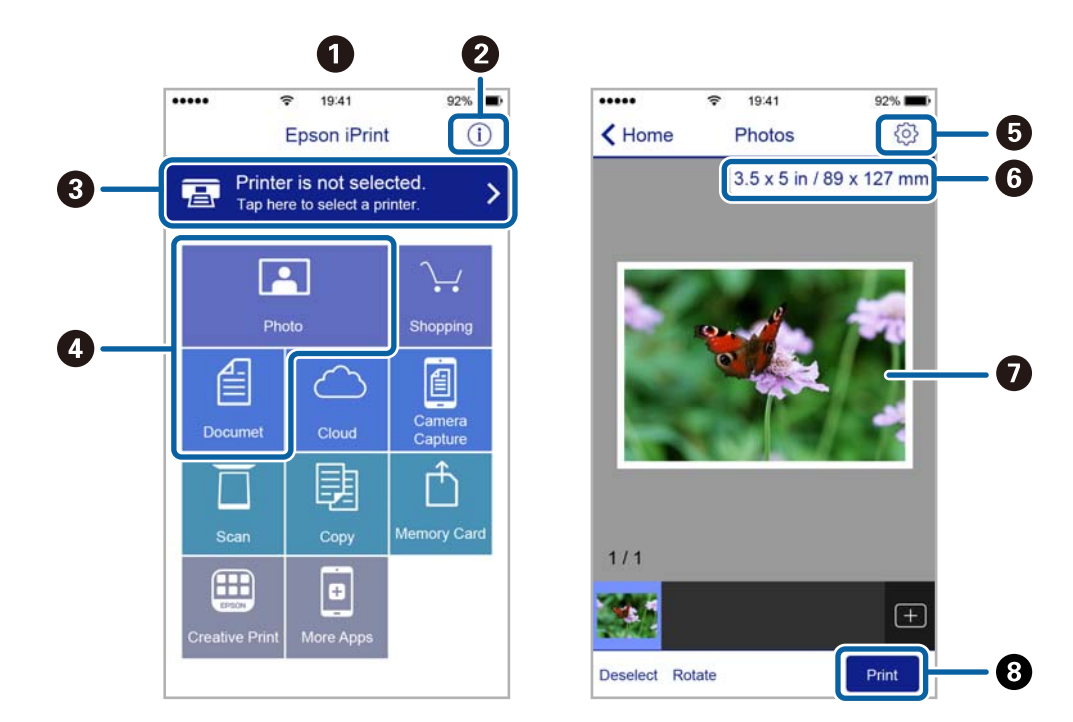

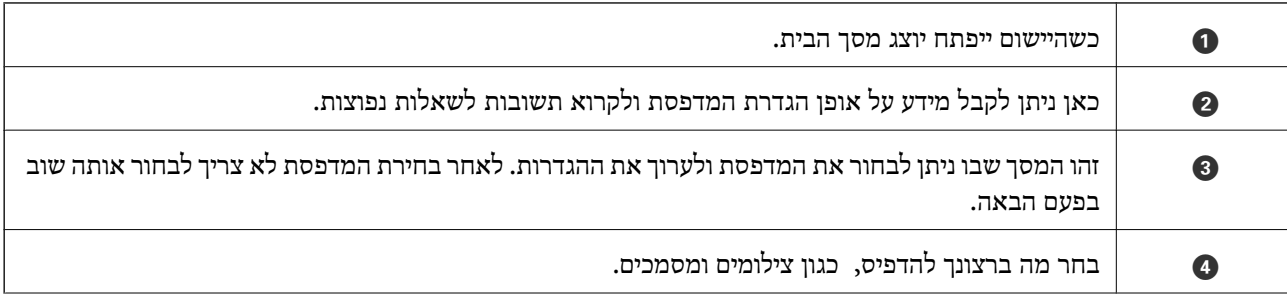

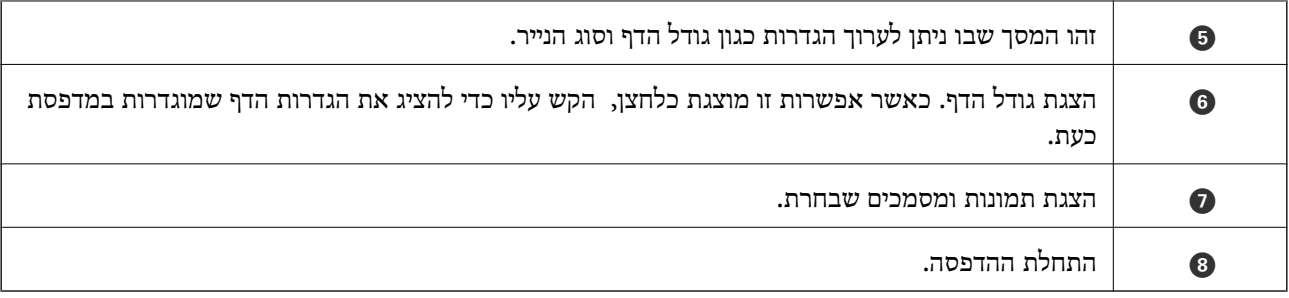

*כדילהדפיס מתפריט המסמכים באמצעות מכשיר iPhone, iPad ו-touch iPod שפועלת בו מערכת ההפעלה iOS, לתשומת לבך: הפעל את iPrint Epson לאחר העברת המסמך שברצונך להדפיס באמצעות הפונקציה לשיתוף קבצים ב -iTunes.*

# **השימוש במאפשר ההדפסה של Epson**

תוכל להדפיס באופן אלחוטי את המסמכים, הדוא"ל הצילומים ועמודי האינטרנט שלך ישירות מתוך טלפון או טבלט AndroidAndroid) גרסה 4.4 או מאוחרת ממנה).באמצעות כמה הקשות, יגלה התקן ה- Android<br>שברשותך מדפסת Epson שמחוברת לאותה רשת אלחוטית.

- .1 הכנס דף למדפסת.
- .2 הגדר את המדפסת שלך עבור הדפסה אלחוטית.
- .3 בהתקן ה -Android שלך, התקן את תוסף מאפשר ההדפסה של Epson מ-Play Google.
	- .4 חבר את התקן ה -Android שלך לאותה רשת אלחוטית שהמדפסת שלך משתמשת בה.
- .5 גש אל **הגדרות** בהתקן ה -Android שלך, בחר **הדפסה**, ואז אפשר את מאפשר ההדפסה של Epson.
	- .6 מתוך אפליקציית Android כמו Chrome, הקש על סמל התפריט והדפס את מה שנמצא על המסך. *אם אינך רואה את המדפסת שלך, הקש כל המדפסות ובחר את המדפסת שלך. לתשומת לבך:*

**מידע קשור**

- $\epsilon_3$  "הטענת נייר לתוך ה-מחסנית נייר  $^{\prime\prime}$  בעמוד" $\blacklozenge$
- $\epsilon$  הטענת נייר לתוך ה-מחסנית נייר 2 $^{\prime\prime}$  בעמוד  $^{\prime\prime}$ 
	- | "התחברות להתקן [חכם" בעמוד](#page-28-0) 29

# **שימוש ביישום AirPrint**

AirPrint מאפשר הדפסה אלחוטית מיידית ממכשירי iPad ,iPhone, ו- iPod touch שפועלת בהם הגרסה<br>העדכנית ביותר של iOS. וממחשבי Mac שפועלת בהם הגרסה העדכנית ביותר של OS X או macOS.

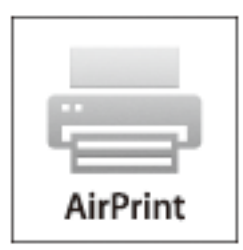

.<br>אם הפכת את הודעות תצורת הנייר ללא זמינות בלוח הבקרה של המוצר שלך, אינך יכול להשתמש ב-AirPrint.ראה *הקישור להלן כדי להפוך את ההודעות לזמינות אם יש בכך צורך.*

- .1 טען נייר במוצר.
- .2 הגדר את המוצר להדפסה אלחוטית.היעזר בקישור שלהלן. [http://epson.sn](http://epson.sn/?q=2)
- .3 חבר את מכשיר Apple שברשותך לאותה רשת אלחוטית שבה משתמשת המדפסת.
	- .4 הדפס מהמכשיר למדפסת.

*לקבלת פרטים, עיין בדף AirPrint באתר האינטרנט של Apple. לתשומת לבך:*

**מידע קשור**

- | "לא יכול להדפיס מ-iPhone או [iPad "בעמוד](#page-225-0) 226
- | "אפשרויות תפריט עבור [Settings Printer "בעמוד](#page-184-0) 185
	- $\epsilon_3$  "הטענת נייר לתוך ה-מחסנית נייר  $^{\prime\prime}$  בעמוד" $\blacklozenge$
	- $\epsilon$  הטענת נייר לתוך ה-מחסנית נייר 2 $^{\prime\prime}$  בעמוד  $^{\prime\prime}$

# **הדפסה ממצלמה דיגיטלית**

לתשומת לבד:

- *לתשומת לבך:* ❏ *תוכל להדפיס צילומים ישירות מתוך מצלמה דיגיטלית תואמת PictBridge. לפרטים נוספים על ביצוע פעולות במצלמה שלך, עיין בתיעוד שמלווה את המצלמה שלך.*
- ❏ *בדרך כלל ניתנת קדימות להגדרות המצלמה הדיגטיית; אולם, במצבים הבאים יקבלו הגדרות המדפסת קדימות.*

 $^{\prime\prime}$ כאשר הגדרת ההדפסה של המצלמה מגדירה  $^{\prime\prime}$ להשתמש בהגדרות המדפסת $\Box$ 

❏כאשר בוחרים את האפשרות **Sepia** או **W&B** בהגדרות ההדפסה של המדפסת.

סכאשר שילוב בין הגדרות ההדפסה של המצלמה ושל המדפסת יוצר הגדרות שאינן זמינות במדפסת.  $\Box$ 

# **הדפסה ממצלמה דיגיטלית המחוברת באמצעות כבל USB**

תוכל להדפיס צילומים ישירות ממצלמה דיגיטלית המחוברת לכבל USB.

- . הסר התקן זיכרון מהמדפסת.  $1$ 
	- .2 הכנס דף למדפסת.
- .הבית ממסך **Camera Print Settings** < **Settings** בחר .3

. כדי לבחור פריט, הזז את המיקוד אל הפריט באמצעות הלחצנים  $\blacktriangleright\blacktriangleleft\blacktriangleright\blacktriangleright$  ואז לחץ על לחצן

- .4 בחר t **Settings Print** אוr **Adjustments Photo** ושנה את ההגדרות במידת הצורך.
	- .5 הדלק את המצלמה הדיגיטלית ואז חבר אותה למדפסת באמצעות כבל USB.

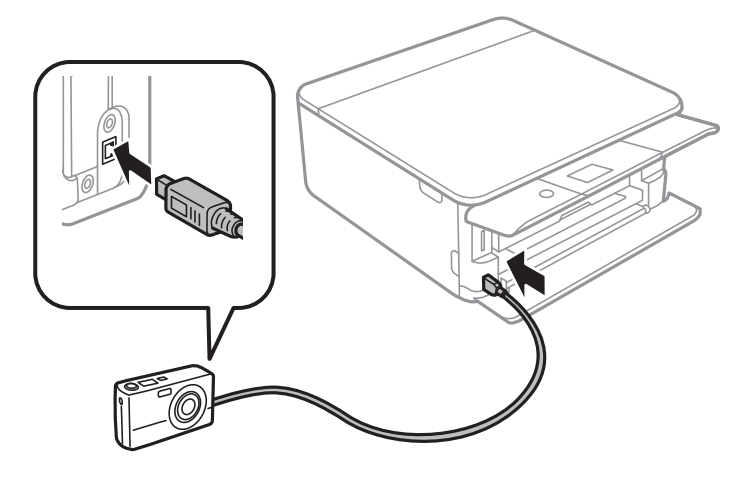

*על כבל ה-USB להיות קצר משני מטרים. לתשומת לבך:*

6. בחר את הצילומים שברצונך להדפיס מהמצלמה הדיגיטלית, בצע הגדרות כמו מספר עותקים, ואז התחל<br>להדפיס

**מידע קשור**

- $\epsilon_3$  "הטענת נייר לתוך ה-מחסנית נייר  $^{\prime\prime}$  בעמוד" $\blacklozenge$
- $\epsilon$  הטענת נייר לתוך ה-מחסנית נייר 2 $^{\prime\prime}$  בעמוד  $^{\prime\prime}$
- $8$ אפשרויות תפריט עבור הגדרות נייר [והדפסה" בעמוד](#page-88-0)  $\blacklozenge$ 
	- | "אפשרויות תפריט לעריכת [צילומים" בעמוד](#page-90-0) 91

# **הדפסה ממצלמה דיגיטלית המחוברת באופן אלחוטי**

LAN (אלחוטי)). תוכללהדפיס צילומים באופן אלחוטי מתוך מצלמות דיגיטליות שתומכות ב-DPS על תקן IP) להלן, PictBridge

- .1 ודא שהסמל שמעיד על כך שהמדפסת מחוברת לרשת אלחוטית מוצג במסך הבית.
	- .2 טענן נייר למדפסת.
	- .הבית ממסך **Camera Print Settings** < **Settings** בחר .3

 $\rm _OK$  כדי לבחור פריט,  $\rm _H$  הז את המיקוד אל הפריט באמצעות הלחצנים  $\blacktriangleright\blacktriangleleft\blacktriangleright\blacktriangleright\blacktriangleleft\mathbb{R}$ .

- .4 בחר t **Settings Print** אוr **Adjustments Photo** ושנה את ההגדרות במידת הצורך.
	- .5 חבר את המצלמה הדיגיטלית אל אותה רשת שאליה מחוברת המדפסת.
- .6 הצג את רשימת המדפסות הזמינות במצלמה הדיגיטלית, ואז בחר את המדפסת שאליה ברצונך להתחבר. לתשומת לבד:

*לתשומת לבך:* ❏ *כדי לבדוק את שם המדפסת, בחר את סמל מצב הרשת במסך הבית.*

❏ *אם יש למצלמה הדיגיטלית שלך פונקציה שמאפשרת לה לרשום מדפסות, תוכל להתחבר למדפסת באמצעות בחירתה מהמצלמה בפעם הבאה.*

- 7. בחר את הצילומים שברצונך להדפיס מהמצלמה הדיגיטלית, בצע הגדרות כמו מספר עותקים, ואז התחל<br>להדפיס.
	- .8 נתק את חיבור LANPictBridge (אלחוטי) אל המדפסת מהמצלמה הדיגיטלית.

#### *חשוב:* c

*כאשר אתה משתמש ב -LANPictBridge (אלחוטי), תוכל להשתמש בפונקציות מדפסת אחרות או להדפיס מהתקנים אחרים.נתק מיד אחרי שתסיים את ההדפסה.*

**מידע קשור**

- | "סמלים המוצגים על גבי מסך הגביש [הנוזלי" בעמוד](#page-20-0) 21
	- $\epsilon_3$  "הטענת נייר לתוך ה-מחסנית נייר  $^{\prime\prime}$  בעמוד" $\blacklozenge$
	- $\epsilon$  הטענת נייר לתוך ה-מחסנית נייר 2 $^{\prime\prime}$  בעמוד  $^{\prime\prime}$
- $8$ אפשרויות תפריט עבור הגדרות נייר [והדפסה" בעמוד](#page-88-0)  $\blacklozenge$ 
	- | "אפשרויות תפריט לעריכת [צילומים" בעמוד](#page-90-0) 91

# **ביטול הדפסה**

לתשומת לבד:

- *לתשומת לבך:* ❏ *ב -Windowsאי אפשר לבטל עבודת הדפסה מהמחשב ברגע שהיא נשלחה למדפסת בשלמותה.במקרה זה, בטל את עבודה ההדפסה באמצעות לוח הבקרה של המדפסת.*
- ❏ *כאשר מדפיסים דפים מרובים מ -OS Mac אי אפשר לבטל את כל העבודות באמצעות לוח הבקרה.במקרה זה, בטל את עבודת ההדפסה מהמחשב.*
- ❏ *אם שלחת עבודת הדפסה מ 10.6.8-v X OS Mac דרך הרשת יתכן שלא תוכללבטל את ההדפסה מהמחשב.במקרה זה, בטל את עבודה ההדפסה באמצעות לוח הבקרה של המדפסת.*

# **ביטול הדפסה — לוח בקרה**

לחץ על הלחצן  $\heartsuit$  בלוח הבקרה של המדפסת כדי לבטל את משימת ההדפסה הנוכחית.

# **ביטול הדפסה — Windows**

- .1 גש אל חלון מנהל ההתקן של המדפסת.
	- .2 בחר בלשונית **תחזוקה**.
		- .3 לחץ על **תור הדפסה**.
- .4 לחץ באמצעות לחצן העכבר הימני אם ברצונך לבטל ולאחר מכן לחץ על **בטל**.

#### **מידע קשור**

| "מנהל התקן המדפסת [ב-Windows "בעמוד](#page-192-0) 193

# **ביטול הדפסה — OS Mac**

- .1 לחץ על סמל המדפסת ב-**תחנת עגינה**.
	- .2 בחר את העבודה שברצונך לבטל.
		- .3 בטל את העבודה.

ואילך OS X Mountain Lion❏ לחץ על  $\blacktriangleright$  לצד מד ההתקדמות.

v10.7.x עד Mac OS X v10.6.8❏ לחץ על **מחק**.

# **העתקה**

# **יסודות ההעתקה**

סעיף זה מסביר את השלבים הדרושים להעתקה מתפריט **Copy** בלוח הבקרה.

- .1 הכנס דף למדפסת.
- .2 הנח את עותקי המקור.
- .3 בחר ב-**Copy** במסך הבית.

 $\rm _OK$  כדי לבחור פריט,  $\rm _i$  הזז את המיקוד אל הפריט באמצעות הלחצנים  $\blacktriangleright\blacktriangleleft\blacktriangleright\blacktriangleright\blacktriangleleft\mathbb{R}$ .

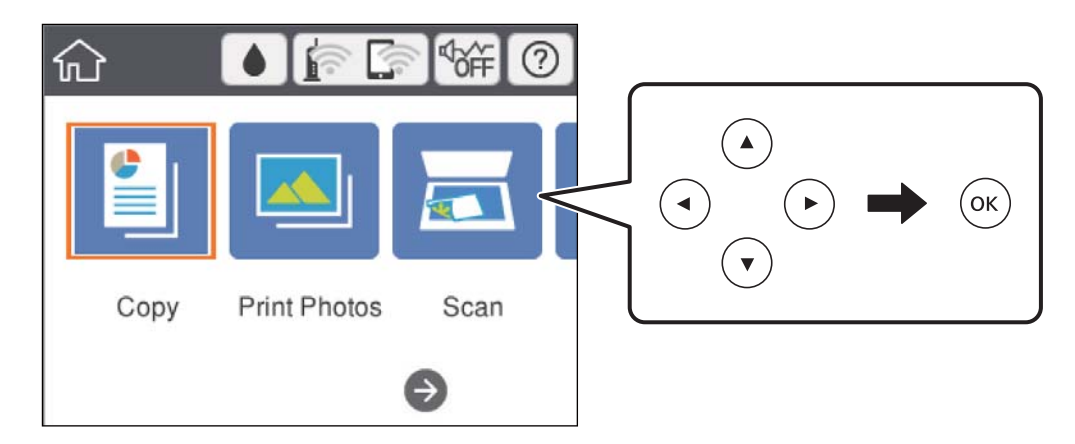

.4 בצע את ההגדרות בלשונית **Copy**.

בחר העתקה בצבע או העתקה בשחור-לבן.  $\mathrm{Color}/\mathrm{B}\&\mathrm{W}\,\square$ 

הגדרות עבור **Orientation Original** ו-**Margin Binding**.בחר **Done** כדי לאשר. ❏ (Copying Sided2-(: בעת ביצוע עותקים דו-צדדיים, בחר את הפריט, בחר **<sup>1</sup>→-2Sided**, ואז בצע

הצפיפות, ולחץ על לחצן - כדי להקטין את הצפיפות.בחר **Done** כדי לאשר. ❏ (Density(: בחר את הפריט כדי לבצע הגדרות עבור צפיפות העתקה.לחץ על לחצן + כדי להגדיל את

- .5 בחר את לשונית**Settings Advanced** ואז שנה את ההגדרות בהתאם לצורך.
	- .6 בחר את הלשונית **Copy** ואז הגדר את מספר העותקים.
		- . $\phi$  לחץ על כפתור  $\tau$

*הצבע, הגודל והגבולות של התמונה המועתקת שונים מעט מהמקור. לתשומת לבך:*

#### **מידע קשור**

- $\epsilon_3$  "הטענת נייר לתוך ה-מחסנית נייר  $^{\prime\prime}$  בעמוד" $\blacklozenge$
- $\epsilon$  הטענת נייר לתוך ה-מחסנית נייר 2 $^{\prime\prime}$  בעמוד  $^{\prime\prime}$
- $_7$ 3 הנח את המסמכים המקוריים על משטח [סריקה" בעמוד](#page-72-0)" $\blacktriangleright$

| "אפשרויות תפריט [להעתקה" בעמוד](#page-135-0) 136

# **שיטות העתקה שונות**

#### **העתקה במתארים שונים**

תוכל להעתיק בקלות באמצעות בחירת תפריט המתאים למטרתך, כגון, העתקת שני צדדיה של תעודת זהות על צד<br>אחד של נייר בגודל A4. או העתקת שני עמודים של ספר פתוח על גבי גליון נייר יחיד.

- .1 הכנס דף למדפסת.
- .2 בחר **prints Various** בלוח הבקרה.

 $\rm _{10}$ כדי לבחור פריט,  $\rm _{10}$  הזז את המיקוד אל הפריט באמצעות הלחצנים  $\blacktriangleright\blacktriangleleft\blacktriangledown\blacktriangleright\blacktriangleleft\mathcal{V}$ ואז לחץ על לחצן.

- .3 בחר **copies Various**, ואז בחר תפריט העתקה.
	- ID Card❏

סורק את שני הצדדים של תעודה מזהה ומעתיק אל צד אחד של נייר בגודל 4A.

Book Copy❏

מעתיק שני עמודי ספר בגודל  $\rm A4$  וכדומה על גיליון נייר יחיד.

Borderless Copy❏

מעתיק בלי שוליים בקצוות.התמונה מוגדלת מעט כדי לסלק את השוליים מקצה הנייר.

.4 הנח את עותקי המקור.

לחץ על לחצן OK. עבור **Copy Book**, הנח את העמוד הראשון של מסמכי המקור בעקבות ההוראות המוצגות על המסך, ואז

- .5 בצע את ההגדרות בלשונית **Copy**. הפריטים הזמינים משתנים בהתאם לתפריט ההעתקה.
- .6 בצע את ההגדרות עבור כל פריט בלשונית **Settings Advanced** כנדרש.
	- .7 בחר את הלשונית **Copy** ואז הגדר את מספר העותקים.
		- $\cdot$  לחץ על כפתור  $\cdot$

לתשומת לבד: *אם תבחר Preview, תוכל לבדוק את התמונה הסרוקה. לתשומת לבך:*

המקור, ואז בחר **Scanning Start**. .9 עבור **Card ID** או **Copy Book**, פעל בהתאם להוראות המוצגות על המסך כדי למקם את שאר מסמכי

**מידע קשור**

- $\epsilon_3$  "הטענת נייר לתוך ה-מחסנית נייר  $^{\prime\prime}$  בעמוד  $\blacklozenge$
- $\epsilon$  הטענת נייר לתוך ה-מחסנית נייר 2 $^{\prime\prime}$  בעמוד  $^{\prime\prime}$
- $_7$ 3 הנח את המסמכים המקוריים על משטח [סריקה" בעמוד](#page-72-0)" $\blacktriangleright$ 
	- | "הנחת תעודת זהות [להעתקה" בעמוד](#page-74-0) 75
	- | "אפשרויות תפריט [להעתקה" בעמוד](#page-135-0) 136

# **העתקת צילומים**

תוכל להעתיק צילומים רבים בבת אחת.תוכל גם לשחזר את הצבעים בצילומים שדהו.

גודל מסמך המקור הקטן ביותר שתוכל להעתיק הוא 30 על 40 מ"מ.

#### לתשומת לבד:

*אפשר שהסריקה לא תזהה שטח לבן סביב הצילום. לתשומת לבך:*

- .1 הכנס דף למדפסת.
- .2 בחר ב-**prints Various** במסך הבית.

 $\rm _{10}$ כדי לבחור פריט, הזז את המיקוד אל הפריט באמצעות הלחצנים  $\blacktriangleright\blacktriangleleft\blacktriangledown$  ואז לחץ על לחצן

- .**Copy/Restore Photos** < **Various copies** באפשרות בחר .3
	- $\blacktriangleright$  שנה את הגדרות ההדפסה בהתאם לצורך, ואז לחץ על לחצן.
- .5 הנח את הצילומים על משטח סריקה, ואז בחר **Scanning Start**. הצילומים נסרקים ומוצגים על המסך.
	- .6 לחץ על הלחצן  $\bf{C}$  אם יש צורך לבצע הגדרות כגון תיקוני צילום.

*לתשומת לבך: אם אתה רוצה להדפיס באמצעות הגדלת חלק מצילום, בחר Zoom/Crop, ואז בצע הגדרות.החלק את מסגרת אזור הההדפסה באמצעות לחצני* rldu *ואז שנה את גודל המסגרת באמצעות הלחצן + או .-*

 $\langle \mathbb{O} \rangle$ . הגדר את מספר העותקים בהתאם לצורך, ואז לחץ על הלחצן  $\gamma$ 

#### **מידע קשור**

- $\epsilon_3$  "הטענת נייר לתוך ה-מחסנית נייר  $^{\prime\prime}$  בעמוד" $\blacklozenge$
- $\epsilon$  הטענת נייר לתוך ה-מחסנית נייר 2 $^{\prime\prime}$  בעמוד  $^{\prime\prime}$ 
	- $_{74}$  "הנחת צילומים לשם [העתקה" בעמוד](#page-73-0)" $\bullet$
- $_{132}$  אפשרויות תפריט עבור הגדרות נייר והדפסה להעתקת צילומים" בעמוד  $\blacktriangleright$
- $_{133}$  אפשרויות תפריט עבור התאמת צילומים לשם העתקת [צילומים" בעמוד](#page-132-0)  $\blacktriangleright$

### **אפשרויות תפריט עבור הגדרות נייר והדפסה להעתקת צילומים**

#### Restore Color

משחזר את צבעיהם הדהויים של צילומים.

#### Paper Size

בחר את גודל הדף שטענת.

### Paper Type

בחר את סוג הדף שטענת.

#### Paper Cassettes

בדוק את מקור הנייר שבו תרצה להשתמש.

#### Border Setting

#### Borderless❏

<span id="page-132-0"></span>מעתיק בלי שוליים בקצוות. התמונה מוגדלת מעט כדי לסלק את השוליים מקצה הנייר. בחר כמה<br>להגדיל בהגדרת Expansion.

#### With Border❏

מעתיק עם שוליים בקצוות.

#### :Clear All Settings

איפוס הגדרות ההעתקה חזרה לערכי ברירת המחדל שלהן.

### **אפשרויות תפריט עבור התאמת צילומים לשם העתקת צילומים**

#### Photo Adjustments

בחירת PhotoEnhance מפיקה תמונות חדות יותר וצבעים חיים יותר באמצעות התאמה אוטומטית<br>של הניגודיות, הרווייה והבהירות של נתוני התמונה המקוריים.

#### Filter

עותקים בשחור-לבן.

#### Crop/Zoom

מגדיל חלק מהצילום המיועד להעתקה.

#### Clear Edit.

נקה את עריכת הצילומים.

# **העתקה על תווית DVD/CD**

תוכל להעתיק תווית דיסק או מסמך מקור מרובע, כגון צילום, על גבי תווית DVD/CD.

### *חשוב:* c

❏ *לפני הדפסת DVD/CD, עיין באמצעי הזהירות לטיפול ב -DVD/CD.*

❏ *אל תכניס את מגש ה-DVD/CD בזמן שהמדפסת פועלת. הדבר עלול להזיק למדפסת.*

❏ *אל תכניס את מגש ה-DVD/CD לפני שתקבל הוראה לעשות זאת. אחרת, עלולה להתרחש שגיאה, וה- .ייפלט CD/DVD*

.1 בחר ב-**prints Various** במסך הבית.

כדי לבחור פריט, הזז את המיקוד אל הפריט באמצעות הלחצנים  $\blacktriangleright\blacktriangleleft\blacktriangleright\blacktriangleright$  ואז לחץ על לחצן OK.

#### .**Copy to CD/DVD** < **Copy to CD/DVD** באפשרות בחר .2

- .3 הנח את קובץ המקור בהתאם להרואות המוצגות על גבי המסך ואז לחץ על לחצן OK.
- .4 הגדר את הקוטר הפנימי ואת הקוטר החיצוני תוך שימוש בלחצן או + ואז בחר **Type Select**.

תוכלגם לבחור בתוך המסגרת של הקוטר הפנימי והקוטר החיצוני, ואזלהזין את הערך באמצעות המקלדת שעל המסך.

לתשומת לבד:

*לתשומת לבך:* ❏ *תוכל להגדיר 114 עד 120 מ "מ כהיקף החיצוני, ו-18 עד 46 מ "מ כהיקף הפנימי בשיעורים של 1 מ "מ .*

❏ *הקוטר החיצוני והקוטר הפנימי שהגדרת הוחזרו למצב ברירת המחדל שלהם אחרי הדפסת תווית הדיסק. עליך להגדיר קטרים אלה בכל פעם שאתה מדפיס.*

#### .**Print on CD/DVD** בחר .5

*כדי להדפיס הדפסת מבחן, בחר paper 4A on print Test, ואז טען נייר רגיל בגודל 4A בתוך ה-מחסנית נייר. לתשומת לבך: תוכל לבדוק את תמונת התדפיס לפני שתדפיס אותה על תווית DVD/CD.*

שעל המסך כדי לטעון DVD/CD. .6 כאשר מוצגת על המסך הודעה האומרת לך לטעון DVD/CD, בחר **To How**, ואז פעל בהתאם להוראות

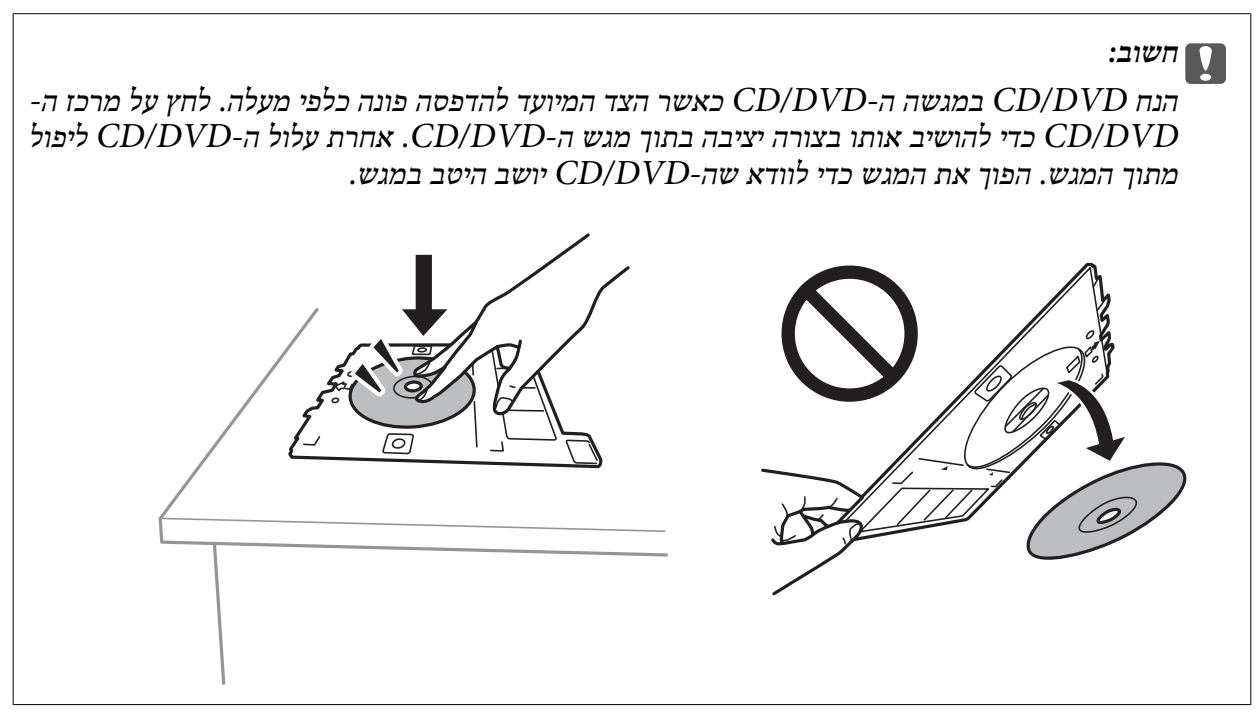

*לתשומת לבך: אפשר שתחוש חיכוך מסוים כאשר תכניס את המגש לתוך המדפסת. תחושה זו תקינה ועליך להמשיך להכניס אותו באופן אופקי.*

- .7 בחר **Installed**.
- .8 בחר העתקה בצבע או בשחור-לבן, ואז שנה את צפיפות ההעתקה בהתאם לצורך.

*לתשומת לבך: בחר כדי לצפות בתמונה הסרוקה. תוכל לשנות את מיקום ההדפסה במסך התצוגה המקדימה.*

- $\Phi$ . לחץ על לחצן  $\Phi$ .
- גבי המסך, כדי לבחור **Done**. .10עם סיום ההדפסה, נפלט מגש ה -DVD/CD. הוצא את המגש מתוך המדפסת, ופעל בהתאם להוראות שעל

#### *חשוב:* c

*אחרי סיום ההדפסה, ודא שהסרת את מגש ה-DVD/CD. אם לא תסיר את המגש ותדליק או תכבה את המדפסת, או תפעיל ניקוי ראש, יפגע מגש ה-DVD/CD בראש ההדפסה ועלול לגרום לתקלה במדפסת.*

.11 הסר את ה-CD/DVD ואחסן את מגש ה -CD/DVD בתחתית ה-מחסנית נייר  $11$ 

#### **מידע קשור**

- | ["הנחת](#page-74-0) [DVD/CD](#page-74-0) כדי להעתיק [תוויות" בעמוד](#page-74-0) 75
- | ["אמצעי](#page-78-0) זהירות לטיפול ב[-DVD/CD "בעמוד](#page-78-0) 79
- $_1$ וית תפריט עבור Copy to CD/DVD אפשרויות הפריט  $\blacklozenge$

### **Copy to CD/DVD עבור תפריט אפשרויות**

#### Outer ,Inner

<span id="page-135-0"></span>ציין את טווח ההדפסה. ניתן לציין עד 120 מ<sup>"</sup>מ עבור הקוטר החיצוני, ומינימום של 18 מ<sup>"</sup>מ עבור הקוטר הפנימי. בהתאם להגדרה, עלולים ה-CD/DVD או מגש ה-CD/DVD להתלכלך. בחר את הטווח כך<br>שיתאים לאזור בר-הדפסה על ה-CD/DVD שלך.

### Test print on A4 paper ,Print on CD/DVD

**paper 4A on print Test**, תוכל לבדוק את תוצאת ההדפסה לפני שתדפיס על DVD/CD. בחר אם להדפיס על DVD/CD או לבצע הדפסת מבחן על נייר רגיל בגודל 4A. כאשר אתה בוחר

### (התאמת מיקום ההדפסה)

התחל לסרוק את מסמך המקור ולהציג את התמונה הסרוקה. תוכל לשנות את מיקום ההדפסה במסך<br>התצוגה המקדימה.

#### Color

מעתיק את המקור בצבע.

#### B&W

מעתיק את המקור בשחור-לבן.

#### Density

הגדלת את רמת הצפיפות באמצעות + כשתוצאות ההעתקה דהויות. הורד את רמת הצפיפות באמצעות -<br>כאשר הדיו נמרחת.

#### Original Type

בחר את סוג מסמך המקור שברשותך. מעתיק באיכות האופטימלית בהתאם לסוג המקור.

#### **Quality**

בחר את איכות עובר העתקה. בחירה באפשרות Best גורמת להדפסה באיכות גבוהה יותר אך ההדפסה<br>טלולה להיות אטית יותר.

#### Clear All Settings

איפוס הגדרות ההעתקה חזרה לערכי ברירת המחדל שלהן.

# **אפשרויות תפריט להעתקה**

הפריטים הזמינים בלשונית **Copy** ולשונית **Settings Advanced** משתנים בהתאם לתפריט שבחרת.

#### Preview

מציג תמונה סרוקה כדי לצפות בתוצאות ההעתקה בתצוגה מקדימה.

#### B&W

מעתיק את המקור בשחור-לבן.

#### Color

מעתיק את המקור בצבע.

### $(2-\text{Sided Copyright})$

#### Sided-1→1❏

מעתיק צד אחד מהמקור לצד אחד של הדף.

#### Sided-2→1❏

מעתיק מקור דו-צדדי לשני הצדדים של דף אחד. בחר את הכיוון של מסמך המקור שלך ואת מיקום<br>הכריכה של הנייר.

### (Density)

הגדלת את רמת הצפיפות באמצעות + כשתוצאות ההעתקה דהויות. הורד את רמת הצפיפות באמצעות -<br>כאשר הדיו נמרחת.

#### Reduce/Enlarge

פעולה זאת מגדילה את המסמכים המקוריים או מקטינה אותם. בחר את הערך וציין את שיעור ההגדלה או<br>ההקטנה של המקור בתחום של 25 עד 400 אחוזים.

#### Actual Size❏

מעתיק בהגדלה של .%100

#### Auto Fit Page❏

מזהה את אזור הסריקה ומגדיל או מקטין את המקור באופן אוטומטי כדי שיתאים לגודל הנייר שבחרת. כאשר יש שוליים לבנים סביב המקור, <sup>-</sup>השוליים הלבנים המתחילים בסימן הפינה של זכוכית הסורק<br>מזוהים בתור אזור הסריקה אולם יתכן שהשוליים בקצה ממול יחתכו.

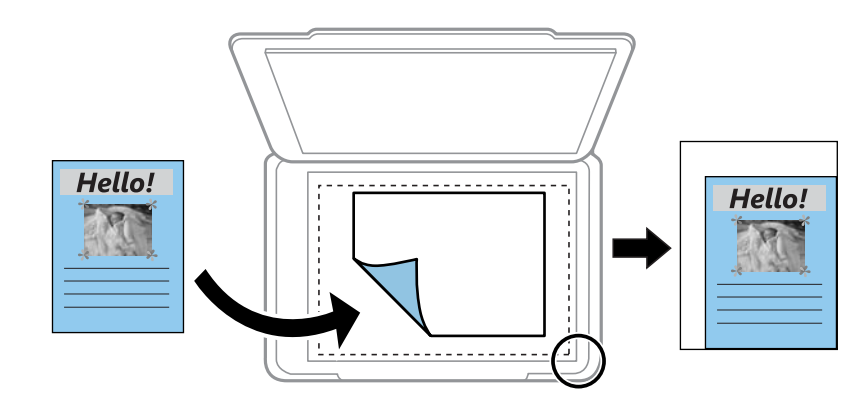

#### הלאה ,וכן A4→10x15cm ,10x15cm→A4❏

מגדיל או מקטין אוטומטית את קובץ המקור כדי להתאימו לגודל נייר ספציפי.

### Paper Size

בחר את גודל הדף שטענת.

### Paper Type

בחר את סוג הדף שטענת.

#### Paper Cassettes

בחירת מקור הנייר שבו תרצה להשתמש.

#### Multi-Page

#### Single Page❏

מעתיק מסמך מקור בעל צד אחד אל דף יחיד.

#### $2$ -up $\Box$

מעתיק שני מסמכי מקור עם צד אחד לגיליון אחד עם פריסה של שני עמודים בגיליון. תוכללבחור את Orientation Original ואז בחר **Done** כדי לאשר. הכיוון ואת הגודל של מסמך המקור שלך. בדוק את התמונה מימין כדי לבחור

#### Quality

עלולה להיות אטית יותר. בחר את איכות עובר העתקה. בחירה באפשרות **Best** גורמת להדפסה באיכות גבוהה יותר אך ההדפסה

### Remove Background

מגלה את צבע הנייר (צבע רקע) של המסמך המקורי, ומסיר או מבהיר את הצבע. בהתאם לכהות ולחיות<br>של הצבע, אפשר שהוא לא יוסר או יובהר.

#### Clear All Settings

איפוס הגדרות ההעתקה חזרה לערכי ברירת המחדל שלהן.

# **סריקה**

# **סריקה באמצעות לוח הבקרה**

# **סריקה להתקן זיכרון**

ניתן לשמור את התמונות הסרוקות בזיכרון נייד.

 $Epson$ -שמוש ב-RDF לא תוכל לשמור מסמכי מקור רבים כקובץ PDF יחיד כאשר אתה סורק מלוח הבקרה. באמצעות השימוש ב-Epson Scan 2 והגדרת הוסף או ערוך דפים לאחר הסריקה בתוך מצב מסמך, תוכל לסרוק מסמכי מקור נוספים אחרי סרקת את *הראשון, ואז לשמור את כולם כקובץ אחד.*

- .1 הכנס התקן זיכרון חיצוני לתוך המדפסת.
	- .2 הנח את עותקי המקור.
	- .3 בחר ב-**Scan** במסך הבית.

 $\rm _OK$  כדי לבחור פריט,  $\rm _H$  את המיקוד אל הפריט באמצעות הלחצנים  $\blacktriangleright\blacktriangleleft\blacktriangledown\blacktriangleright\blacktriangleleft\mathcal{V}$ .

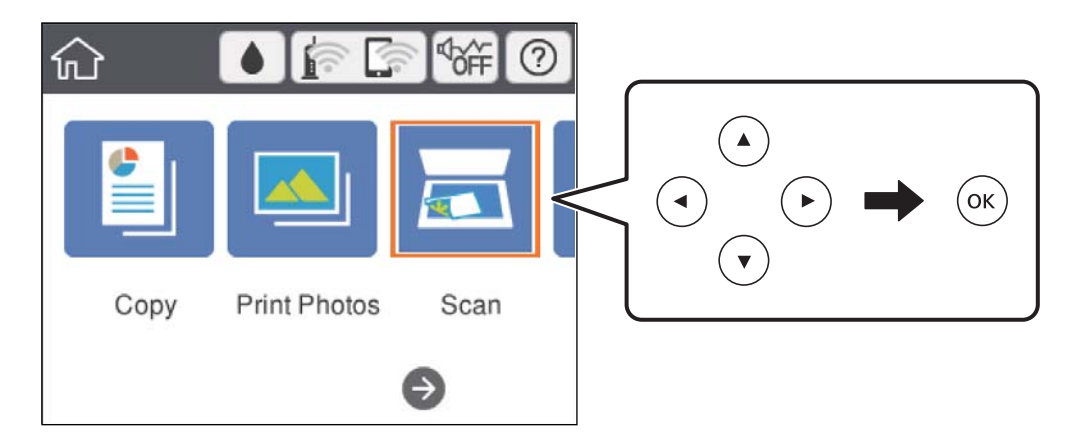

.**Memory Device** בחר .4

אם תחבר התקני זיכרון רבים למדפסת, בחר את התקן הזיכרון שאליו נשמרות התמונות הסרוקות.

.5 הגדר פריטים בלשונית **Scan**, כגון פורמט השמירה.

❏W&B/Color: בחר אם לסרוק בצבע או בשחור-לבן.

❏JPEG/PDF: בחר את הפורמט שבו תוכל לשמור את התמונה הסרוקה.

❏ (Quality(: בחר את הפריט, ואז הגדר את **Type Original** ואת **Resolution**.

.6 בחור את הלשונית **Settings Advanced**, ואז בדוק את ההגדרות ושנה אותם במידת הצורך.

.7 בחר לשונית **Scan**, ולאחר מכן לחץ על לחצן x.

*לתשומת לבך:* ❏ *תמונות סרוקות נשמרות בתיקיות "001" עד "999" בתיקיית "EPSCAN".*

❏ *הגודל, הצבע והגבולות של התמונה הסרוקה לא יהיו בדיוק זהים למסמך המקור.*

#### **מידע קשור**

- $77$  "הכנסת כרטיס [זיכרון" בעמוד](#page-76-0)" $\blacktriangleright$
- $_7$ 3 הנח את המסמכים המקוריים על משטח [סריקה" בעמוד](#page-72-0)" $\blacktriangleright$

### **אפשרויות תפריט בסיסיות עבור סריקה להתקן זיכרון**

#### :Color/B&W

בחר אם לסרוק בצבע או בשחור לבן.

#### :PDF/JPEG

בחר את הפורמט לשמירת התמונה הסרוקה.

:(Quality)

:Original Type❏ בחר את סוג מסמך המקור שברשותך.

:Resolution❏

בחר את רזולוציית הסריקה.

### **אפשרויות תפריט מתקדמות עבור סריקה לזיכרון נייד**

#### :Scan Settings

#### :Scan Size❏

**Cropping Auto**. כדי לסרוק את השטח המרבי של משטח סריקה, בחר **Area Max**. בחר את גודל הסריקה. כדי לחתוך את הרווח הלבן סביב הטקסט או התמונה בעת הסריקה, בחר

#### :Original Orientation❏

בחר את כיוון מסמך המקור.

#### :Contrast

בחר את הניגודיות של התמונה הסרוקה.

#### :Select memory device

בחר את התקן הזיכרון שבו תרצה לשמור את התמונה הסרוקה.

#### :Clear All Settings

מאפס את הגדרות הסריקה לברירות המחדל שלהן.

## **סריקה למחשב**

## *חשוב:* c

*לפני הסריקה, התקן במשחב שלך את 2 Scan Epson ואת Manager Event Epson.*

 $Epson$ -שמוש ב-RDF לא תוכל לשמור מסמכי מקור רבים כקובץ PDF יחיד כאשר אתה סורק מלוח הבקרה. באמצעות השימוש ב-Epson Scan 2 והגדרת הוסף או ערוך דפים לאחר הסריקה בתוך מצב מסמך, תוכל לסרוק מסמכי מקור נוספים אחרי סרקת את *הראשון, ואז לשמור את כולם כקובץ אחד.*

- .1 הנח את עותקי המקור.
- .2 בחר ב-**Scan** במסך הבית.

 $\rm _OK$  כדי לבחור פריט,  $\rm _H$  את המיקוד אל הפריט באמצעות הלחצנים  $\blacktriangleright\blacktriangleleft\blacktriangleright\blacktriangleright\blacktriangleleft\mathbb{R}$ .

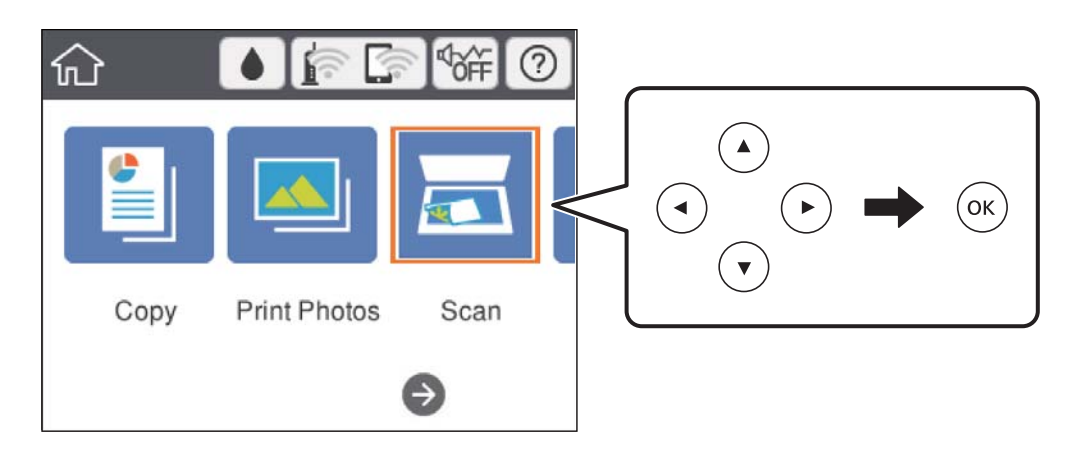

#### .3 בחר **Computer**.

.4 בחר כדי לבחור את המחשב שבו תרצה לשמור את התמונות הסרוקות.

*לתשומת לבך:* ❏ *כאשר המדפסת מחוברת לרשת, תוכללבחור את המחשב שבו ברצונךלשמור את התמונה הסרוקה. תוכללהציע עד <sup>20</sup> מחשבים בלוח הבקרה של המדפסת. אם הגדרת שם הסריקה דרך הרשת (אותיות וספרות) ב - Epson Manager Event, הוא יוצג בלוח הבקרה.*

.5 בחר הקש כדי לבחור כיצד לשמור את התמונה הסרוקה במחשב.

❏JPEG as Save: שומר את התמונה הסרוקה בפורמט JPEG.

❏PDF as Save: שומר את התמונה הסרוקה בפורמט PDF.

ל. מפעיל את שרת הדוא"ל במחשב שלך, ואז מצרף אותו אוטומטית לדוא"ל. במחשב שלך, באז מצרף אותו ה

❏setting custom Follow: שמור את התמונה הסרוקה תוך שימוש בהגדרות שב-Event Epson Manager. תוכל לשנות את הגדרות הסריקה כגון גודל הסריקה, התיקייה שיש לשמור בה או תבנית השמירה.

 $\odot$ . לחץ על לחצו  $\odot$ 

*הגודל, הצבע והגבולות של התמונה הסרוקה לא יהיו בדיוק זהים למסמך המקור. לתשומת לבך:*

#### **מידע קשור**

- $_7$ 3 הנח את המסמכים המקוריים על משטח [סריקה" בעמוד](#page-72-0)" $\blacktriangleright$
- | "אפליקציה להגדרת תצורת פעולות סריקה מלוח הבקרה [\(Manager Event Epson "\(בעמוד](#page-199-0) 200

### **בצע הגדרות מותאמות אישית בתוך Manager Event Epson**

תוכל להגדיר את הגדרות הסריקה עבור **setting custom Follow** בתוך Manager Event Epson. לפרטים ראה העזרה של Manager Event Epson.

- .Epson Event Manager את התחל .1
- .2 ודא שהסורק שלך נבחר כ- **סורק** בלשונית **הגדרות לחצן** במסך הראשי.

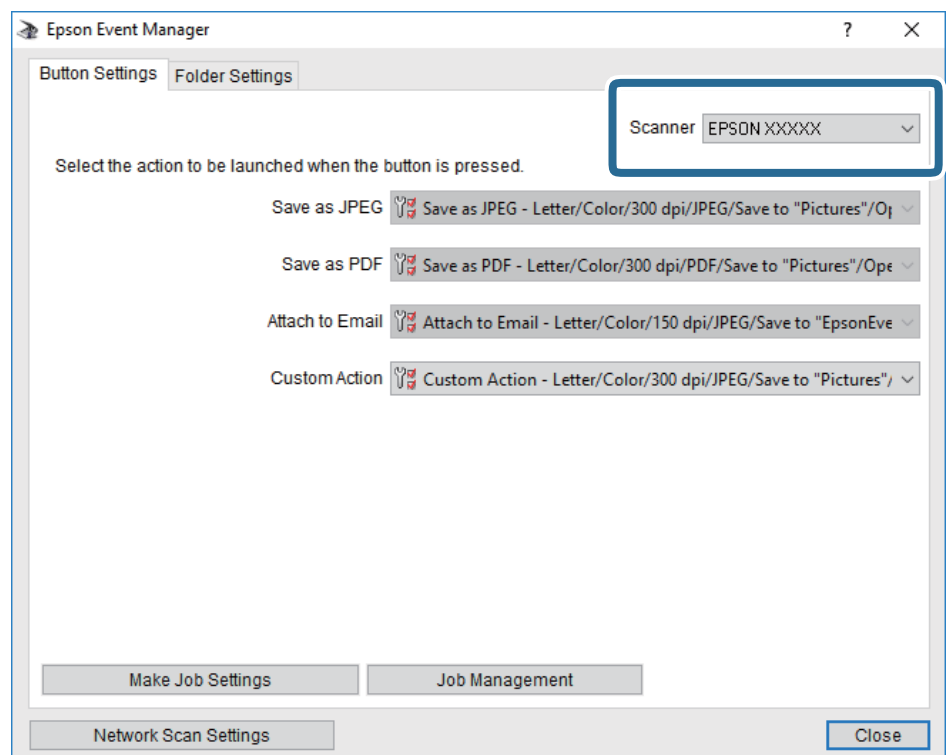

.3 לחץ על **בצע הגדרות עבודה**.

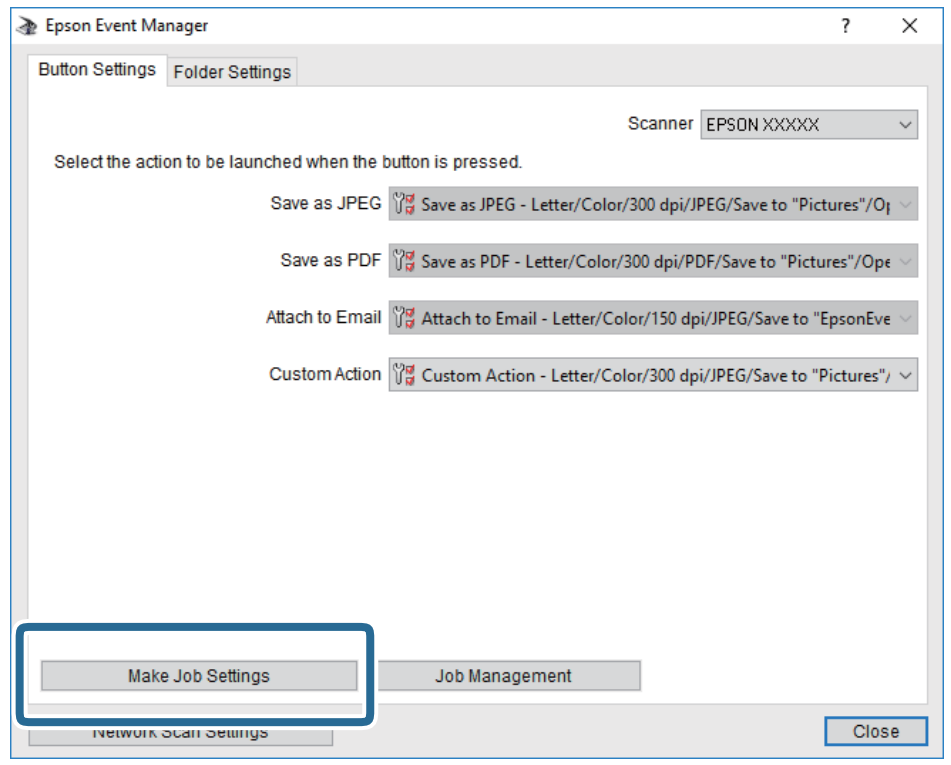

.4 בצע הגדרות סריקה במסך **הגדרות עבודה**.

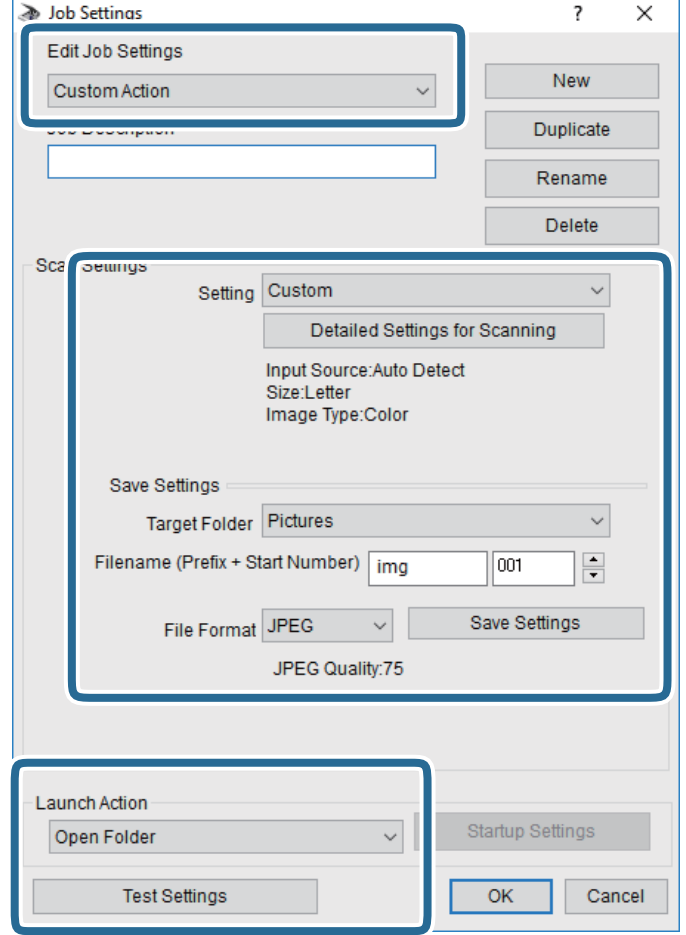

❏ערוך הגדרות עבודה: בחר **פעולה מותאמת אישית**.

**מפורטות** על מנת להגדיר פריטים כמו הרזולוציה או הצבע לשמירת התמונה הסרוקה. ❏הגדרה: סרוק תוך שימוש בהגדרות הטובות ביותר עבור סוג מסמך המקור הנבחר. לחץ **הגדרות סריקה**

תיקיית יעד: בחר את תיקיית השמירה עבור התמונה הסרוקה.  $\Box$ 

❏שם הקובץ (קידומת + מספר): שנה את ההגדרות עבור שם הקובץ שברצונך לשמור.

ם פורמט קובץ: בחר את פורמט השמירה.  $\Box$ 

פעולת פתיחה: בחר את הפעולה בעת סריקה. $\Box$ 

הגדרות בדיקה: מתחיל את סריקת הבדיקה תוך שימוש בהגדרות הנוכחיות. $\Box$ 

.5 הקש **אישור** כדי לחזור אל המסך הראשי.
.6 ודא ש -**פעולה מותאמת אישית** נבחר ברשימת **פעולה מותאמת אישית**.

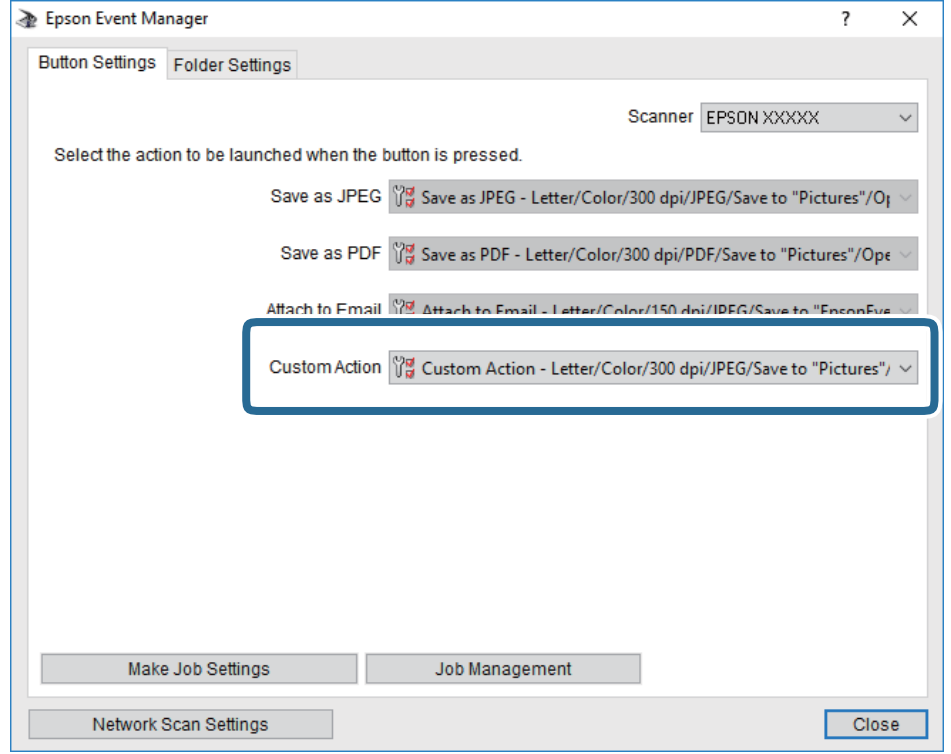

.7 לחץ **סגור** כדי לסגור את Manager Event Epson.

### **מידע קשור**

| "אפליקציה להגדרת תצורת פעולות סריקה מלוח הבקרה [\(Manager Event Epson "\(בעמוד](#page-199-0) 200

## **סריקה אל הענן**

Connect.לפרטים ראה את אתר הפורטל Connect Epson. ניתן לשלוח תמונות סרוקות לשירותי ענן.לפני השימוש בתכונה זו, בצע הגדרות באמצעות Epson

<https://www.epsonconnect.com/>

(בלבד אירופה ([http://www.epsonconnect.eu](http://www.epsonconnect.eu/)

 $Epson$ -באמצעות השימוש ב-PDF לא תוכל לשמור מסמכי מקור רבים כקובץ Scan 2 והגדרת הוסף או ערוך דפים לאחר הסריקה בתוך מצב מסמך, תוכל לסרוק מסמכי מקור נוספים אחרי סרקת את *הראשון, ואז לשמור את כולם כקובץ אחד.*

- .1 ודא שבצעת הגדרות באמצעות Connect Epson.
	- .2 הנח את עותקי המקור.

.3 בחר ב-**Scan** במסך הבית.

 $\rm _OK$  כדי לבחור פריט,  $\rm _H$  הז את המיקוד אל הפריט באמצעות הלחצנים  $\blacktriangleright\blacktriangleleft\blacktriangledown\blacktriangleright\blacktriangleleft\mathcal{V}$ .

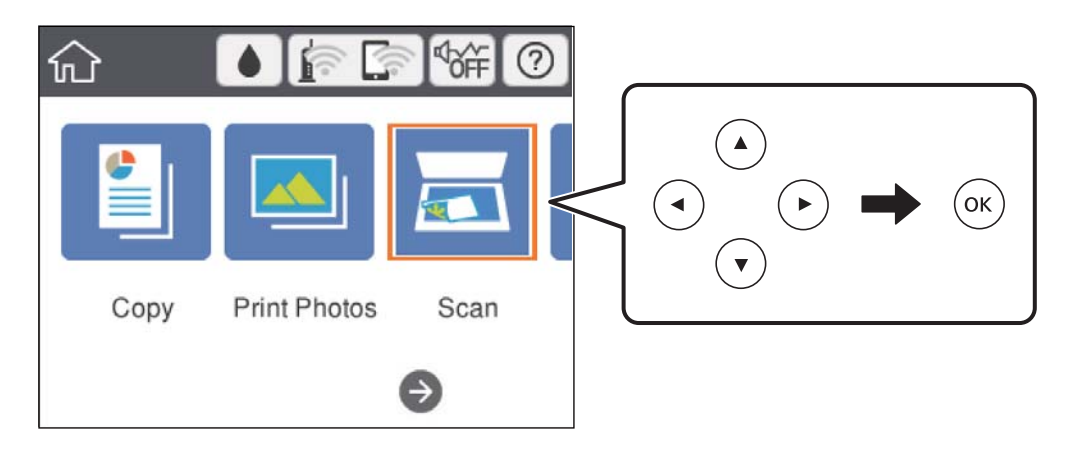

- .4 בחר **Cloud**.
- . $\bullet$  בראש המסך, ואז בחר יעד.  $\bullet$
- .6 הגדר פריטים בלשונית **Scan**, כגון פורמט השמירה.

❏W&B/Color: בחר אם לסרוק בצבע או בשחור-לבן.

❏JPEG/PDF: בחר את הפורמט שבו תוכל לשמור את התמונה הסרוקה.

- .7 בחור את הלשונית **Settings Advanced**, ואז בדוק את ההגדרות ושנה אותם במידת הצורך.
	- .8 בחר לשונית **Scan**, ולאחר מכן לחץ על לחצן x. *הגודל, הצבע והגבולות של התמונה הסרוקה לא יהיו בדיוק זהים למסמך המקור. לתשומת לבך:*

### **מידע קשור**

 $_7$ 3 הנח את המסמכים המקוריים על משטח [סריקה" בעמוד](#page-72-0)" $\blacktriangleright$ 

### **אפשרויות תפריט בסיסיות עבור סריקה לענן**

### :Color/B&W

בחר אם לסרוק בצבע או בשחור לבן.

### :PDF/JPEG

בחר את הפורמט לשמירת התמונה הסרוקה.

## **אפשרויות תפריט מתקדמות עבור סריקה לענן**

### :Original Type

בחר את סוג מסמך המקור שברשותך.

### :Scan Settings

### :Scan Size❏

**Cropping Auto**. כדי לסרוק את השטח המרבי של משטח סריקה, בחר **Area Max**. בחר את גודל הסריקה. כדי לחתוך את הרווח הלבן סביב הטקסט או התמונה בעת הסריקה, בחר

### :Original Orientation❏

בחר את כיוון מסמך המקור.

### :Contrast

בחר את הניגודיות של התמונה הסרוקה.

### :Clear All Settings

מאפס את הגדרות הסריקה לברירות המחדל שלהן.

## **סריקה תוך שימוש ב-WSD**

*לתשומת לבך:* ❏ *תכונה זו זמינה רק למחשבים עם מערכת ההפעלה Windows8/ Windows8.1/ Windows10/ Windows .7/Windows Vista*

- ❏ *אם משתמשים במערכת ההפעלה Vista Windows7/ Windows, יש להגדיר את המחשב מראש באמצעות תכונה זו.*
	- .1 הנח את עותקי המקור.
	- .2 בחר ב-**Scan** במסך הבית.

. כדי לבחור פריט, הזז את המיקוד אל הפריט באמצעות הלחצנים  $\blacktriangleright\blacktriangleleft$  ואז לחץ על לחצן OK.

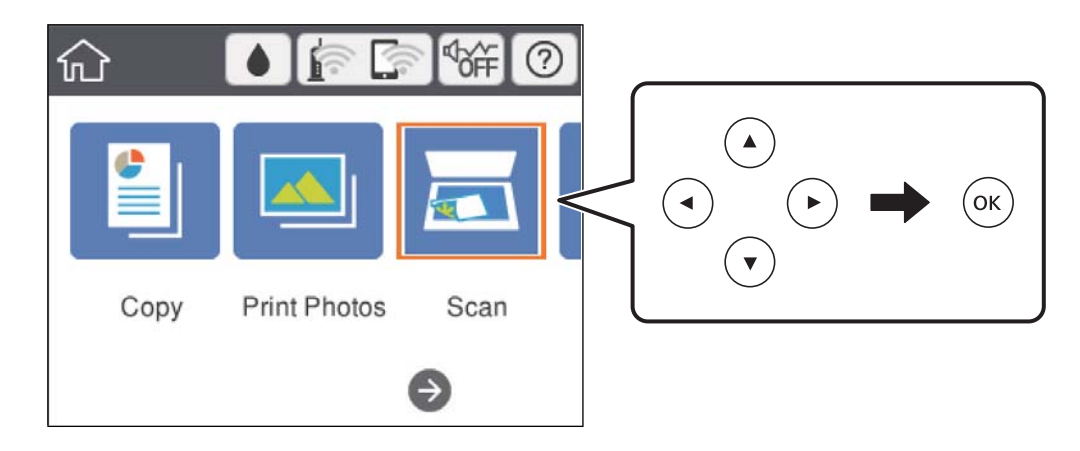

- .3 בחר **WSD**.
- .4 בחר מחשב.
- $\cdot$ . לחץ על לחצן  $\cdot$ .

*הגודל, הצבע והגבולות של התמונה הסרוקה לא יהיו בדיוק זהים למסמך המקור. לתשומת לבך:*

## **הגדרת יציאת WSD**

סעיף זה מסביר כיצד להגדיר יציאת WSD עבור Vista Windows7/ Windows.

*עבור 8 Windows8.1/ Windows10/ Windows, מוגדרת יציאת WSD באופן אוטומטי. לתשומת לבך:*

על מנת להגדיר יציאת WSD דרושים הדברים הבאים.

❏המדפסת והמחשב מחוברים לרשת.

ם מנהל ההתקן של המדפסת הותקן במחשב. $\Box$ 

- .1 הדלק את המדפסת.
- .2 לחץ "התחל" ואז לחץ **רשת** במחשב.
- .3 לחץ לחיצה ימנית על המדפסת, ואז לחץ על **התקן**. לחץ **המשך** כאשר יוצג מסך **בקרת חשבון משתמש**.

לחץ **הסר התקנה** והתחל שוב אם מסך **הסר התקנה** מוצג.

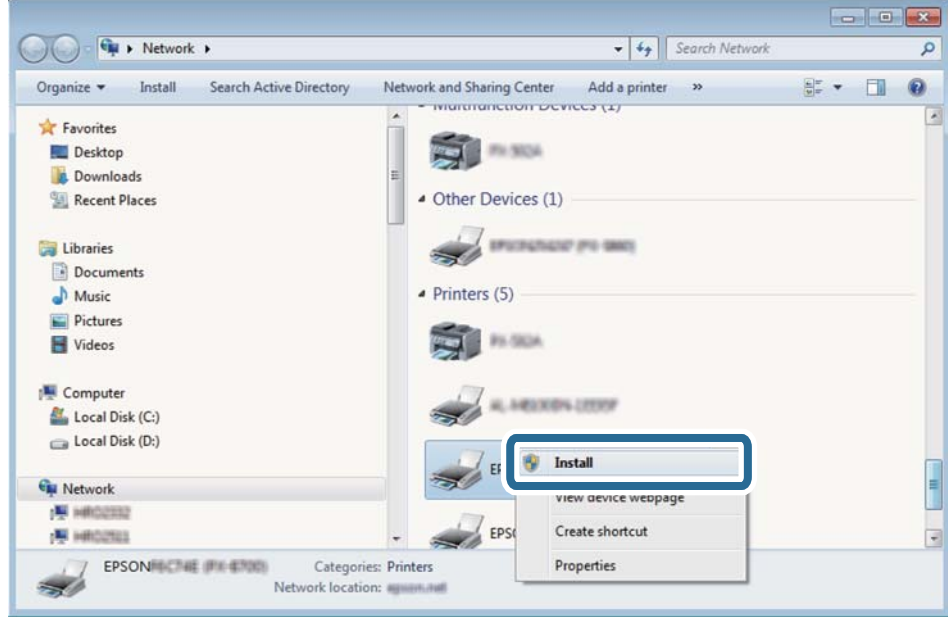

*לתשומת לבך: שם המדפסת שצריךלהגדיר ברשת ושם הדגם ((XXXX-XX (XXXXXX EPSON (מוצגים במסך הרשת. תוכל לבדוק את שם המדפסת שהוגדר ברשת בלוח הבקרה של המדפסת או באמצעות הדפסת גליון מצב רשת.*

.4 לחץ **ההתקן שלך מוכן לשימוש**.

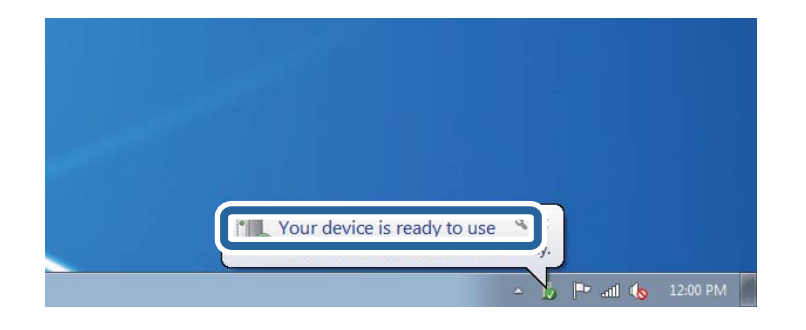

.5 בדוק את ההודעה, ואז לחץ **סגור**.

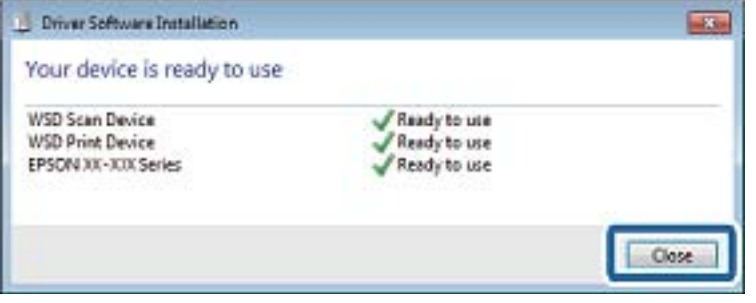

.6 פתח את מסך **ההתקנים והמדפסות**.

### Windows 7❏

לחץ "התחל" > **לוח הבקרה** > **חומרה וקול** או **חומרה** > **התקנים ומדפסות**.

### Windows Vista❏

לחץ "התחל" > **לוח בקרה** > **חומרה וקול** > **מדפסות**.

.7 ודא שמוצג סמל עם שם המדפסת ברשת.

בחר את שם המדפסת כאשר אתה משתמש ב-WSD.

## **סריקה ממחשב**

## **סריקה באמצעות 2 Scan Epson**

תוכל לסרוק באמצעות מנהל ההתקן של הסורק "Epson Scan 2". להסבר על כל פריט הגדרות ראה העזרה של<br>2 Epson Scan.

**מידע קשור**

יישום לסריקה של [מסמכים](#page-198-0) ותמונות (2 Epson Scan)" בעמוד 199

## **סריקת מסמכים (מצב מסמך)**

למסמכי טקסט. באמצעות **מצב מסמך** ב2- Scan Epson, תוכל לסרוק מסמכי מקור תוך שימוש בהגדרות מפורטות המתאימות

- .1 הנח את עותקי המקור.
- .2 התחל את 2 Scan Epson.
- .3 בחר **מצב מסמך** מרשימת ה **מצב**.
- .4 קבע את ההגדרות שלהלן בכרטיסייה **הגדרות ראשיות**.

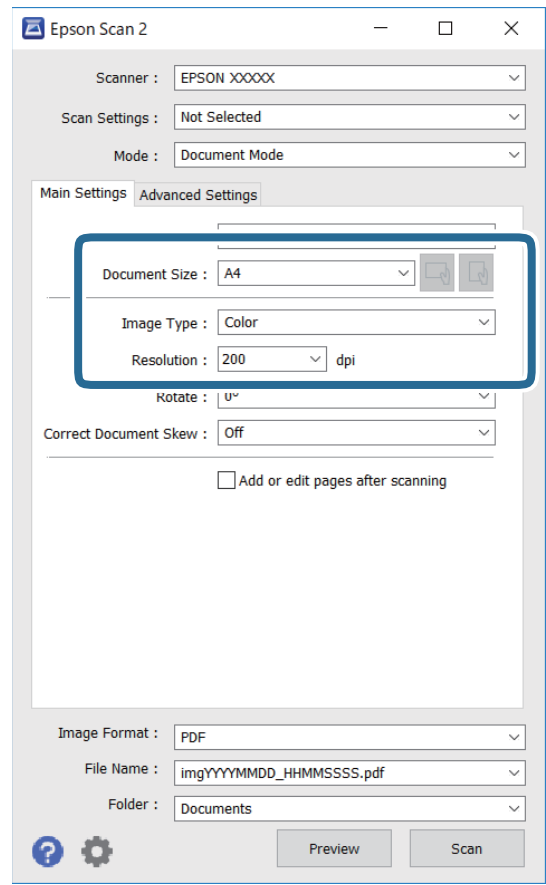

 $\Box$ גודל מסמך: בחר את גודל מסמך המקור שהנחת.

ה לחצני  $\mathbb{L}^0$  לחצני  $\mathbb{L}^0$  באורית): בחר את האוריינטציה המוגדרת של מסמך המקור שהנחת זה (אוריינטציה מקורית) $\Box$ 

❏סוג תמונה: בחר את הצבע לשמירת התמונה הסרוקה.

❏רזולוציה: בחר את הרזולוציה.

*לתשומת לבך:* ❏ *הגדרת מקור המסמך נקבעה כ -משטח הסריקה. לא תוכל לשנות הגדרה זו.*

- ❏ *אם הגדרת הוסף או ערוך דפים לאחר הסריקה, תוכללסרוק מסמכי מקור נוספים אחרי סריקת מסמך המקור. בנוסף לכך, אם תגדיר את פורמט תמונה כ -PDF או TIFF-Multi, תוכל לשמור את התמונות הסרוקות כקובץ יחיד.*
	- .5 במידת הצורך, בצע הגדרות סריקה אחרות.

המקדימה ייפתח, ותוצג התצוגה המקדימה של התמונה. ❏תוכללצפות בתצוגה מקדימהשל התמונה הסרוקה באמצעות לחיצה על כפתור **תצוגה מקדימה**. חלון התצוגה

שלהלן. ❏בלשונית **הגדרות מתקדמות**, תוכל לבצע התאמות תמונה מפורטות המתאימות למסמכי טקסט, כגון אלו

הסר רקע: הסר את הרקע ממסמכים מקור. $\Box$ 

שיפור טקסט: תוכל לחדד ולהבהיר אותיות מטושטשות במסמר המקור. $\Box$ 

הלוקה אוטומטית לאזורים: תוכל לחדד אותיות ולהחליק תמונות בעת ביצוע סריקת שחור-לבן עבור מסמך G המונת.<br>המריל תמונות

⊒שיפור צבע: תוכל להסיר את הצבע שצויין מהתמונה הסרוקה, ואז לשמור אותה בגווני אפור או בשחור-<br>לבו.

ההירות: תוכל לשנות את בהירות התמונה הסרוקה. $\Box$ 

פיגודיות: תוכל לשנות את ניגודיות התמונה הסרוקה.  $\Box$ 

הגמא: תוכל לשנות את רמת הגאמה (בהירות טווח הביניים) עבור התמונה הסרוקה.  $\square$ 

❏סף: תוכל להתאים את הגבול עבור קובץ מונוכרום בינרי (שחור לבן).

ם מסכת חידוד: תוכל לשפר ולחדד את קווי המתאר של התמונה.  $\Box$ 

תיקון סריקה: תוכל להסיר דפוסי moiré (צללים דמויי-רשת) המופיעים כאשר סורקים דברי דפוס כגון ⊡<br>כתבי טת

 $\Box$ מילוי שוליים: תוכל להסיר את הצל שנוצר סביב התמונה הסרוקה.

פלט תמונה כפולה (Windows בלבד): תוכל לסרוק פעם אחת ולשמור שתי תמונות עם הגדרות פלט Q<br>שונות בעת ובעונה אחת.

*אפשר שכמה פריטים לא יהיו זמינים בהתאם להגדרות אחרות שביצעת. לתשומת לבך:*

. הגדר את הגדרות שמירת הקובץ.  $6$ 

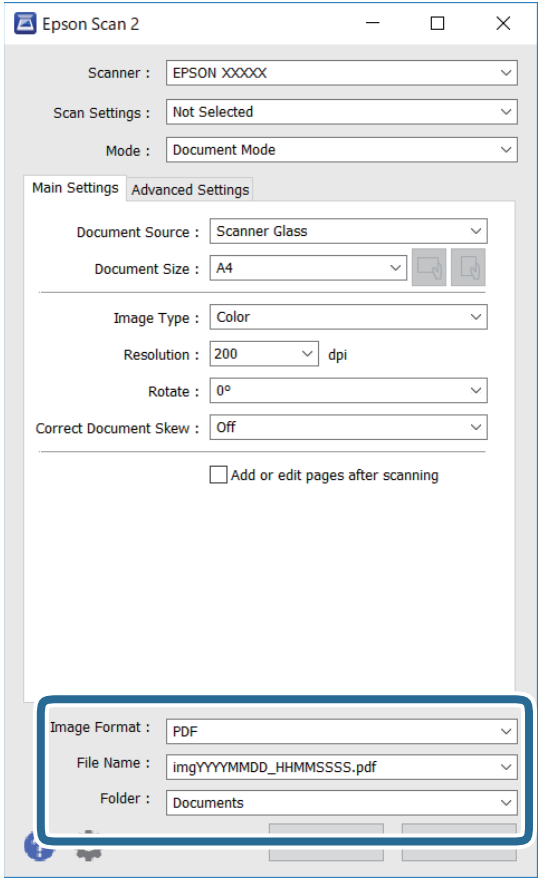

❏פורמט תמונה: בחר את פורמט השמירה מהרשימה.

תוכל לבצע הגדרות מפורטות עבור כל פורמט שמירה פרט לפורמטים BITMAP ו-PNG. בחר **אפשרויות**<br>מהרשימה אחרי בחירת פורמט השמירה.

שם הקובץ: אשר את שם הקובץ המוצג כמיועד לשמירה. $\Box$ 

תוכל לשנות את ההגדרות עבור שם הקובץ באמצעות בחירת **הגדרות** מתוך הרשימה.

תיקיה: בחר מתוך הרשימה את תיקיית השמירה עבור התמונה הסרוקה.  $\Box$ תוכל לבחור תיקיה אחרת או ליצור תיקיה חדשה באמצעות בחירת **בחר** מתוך הרשימה.

.7 לחץ על **סרוק**.

```
מידע קשור
```
 $_{73}$  "הנח את המסמכים המקוריים על משטח [סריקה" בעמוד](#page-72-0)  $\blacktriangleright$ 

## **סריקת צילומים או תמונות (מצב תמונה)**

המתאימות לצילומים או תמונות. באמצעות **מצב תמונה** ב2- Scan Epson, תוכל לסרוק מסמכי מקור עם מגוון רחב של תכונות התאמת תמונה

.1 הנח את עותקי המקור.

באמצעות הנחת מסמכי מקור רבים על גבי זכוכית הסורק, תוכל לסרוק את כולם בעת ובעונה אחת.דאג להשאיר<br>מרווח של 20 מ"מ לפחות בין מסמכי המקור.

- . התחל את Epson Scan 2.
- .3 בחר **מצב תמונה** מרשימת ה **מצב**.
- .4 קבע את ההגדרות שלהלן בכרטיסייה **הגדרות ראשיות**.

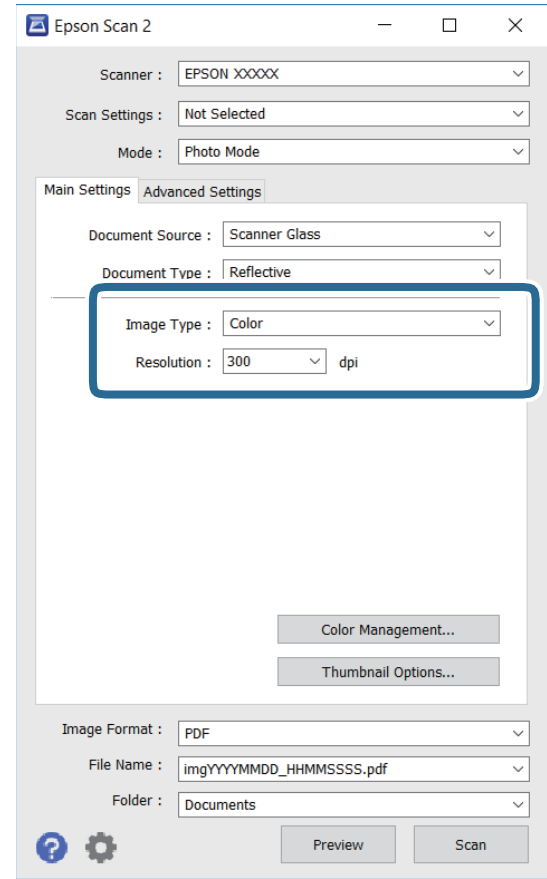

סוג תמונה: בחר את הצבע לשמירת התמונה הסרוקה.  $\Box$ 

❏רזולוציה: בחר את הרזולוציה.

לתשומת לבך:<br>הגדרת מקור המסמך נקבעה כ-משטח הסריקה, והגדרת סוג המסמך נקבעה כ-השתקפות.(המשמעות של השתקפות הגדרת מקור המסמך נקבעה כ-משטח הסריקה, והגדרת סוג המסמך נקבעה כ-השתקפות.(המשמעות של השתקפות<br>היא שמסמכי המקור אינם שקופים, למשל, ניירות או צילומים רגילים.)לא תוכל לשנות הגדרות אלה.

.5 לחץ על **תצוגה מקדימה**.

חלון התצוגה המקדימה ייפתח, והתמונות המוצגות בתצוגה מקדימה תוצגנה כתמונות ממוזערות.

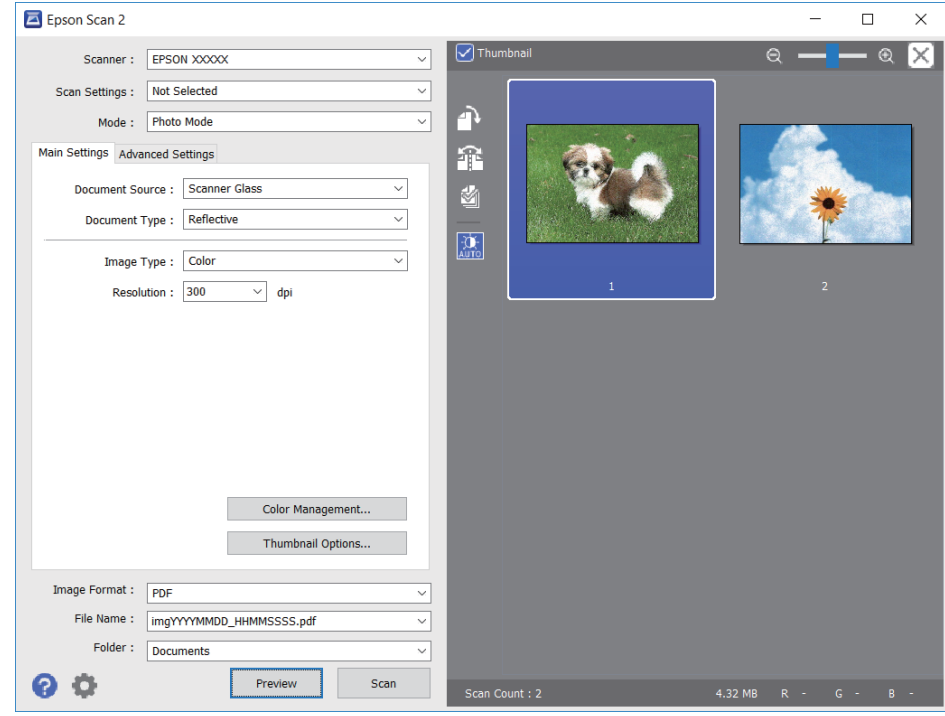

כדי לצפות בתצוגה מקדימה בכל האזור הסרוק, בטל את בחירת תיבת הסימון תמונה ממוזערת בראש חלון התצוגה<br>המקדימה. *המקדימה.*

הצורך. .6 אשר את התצוגה המקדימה, ודאגלבצע הגדרות נוספות להתאמת התמונה בלשונית**הגדרות מתקדמות** במידת

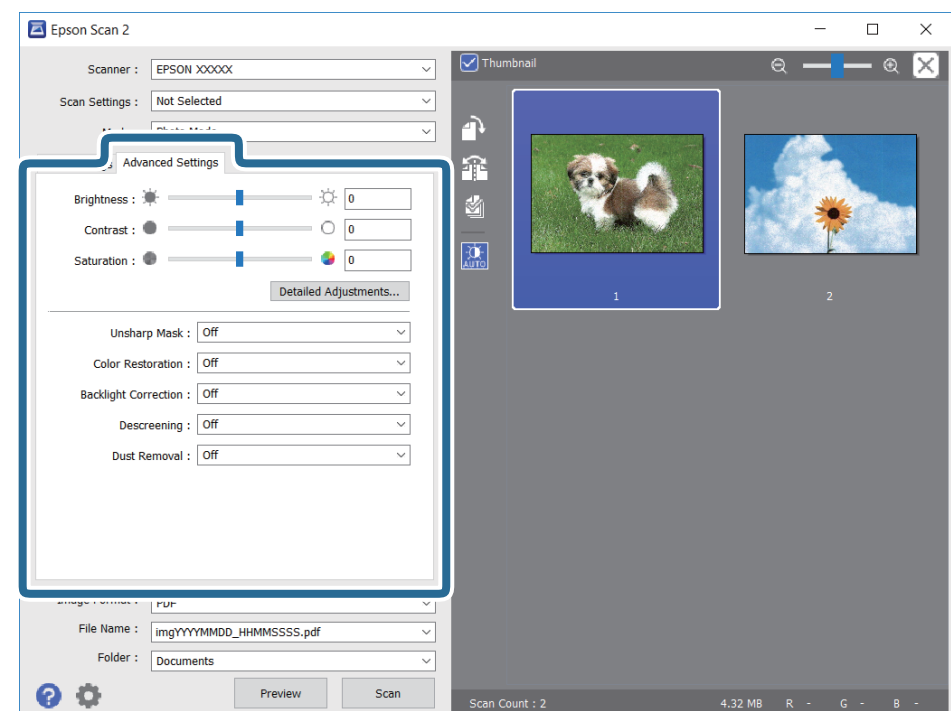

תוכל לשנות את התמונה הסרוקה באמצעות הגדרות מפורטות המתאימות לצילומים או תמונות, כגון אלו שלהלן.

- הירות: תוכל לשנות את בהירות התמונה הסרוקה. $\Box$
- ❏ניגודיות: תוכל לשנות את ניגודיות התמונה הסרוקה.
- $\Box$ רוויה: תוכל לשנות את הרווייה (חדות הצבע) של התמונה הסרוקה.
- מסכת חידוד: תוכל לשפר ולחדד את קווי המתאר של התמונה הסרוקה.  $\Box$
- שחזור צבע: תוכל לתקן תמונות שדהו על מנת להשיב להן את צבעיהן המקוריים. $\Box$
- $\Box$ תיקון תאורת רקע: תוכל להבהיר את התמונות הסרוקות שיצאו כהות בגלל אור ברקע.
- ם תיקון סריקה: תוכל להסיר דפוסי moiré (צללים דמויי-רשת) המופיעים כאשר סורקים דברי דפוס כגון כתבי ⊡<br>עת.

הסרת לכלוך: תוכל גם להסיר אבק מהתמונה הסרוקה. $\Box$ 

*לתשומת לבך:* ❏ *אפשר שכמה פריטים לא יהיו זמינים בהתאם להגדרות אחרות שביצעת.*

❏ *בהתאם למסמך המקור, אפשר שהתמונה הסרוקה לא תתוקן בצורה נכונה.*

❏ *כאשר נוצרות תמונות ממוזערות רבות, ניתן לשנות את איכות התמונה עבור כל תמונה ממוזערת.בהתאם לפרטי ההתאמה, תוכל לשנות את איכות התמונות הסרוקות בבת אחת באמצעות בחירת תמונות ממוזערות רבות.*

.7 הגדר את הגדרות שמירת הקובץ.

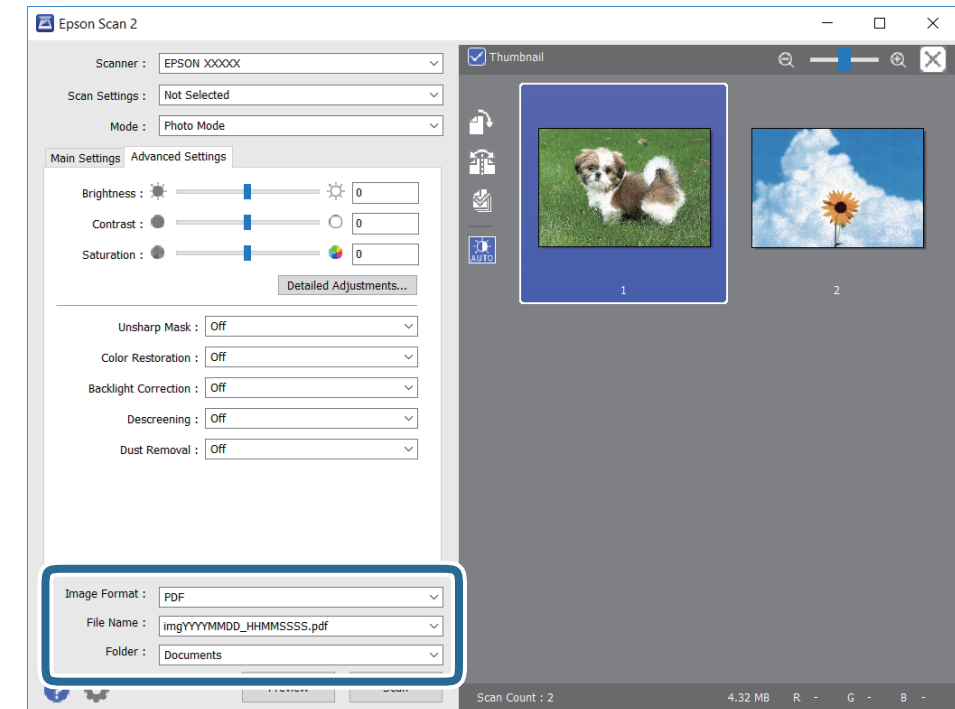

ם פורמט תמונה: בחר את פורמט השמירה מהרשימה.  $\Box$ 

מהרשימה אחרי בחירת פורמט השמירה. תוכללבצע הגדרות מפורטות עבור כל פורמט שמירה פרט לפורמטים BITMAP ו-PNG.בחר **אפשרויות**

- שם הקובץ: אשר את שם הקובץ המוצג כמיועד לשמירה. $\Box$
- תוכל לשנות את ההגדרות עבור שם הקובץ באמצעות בחירת **הגדרות** מתוך הרשימה.
- תיקיה: בחר מתוך הרשימה את תיקיית השמירה עבור התמונה הסרוקה. $\Box$ תוכל לבחור תיקיה אחרת או ליצור תיקיה חדשה באמצעות בחירת **בחר** מתוך הרשימה.
	- .8 לחץ על **סרוק**.

### **מידע קשור**

- $_7$ 3 הנח את המסמכים המקוריים על משטח [סריקה" בעמוד](#page-72-0)" $\blacktriangleright$
- $_{75}$  "הנחת צילומים רבים לשם סריקה בעת ובעונה [אחת" בעמוד](#page-74-0)  $\blacktriangleright$

## **סריקה ממכשירים חכמים**

iPrint של Epson הוא יישום המאפשר לסרוק תמונות ומסמכים ממכשיר חכם, כגון טלפון חכם או טאבלט,<br>המחובר לאותה רשת אלחוטית של המדפסת. את הנתונים שנסרקו ניתן לשמור במכשיר חכם או בשירותי ענן,<br>לשלוח בדוא"ל או להדפיס.

<mark>אם תפעיל את Epson iPrint כאשר המדפסת אינה מחוברת לרשת, תוצג הודעה המורה לך להתחבר אל</mark><br>המדפסת. פעל לפי ההוראות כדי להשלים את החיבור. לתנאי התפעול, עייו בכתובת האינטרנט שלהלו.

### <http://epson.sn>

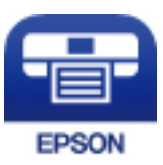

## **Epson iPrint התקנת**

 $\rm{OR}$ ניתן להתקין את Epson i $\rm{Print}$  במכשיר החכם באמצעות הזנת כתובת האינטרנט או סריקת קוד <http://ipr.to/a>

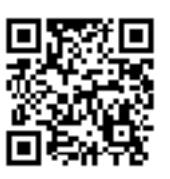

## **סריקה באמצעות iPrint Epson**

פתח את iPrint Epson במכשיר החכם ובחר את הפריט שבו ברצונך להשתמש ממסך הבית.

המסכים הבאים עשויים להשתנות ללא התראה מראש.

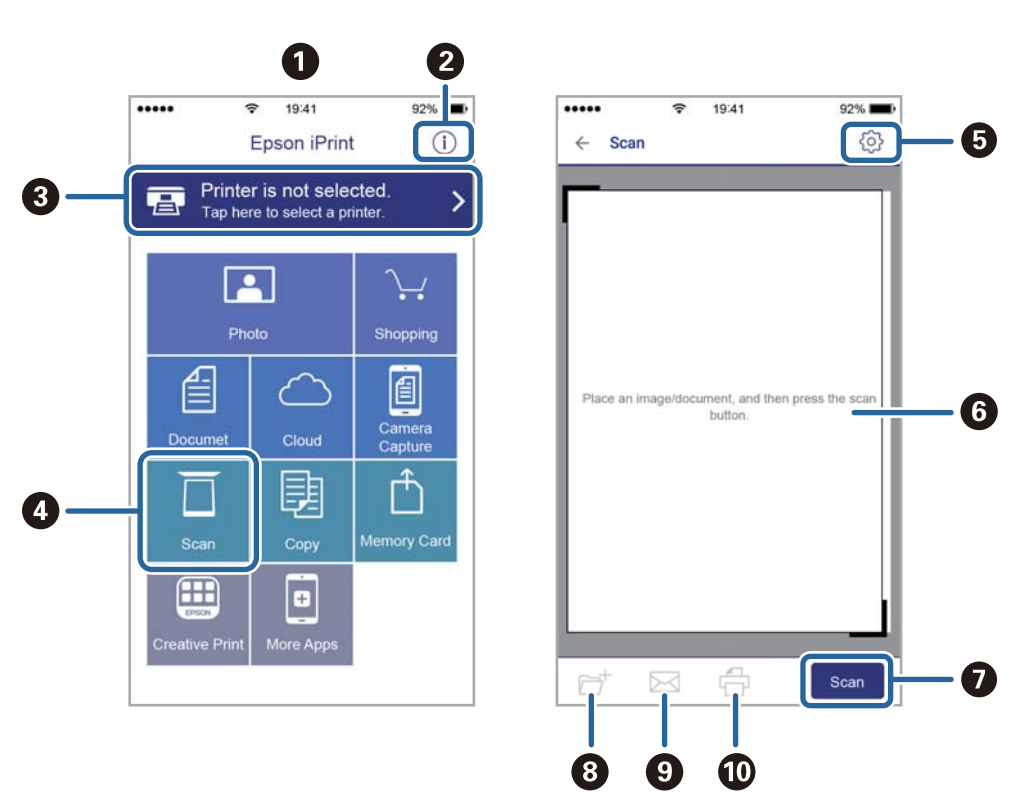

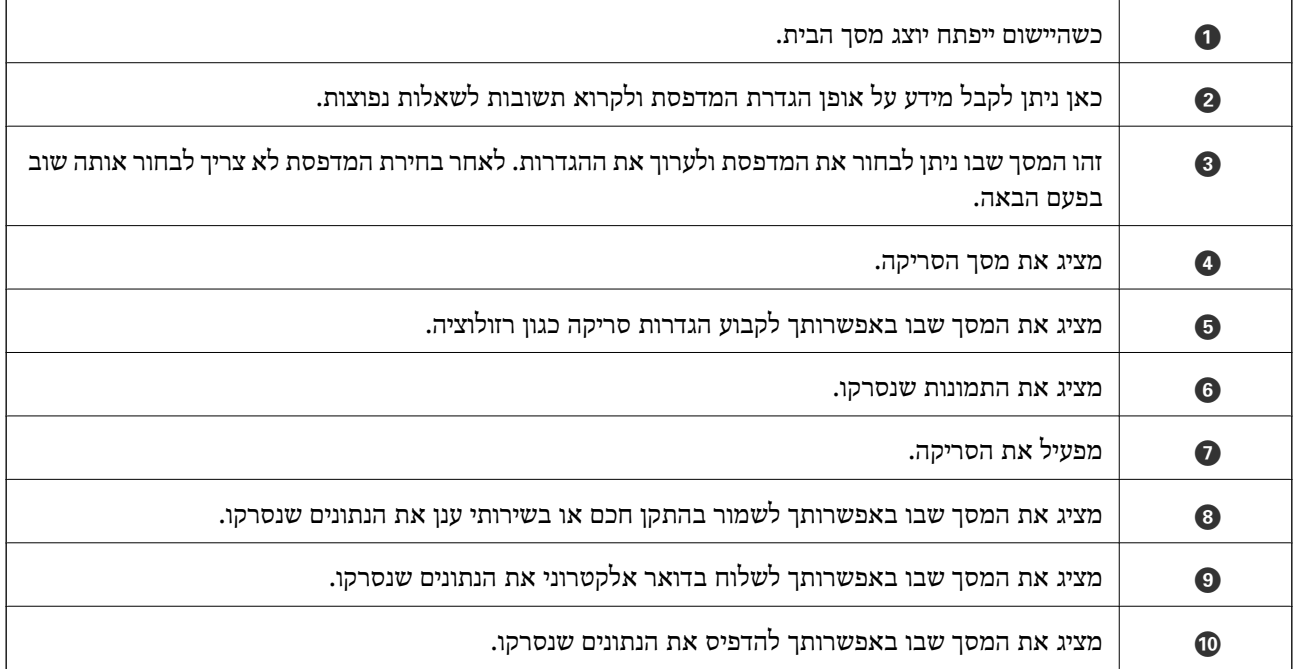

# <span id="page-157-0"></span>**החלפת מחסניות דיו וחומרים מתכלים אחרים**

## **בדיקת המצב של הדיו שנותר ושל תיבת התחזוקה**

באפשרותך לבדוק את מפלסי הדיו, בקירוב, ואת אורך חיי השירות, בקירוב, של תיבת התחזוקה מלוח הבקרה או מהמחשב.

*תוכל להמשיך להדפיס בזמן שהודעת מפלס הדיו הנמוך מוצגת. החלף את מחסניות הדיו בעת הצורך. לתשומת לבך:*

## **בדיקת מצב הדיו הנותר ותיבת התחזוקה — לוח הבקרה**

.1 בחר ב-**Settings** במסך הבית.

כדי לבחור פריט, הזז את המיקוד אל הפריט באמצעות הלחצנים  $\blacktriangleright\blacktriangleleft\blacktriangleright\blacktriangleright$  ואז לחץ על לחצן OK.

.**Supply Status** בחר .2

## **בדיקת המצב של הדיו שנותר ושל תיבת התחזוקה — Windows**

- .1 עבור לחלון של מנהל ההתקן של המדפסת.
- .2 לחץ על **3 Monitor Status EPSON** בכרטיסייה **תחזוקה** ולאחר מכן לחץ על **פרטים**. *לתשומת לבך: אם 3 Monitor Status EPSON אינו זמין, היכנס אל מנהל ההתקן של המדפסת, לחץ על הגדרות מורחבות בכרטיסייה תחזוקה, ולאחר מכן בחר הפעל את 3 Monitor Status EPSON.*

**מידע קשור**

| "מנהל התקן המדפסת [ב-Windows "בעמוד](#page-192-0) 193

## **בדיקת המצב של הדיו שנותר ושל תיבת התחזוקה — OS Mac**

- ולאחר מכן בחר את המדפסת. .1 בחר באפשרות **העדפות המערכת** מתוך התפריט <sup>&</sup>gt; **מדפסות וסורקים** (או **הדפסה וסריקה**, **הדפסה ופקס**),
	- .2 לחץ על **אפשרויות וציוד** > **שירות** > **פתח שירות מדפסת**.
		- .**EPSON Status Monitor** על לחץ .3

## **קודים של מחסניות דיו**

להלן הקודים של מחסניות דיו מקוריות של Epson.

### **החלפת מחסניות דיו וחומרים מתכלים אחרים**

- *לתשומת לבך:* ❏ *קודי מחסנית הדיו עשויים להשתנות בהתאם למיקום. צור קשר עם התמיכה של Epson כדילקבל את הקודים הנכונים באזור שלך.*
	- ❏ *אמנם יתכן שהמחסניות מכילות חומרים ממוחזרים אולם עובדה זאת אינה משפיעה על תפקוד המדפסת ועל ביצועיה.*

❏ *המפרט והמראה של מחסנית הדיו יכולים להשתנות ללא הודעה מראש, לשם שיפור.*

עבור אירופה

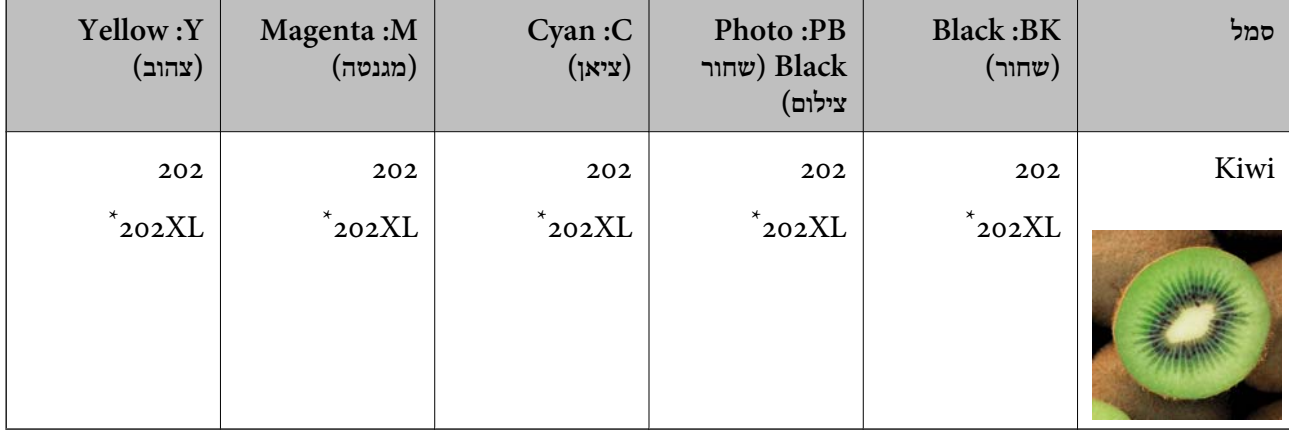

### " $\rm{XL}$ " מצייו מחסנית גדולה.

לתשומת לבד:

*אם אתה משתמש במוצר באירופה, בקר באתר האינטרנט הבא למידע על תפוקות מחסניות הדיו של Epson. לתשומת לבך:*

### *<http://www.epson.eu/pageyield>*

משתמשים באוסטרליה ובניו זילנד

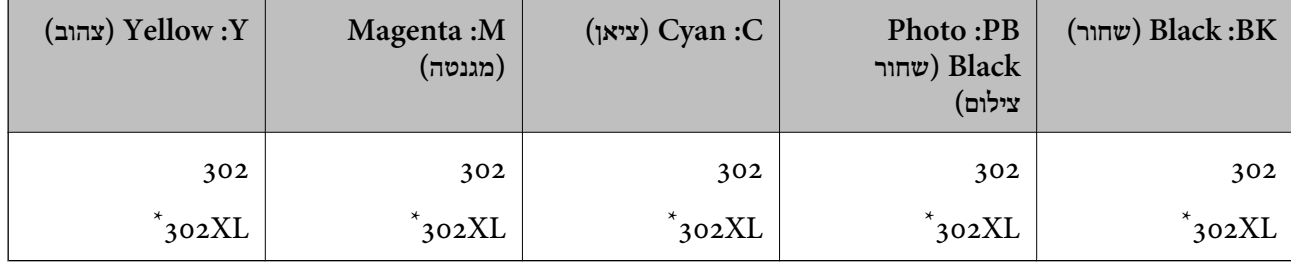

הציין מחסנית גדולה. "XL"

ת Epson ממליצה להשתמש במחסניות דיו מקוריות של Epson. Epson אינה יכולה להבטיח את איכותה של דיו שאינה מקורית או את אמינותה. השימוש בדיו שאינה מקורית יכוללגרום לנזק שאינו כלול באחריות של Epson ובנסיבות מסוימות עלול לגרום למדפסת להתנהג בחוסר יציבות. בשימוש בדיו שאינה מקורית יתכן שלא יוצג מידע<br>על מפלסי הדיו.

**מידע קשור**

 $\,$  אתר אינטרנט לתמיכה [טכנית" בעמוד](#page-256-0) 257 $\,$ 

# <span id="page-159-0"></span>**אמצעי זהירות בנושא טיפול במחסניות דיו**

**אחסון אמצעי אזהרה עבור דיו**

- שמור את מחסניות הדיו מחוץ לאור שמש ישיר.  $\square$
- $\Box$ אל תאחסן את מחסניות הדיו בטמפרטורות גבוהות או קפואות.
- ם ממליצה להשתמש במחסנית הדיו לפני התאריר המודפס על גבי האריזה.  $\Box$
- לקבלת תוצאות מיטביות יש לנצל את כל מחסנית הדיו תוך שישה חודשים ממועד פתיחת האריזה.  $\square$
- לקבלת תוצאות מיטביות יש לאחסן את האריזות של מחסניות הדיו כשהתחתית שלהן פונה למטה.  $\square$
- לאחר שמביאים מחסנית דיו מאחסון במקרר יש לאפשר לה להתחמם בטמפרטורת החדר למשך שלוש שעות G<br>לפחות לפני השימוש בה.
- אסור לפתוח את אריזת מחסנית הדיו בטרם מוכנים להתקין אותה במדפסת. המחסנית ארוזה בריק כדי לשמור על  $\Box$ אמינותה. אם משאירים את המחסנית מחוץ לאריזה לזמן ממושך לפני השימוש בה יתכן שלא יהיה אפשר להדפיס.

### **אמצעי זהירות בעת החלפת מחסניות דיו**

אל תיגע בשטחים המופיעים באיור. אם תעשה זאת יתכן שהדבר ימנע הדפסה ופעולה רגילה.  $\Box$ 

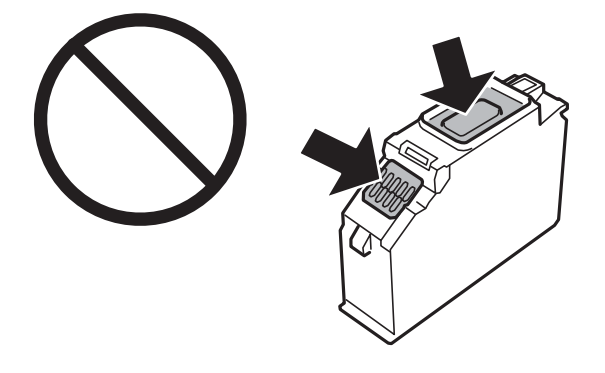

התקו את כל מחסניות הדיו: אחרת לא תוכל להדפיס. $\Box$ 

- $\Box$ אל תחליף מחסניות דיו ללא אספקת חשמל. אל תזיז את ראש ההדפסה ביד; אחרת יתכן שתפגע במדפסת.
- לאחר שמתקינים את מחסנית הדיו, נורת צריכת החשמל ממשיכה להבהב בשעה שהמדפסת טוענת דיו. אל תכבה G<br>את המדפסת בשעה שהיא טוענת דיו. אם טעינת הדיו לא הושלמה יתכו שלא תוכל להדפיס.
- על תשאיר את המדפסת ללא מחסניות דיו או אל תכבה את המדפסת במהלך החלפת מחסנית דיו. אחרת, הדיו ∏אל החדפסה ללא מח<br>הנותר בנחירי ראש ההדפסה יתייבש ואפשר שלא יהיה ביכולתך להדפיס.
- ⊡הקפד לא לתת לאבק או לחפצים כלשהם להיכנס למחזיק מחסניות הדיו. כל חפץ הנמצא בתוך המחזיק עלול<br>להשפיע השפעה שלילית על תוצאות ההדפסה או לגרום לחוסר יכולת להדפיס. אם חפץ כלשהו נכנס למחזיק,<br>סלק אותו בזהירות.

אם מסירים את המחסנית מהמדפסת לשימוש לאחר מכן או כדי לסלקה לאשפה, יש לוודא שמחזירים את הפקק $\Box$ הזרה לפתח אספקת הדיו כדיו למנוע מהדיו להתייבש או כדי למנוע מהשטחים בסביבה מלהימרח בדיו. הנח את<br>המכסה בצורה הדוקה, עד שהוא יינעל במקומו בנקישה.

- האפשרי. ❏אם תסיר מחסנית דיו מתוך המדפסת לשימוש בשלב מאוחר יותר, Epson ממליצה להשתמש בה בהקדם
- מדפסת זאת משתמשת במחסניות דיו המצוידות בשבב ירוק המשגיח על מידע כגון כמות הדיו הנותרת בכל $\Box$ מחסנית. פירושושל דבר הואשאפילו אם מסירים את המחסנית מהמדפסת לפנישהיא מנוצלת לגמרי עדיין אפשר להשתמש במחסנית אחרי שמכניסים אותה חזרה למדפסת. אולם כאשר מכניסים מחסנית חזרה יתכן שתהיה<br>צריכת דיו מסוימת כדי להבטיח את ביצועי המדפסת.
- ⊂ לקבלת יעילות דיו מרבית יש להסיר מחסנית דיו רק כאשר מוכנים להחליף אותה. מחסניות דיו שמצב הדיו שלהן ∏<br>נמור, יתכו שלא יתאפשר להשתמש בהו כשמכניסים אותו מחדש.
- כדי להבטיח קבלת איכות הדפסה מעולה וכדי לעזור לשמור על ראש ההדפסה יש רזרבה משתנה של דיו הנשארת  $\Box$ במחסנית לשם הבטיחות כאשר המדפסת מציינת שיש להחליף את המחסנית. התפוקה המצוינת אינה כוללת את הרזרבה הזו.
	- שאסור לפרק את מחסנית הדיו או לשפץ אותה אחרת יתכן שלא תוכל להדפיס כרגיל.  $\Box$ 
		- אי אפשר להשתמש במחסניות שצורפו למדפסת לשם ההחלפה. $\Box$
	- את החלפת מחסנית הדיו יש לגמור מידית. אל תשאיר את המדפסת בלי מחסניות דיו מותקנות. $\Box$

### **צריכת דיו**

- פעל מנת לשמור שביצועי ראש ההדפסה יהיו מיטביים, המדפסת צורכת כמות דיו מסוימת מכל המחסניות בשעת 量על כאשר מפותח<br>פעולות תחזוקה. אפשר גם שהמדפסת תצרוך דיו בעת החלפת מחסניות דיו או כאשר מדליקים אותה.
- כאשר מדפיסים בשחור-לבן או בגווני אפור אפשר להשתמש בדיו צבעונית במקום בשחורה, תלוי בהגדרות סוג $\Box$ הנייר או בהגדרות איכות ההדפסה. הסיבה לכך היא שלשם יצירת הצבע השחור משתמשים בתערובת של דיו<br>צבעונית.
- הדיו במחסניות הדיו שסופקו עם המדפסת נצרכת חלקית במהלך ההקמה הראשונית של המדפסת. כדי לשמור על  $\Box$ הדפסות איכותיות ראש ההדפסה שבמדפסת ייטען בדיו במלואו. תהליך חד-פעמי זה צורך כמות מסוימת של דיו<br>ולכו יתכו שהמחסניות הללו ידפיסו פחות עמודים בהשוואה למחסניות דיו אחרות.

⊡התפוקות שצוינו יכולות להשתנות, תלוי בתמונות שמדפיסים, בסוג הנייר שמשתמשים בו, בתדירות ההדפסות<br>ובתנאי סביבה כגוו טמפרטורה.

# **החלפה של מחסניות דיו**

### !*זהירות:*

*היזהר לא ללכוד את ידך או את אצבעותיך בעת פתיחת יחידת הסורק או סגירתה. אם לא תיזהר, אתה עלול להיפצע.*

### *חשוב:* c

*בעת החלפת מחסניות הדיו, הכנס אותןלמקום ההחלפה הנכון. אם תחליף אותן במקום הלא נכון, תתרחש שגיאת זיהוי. אם מתרחשת שגיאה, הכנס מחדש אותן מחדש במיקום ההחלפה הנכון.*

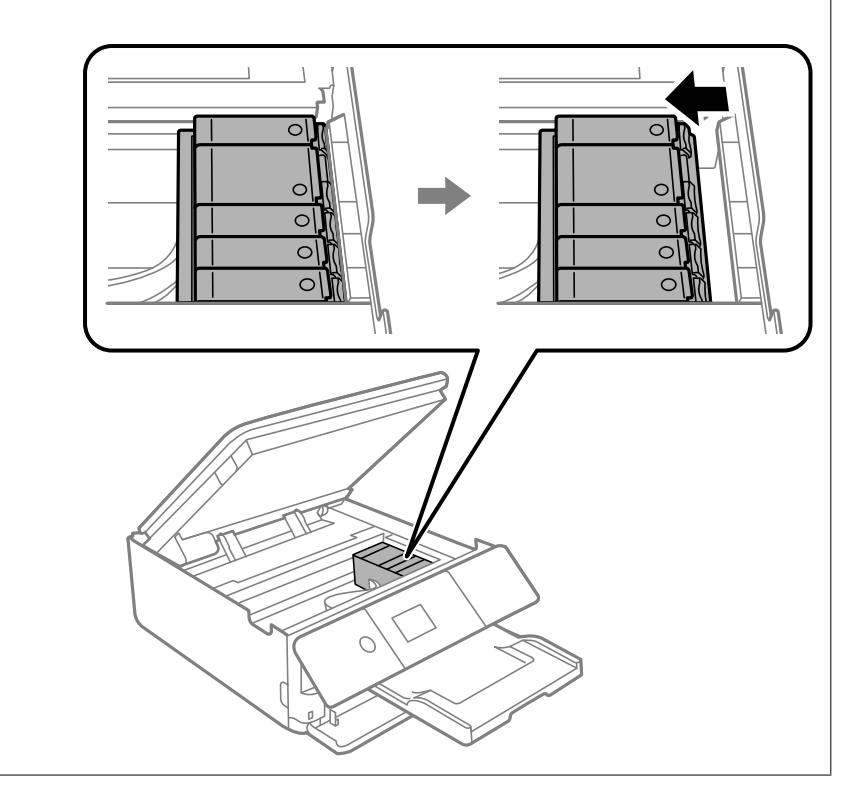

*לתשומת לבך: תוכללהמשיךלהדפיס אפילו אחרישקיבלת אינדיקציה מהמדפסתשמפלסי הדיו נמוכים. עם זאת, עליךלהכין מחסניות דיו חדשות מהר ככל האפשר.*

- .<br> אם מגש ה-CD/DVD הוכנס, הסר את המגש.<br>
	- .2 בצע אחת מהפעולות הבאות.

❏כאשר אתה מתבקש להחליף מחסניות דיו:

בדוק איזו מחסנית דיו זקוקה להחלפה, בחר **Next**, ואז בחר **now replace ,Yes**.

❏בעת החלפה של מחסניות דיו לפני שהן מתרוקנות:

.הבית ממסך **Ink Cartridge Replacement** < **Maintenance** בחר

. כדי לבחור פריט, הזז את המיקוד אל הפריט באמצעות הלחצנים  $\blacktriangleright\blacktriangleleft$  ואז לחץ על לחצן OK.

.3 כשמחליפים את מחסנית הדיו השחורה יש לנער בעדינות את מחסנית הדיו השחורה החדשה ארבע-חמש פעמים ולאחר מכן להוציאה מאריזתה. בעת החלפת מחסניות צבע אחרות ואת מחסנית הצילום השחורה, הסר את<br>מחסניות הצבע החדשות ואת מחסנית הצילום השחורה מאריזתם בלא לנערם.

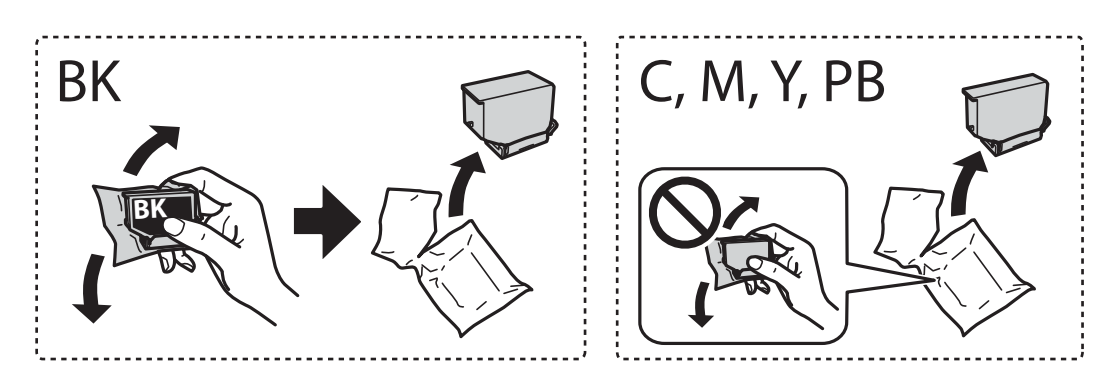

### *חשוב:* c

*אל תנער את המחסניות לאחר פתיחת האריזה כיוון שהן עלולות לדלוף.*

.4 הוצא את מחסנית הדיו החדשה מאריזתה ואז בחר **Next**.

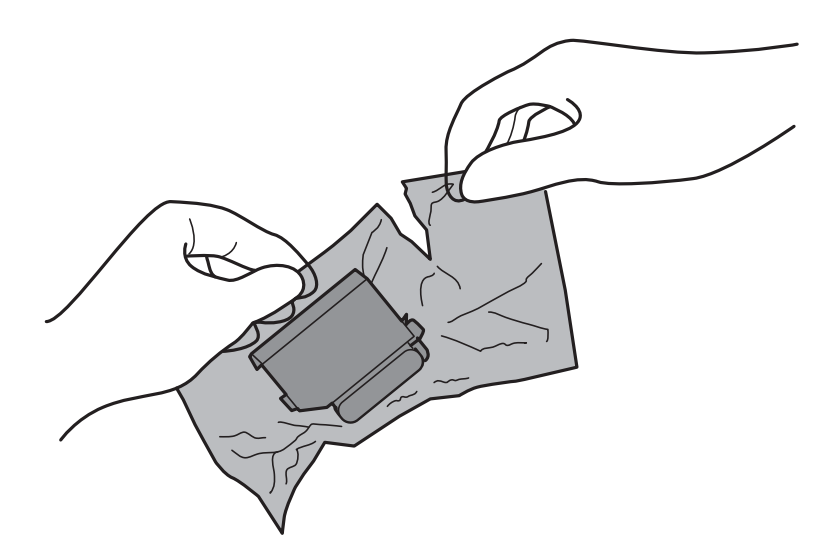

.5 ודא שהמכסה פונה כלפי מעלה ואז, הסר אותו.

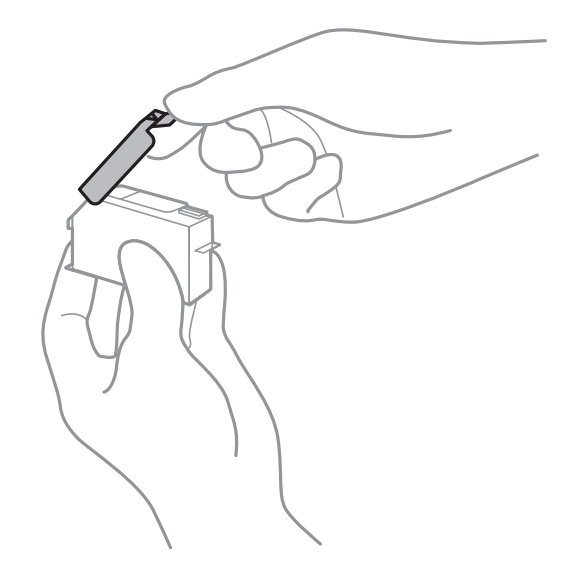

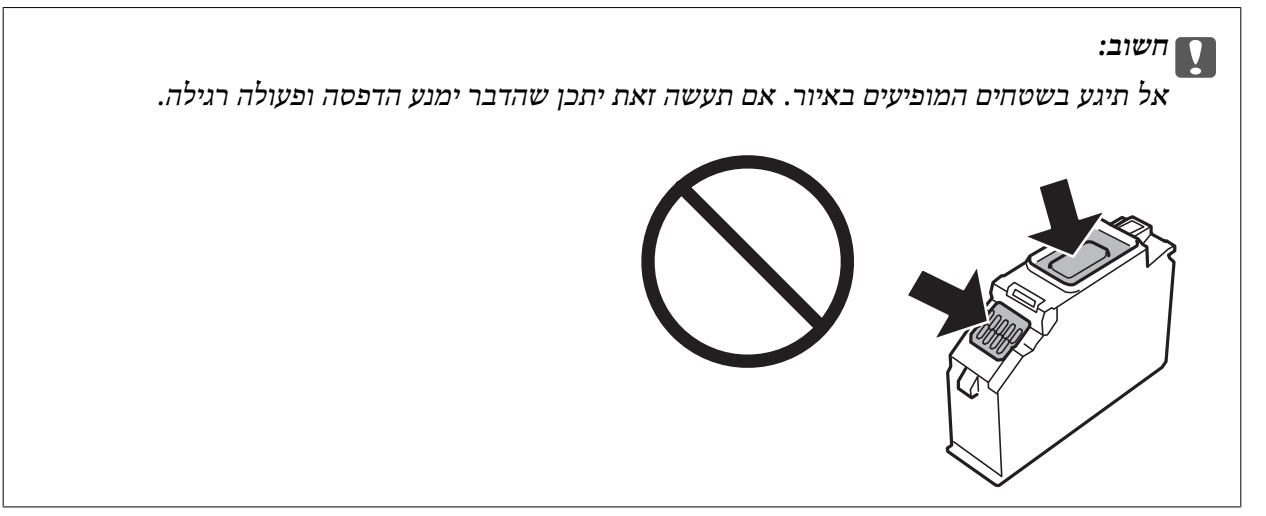

.6 פתח את יחידת הסורק כשמכסה המסמכים סגור.

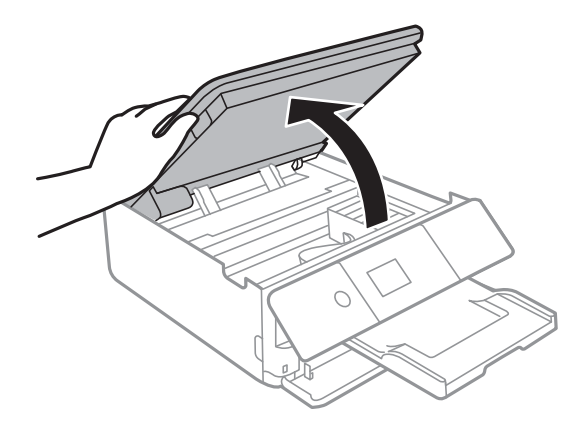

.7 אשר את ההודעה, ואז לחץ על הלחצן Start. מחזיק מחסנית הדיו יזוז אל מיקום ההחלפה. עם זאת, אפשר שמחזיק מחסנית הדיו יחזור אחרי כמה דקות.<br>במקרה זה, חזור על שלבים 2 עד 7.

.8 לחץ את הלשונית כדי לפתוח את מחזיק מחסנית הדיו, ואז הסר את המחסנית באלכסון.

### *חשוב:* c

*החלף מחסניות דיו אחת אחרי השנייה בהקדם האפשרי. אם אתה מחליף שתי מחסניות או יותר בכל פעם, או אם ההחלפה אורכת זמן, אפשר שכמות מסוימת של דיו תתכלה כדי להבטיח את ביצועי המדפסת.*

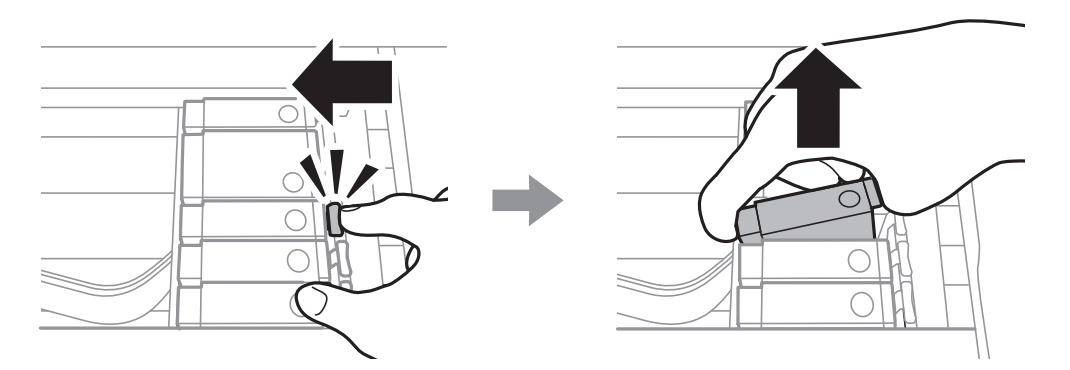

9. הכנס את מחסנית הדיו באלכסון לתוך מחזיק המחסנית ודחוף אותה בעדינות כלפי מטה עד שהיא תינעל<br>במקומה.

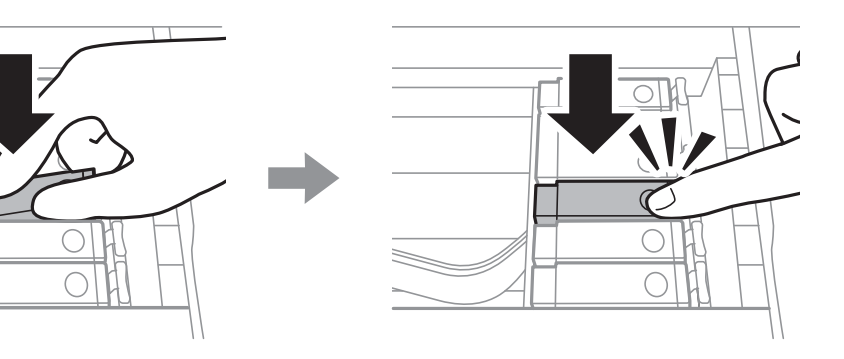

.10סגור את יחידת הסורק ואז בחר **Completed**.

.11פעל בהתאם להוראות המוצגות על המסך.

<span id="page-165-0"></span>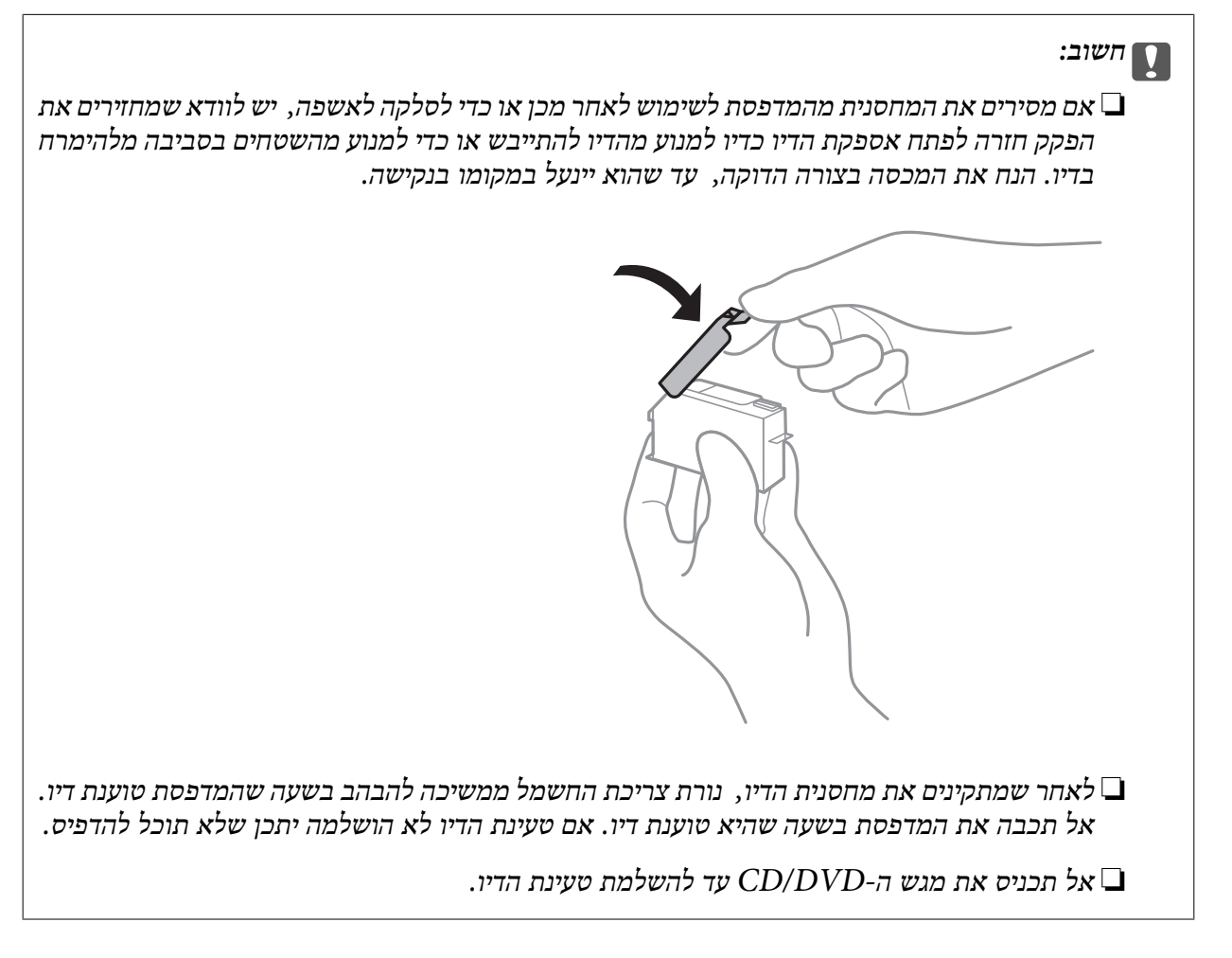

**מידע קשור**

- | "קודים של מחסניות [דיו" בעמוד](#page-157-0) 158
- $160$  אמצעי זהירות בנושא טיפול במחסניות [דיו" בעמוד](#page-159-0)  $\blacklozenge$

## **קוד תיבת התחזוקה**

המשתמש יכול לרכוש תיבת תחזוקה ולהחליף אותה בעצמו.

חברת Epson ממליצה להשתמש בתיבת תחזוקה מקורית של Epson.

הקוד הבא הוא הקוד של תיבת התחזוקה המקורית של Epson.

T3661

*חשוב:* c

*מרגע שהותקנה תיבת התחזוקה במדפסת, לא ניתן להשתמש בה עם מדפסות אחרות.*

## **אמצעי זהירות בזמן השימוש בתיבת התחזוקה**

קרא את ההוראות הבאות לפני החלפת תיבת התחזוקה.

- <span id="page-166-0"></span>אסור לגעת בשבב הירוק בצדה של תיבת התחזוקה. אם תעשה זאת יתכן שהדבר ימנע הדפסה ופעולה רגילה.  $\Box$ 
	- שסור להחליף את תיבת התחזוקה בשעת ההדפסה; אחרת הדיו עלולה לדלוף. $\Box$
- אסור להסיר את תיבת התחזוקה ואת המכסה שלה מלבד כאשר מחליפים את תיבת התחזוקה; אחרת הדיו עלולה G<br>לדלוף.
- עסור להשתמש שימוש חוזר בתיבת תחזוקה שהוסרה מהמדפסת ונשארה בנפרד לזמן ממושך. הדיו בתוך התיבה ∏<br>התקשתה ואי אפשר לספוג עוד דיו.
	- אסור להטות את תיבת התחזוקה המשומשת לפני שאוטמים אותה בשקית; אחרת הדיו עלולה לדלוף. $\Box$ 
		- $\Box$ אל תאחסו את תיבת התחזוקה בטמפרטורות גבוהות או קפואות.
			- שמור את תיבת התחזוקה הרחק מאור שמש ישיר. $\Box$

## **החלפת קופסת התחזוקה**

במחזורי הדפסה מסוימים יתכן שכמות קטנה של דיו עודפת תיאסף בקופסת התחזוקה. כדי למנוע דליפה מקופסת<br>התחזוקה, המדפסת מעוצבת כך שתפסיק להדפיס כאשר קופסת התחזוקה מגיעה לקצה גבול יכולת הספיגה שלה. הצורך בכך, והתדירות, משתנים בהתאם למספר הדפים שמודפסים, סוג החומר שמודפס ומספר מחזורי הניקוי שהמדפסת מבצעת. כאשר מוצגת הודעה המבקשת ממךלהחליף את קופסת התחזוקה, הכן מברג בעל ראש שטוח ופעל בהתאם להוראות המוצגות על המסך. הצורך להחליף את קופסת התחזוקה, אין פירושו הוא שהמדפסת הפסיקה לפעול בהתאם למפרט שלה. אחריות Epson אינה כוללת את עלות ההחלפה הזאת. התיבה היא חלק<br>שהמשתמש יכול לתת לו שירות.

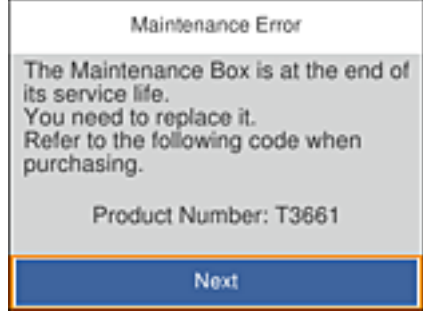

### **החלפת מחסניות דיו וחומרים מתכלים אחרים**

*לתשומת לבך:* ❏ *כשקופסת התחזוקה מלאה אי אפשר להדפיס כדי למנוע דליפת דיו ועליך להחליף אותה. עם זאת, ניתן לבצע פעולות כגון שמירת נתונים בזיכרון USB חיצוני.*

❏ *כאשר מוצג המסך הבא, משתמשים לא יכולים להחליף את החלק. פנה לתמיכה של Epson.*

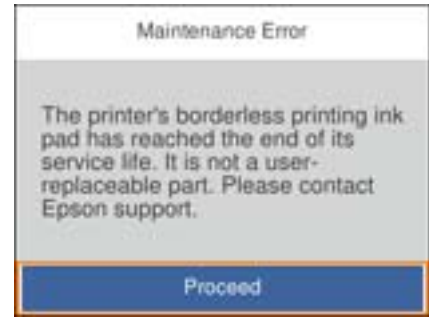

. הוצא את קופסת התחזוקה החדשה מהאריזה.

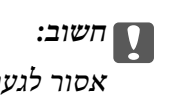

*אסור לגעת בשבב הירוק בצדה של תיבת התחזוקה. אם תעשה זאת יתכן שהדבר ימנע הדפסה ופעולה רגילה.*

*קופסת התחזוקה החדשה מגיעה עם שקית שקופה שבה אפשר לשים את קופסת התחזוקה המשומשת. לתשומת לבך:*

.2 הרם קלות את מחסנית נייר 2 ואז משוך אותה החוצה.

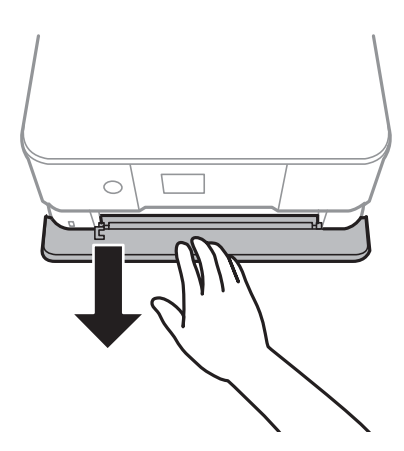

.3 פתח את לוח הבקרה.

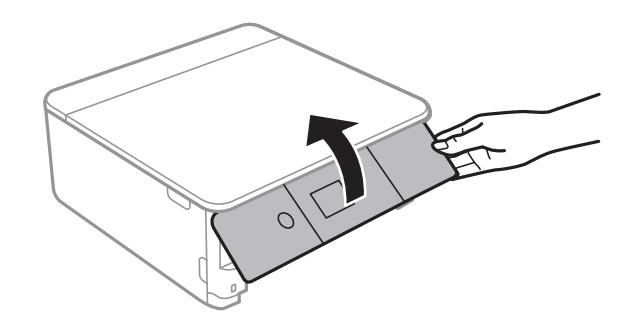

### **החלפת מחסניות דיו וחומרים מתכלים אחרים**

.4 שחרר את הבורג באמצעות מברג בעל ראש שטוח, ואז הסר את המכסה.

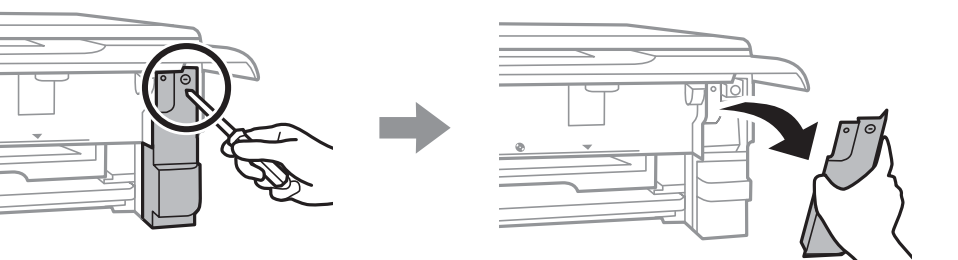

.5 הוצא את קופסת התחזוקה המשומשת.

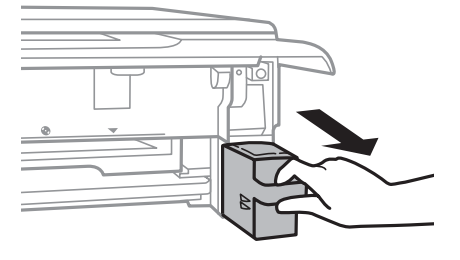

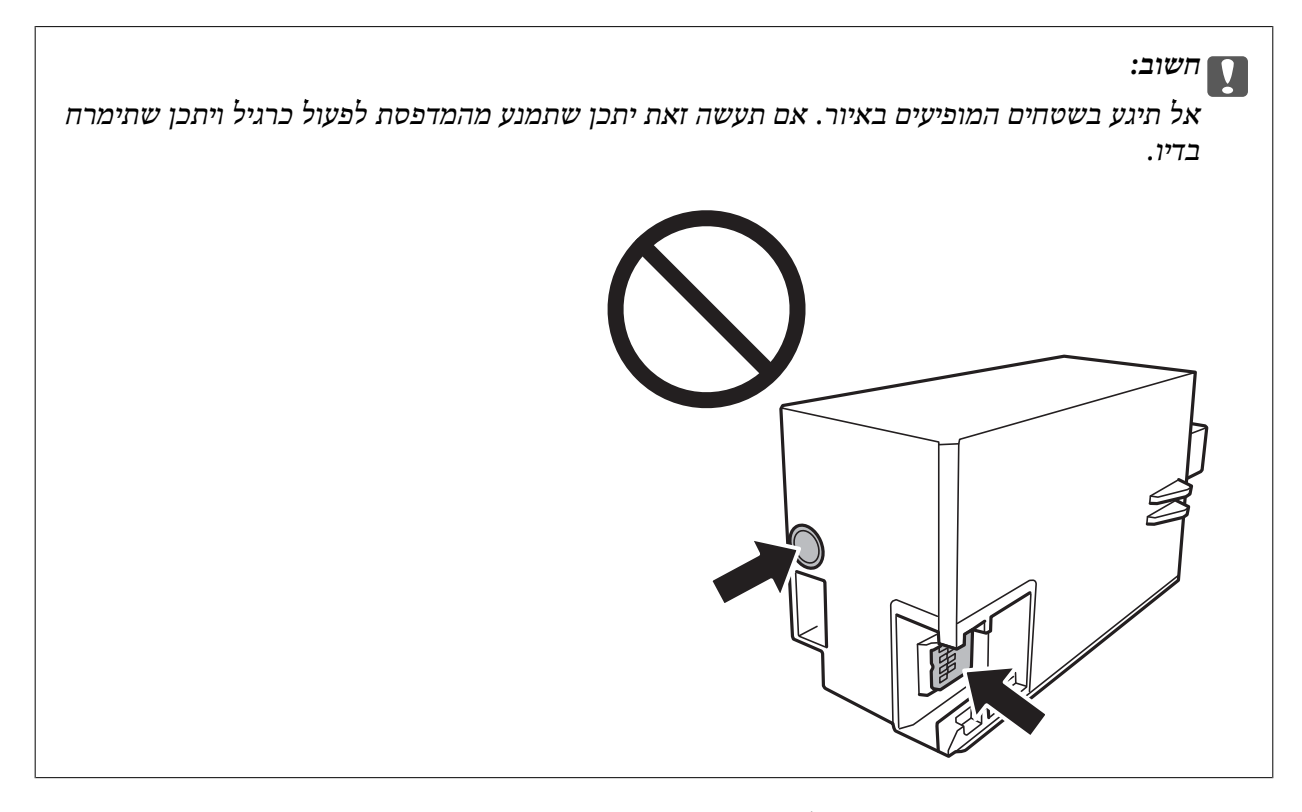

- השקית. .6 הכנס את קופסת התחזוקה המשומשת לשקית השקופה שהגיעה עם קופסת התחזוקה החדשה ואטום את
	- .7 הכנס את קופסת התחזוקה החדשה עד הסוף לתוך המדפסת.

.8 חבר מחדש את המכסה.

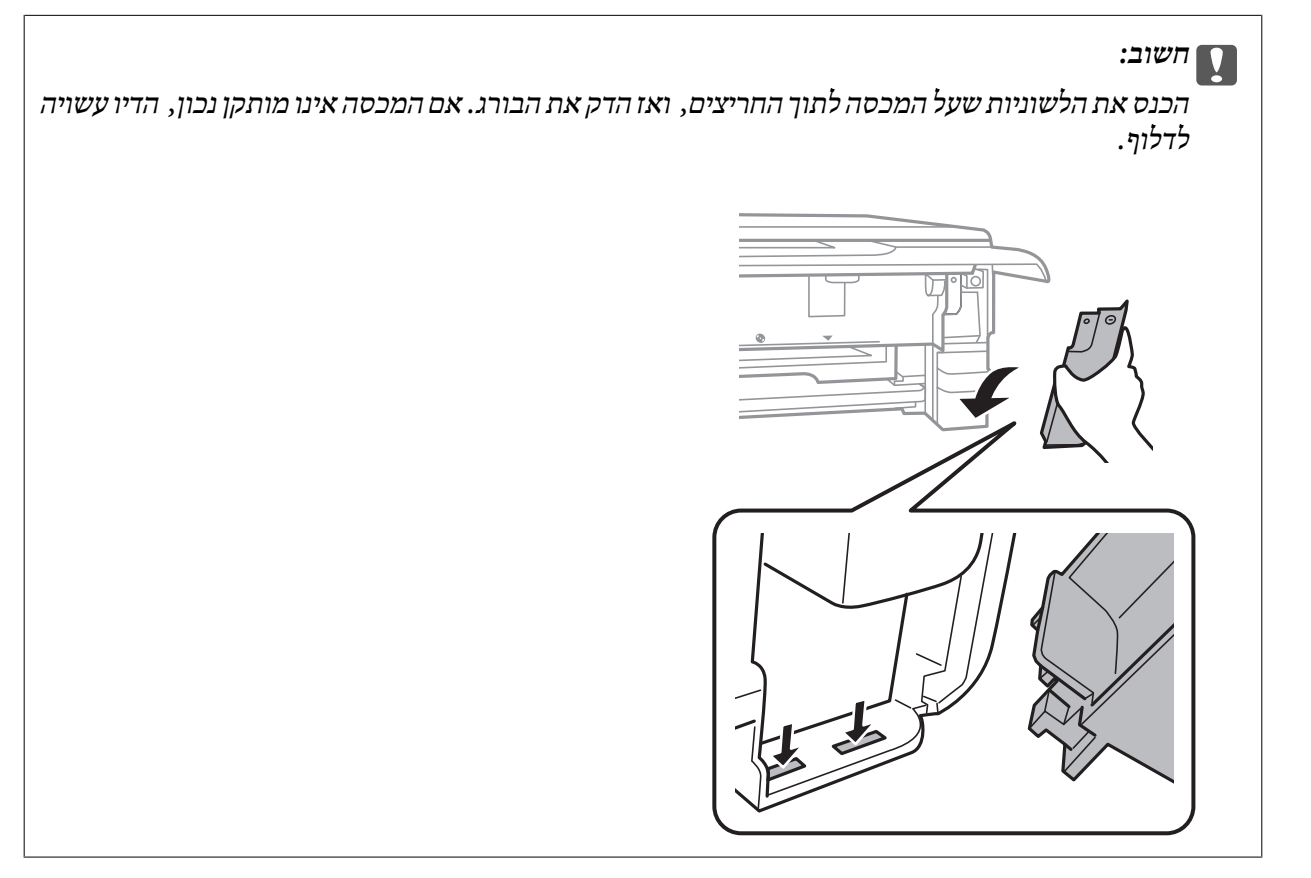

- .9 הכנס את מחסנית נייר.
	- .10בחר **Done**.

*חשוב:* c

*אם לא ניתןלזהות את קופסת התחזוקה, נסה להתקין אותה שוב. אם היא עדייןלא זוהתה, החלף את קופסת התחזוקה. מרגע שהותקנה קופסת התחזוקה במדפסת, לא ניתן להשתמש בה עם מדפסות אחרות.*

**מידע קשור**

- | "קוד תיבת [התחזוקה" בעמוד](#page-165-0) 166
- $16$ בעמוד בזמן השימוש בתיבת התחזוקה" אמצעי זהירות בזמן השימוש ב

## **הדפסה זמנית עם דיו שחור**

כשהדיו הצבעונית או דיו הצילום השחורה אוזלת, אך עדיין נשארה דיו שחורה, כאשר מדפיסים מהמחשב, ניתן<br>להשתמש בהגדרות להלן כדי להמשיך להדפיס בדיו השחורה בלבד לזמן קצר.

סוג הנייר: סוגי נייר רגיל, מעטפה $\Box$ 

❏צבע: **גווני אפור**

❏ללא שוליים: לא נבחר

(בלבד Windows עבור (מופעל :EPSON Status Monitor 3❏

מכיוון שתכונה זו זמינה רק למשך כחמישה ימים, יש להחליף את מחסנית הדיו המרוקנת בהקדם האפשרי.

*לתשומת לבך:* ❏ *אם לא מאפשרים את 3 Monitor Status EPSON, היכנס אל מנהל ההתקן של המדפסת, לחץ על הגדרות מורחבות בכרטיסייה תחזוקה ולאחר מכן בחר הפעל את 3 Monitor Status EPSON.*

❏ *משך הזמן הזמין תלוי בתנאי השימוש.*

## **הדפסה זמנית עם דיו שחור — Windows**

.1 כשמופיע החלון הבא, בטל את ההדפסה.

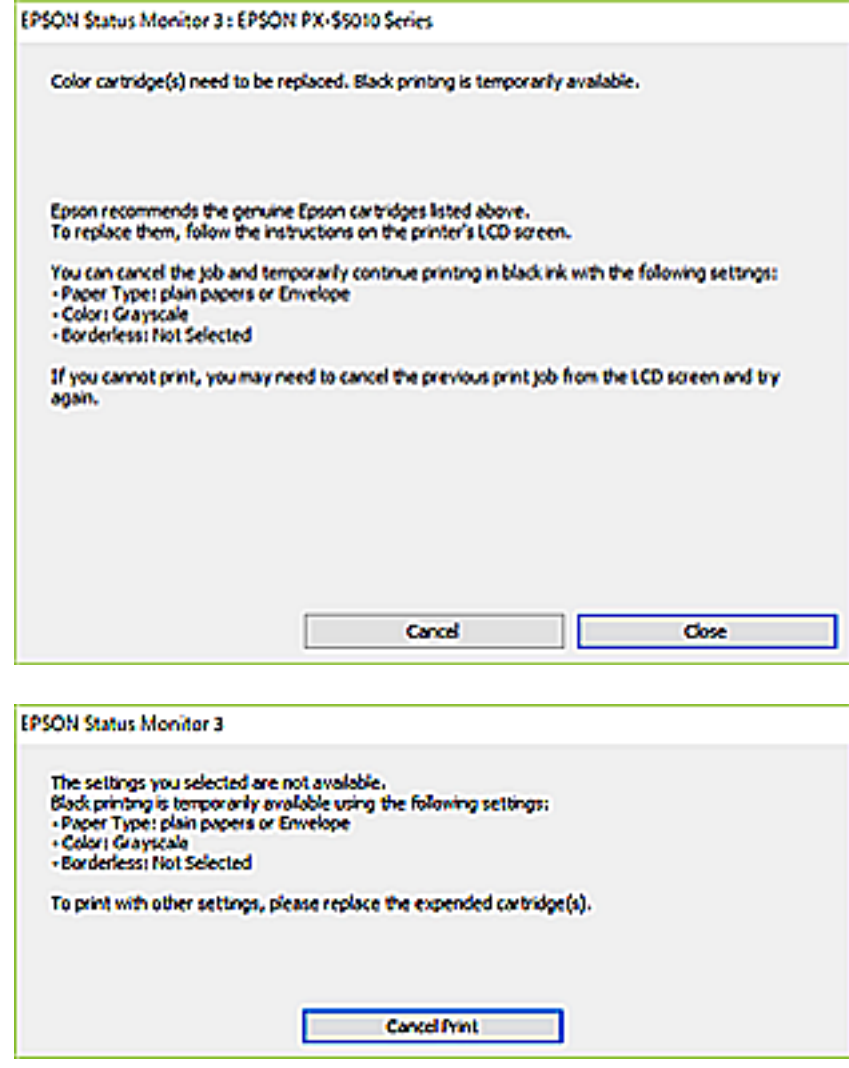

*אם אינך יכול לבטל הדפסה דרך המחשב, בטל אותה דרך לוח הבקרה של המדפסת. לתשומת לבך:*

- .2 עבור לחלון של מנהל ההתקן של המדפסת.
- .3 נקה את האפשרות **ללא שוליים** בכרטיסייה **ראשי**.
- .4 בחר באפשרות **סוגי נייר רגיל** או באפשרות **מעטפה** עבור ההגדרה **סוג דף** בכרטיסייה **ראשי**.
- .5 בחר **גווני אפור**.
- .6 הגדר את הפריטים האחרים בכרטיסיות **ראשי** ו-**אפשרויות נוספות** לפי הצורך, ולאחר מכן לחץ על **אישור**.
	- .7 לחץ על **הדפס**.
	- .8 לחץ על **הדפס בשחור** בחלון שמופיע.

**מידע קשור**

- $\epsilon_3$  "הטענת נייר לתוך ה-מחסנית נייר  $^{\prime\prime}$  בעמוד  $\blacklozenge$
- $\epsilon$  הטענת נייר לתוך ה-מחסנית נייר 2 $^{\prime\prime}$  בעמוד  $^{\prime\prime}$
- | "יסודות ההדפסה [Windows "בעמוד](#page-103-0) 104

## **הדפסה זמנית עם דיו שחור — OS Mac**

*כדי להשתמש בתכונה זו דרך רשת, התחבר באמצעות Bonjour. לתשומת לבך:*

- .1 לחץ על סמל המדפסת ב-**תחנת עגינה**.
	- .2 בטל את העבודה.

*אם אינך יכול לבטל הדפסה דרך המחשב, בטל אותה דרך לוח הבקרה של המדפסת. לתשומת לבך:*

- 3. בחר באפשרות העדפות המערכת מתוך התפריט ו > מדפסות וסורקים (או הדפסה וסריקה, הדפסה ופקס),<br>ולאחר מכן בחר את המדפסת.לחץ על אפשרויות וציוד > אפשרויות (או מנהל התקן).
	- .4 בחר באפשרות **מופעל** עבור ההגדרה **הדפס זמנית בשחור**.
		- .5 עבור לתיבת הדו-שיח להדפסה.
		- .6 בחר באפשרות **הגדרות הדפסה** בתפריט שנפתח.
	- .7 בחר כל גודל נייר שהוא למעט גודל ללא שוליים, עבור ההגדרה **גודל דף**.
		- .8 בחר באפשרות **סוגי נייר רגיל** או **מעטפה** עבור ההגדרה **סוג מדיה**.
			- .9 בחר **גווני אפור**.
			- .10הגדר את הפריטים האחרים לפי הצורך.

.11לחץ על **הדפס**.

### **מידע קשור**

- | "ביטול [הדפסה" בעמוד](#page-128-0) 129
- $\epsilon_3$  "הטענת נייר לתוך ה-מחסנית נייר  $^{\prime\prime}$  בעמוד" $\blacklozenge$
- $\epsilon$  הטענת נייר לתוך ה-מחסנית נייר 2 $^{\prime\prime}$  בעמוד  $^{\prime\prime}$
- | "פעולות הדפסה [בסיסיות](#page-104-0) [OS Mac "בעמוד](#page-104-0) 105

## **חיסכון בדיו שחורה כאשר מפלס הדיו השחורה נמוך (עבור Windows בלבד)**

כאשר מפלס הדיו השחורה הוא נמוך ונשארה מספיק דיו צבעונית תוכל להשתמש בתערובת של דיו בצבעים שונים<br>כדי להדפיס צבע שחור.באפשרותך להמשיך להדפיס תוך כדי הכנת מחסנית דיו שחורה להחלפה.

תכונה זו זמינה רק אם בוחרים את ההגדרות להלן במנהל ההדפסה.

❏סוג דף: **סוגי נייר רגיל**

❏איכות: **רגיל**

זמין :EPSON Status Monitor 3❏

*לתשומת לבך:* ❏ *אם לא מאפשרים את 3 Monitor Status EPSON, היכנס אל מנהל ההתקן של המדפסת, לחץ על הגדרות מורחבות בכרטיסייה תחזוקה ולאחר מכן בחר הפעל את 3 Monitor Status EPSON.*

❏ *שחור מורכב נראה שונה במקצת משחור טהור.זאת ועוד, המדפסת מדפיסה לאט יותר.*

❏ *המדפסת משתמשת עדיין בדיו שחורה כדי לשמור על איכות ראש ההדפסה.*

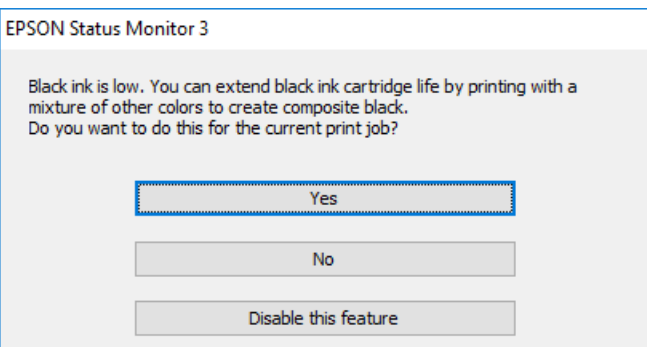

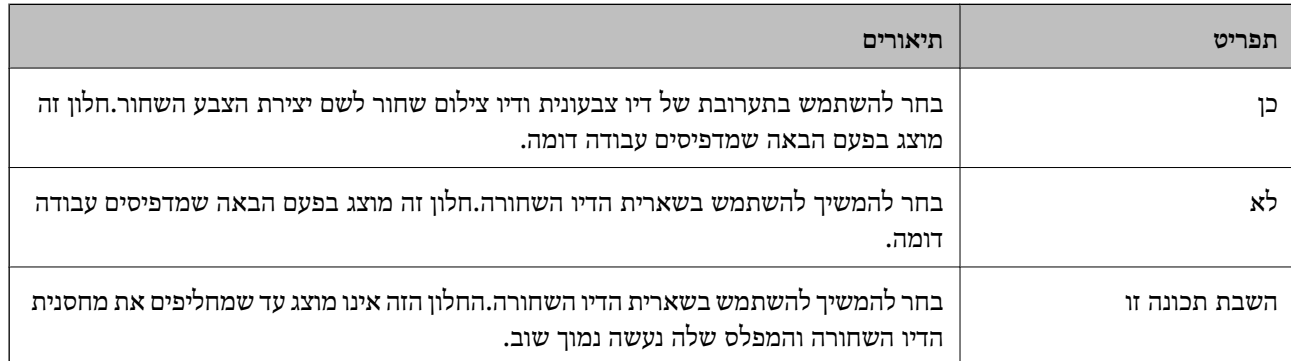

# **תחזוקת המדפסת**

## **בדיקת ראש ההדפסה וניקויו**

אם הנחירים סתומים התדפיסים נעשים דהויים, יש רצועות נראות לעין או שמופיעים צבעים לא צפויים.כשאיכות ההדפסה יורדת השתמש בתכונת בדיקת הנחירים ובדוק אם הנחירים סתומים.אם הנחירים סתומים נקה את ראש ההדפסה.

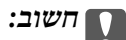

- ❏ *בשעת ניקוי הראש אסור לפתוח את יחידת הסורק ואסור לכבות את המדפסת. אם ניקוי הראש לא הושלם יתכן שלא תוכל להדפיס.*
	- ❏ *נקה את ראש ההדפסה רק אם איכות ההדפסה יורדת, כיוון שניקוי הראש צורך דיו.*
		- ❏ *אם כמות הדיו נמוכה ייתכן שלא תוכל לנקות את ראש ההדפסה.*

❏ *אם איכות ההדפסה לא השתפרה לאחר החזרה על בדיקת הנחירים ועל ניקוי הראש כשלוש פעמים, המתן לפחות שש שעות ללא הדפסה ולאחר מכן בדוק שוב את הנחירים ונקה את ראש ההדפסה אם יש בכך צורך. מומלץ לכבות את המדפסת. אם איכות ההדפסה עדיין לא השתפרה, צור קשר עם התמיכה של Epson.*

❏ *כדי למנוע מראש ההדפסה להתייבש, אל תנתק את המדפסת כשהיא דולקת.*

## **בדיקת ראש ההדפסה וניקויו — לוח הבקרה**

- . טען נייר רגיל בגודל  $A$ 4 לתוך מחסנית הנייר.  $_1$ 
	- .2 בחר ב-**Maintenance** במסך הבית.

 $\rm _{10}$ כדי לבחור פריט,  $\rm _{N}$  הזז את המיקוד אל הפריט באמצעות הלחצנים  $\blacktriangleright \blacktriangleleft \nabla$  ואז לחץ על לחצו.

- .**Print Head Nozzle Check** בחר .3
- .4 פעל לפי ההוראות שמופיעות על המסך להדפסת תבנית בדיקת החרירים.
	- .5 בדוק את תבנית ההדפסה.

אם אינך רואה קווים שבורים או קטעים חסרים כמו בדפוס "אישור" הבא, הנחירים אינם סתומים. אין צורך  $\Box$ לנקות את ראש ההדפסה. בחר  $\bf{O}$ . אין צורר בשלבים נוספים.

### **תחזוקת המדפסת**

סתומים בתבנית קווים שבורים או קטעים חסרים, כפי שמוצג בתבנית "NG", אפשר שנחירי ראש ההדפסה Dx<br>סתומים. טבור לשלב הבא.

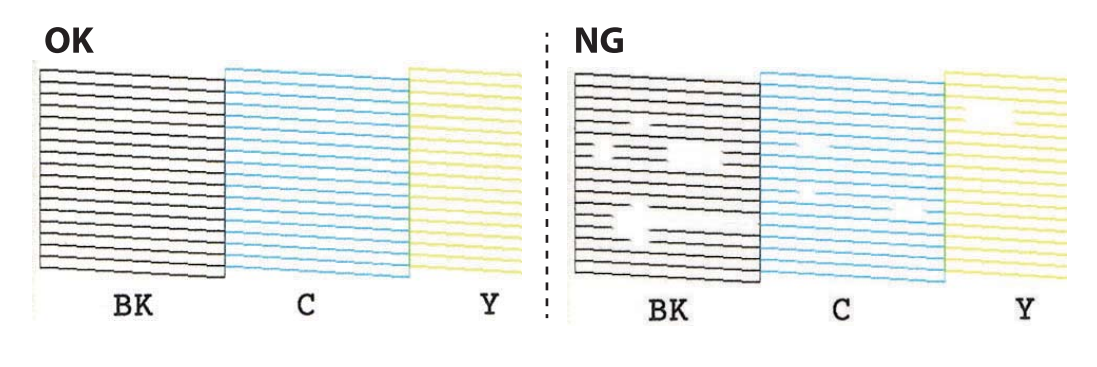

- $\mathsf{X}$  בחר .6
- .7 פעל לפי ההוראות שמופיעות על המסך לניקוי ראש ההדפסה.
- בדיקת הנחיר. חזור על הניקוי ועל הדפסת התבנית עד שכל הקווים יודפסו בשלמותם. .8 לאחר השלמת הניקוי, בחר **Check**, ואז פעל בהתאם להוראות המוצגות על המסך כדילהדפיס שוב את תבנית

### **מידע קשור**

 $\epsilon$  הטענת נייר לתוך ה-מחסנית נייר 2 $^{\prime\prime}$  בעמוד  $^{\prime\prime}$ 

## **בדיקת ראש ההדפסה וניקויו — Windows**

- . הכנס דף רגיל בגודל  $\rm A4$  אל מחסנית נייר.  $_1$
- .2 עבור לחלון של מנהל ההתקן של המדפסת.
	- .3 לחץ על **בדיקת פיה** בכרטיסייה **תחזוקה**.
- .4 פעל בהתאם להוראות המוצגות על המסך.

### **מידע קשור**

- $\epsilon$  הטענת נייר לתוך ה-מחסנית נייר 2 $^{\prime\prime}$  בעמוד  $^{\prime\prime}$
- | "מנהל התקן המדפסת [ב-Windows "בעמוד](#page-192-0) 193

## **בדיקת ראש ההדפסה וניקויו — OS Mac**

- . הכנס דף רגיל בגודל  $\rm A4$  אל מחסנית נייר.  $_1$
- ולאחר מכן בחר את המדפסת. .2 בחר באפשרות **העדפות המערכת** מתוך התפריט <sup>&</sup>gt; **מדפסות וסורקים** (או **הדפסה וסריקה**, **הדפסה ופקס**),
	- .3 לחץ על **אפשרויות וציוד** > **שירות** > **פתח שירות מדפסת**.
		- .4 לחץ על **בדיקת פיה**.

.5 פעל בהתאם להוראות המוצגות על המסך.

**מידע קשור**  $\epsilon$  הטענת נייר לתוך ה-מחסנית נייר 2 $^{\prime\prime}$  בעמוד  $^{\prime\prime}$ 

## **יישור ראש ההדפסה**

אם רואים שקווים אנכיים אינם מיושרים כהלכה או אם רואים תמונות מטושטשות יש ליישר את ראש ההדפסה.

## **יישור ראש ההדפסה — לוח הבקרה**

- .<br>הכנס דף רגיל בגודל  $\rm A4$  אל מחסנית נייר.  $_1$ 
	- .2 בחר ב-**Maintenance** במסך הבית.

 $\rm _OK$  כדי לבחור פריט, הזז את המיקוד אל הפריט באמצעות הלחצנים  $\blacktriangleright\blacktriangleleft\blacktriangledown$  ואז לחץ על לחצן

- .**Print Head Alignment** בחר .3
	- .4 בחר אחד מתפריטי היישור.

בחר בתכונה זו אם ההדפסות מטושטשות או הקווים לאורך נראים לא ישרים.  $\vee$ ertical Alignment $\Box$  $\pm$ Alignment  $\Box$ בחר באפשרות זו אם אתה רואה פסים מרוחים לרוחב במרווחים קבועים:

.5 פעל בהתאם להוראות שעל גבי המסך כדי להדפיס תבנית יישור ובחר את המספר עבור התבנית המיטבית.  $\blacksquare$ Alignment עמלאה ביותר בכל קבוצה ובחר אותו. Tertical Alignment  $\blacksquare$ 

$$
\begin{array}{c}\n\text{H} \\
\text{H} \\
\text{H} \\
\text{H} \\
\text{H}\n\end{array}
$$

 $\dots$ Horizontal Alignment  $\Box$ מצא ובחר את המספר של התבנית הכי פחות מופרדת והכי חופפת.

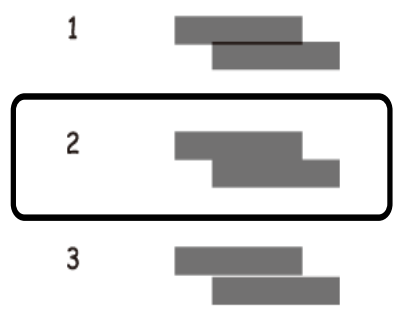

**מידע קשור**

 $\epsilon$  הטענת נייר לתוך ה-מחסנית נייר 2 $^{\prime\prime}$  בעמוד  $^{\prime\prime}$ 

## **ניקוי נתיב הנייר**

כאשר התדפיסים מרוחים או שרוטים, או שהנייר אינו מוזן בצורה נכונה, נקה את הגלגלת בפנים.

*חשוב:* c

*אין להשתמש בנייר טישו לניקוי בתוך המדפסת.נחירי ראש ההדפסה עלולים להיסתם מסיבי בד.*

### **ניקוי נתיב הנייר ממריחות דיו**

כאשר התדפיסים מרוחים או שרוטים, נקה את הגלגלת בפנים.

*חשוב:* c

*אין להשתמש בנייר טישו לניקוי בתוך המדפסת. נחירי ראש ההדפסה עלולים להיסתם מסיבי בד.*

- . טען נייר רגיל בגודל  $A$ 4 לתוך מחסנית הנייר.  $1\,$ 
	- .2 בחר ב-**Maintenance** במסך הבית.

 $\rm _OK$  כדי לבחור פריט, הזז את המיקוד אל הפריט באמצעות הלחצנים  $\blacktriangleright\blacktriangleleft\nabla$  ואז לחץ על לחצן

- .**Paper Guide Cleaning** בחר .3
- .4 פעל לפי ההוראות שמופיעות על המסך לניקוי נתיב הנייר.
- .5 חזור על התהליך הנ"ל עד שהנייר לא יוכתם בדיו. אם הנייר עדיין מתלכלך בדיו גם אחרי ביצוע ניקוי מספר פעמים, גש אל השלב הבא.
	- $\overline{\text{c}}$ . כבה את המדפסת באמצעות לחיצה על הלחצן  $\overline{\text{c}}$ .
- .7 הוצא את תקע החשמל מהשקע, ואז נתק את כבל החשמל.
- .8 העלה את לוח הבקרה ככל הניתן כל זמן שהוא יישאר אופקי.

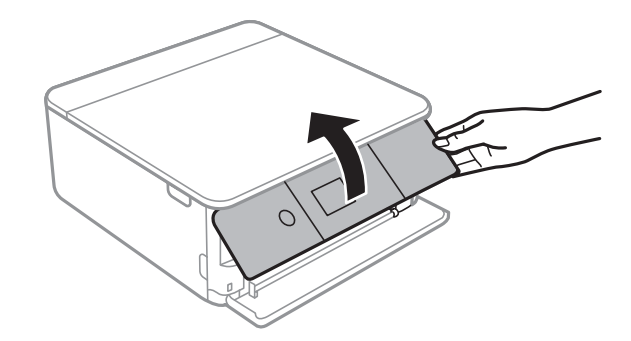

.9 החלק את מגש הפלט החוצה.

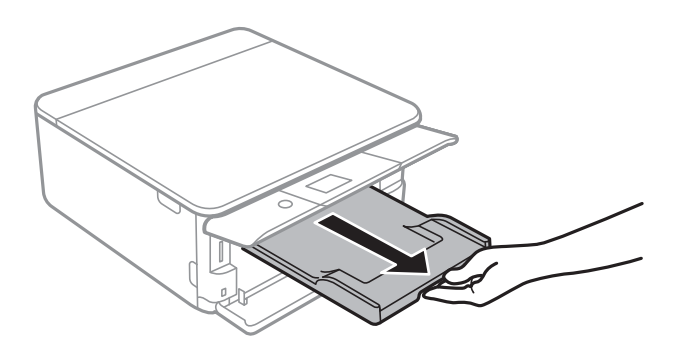

.10נגב בעדינות את שני הגלילים הלבנים באמצעות מטלית רכרה ולחה.

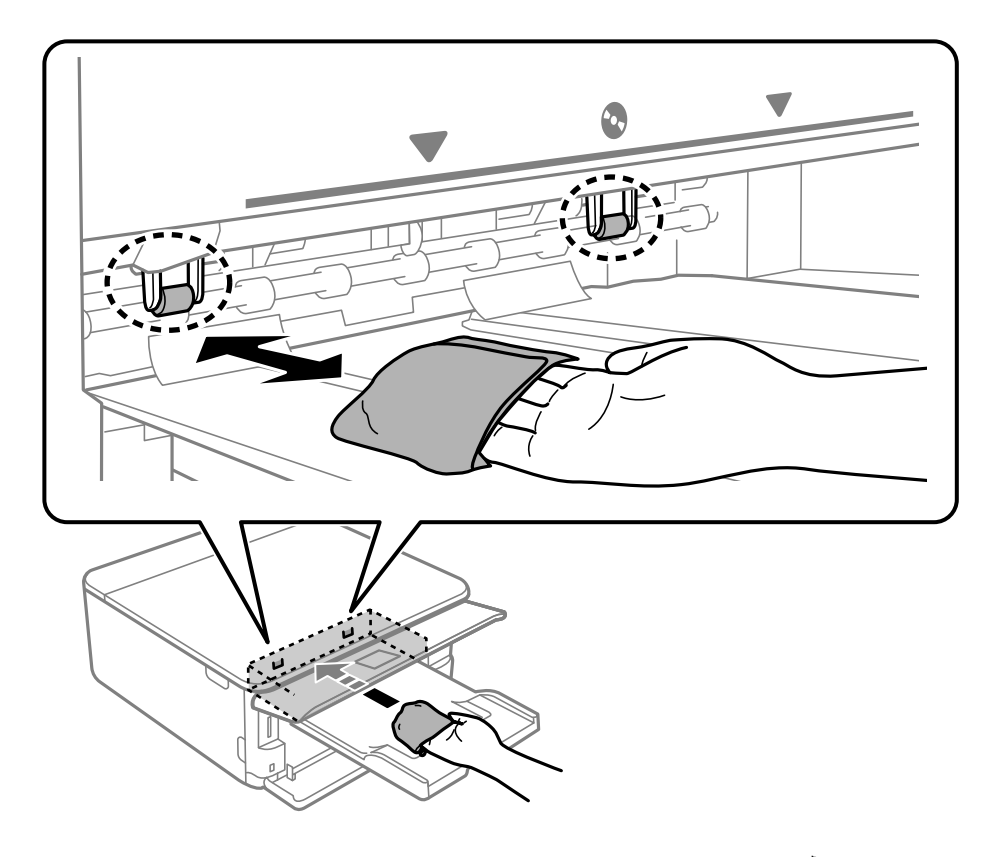

.11חבר את כבל המתח.

### **מידע קשור**

 $\epsilon$  הטענת נייר לתוך ה-מחסנית נייר 2 $^{\prime\prime}$  בעמוד  $^{\prime\prime}$ 

## **ניקוי נתיב הנייר כדי לפתור בעיות בהזנת הנייר**

כאשר הנייר אינו מוזן נכון מתוך מחסנית הנייר, נקה את הגליל הפנימי.

- . $\bigcup$  נבה את המדפסת באמצעות לחיצה על הלחצן .1
- .2 הוצא את תקע החשמל מהשקע, ואז נתק את כבל החשמל.
	- .3 נתק את כבל ה-USB ואז הסר את כרטיס הזיכרון.
		- .4 משוך החוצה את מחסניות הנייר.

עבור מחסנית נייר ,2 הרם אותה קלות כלפי מעלה, ואז משוך אותה החוצה.

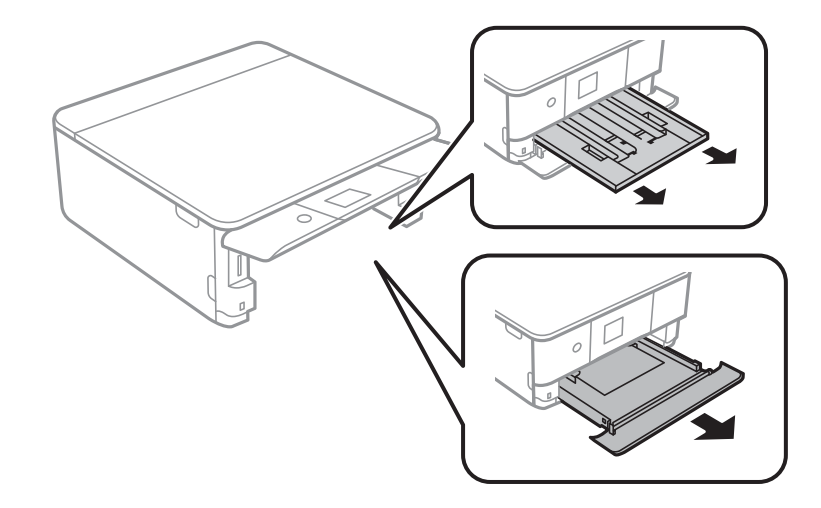

. העמד את המדפסת כך שלחצן  $\operatorname{\mathsf{U}}$  בלוח הבקרה יהיה למעלה.

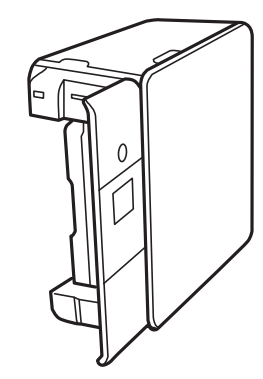

# *היזהר לא ללכוד את ידך או את אצבעותיך בעת העמדת המדפסת. אם לא תיזהר, אתה עלול להיפצע.* !*זהירות:*

.6 לחלח מטלית במים, סחוט אותה היטב, ואז נגב את הגליל תוך סיבובו עם המטלית.

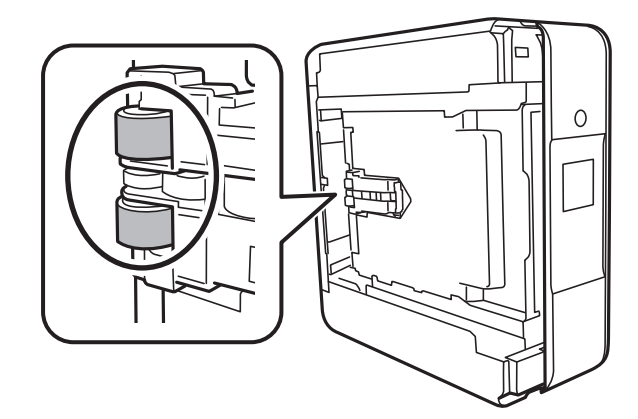

.7 החזרה את המדפסת למיקומה הרגיל, ואז הכנס את מחסניות הנייר.

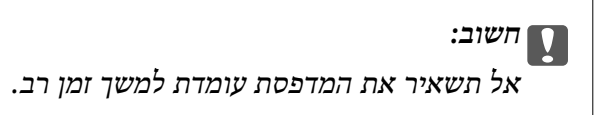

.8 חבר את כבל המתח.

## **ניקוי משטח סריקה**

כאשר ההעתקים או התמונות הסרוקות מרוחים, נקה את משטח סריקה.

## *חשוב:* c

*לעולם אל תשתמש באלכוהול או במדלל לניקוי המדפסת. הכימיקלים האלה עלולים להזיק למדפסת.*

.1 פתח את מכסה המסמכים.

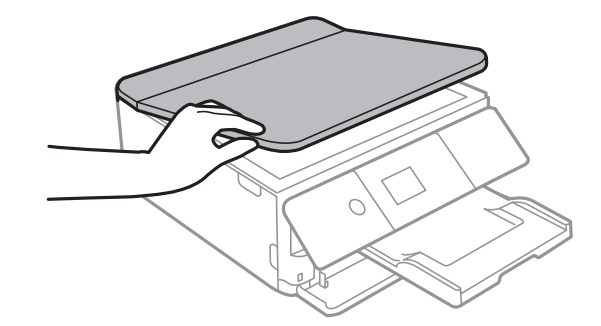
.2 השתמש בסמרטוט רך, יבש ונקי כדי לנקות את משטח משטח סריקה.

#### *חשוב:* c

❏ *אם משטח הזכוכית מוכתם בשומן או בחומר אחרשקשה להסירו, השתמשבכמות קטנהשל מנקה זגוגיות ובסמרטוט רך כדי להסירו. נגב את כל שאריות הנוזל.*

❏ *אל תלחץ חזק מדי על משטח הזכוכית.*

❏ *הקפד לא לשרוט את משטח הזכוכית ולא לפגוע בו. משטח זכוכית פגוע יכול להפחית את איכות הסריקה.*

### **ניקוי הסרט השקוף**

כאשר התדפיס אינו משתפר אחרי יישור ראש ההדפסה או ניקוי נתיב הנייר, אפשר שהסרט השקוף בתוך המדפסת מוכתם.

הפריטים הדרושים:

❏(מספר) מטושי צמר גפן

 $\Box$ מים עם כמה טיפות של חומר ניקוי (2 או 3 טיפות של חומר ניקוי בתוך 1/4 כוס של מי ברז)

❏תאורה המאפשרת לבדוק את הכתמים

#### *חשוב:* c

*אין להשתמש בנוזל ניקוי אחר מחוץ למים עם כמה טיפות של חומר ניקוי.*

- . $\bigcup$  כבה את המדפסת באמצעות לחיצה על הלחצן .1
	- .2 פתח את יחידת הסורק.

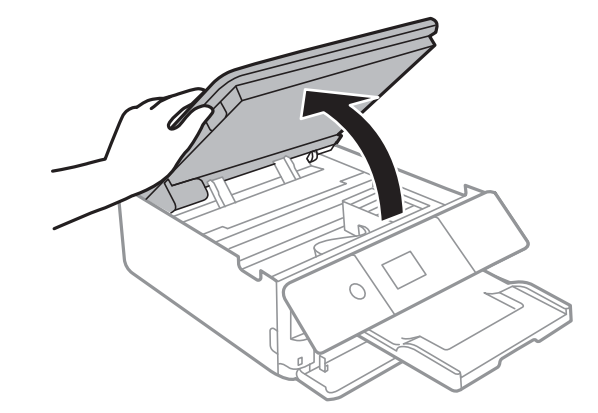

.3 בדוק אם הסרט השקוף מוכתם. קל יותר לראות את הכתמים באור. אם קיימים כתמים (כגון, סימני טביעות אצבעות או שמן) על הסרט השקוף (A), עבור לשלב הבא.

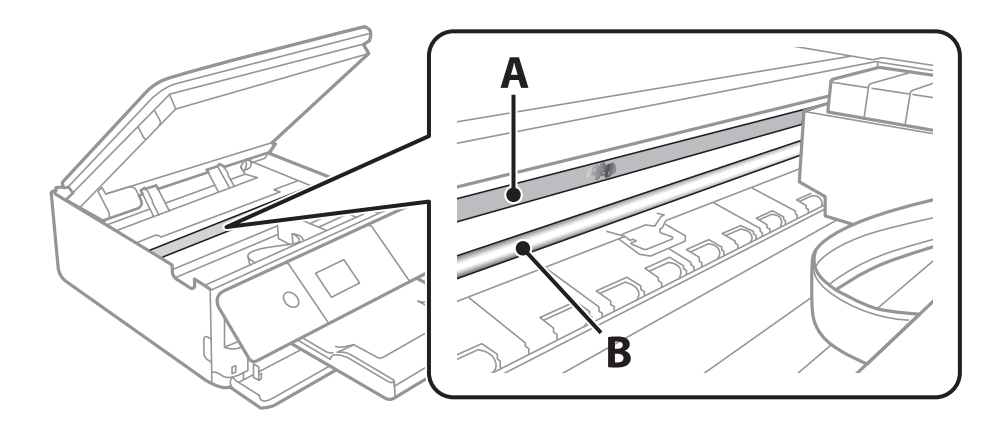

הסרט השקוף: $\mathrm{A}$ 

B: מסילה

#### *חשוב:* c

*יש להיזהר לא לגעת במסילה (B(. אחרת, אפשר שלא תוכללהדפיס. אל תנגב את השמן מהמסילה, משום שהוא חיוני לפעולות.*

4. לחלח את מטוש צמר הגפן במים עם מספר טיפות של חומר ניקוי באופן שהמטוש לא יטפטף מים, ואז העבר אותו<br>על החלק המוכתם.

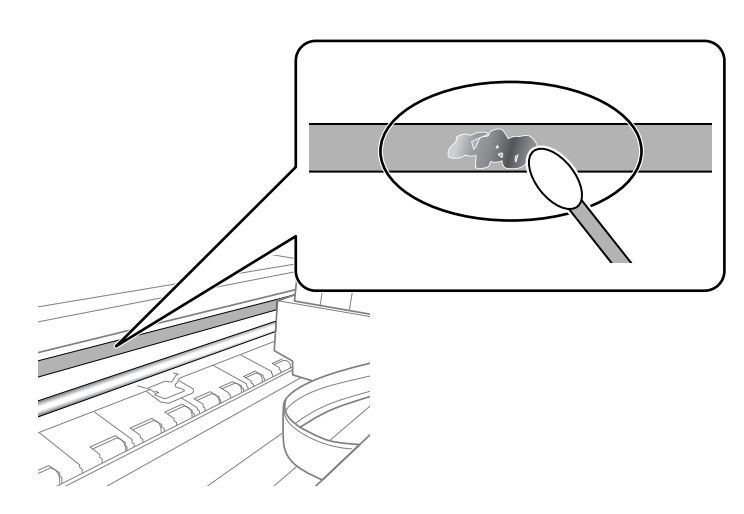

#### *חשוב:* c

*נגב בעדינות את הכתם. אם תלחץ את מטוש צמר הגפן חזק מדי כנגד הסרט, עלולים קפיצי הסרט לצאת ממקום וייגרם נזק למדפסת.*

.5 יש להשתמש במטוש צמר גפן חדש ויבש כדי לנגב את הסרט.

#### *חשוב:* c

*אל תשאיר סיבים כלשהם על הסרט.*

<span id="page-182-0"></span>*כדי למנוע מהכתם להתפשט, החלף לעיתים קרובות את מטוש צמר הגפן במטוש חדש. לתשומת לבך:*

- .6 חזור על שלבים 4 ו- 5 עד שייעלמו הכתמים מהסרט.
	- .7 בדוק חזותית שאין כתמים על הסרט.

### **חיסכון בחשמל**

המדפסת נכנסת למצב שינה או נכבית אוטומטית אם לא עושים שום פעולה בתוך משך זמן מוגדר. ניתן לכוונן את משך הזמן לפני שהגדרת ניהול צריכת החשמל תופעל. כל הגדלה תשפיע על היעילות האנרגטית של המוצר. יש<br>להתחשב בסביבה לפני שמבצטים שינויים.

בהתאם למיקום שבו רכשת אותה, ייתכן שלמדפסת תהיה תכונה שמכבה אותה אוטומטית אחרי 30 דקות אם היא<br>לא תהיה מחוברת לרשת.

### **חיסכון בחשמל — לוח הבקרה**

.1 בחר ב-**Settings** במסך הבית.

 $\rm _{10}$ כדי לבחור פריט,  $\rm _{10}$  הזז את המיקוד אל הפריט באמצעות הלחצנים  $\blacktriangleright\blacktriangleleft\blacktriangleright\blacktriangleright\blacktriangleleft\mathcal{V}$  ואז לחץ על לחצן.

- .**Basic Settings** בחר .2
- .3 בצע אחת מהפעולות הבאות.

או **Power Off If Inactive** <sup>&</sup>lt; **Power Off Settings** או **Sleep Timer** באפשרות בחר ❏.ההגדרות את וערוך **Power Off If Disconnected**

❏בחר באפשרות **Timer Sleep** או **Timer Off Power** וערוך את ההגדרות.

*לתשומת לבך: ייתכן שבמוצר שברשותך כלולה התכונה Settings Off Power או Timer Off Power, בהתאם למיקום הרכישה.*

# **אפשרויות תפריט עבור Settings**

בחר **Settings** במסך הבית של המדפסת כדי לבצע הגדרות שונות.

# **אפשרויות תפריט עבור Status Supply**

בחר את התפריט בלוח הבקרה כמתואר להלן.

#### **Supply Status** < **Settings**

מציגה את הרמה המשוערת של הדיו וחיי השירות של תיבת התחזוקה.

כאשר <sup>10</sup> מוצג, מפלס הדיו נמוך או שתיבת התחזוקה כמעט מלאה. כאשר מוצג ≪, יש להחליף את הפריט משום<br>שהדיו נגמר או שתיבת התחזוקה מלאה.

ממסך זה תוכל להחליף מחסניות דיו או להדפיס מידע על מצב החומרים המתכלים.

**מידע קשור** | "החלפה של מחסניות [דיו" בעמוד](#page-161-0) 162

# **אפשרויות תפריט עבור Settings Basic**

בחר את התפריטים בלוח הבקרה כמתואר להלן.

#### **Basic Settings** < **Settings**

#### :Screen Saver

כשלוש דקות. בחר **Data Card Memory** כדילהציג צילומים כתצוגת שיקופיות אם לא מתבצעות פעולות במשך

#### :LCD Brightness

כיוון הבהירות של מסך הגביש הנוזלי.

#### :Auto Power On

חיבור USB או חיבור רשת. כדי להתחיל להדפיס, עליך להחליק החוץ את מגש הפלט. בנוסף לכך, בחר **On** כדי להדליק את המדפסת באופן אוטומטי כאשר היא מקבלת עבודת הדפסה או סריקה דרך איפשור **On Power Auto** מגביר מעט את צריכת החשמל במצב כוננות בהשוואה לכיבוי מלא של המדפסת.

תוכל להשתמש בהגדרה Power Off Timer אם ברצונך לכבות את המדפסת באופן אוטומטי אחרי<br>סיום עבודת ההדפסה או הסריקה ואחרי שחלף פרק זמן קבוע מראש בלא שבוצעו פעולות כלשהן.<br>הגדרה זו שימושים כאשר מדפיסים מאתר מרוחק, כגון, באמצעות ה

#### :Power Off Timer

הרכישה. ייתכן שתכונה זו, או התכונה **Settings Off Power**, כלולה במוצר שברשותך, בהתאם למיקום

בחר הגדרה זו כדילכבות את המדפסת באופן אוטומטי כאשר אין היא נמצאת בשימוש במשך פרק זמן מוגדר. ניתן לכוונן את משך הזמן לפני שהגדרת ניהול צריכת החשמל תופעל. כל הגדלה תשפיע על<br>יטילות האנרגיה של המוצר. יש להתחשב בסביבה לפני שמבצטים שינויים.

#### :Power Off Settings

הרכישה. ייתכן שתכונה זו, או התכונה **Timer Off Power**, כלולה במוצר שברשותך, בהתאם למיקום

#### Power Off If Inactive❏

בחר הגדרה זו כדילכבות את המדפסת באופן אוטומטי כאשר אין היא נמצאת בשימוש במשך פרק זמן מוגדר. כל הגדלה תשפיע על יעילות האנרגיה של המוצר. יש להתחשב בסביבה לפני שמבצעים<br>שיוויים

#### Power Off If Disconnected❏

בחר הגדרה זו כדי לכבות את המדפסת לאחר 30 דקות כאשר כל היציאות, כולל יציאת ה-USB<br>מנותקות. אפשר שתכונה זו לא תהיה זמינה, בהתאם לאזורך.

#### :Sleep Timer

כוון את משך הזמן הדרוש כדי להיכנס למצב שינה (מצב חסכון באנרגיה) כאשר המדפסת לא בצעה<br>שום פעולה. מסך הגביש הנוזלי יוחשך כאשר חולף משך הזמן שהוגדר.

#### :Language

בחר את השפה המוצגת במסך הגביש הנוזלי.

#### :Clear All Settings

מאפס את **Settings Basic** חזרה לברירות המחדל שלהם.

#### **מידע קשור**

| "חיסכון [בחשמל" בעמוד](#page-182-0) 183

# **אפשרויות תפריט עבור Settings Printer**

בחר את התפריטים בלוח הבקרה כמתואר להלן.

#### **Printer Settings** < **Settings**

#### :Paper Source Setting

#### :Paper Setup

בגודל נייר וסוג נייר. בחר בגודל הנייר ובסוג הנייר שטענת במקור הנייר. תוכללבצע **Settings Paper Favorite**

#### :Paper Configuration

בחר **On** כדי להציג באופן אוטומטי את מסך הגדרות הנייר באמצעות הפניה אל **Settings**< הנייר טעינת בעת **Paper Setup** < **Paper Source Setting** < **Printer Settings** במקור הנייר.אם תשבית תכונה זו, לא תוכל להדפיס מתוך iPhone או iPad באמצעות AirPrint

#### :CD/DVD

להתאימו. משנה את מיקום ההדפסה של DVD/CDבאמצעות הזזתו כלפי מעלה, מטה, שמאלה או ימינה כדי

#### :CD Inner/Outer

משנה את מיקום ההדפסה של הקטרים הפנימי והחיצוני של CD/DVD. ניתו לצייו עד 120 מ"מ עבור הקוטר החיצוני, ומינימום של 18 מ"מ עבור הקוטר הפנימי. בהתאם להגדרה, עלולים ה -DVD/CD או מגש ה -DVD/CD להתלכלך. בחר את הטווח כך שיתאים לאזור בר-הדפסה על ה -DVD/CD DVD. שלך. אזור ההדפסה שהוגדר כאן הוא הערך הראשוני בעת הדפסת צילומים מכרטיס זיכרון אל /CD

#### :Stickers

משנה את מיקום ההדפסה של מדבקת צילום באמצעות הזזתה כלפי מעלה, מטה, שמאלה או ימינה כדי<br>להתאימה.

#### :Thick Paper

ההדפסה. בחר**On**כדילמנוע מריחת דיו על התדפיסיםשלך, אולם, הפעלת אפשרות זו עלולה להאט את מהירות

#### :Quiet Mode

בחר **On** על מנת לצמצם את הרעש במהלך ההדפסה, אך פעולה זו עשויה להוריד את מהירות ההדפסה. יתכןשלא יהיה הבדל במידת הרעששל המדפסת, תלוי בסוג הנייר ובהגדרות איכות ההדפסה שבחרת.

#### :Ink Drying Time

בחר את זמן ייבוש הדיו בו תרצה להשתמש בעת ביצוע הדפסה דו-צדדית. המדפסת מדפיסה בצד השני<br>של הדף אחרי הדפסתו של הצד הראשוו. אם התדפיס מרוח. הארר את הגדרת משר הזמו.

#### :Bidirectional

בחר **On** כדילשנות את כיוון ההדפסה; ההדפסה מתבצעת בעת שראש ההדפסה נע לשמאל אולימין. אם קווי האורך או הרוחב בהדפסה נראים מטושטשים או לישרים, השבתת התכונה הזו עשויה לפתור<br>את הבעיה. עם זאת, ההדפסה עשויה להיות איטית יותר.

#### Clear All Settings

מאפס את **Settings Printer** חזרה לברירות המחדל שלהם.

# **אפשרויות תפריט עבור Settings Network**

בחר את התפריטים בלוח הבקרה כמתואר להלן.

#### **Network Settings** < **Settings**

:Wi-Fi Setup

הגדר או שנה את הגדרות הרשת האלחוטית.בחר את שיטת הקישור מתוך האפשרויות הבאות ולאחר מכן<br>פעל בהתאם להוראות המוצגות בלוח הבקרה.

:Wi-Fi (Recommended)❏

Wi-Fi Direct❏

:Network Status

מציג את חיבורי הרשת הנוכחיים.

Wi-Fi Status❏

Wi-Fi Direct Status❏

Print Status Sheet❏

:Connection Check

בודקת את חיבור הרשת הנוכחית ומדפיסה את הדו"ח.אם יש בעיות כלשהן בחיבור ניתן לעיין בדו"ח כדי<br>לנסות לפתור את הבעיה.

:Advanced

בצע את ההגדרות המפורטות הבאות.

Device Name❏

TCP/IP❏

Proxy Server❏

**מידע קשור**

- | "ביצוע [הגדרות](#page-38-0) [Fi-Wi](#page-38-0) [באמצעות](#page-38-0) הזנת ה [-SSID](#page-38-0) [והסיסמה" בעמוד](#page-38-0) 39
	- | "ביצוע [הגדרות](#page-39-0) [Fi-Wi](#page-39-0) [באמצעות](#page-39-0) התקנת לחצן [\(WPS "\(בעמוד](#page-39-0) 40
- | "ביצוע [הגדרות](#page-41-0) [Fi-Wi](#page-41-0) [באמצעות](#page-41-0) הגדרת קוד [\(WPS \(PIN "בעמוד](#page-41-0) 42
- | "ביצוע [הגדרות](#page-42-0) חיבור [Direct Fi-Wi\) חיבור](#page-42-0) [AP](#page-42-0) [פשוט\)" בעמוד](#page-42-0) 43
	- $\,$  בדיקת מצב חיבור הרשת $\,$  בעמוד  $\,\blacktriangleright\,$
	- $\,$  ביצוע הגדרות רשת [מתקדמות" בעמוד](#page-43-0)  $\blacklozenge$

# **אפשרויות תפריט עבור Settings Service Web**

בחר את התפריטים בלוח הבקרה כמתואר להלן.

**Web Service Settings** < **Settings**

:Epson Connect Services

הצגה אם המדפסת רשומה ומחוברת אל Epson Connect. תוכל להירשם לשירות באמצעות בחירת<br>Register ופעולה בהתאם להוראות. אחרי שנרשמת, תוכל לשנות את ההגדרות הבאות.

Suspend/Resume❏

Unregister❏

לפרטים נוספים, עיין באתר האינטרנט הבא.

<https://www.epsonconnect.com/>

(בלבד אירופה ([http://www.epsonconnect.eu](http://www.epsonconnect.eu/)

:Google Cloud Print Services

יוצג אם המדפסת רשומה ומחוברת אל שירותי ההדפסה בענן של Google. אחרי שנרשמת, תוכל<br>לשנות את ההגדרות הבאות.

Enable/Disable❏

Unregister❏

לפרטים על ההרשמה אל שירותי ההדפסה בענן של Google עיין באתר האינטרנט שלהלן.

<https://www.epsonconnect.com/>

(בלבד אירופה ([http://www.epsonconnect.eu](http://www.epsonconnect.eu/)

**מידע קשור**

| "שירות [Connect Epson "בעמוד](#page-190-0) 191

# **אפשרויות תפריט עבור Setup Sharing File**

בחר את התפריטים בלוח הבקרה כמתואר להלן.

#### **File Sharing Setup** < **Settings**

בחר בשיטת החיבור בין המדפסת לבין מחשב שתהיה לו גישת כתיבה בכרטיס הזיכרון שהוכנס למדפסת. המחשב<br>בעל החיבור העדיף מקבל גישת קריאה וכתיבה. מחשבים אחרים מקבלים גישת קריאה בלבד.

**מידע קשור**

| "כיצד לגשת לכרטיס זכרון מתוך [מחשב" בעמוד](#page-255-0) 256

# **אפשרויות תפריט עבור Settings Print Camera**

בחר את התפריטים בלוח הבקרה כמתואר להלן.

#### **Camera Print Settings** < **Settings**

בצע הגדרות בעת הדפסה ממצלמה דיגיטלית.

**מידע קשור**

 $8$ אפשרויות תפריט עבור הגדרות נייר [והדפסה" בעמוד](#page-88-0)  $\blacklozenge$ 

| "אפשרויות תפריט לעריכת [צילומים" בעמוד](#page-90-0) 91

# **אפשרויות תפריט עבור Functions Guide**

בחר את התפריטים בלוח הבקרה כמתואר להלן. **Guide Functions** < **Settings**

#### :Paper Mismatch

מוצגת אזהרה אם הגדרות הנייר (הגדרות ההדפסה) עבור עבודת ההדפסה אינם תואמת את הגדרות הגדרת הנייר אינו מוצגת כאשר **Configuration Paper** מושבת בתפריטים הבאים. הנייר של המדפסת שביצעת כאשר הטענת את הנייר.הגדרה זו מונעת שגיאות בהדפסה.עם זאת, מסך

#### **Paper Source Setting** < **Printer Settings** < **Settings**

#### :Auto Selection Mode

כאשר מתבצעת אחת מהפעולות הבאות, מוצגים התפריטים המתאימים לפעולה.

ם מוכנס כרטיס זכרון.  $\Box$ 

❏מוכנס זכרון USB.

#### :All settings

מאפשר או משבית את כל פונקציות ההדרכה.

#### :Clear All Settings

מאפס את הגדרות **Functions Guide** בחזרה אל ברירות המחדל שלהן.

# **אפשרויות תפריט עבור Update Firmware**

בחר את התפריטים בלוח הבקרה כמתואר להלן.

#### **Firmware Update** < **Settings**

:Update

בודק אם הגירסה המעודכנת ביותר של הקושחה הועלתה לשרת הרשת. אם יש עדכון זמין, תוכל לבחור<br>אם להתחיל בביצוע העדכון או לא.

#### :Notification

בחר **On** כדי לקבל הודעה אם יש עדכון קושחה זמין.

**מידע קשור**

 $_2$ כלי עדכון תוכנה (EPSON Software Updater" בעמוד 203

# **אפשרויות תפריט עבור Settings Default Restore**

בחר את התפריטים בלוח הבקרה כמתואר להלן. **Restore Default Settings** < **Settings**

### :Network Settings

איפוס הגדרות הרשת לערכי ברירת המחדל.

### :All Except Network Settings

אפס את כל ההגדרות מלבד הגדרות הרשת כך שיחזרו לערכי ברירת המחדל.

### :All Settings

איפוס כל ההגדרות כך שיחזרו לערכי ברירת המחדל.

# **שירותי רשת ומידע על התוכנה**

<span id="page-190-0"></span>סעיף זה מציג את שירותי הרשת ומוצרי התוכנה שזמינים עבור המדפסת שלך באתר של Epson או בדיסק התוכנה<br>המצורף.

# **Epson Connect שירות**

באמצעות שירות Epson Connect העומד לרשותך באינטרנט באפשרותך להדפיס מהטלפון החכם שלך,<br>ממחשב הלוח שלך או מהמחשב הנייד בכל מקום ובכל שעה.

התכונות הזמינות באינטרנט הן כלהלן.

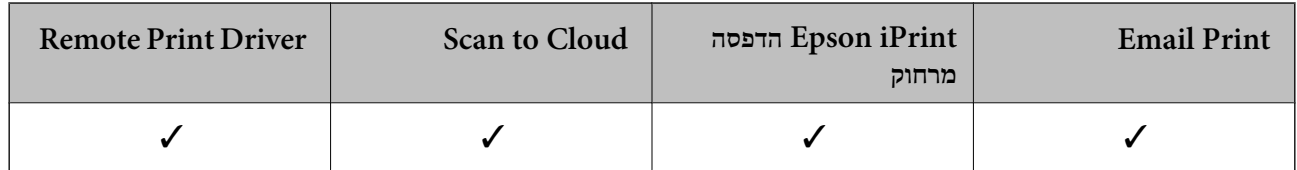

לפרטים ראה את אתר הפורטל Connect Epson.

<https://www.epsonconnect.com/> (בלבד אירופה ([http://www.epsonconnect.eu](http://www.epsonconnect.eu/)

## **רישום לשירות Connect Epson מלוח הבקרה**

פעל בהתאם לשלבים הבאים כדי לרשום את המדפסת.

.1 בחר ב-**Settings** במסך הבית.

 $\rm _{10}$ כדי לבחור פריט, הזז את המיקוד אל הפריט באמצעות הלחצנים  $\blacktriangleright\blacktriangleleft\blacktriangledown$  ואז לחץ על לחצן

- במסך **Start Setup** <sup>&</sup>lt; **Register** <sup>&</sup>lt; **Epson Connect Services** <sup>&</sup>lt; **Web Service Settings** בחר .2 .רישום גליון להדפיס כדי הבית
	- .3 פעל בהתאם להוראות בדף הרישום כדי לרשום את המדפסת.

# **אפליקציה עבור הגדרת תצורת פעולות מדפסת (Web (Config**

Config Web הוא יישום הפועל בדפדפן אינטרנט כגון Explorer Internet ו-Safari, במחשב או בהתקן חכם. באפשרותך לאשר את מצב המדפסת או לשנות את הגדרות שירותי הרשת ואת הגדרות המדפסת. כדי<br>להשתמש ב Web Config, חבר את המדפסת ואת המחשב או את ההתקן לאותה הרשת.

הדפדפנים להלן נתמכים.

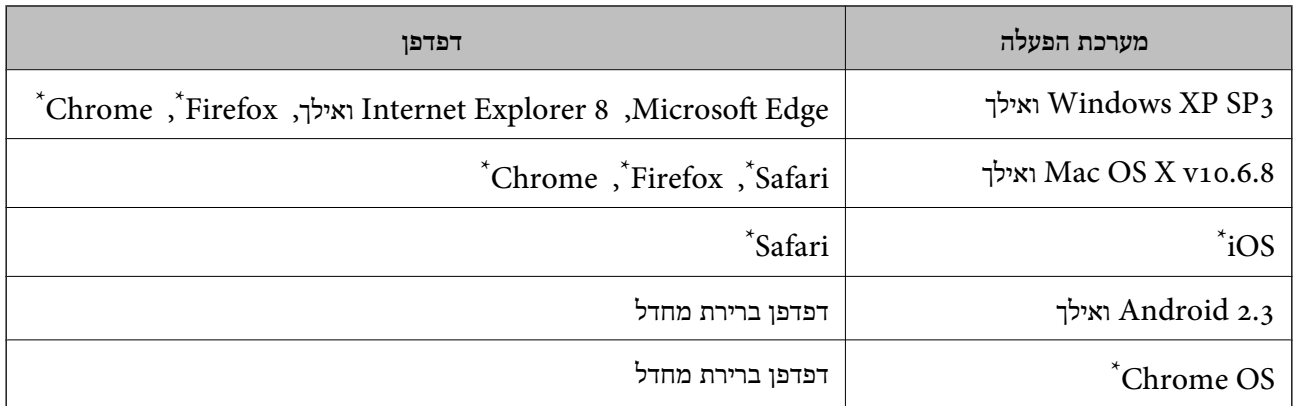

\* השתמש בגרסה העדכנית ביותר.

### **הפעלת Config Web בדפדפן אינטרנט**

. $1$ . בדוק את כתובת ה-IP של המדפסת.

בחר את סמל הרשת במסך הבית של המדפסת, ואז בחר את שיטות החיבור הפעיל כדי לאשר את כתובת ה-IP<br>של המדפסת.

 $\rm _OK$  כדי לבחור פריט, הזז את המיקוד אל הפריט באמצעות הלחצנים  $\blacktriangleright\blacktriangleleft\nabla$  ואז לחץ על לחצן *תוכל לבדוק גם את כתובת ה-IP באמצעות הדפסת דו"ח חיבור רשת. לתשומת לבך:*

. הפעל דפדפן אינטרנט ממחשב או מהתקן חכם ולאחר מכן הזן את כתובת ה-IP של המדפסת. תבנית:

4IPv: http//:כתובת ה -IP של המדפסת/ 6IPv: http//:]כתובת ה -IP של המדפסת]/ דוגמאות: /192.168.100.201//:http :IPv4 /[1000:1::db8:2001]//:http :IPv6 *באמצעות המכשיר החכם באפשרותך להפעיל את Config Web ממסך התחזוקה של iPrint Epson. לתשומת לבך:*

> **מידע קשור** | "שימוש ביישום [iPrint Epson "בעמוד](#page-122-0) 123  $\,$  הדפסת דוח חיבור [רשת" בעמוד](#page-45-0)  $\blacktriangleright\,$

## **Windows-ב Web Config הפעלת**

בעת חיבור של מחשב למדפסת באמצעות WSD, בצע את הפעולות שלהלן להפעלת Config Web.

- .1 פתח את רשימת המדפסות במחשב.
	- Windows 10❏

<span id="page-192-0"></span>לחץ על לחצן 'התחל' ואז בחר **מערכת** > **Windowsלוח הבקרה** > **הצג התקנים ומדפסות** תחת **חומרה וקול**.

Windows 8.1/Windows 8❏

```
בחר שולחן עבודה > הגדרות > לוח בקרה > הצג התקנים ומדפסות ב חומרה וקול (או חומרה).
```
Windows 7❏

לחץ על לחצן 'התחל' ובחר **לוח הבקרה** > **הצג התקנים ומדפסות** תחת **חומרה וקול**.

Windows Vista❏

לחץ על לחצן 'התחל' ובחר **לוח הבקרה** > **מדפסות** תחת **חומרה וקול**.

- .2 לחץ באמצעות לחצן העכבר הימני על המדפסת שלך ובחר **מאפיינים**.
	- .3 בחר בלשונית **שירותי אינטרנט** ולחץ על ה -URL.

## **Mac OS-ב Web Config הפעלת**

- ולאחר מכן בחר את המדפסת. .1 בחר באפשרות **העדפות המערכת** מתוך התפריט <sup>&</sup>gt; **מדפסות וסורקים** (או **הדפסה וסריקה**, **הדפסה ופקס**),
	- .2 לחץ על **אפשרויות וציוד** > **הראה דף אינטרנט של מדפסת**.

# **מנהל התקן המדפסת ב -Windows**

מנהל ההתקן של המדפסת שולט במדפסת בעזרת פקודות שניתנות מיישום מחשב. כאשר מגדירים הגדרות במנהל ההתקן של המדפסת מקבלים את תוצאות ההדפסה הטובות ביותר. באפשרותך גם לבדוק את מצב המדפסת או<br>לשמור שתהיה במצב תפעול תקיו תור שימוש בשירות מנהל ההתקו שלה.

.<br>באפשרותך לשנות את שפת מנהל ההתקן של המדפסת. בחר את השפה שברצונך להשתמש בה מההגדרה שפה על<br>הלשונית תחזוקה. *הלשונית תחזוקה.*

#### **גישה אל מנהל ההתקן של המדפסת מיישומים**

כדי להגדיר הגדרות החלות רק על היישום שבשימושך, יש להיכנס אל מנהל ההתקן מהיישום הזה.

בחר **הדפס** או **הגדרות הדפסה** מתוך התפריט **קובץ**. בחר במדפסת שלך ואז הקלק על **העדפות** או על **מאפיינים**.

*הפעולות עשויות להשתנות בהתאם ליישום. לקבלת מידע נוסף, עיין בעזרה של היישום. לתשומת לבך:*

#### **גישה אל מנהל ההתקן של המדפסת מלוח הבקרה**

כדי להגדיר את כל ההגדרות החלות על כל היישומים יש לגשת אל מנהל ההתקן מלוח הבקרה.

#### Windows 10<del>□</del>

לחץ על לחצן 'התחל' ואז בחר מערכת > Windows>לוח הבקרה > הצג התקנים ומדפסות תחת חומרה וקול.<br>לחץ לחיצה ימנית, או לחיצה שמאלית ממושכת, על המדפסת, ובחר באפשרות העדפות הדפסה.

#### Windows 8.1/Windows 8❏

בחר שולחן עבודה > הגדרות > לוח הבקרה > הצג התקנים ומדפסות תחת חומרה וקול. לחץ לחיצה ימנית, או<br>לחיצה שמאלית ממושכת, על המדפסת, ובחר באפשרות העדפות הדפסה.

#### Windows 7❏

הימני על המדפסת שלך ובחר **העדפות הדפסה**. לחץ עללחצן 'התחל' ובחר **לוח הבקרה** <sup>&</sup>gt; **הצג התקנים ומדפסות** תחת **חומרה וקול**. לחץ באמצעות לחצן העכבר

#### Windows Vista❏

המדפסת שלך ובחר **בחר העדפות הדפסה**. לחץ על לחצן 'התחל' ובחר **לוח הבקרה** <sup>&</sup>gt; **מדפסות** תחת **חומרה וקול**. לחץ באמצעות לחצן העכבר הימני על

#### Windows XP❏

העכבר הימני על המדפסת שלך ובחר **העדפות הדפסה**. לחץ עללחצן 'התחל' ובחר **לוח הבקרה** <sup>&</sup>gt;**מדפסות ורכיבי חומרה אחרים** <sup>&</sup>gt;**מדפסות ופקסים**. לחץ באמצעות לחצן

**גישה למנהל ההתקן של המדפסת מסמל המדפסת בשורת המשימות**

סמל המדפסת בשורת המשימות של שולחן העבודה הוא סמל קיצור דרך המאפשר לגשת במהירות למנהל ההתקן<br>של המדפסת

<mark>אם מקליקים על סמל המדפסת ובוחרים ב-הגדרות מדפסת א</mark>פשר לגשת לאותו חלון הגדרות מדפסת המוצג מלוח<br>הבקרה. לחיצה כפולה על סמל זה מאפשרת לבדוק את מצב המדפסת.

*לתשומת לבך: אם סמל המדפסת אינו מוצג בשורת המשימות, היכנס אל חלון מנהל ההתקן של המדפסת, לחץ על העדפות מעקב על הלשונית תחזוקה ולאחר מכן בחר ב -הוסף את סמל קיצור הדרך לשורת המשימות.*

#### **הפעלת תוכנית השירות**

עבור לחלון של מנהל ההתקן של המדפסת. לחץ על הכרטיסייה **תחזוקה**.

#### **מידע קשור**

| "מדריך למנהל התקן של Windows "בעמוד 194

### **מדריך למנהל התקן של Windows**

במנהל ההתקן יש עזרה זמינה עבור Windows. כדי להציג את ההסברים של פריטי ההגדרות, לחץ באמצעות לחצן<br>העכבר הימני על כל פריט ולאחר מכו לחץ על ע**זרה.** 

#### **לשונית ראשי**

באפשרותך לקבוע הגדרות בסיסיות כגון סוג נייר או גודל נייר.

באפשרותך גם לקבוע הגדרות להדפסה על שני צדי הנייר או להדפסת עמודים מרובים על גיליון אחד.

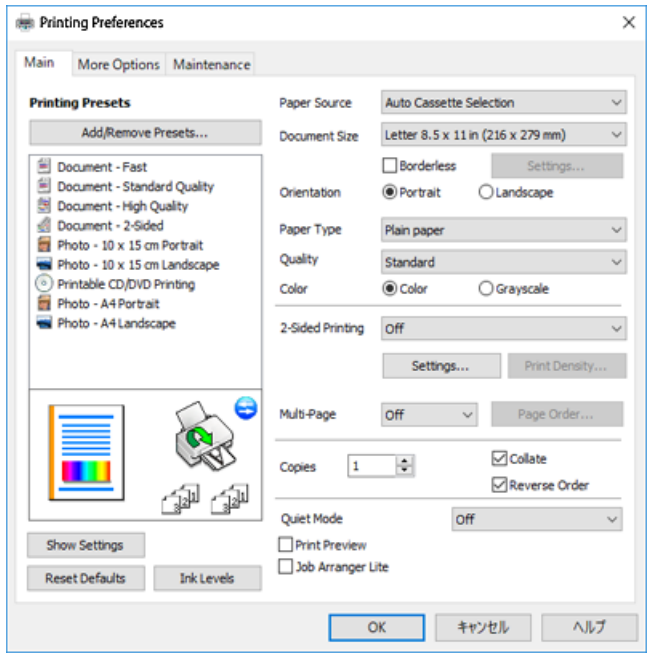

#### **לשונית אפשרויות נוספות**

באפשרותך לבחור עוד אפשרויות פריסה והדפסה כגון שינוי גודל התדפיס או תיקון צבעים.

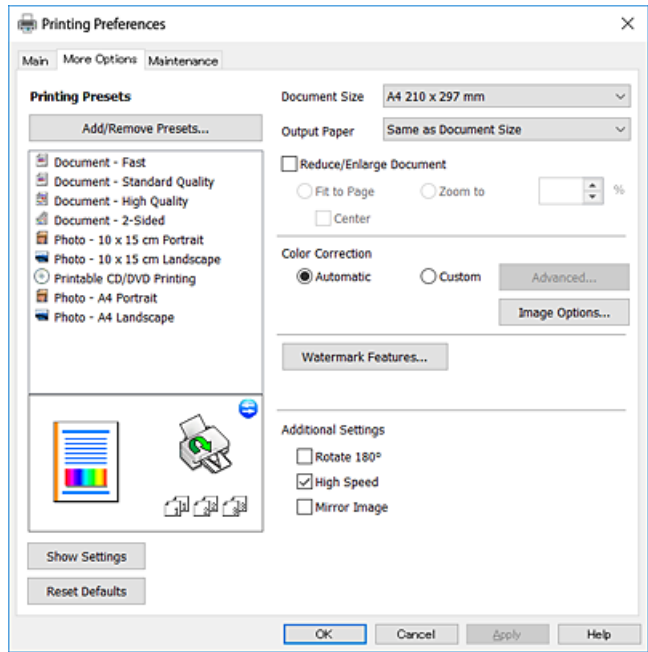

**לשונית תחזוקה**

באפשרותך להפעיל תכונות תחזוקה כגון בדיקת נחירים וניקוי ראש הדפסה ובאמצעות הפעלת<br>3 EPSON Status Monitor באפשרותר לבדוק את מצב המדפסת ולבדוק מידע שגיאות.

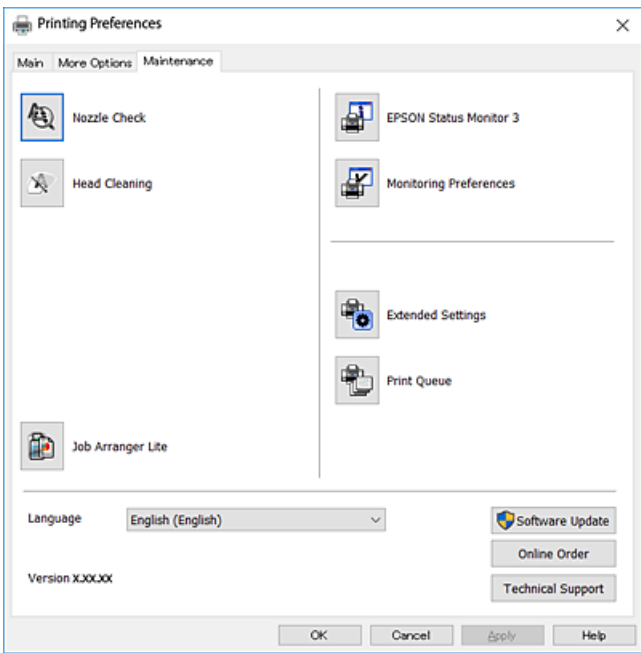

### **קביעת הגדרות הפעלה למנהל התקן המדפסת של Windows**

באפשרותך לקבוע הגדרות כגון הפיכת **3 Monitor Status EPSON** לזמין.

- .1 גש אל חלון מנהל ההתקן של המדפסת.
- .2 לחץ על **הגדרות מורחבות** בלשונית **תחזוקה**.
- .3 קבע את ההגדרות המתאימות ולאחר מכן לחץ על **אישור**. להסבר על פריטי ההגדרות ראה העזרה המקוונת.

**מידע קשור**

| "מנהל התקן המדפסת [ב-Windows "בעמוד](#page-192-0) 193

# **מנהל התקן המדפסת ב -OS Mac**

מנהל ההתקן של המדפסת שולט במדפסת בעזרת פקודות שניתנות מיישום מחשב.כאשר מגדירים הגדרות במנהל ההתקן של המדפסת מקבלים את תוצאות ההדפסה הטובות ביותר.באפשרותך גם לבדוק את מצב המדפסת או<br>לשמור שתהיה במצב תפעול תקיו תור שימוש בשירות מנהל ההתקו שלה.

**גישה אל מנהל ההתקן של המדפסת מיישומים**

לחץ על **הגדרת עמוד** או על **הדפס** בתפריט **קובץ** של היישום.אם יש בכך צורך, לחץ על **הראה פרטים** או עלdכדי להרחיב את חלון ההדפסה.

*לתשומת לבך: בהתאם ליישום שבו אתה משתמש, ייתכן שהאפשרות הגדרת עמוד לא תופיע בתפריט קובץ והפעולות להצגת מסך ההדפסה יהיו שונות.לקבלת מידע נוסף, עיין בעזרה של היישום.*

**הפעלת תוכנית השירות**

ולאחר מכן בחר את המדפסת.לחץ על **אפשרויות וציוד** <sup>&</sup>gt; **שירות** <sup>&</sup>gt; **פתח שירות מדפסת**. בחר באפשרות **העדפות המערכת** מתוך התפריט <sup>&</sup>gt; **מדפסות וסורקים** (או **הדפסה וסריקה**, **הדפסה ופקס**),

**מידע קשור**

מדריך למנהל התקן של Mac OS "מדריך של " $\blacktriangleleft$ 

## **מדריך למנהל התקן של OS Mac**

**דו-שיח הדפסה**

עבור אל התפריט המוקפץ במרכז המסך כדי להראות עוד פריטים.

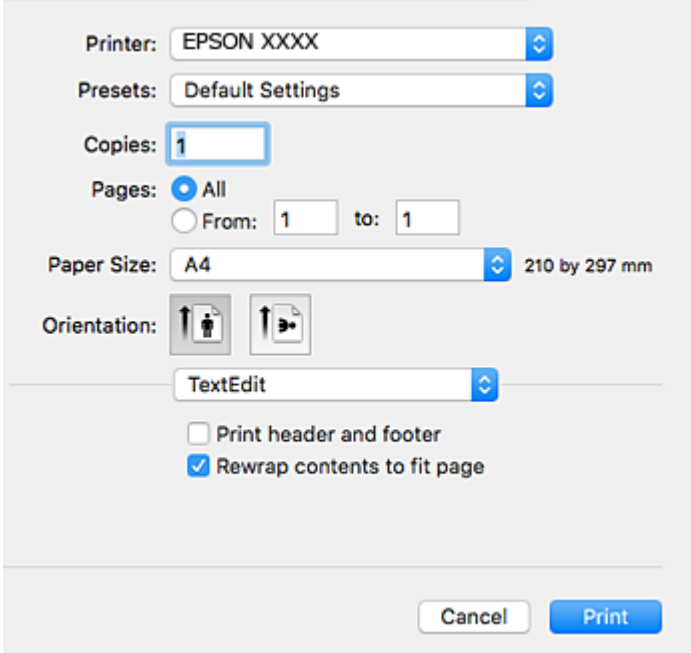

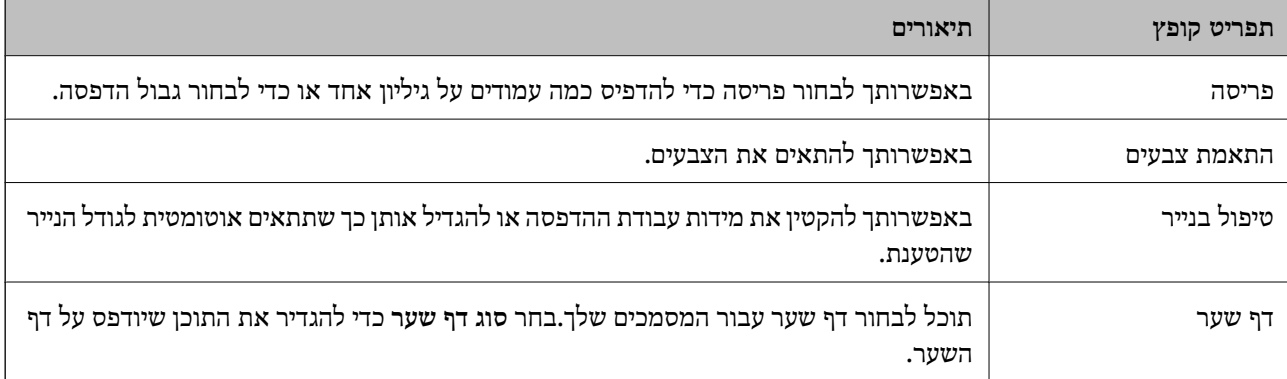

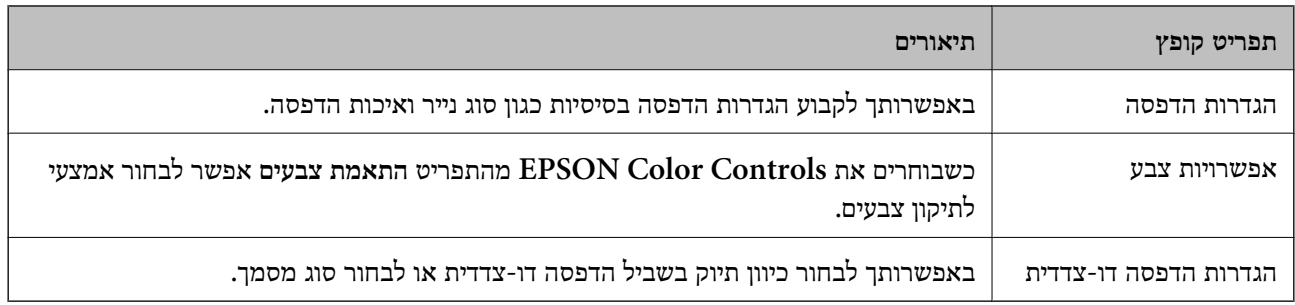

*לתשומת לבך: במערכת ההפעלה Lion Mountain X OS ואילך, אם התפריט הגדרות הדפסה אינו מוצג, סימן שמנהל ההתקן למדפסת Epson לא הותקן כהלכה.*

*בחר ב - העדפות מערכת מתוך תפריט <sup>&</sup>gt; מדפסות וסורקים (או הדפסה וסריקה, הדפסה וסריקה), ולאחר מכן הוסף שוב את המדפסת.גש לאתר האינטרנט שלהלן, ואז הזן את שם המוצר.גש אל תמיכה, ואז עיין בעצות.*

*[http://epson.sn](http://epson.sn/?q=2)*

#### **Epson Printer Utility**

באפשרותך להפעיל תכונת תחזוקה כגון בדיקת נחירים וניקוי ראש הדפסה ובאמצעות הפעלת<br>EPSON Status Monitor באפשרותך לבדוק את מצב המדפסת ולבדוק מידע שגיאות.

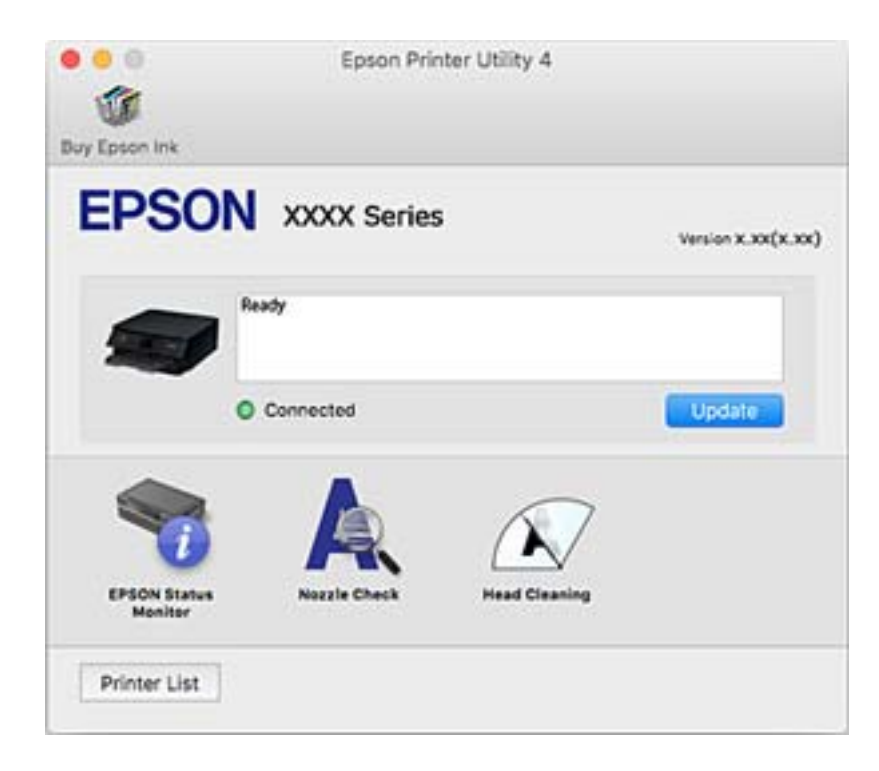

### **קביעת הגדרות הפעלה למנהל התקן המדפסת של OS Mac**

### **גישה אל חלון ההגדרות התפעוליות במנהל ההתקן של המדפסת במערכת ההפעלה Mac OS**

ולאחר מכן בחר את המדפסת.לחץ על **אפשרויות וציוד** <sup>&</sup>gt; **אפשרויות** (או **מנהל התקן**). בחר באפשרות **העדפות המערכת** מתוך התפריט <sup>&</sup>gt; **מדפסות וסורקים** (או **הדפסה וסריקה**, **הדפסה ופקס**),

### **הגדרות מנהל ההתקן של מדפסת במערכת ההפעלה OS Mac**

- ⊔נייר ומעטפות עבים: מונע מריחת דיו כאשר מדפיסים על נייר עבה.עם זאת, הפעלת תכונה זו עשויה להאט את ∏<br>מהירות המדפסת
	- פלג על עמוד ריק: דילוג על עמודים ריקים כדי לא להדפיס אותם.  $\Box$
	- מצב שקט: הפחתת הרעש שנפלט מהמדפסת. עם זאת, הגדרה זו עלולה להאט את מהירות ההדפסה.  $\Box$ 
		- הדפס זמנית בשחור: הדפסה בדיו שחור בלבד באופו זמני. $\Box$
- החלפת מגש אוטומטית: מזין נייר באופן אוטומטי מתוך מחסנית נייר 2 כאשר נגמר הנייר בתוך מחסנית נייר 1.טען  $\Box$ <br>את אותו נייר (סוג וגדול) בתוך מחסנית נייר 1 ובתוך מחסנית נייר 2.
- הדפסה במהירות גבוהה: הדפסה כשראש ההדפסה זז בשני הכיוונים.ההדפסה מהירה יותר אך האיכות נמוכה  $\Box$ <br>יותר
	- הודעות אזהרה: אפשרות למנהל ההתקן של המדפסת להציג הודעות שגיאה. $\Box$
- ❏צור תקשורת דו-כיוונית: בדרך כלל יש להגדיר זאת במצב **מופעל**.בחר באפשרות **כבוי** אם אי אפשר לקבל את פרטי המדפסת בגלל שהמדפסת משותפת עם מחשבים במערכת ההפעלה Windows או ברשת או בגלל כל<br>סירה אחרת.

**מידע קשור**

 $_{170}$ הדפסה זמנית עם דיו [שחור" בעמוד](#page-169-0)  $\blacklozenge$ 

# **יישום לסריקה של מסמכים ותמונות (2 Scan Epson(**

2 Scan Epson הוא יישום המיועד לבקרה על הסריקה.באפשרותך להתאים הגדרות אלה: גודל, רזולוציה, בהירות, ניגודיות ואיכות של התמונה הסרוקה.תוכל גם להפעיל את 2 Epson Scan מתוך אפליקציית סריקה<br>תואמת-TWAIN.לקבלת מידע נוסף, עיין בעזרה של היישום.

#### **הפעלה ב -Windows**

Windows 10<del>□</del>

לחץ על הלחצן 'התחל', ואז בחר **EPSON** < **2 Scan Epson**.

#### Windows 8.1/Windows 8❏

הזן את שם היישום בצ'ארם החיפוש ולאחר מכן בחר בסמל המוצג.

Windows 7/Windows Vista/Windows XP❏

**2 Scan**. לחץ על לחצן 'התחל', ולאחר מכן בחר **כל התוכניות** או **תוכניות** <sup>&</sup>gt; **EPSON** <sup>&</sup>lt; **2 Scan Epson** <sup>&</sup>lt;**Epson**

**הפעלה ב -OS Mac**

*לתשומת לבך: 2 Scan Epson אינו תומך בתכונת החלפת המשתמשים המהירה של OS Mac.כבה את החלפת המשתמשים המהירה.*

בחר באפשרות **עבור אל** > **יישומים** > **Software Epson** < **2 Scan Epson**.

**מידע קשור** | "התקנת [יישומים" בעמוד](#page-203-0) 204

### **הוספת סורק הרשת**

פני שתשתמש ב2- Scan Epson, עליך להוסיף את סורק הרשת.

.1 הפעל את התוכנה, ואז לחץ **הוסף** במסך **הגדרות סורק**.

*לתשומת לבך:* ❏ *אם הוסף מסומן באפור, לחץ אפשר ביצוע עריכה.*

❏ *אם מוצג המסך הראשי של 2 Scan Epson הרי שהוא כבר חובר לסורק.אם ברצונךלהתחבר לרשת אחרת, בחר סורק <sup>&</sup>gt; הגדרות כדי לפתוח את מסך הגדרות סורק.*

.2 הוסף את סורק הרשת.הזן את הפריטים הבאים, ואז לחץ על **הוסף**.

❏**דגם**: בחר את הסורק שברצונך להוסיף.

❏**שם**: הזן את שם הסורק בפחות מ- 32 תווים.

❏**חפשרשת**: כאשר המחשב והסורק נמצאים באותה רשת, מוצגת כתובת ה -IP.אם היא אינה מוצגת, לחץ על הלחצן .אם כתובת ה -IP עדיין אינה מוצגת, לחץ **הזן כתובת**, ואז הזן ישירות את כתובת ה -IP.

.3 בחר את הסורק במסך **הגדרות סורק** ואז לחץ **אישור**.

# **אפליקציה להגדרת תצורת פעולות סריקה מלוח הבקרה (Epson Event Manager)**

Manager Event Epson הוא יישום המאפשר לנהל סריקה מלוח הבקרה ולשמור תמונות במחשב.באפשרותך להוסיף הגדרות משלך כהגדרות קבועות מראש כגון סוג המסמך, מיקום התיקייה לשמירה ותבנית התמונה.לקבלת<br>מידע נוסף, עייו בעזרה של היישום.

**הפעלה ב -Windows**

Windows 10<del>□</del> לחץ על הלחצן 'התחל', ואז בחר **Software Epson** < **Manager Event**.

#### Windows 8.1/Windows 8❏

הזן את שם היישום בצ'ארם החיפוש ולאחר מכן בחר בסמל המוצג.

#### Windows 7/Windows Vista/Windows XP❏

לחץ על לחצן 'התחל' ואז בחר **כל התכניות** או **תוכניות** > **Software Epson** < **Manager Event**.

**הפעלה ב -OS Mac** .**Event Manager** < **Epson Software** < **אפליקציות** > **אל עבור**

**מידע קשור**

- | "סריקה [למחשב" בעמוד](#page-140-0) 141
- | "התקנת [יישומים" בעמוד](#page-203-0) 204

# **אפליקציה לפריסת צילומים (Epson Easy Photo Print)**

Print Photo Easy Epson הוא יישום המאפשר להדפיס בקלות תצלומים בעלי פריסות שונות.באפשרותך להציג את התמונה בתצוגה מתאימה ולהתאים את התמונות או את המיקום.באפשרותך גם להדפיס תמונות עם<br>מסגרת.לקבלת מידע נוסף, עיין בעזרה של היישום.

כשמדפיסים על נייר תצלומים מקורי של Epson, איכות הדיו מגיעה למידה מרבית והתדפיסים חדים וברורים.

כדי להדפיס ללא גבולות תוך שימוש ביישום הזמין בשוק יש לקבוע את ההגדרות שלהלן.

צור נתוני תמונה שיתאימו לגודל הנייר.אם הגדרת השוליים זמינה באפליקציה בה אתה משתמש, הגדר שוליים של  $\Box$ 

הפשר את הגדרת ההדפסה ללא גבולות במנהל ההתקן של המדפסת.  $\Box$ 

*כדי להשתמש ביישום זה יש להתקין את מנהל ההתקן של המדפסת. לתשומת לבך:*

#### **הפעלה ב -Windows**

Windows 10❏

לחץ על הלחצן 'התחל', ואז בחר **Software Epson** < **Print Photo Easy Epson**.

#### Windows 8.1/Windows 8❏

הזן את שם היישום בצ'ארם החיפוש ולאחר מכן בחר בסמל המוצג.

# Windows 7/Windows Vista/Windows XP❏

**Print Photo Easy Epson**. לחץ על לחצן התחל ובחר **כל התכניות** (או **תוכניות**) <sup>&</sup>gt; **Software Epson**<sup>&</sup>lt;

**הפעלה ב -OS Mac** .**Epson Easy Photo Print** < **Epson Software** < **אפליקציות** > **אל עבור**

**מידע קשור** | "התקנת [יישומים" בעמוד](#page-203-0) 204

# **אפליקציה להדפסת טקסט או תמונות על דיסק (Epson (Print CD**

CD Print Epson היא אפליקציה המאפשרת לך לתכנן תווית DVD/CD להדפסה ישירה על גבי /CD תוכל גם להדפיס עטיפת  $\rm CD/DO$ עבור קופסת DVD.לקבלת מידע נוסף, עיין בעזרה של $\rm DVD$ היישום.

*כדי להשתמש ביישום זה יש להתקין את מנהל ההתקן של המדפסת. לתשומת לבך:*

#### **הפעלה ב -Windows**

- Windows 10❏ לחץ על הלחצן 'התחל', ואז בחר **תוכנת CD Print** < **Epson**.
	- Windows 8/Windows 8.1❏

הזן את שם היישום בצ'ארם החיפוש ולאחר מכן בחר בסמל המוצג.

Windows 7/Windows Vista/Windows XP❏

לחץ על לחצן התחל ובחר **כל התכניות** (או **תוכניות**) > **Software Epson** < **CD Print**.

**הפעלה ב -OS Mac** .**Print CD** < **Print CD** < **Epson Software** < **יישומים** > **אל עבור** באפשרות בחר

> **מידע קשור** | "התקנת [יישומים" בעמוד](#page-203-0) 204

# **אפליקציה עבור הדפסת דפי אינטרנט (Print Web-E(**

E-Web Print הוא יישום המאפשר להדפיס בקלות דפי אינטרנט בעלי פריסות שונות. לקבלת מידע נוסף, עיין<br>בשזרה של היישום. ניתן לגשת לעזרה מתפריט E-Web Print בסרגל הכלים E-Web Print.

*לתשומת לבך:* ❏ *אין תמיכה ב -OS Mac.*

❏ *חפש דפדפנים נתמכים ואת הגרסה העדכנית ביותר באתר ההורדות.*

**התחלה**

כשמתקינים Print Web-E הוא מופיע בדפדפן שלך. לחץ על **Print** או על **Clip**.

**מידע קשור**

| "התקנת [יישומים" בעמוד](#page-203-0) 204

# <span id="page-202-0"></span>**יישום לסריקה והעבר של מסמכים ותמונות (Photo Easy (Scan**

Easy Photo Scan הוא יישום המאפשר לסרוק תמונות ולשלוח בקלות את התמונה הסרוקה למחשב או לשירות<br>ענן. ניתן גם להתאים בקלות את התמונה הסרוקה. לקבלת מידע נוסף, עיין בעזרה של היישום.

*כדי להשתמש ביישום זה יש להתקין את מנהל ההתקן של הסורק 2 Scan Epson. לתשומת לבך:*

#### **הפעלה ב -Windows**

Windows 10<del>□</del>

לחץ על הלחצן 'התחל' ואז בחר **תוכנת** > **Epsonסריקת צילומים קלה**.

#### Windows 8.1/Windows 8❏

הזן את שם היישום בצ'ארם החיפוש ולאחר מכן בחר בסמל המוצג.

Windows 7/Windows Vista/Windows XP❏

לחץ על לחצן התחל ובחר **כל התכניות** או **תוכניות** > **Software Epson** < **Scan Photo Easy**.

**הפעלה ב -OS Mac**

בחר באפשרות **עבור אל** > **יישומים** > **Software Epson** < **Scan Photo Easy**.

**מידע קשור** | "התקנת [יישומים" בעמוד](#page-203-0) 204

# **כלי עדכון תוכנה (Updater Software EPSON(**

EPSON Software Updater הוא יישום הבודק אם יש באינטרנט תוכנה חדשה או מעודכנת ומתקין<br>אותה.באפשרותר גם לעדכן את הקושחה של המדפסת ואת הוראות ההפעלה שלה.

#### **הפעלה ב -Windows**

Windows 10<del>□</del>

לחץ על הלחצן 'התחל', ואז בחר **Software Epson** < **Updater Software EPSON**.

Windows 8.1/Windows 8❏

הזן את שם היישום בצ'ארם החיפוש ולאחר מכן בחר בסמל המוצג.

#### Windows 7/Windows Vista/Windows XP❏

**Updater**. לחץ עללחצן 'התחל', ולאחר מכן בחר **כל התוכניות** או **תוכניות** <sup>&</sup>gt; **Software Epson** <sup>&</sup>lt;**Software EPSON**

לתשומת לבד:

*לתשומת לבך: באפשרותךלהפעיל את Updater Software EPSON בלחיצה על סמל המדפסת בשורת המשימות שבשולחן העבודה ולאחריה בחירה באפשרות עדכון תוכנה.*

#### **הפעלה ב -OS Mac**

<span id="page-203-0"></span>בחר באפשרות **עבור אל** > **יישומים** > **Software Epson** < **Updater Software EPSON**.

**מידע קשור**

| "התקנת יישומים" בעמוד 204

### **התקנת יישומים**

חבר את המחשב לרשת והתקן את הגרסה העדכנית של כל היישומים מהאתר.

*לתשומת לבך:* ❏ *היכנס למחשב כמנהל. הזן את סיסמת המנהל אם המחשב מנחה לעשות זאת.*

❏ *כאשר מתקינים יישום כלשהו מחדש יש להסירו קודם.*

- .1 צא מכל היישומים הרצים.
- המחשב. .2 כאשר מתקינים את מנהל ההתקן של המדפסת או את 2 Scan Epson, יש לנתק זמנית את המדפסת ואת

*אל תחבר את המדפסת ואת המחשב עד שתקבל הוראה לעשות זאת. לתשומת לבך:*

.3 היכנס לאתר הבא והזן את שם המוצר.

<http://epson.sn>

- .4 בחר באפשרות **התקנה** ולחץ על **הורד**.
- .5 לחץ פעם אחת או פעמיים על הקובץ שהורד ופעל לפי ההוראות שבמסך.

לתשומת לבד:

*לתשומת לבך: אם אתה משתמשבמחשב עם Windowsואינךיכוללהוריד את היישומים מאתר האינטרנט, התקן אותם מדיסק התוכנה המצורף למדפסת.*

**מידע קשור**

| "הסרת [אפליקציות" בעמוד](#page-204-0) 205

### **עדכון יישומים וחומרה**

יתכן שתוכל לפתור בעיות מסוימות ולשפר פונקציות או להוסיפן בעזרת עדכון היישומים והקושחה.ודא שאתה<br>משתמש בגרסה העדכנית של היישומים ושל הקושחה.

.1 ודא שהמחשב והמדפסת מחוברים ושהמחשב מחובר לאינטרנט.

.2 הפעל את Updater Software EPSON ועדכן את היישומים או את הקושחה.

#### *חשוב:* c

<span id="page-204-0"></span>*אל תכבה את מחשב או את המדפסת ואל תנתק אותולפני השלמת העדכון; אחרת, עלולה להתרחשבמדפסת תקלה.*

*לתשומת לבך: אם אינך יכול למצוא ברשימה את היישום שברצונך לעדכן אינך יכול לעדכן תוך שימוש ב -Software EPSON Updater.בדוק מהן הגרסאות העדכניות של היישומים באתר האינטרנט הישראלי של Epson.*

*[http://www.epson.com](http://www.epson.com/)*

**מידע קשור** בעמוד (EPSON Software Updater) בעמוד 203 "כלי עדכון תוכנה "

### **עדכון קושחת המדפסת באמצעות לוח הבקרה**

אם המדפסת מחוברת לאינטרנט, תוכל לעדכן את קושחת המדפסת באמצעות לוח הבקרה. באמצעות עדכון הקושחה, ניתן לשפר את ביצועי המדפסת או להוסיף פונקציות חדשות. אפשר גם להגדיר למדפסת לבדוק באופן<br>סדיר אם קיימים עדכוני קושח ולהודיע לך במידה ויש עדכונים זמינים מסוג זה.

- .1 בחר ב-**Settings** במסך הבית.
- .**Update** < **Firmware Update** באפשרות בחר .2

*אפשר Notification כדי להגדיר למדפסת לבדוק באופן סדיר אם קיימים עדכוני קושחה זמינים. לתשומת לבך:*

- .3 בדוק את ההודעה המוצגת על גבי המסך, ולחץ על לחצן האישור כדי להתחיל לחפש עדכונים זמינים.
- 4. אם מוצגת הודעה על גבי מסך הגביש הנוזלי, המודיעה לך שקיים עדכון קושחה זמין, פעל בהתאם להוראות שעל<br>גבי המסר כדי להתחיל את העדכוו.

*חשוב:* c

❏ *אל תכבה את המדפסת ואל תנתק אותו לפני השלמת העדכון; אחרת, עלולה להתרחש במדפסת תקלה.*

❏ *אם עדכון הקושחה לא הושלם אולא הצליח, המדפסת אינה נדלקת באופן רגיל, ומסך הגביש הנוזלי יציג את ההודעה "Mode Recovery "בפעם הבאה שמדליקים את המדפסת. במצב זה, עליךלעדכן שוב את הקושחה באמצעות מחשב. חבר את המדפסת למחשב באמצעות כבלUSB. לא תוכללעדכן את הקושחה באמצעות חיבור רשת כל זמן שההודעה "Mode Recovery "מוצגת במדפסת. במחשב, גש לאתר Epson המקומי שלך, והורד משם את הקושחה העדכנית ביותר עבור המדפסת. לשלבים הבאים, עיין בהוראות המוצגות באתר האינטרנט.*

# **הסרת אפליקציות**

היכנס למחשב שלך כמנהל. הזן את סיסמת המנהל אם המחשב מנחה אותך לעשות זאת.

### **הסרת אפליקציות — Windows**

- 1. לחץ על הכפתור  $\mathrm{C}$  כדי לכבות את המדפסת.
	- .2 צא מכל היישומים הרצים.
		- .3 פתח את **לוח הבקרה**:
- Windows 10❏ לחץ על לחצן 'התחל' ואז בחר **מערכת Windows** < **לוח בקרה**.
	- Windows 8.1/Windows 8❏ בחר **שולחן עבודה** > **הגדרות** > **לוח בקרה**.
	- Windows 7/Windows Vista/Windows XP❏ לחץ על לחצן 'התחל' ובחר **לוח הבקרה**.
	- .4 פתח את **הסר התקנת תכנית** (או **הוספה או הסרה של תוכניות**):

Windows 10/Windows 8.1/Windows 8/Windows 7/Windows Vista❏ בחר **הסר התקנת תכנית** ב**תוכניות**.

- Windows XP❏ לחץ על **הוספה או הסרה של תוכניות**.
	- .5 בחר את היישום שברצונך להסיר.

לא תוכל להסיר את התקנת מנהל התקן המדפסת אם קיימות עבודות הדפסה. מחק או המתן להדפסת העבודות<br>לפני הסרת ההתקנה.

.6 הסר את היישומים:

```
Windows 10/Windows 8.1/Windows 8/Windows 7/Windows Vista❏
                 לחץ על הסר התקנה/שנה או על הסר התקנה.
```
Windows XP❏ לחץ על **הסר התקנה/שנה** או על **הסר**.

*אם מופיע חלון בקרת חשבון משתמש לחץ על המשך. לתשומת לבך:*

.7 פעל בהתאם להוראות המוצגות על המסך.

## **הסרת אפליקציות — OS Mac**

- .EPSON Software Updater באמצעות Uninstaller את הורד .1 לאחר הורדת ה -Uninstaller אין צורך להוריד אותו שוב בכל פעם שבו מסירים את היישום.
	- . לחץ על הכפתור  $\mathsf{C}$  כדי לכבות את המדפסת.
- **וסרוק**, **הדפסה ופקס**), ואחר כך הסר את המדפסת מרשימת המדפסות הזמינות. .3 כדי להסיר את מנהל ההתקן של המדפסת, בחר **העדפות מערכת** מתפריט <sup>&</sup>gt; **מדפסות וסורקים** (או **הדפס**
	- .4 צא מכל היישומים הרצים.
	- .5 בחר באפשרות **עבור אל** > **יישומים** > **Software Epson** < **Uninstaller**.
		- .6 בחר את היישום שברצונך להסיר ואחר כך לחץ על **Uninstall**.

#### *חשוב:* c

*ה-Uninstaller מסיר מהמחשב את כל מנהלי ההתקנים של מדפסות הזרקת דיו של Epson.אם יש כמה מדפסות הזרקת דיו של Epson בשימוש וברצונךלמחוק מנהלי התקנים מסוימים בלבד, מחק קודם את כולם ואז התקן שוב את מנהל ההתקן הנחוץ של המדפסת.*

לתשומת לבך:<br>אם אינך יכול למצוא ברשימת היישומים את היישום שברצונך להסיר אינך יכול להסיר תוך שימוש ב-*Uninstaller.במצב זה, בחר עבור אל <sup>&</sup>gt; יישומים <sup>&</sup>gt; Software Epson, בחר ביישום שברצונך להסיר ואחר כך גרור אותו אל סמל האשפה.*

**מידע קשור**

בעמוד (EPSON Software Updater) בעמוד 203 "כלי עדכון תוכנה "

# **פתרון בעיות**

### **בדיקת מצב המדפסת**

## **בדיקת הודעות על גבי מסך ה -LCD**

אם מוצגת הודעת שגיאה על גבי מסך ה-LCD, מלא את ההוראות על גבי המסך או השתמש בפתרונות להלן כדי<br>להתגבר על הבעיה.

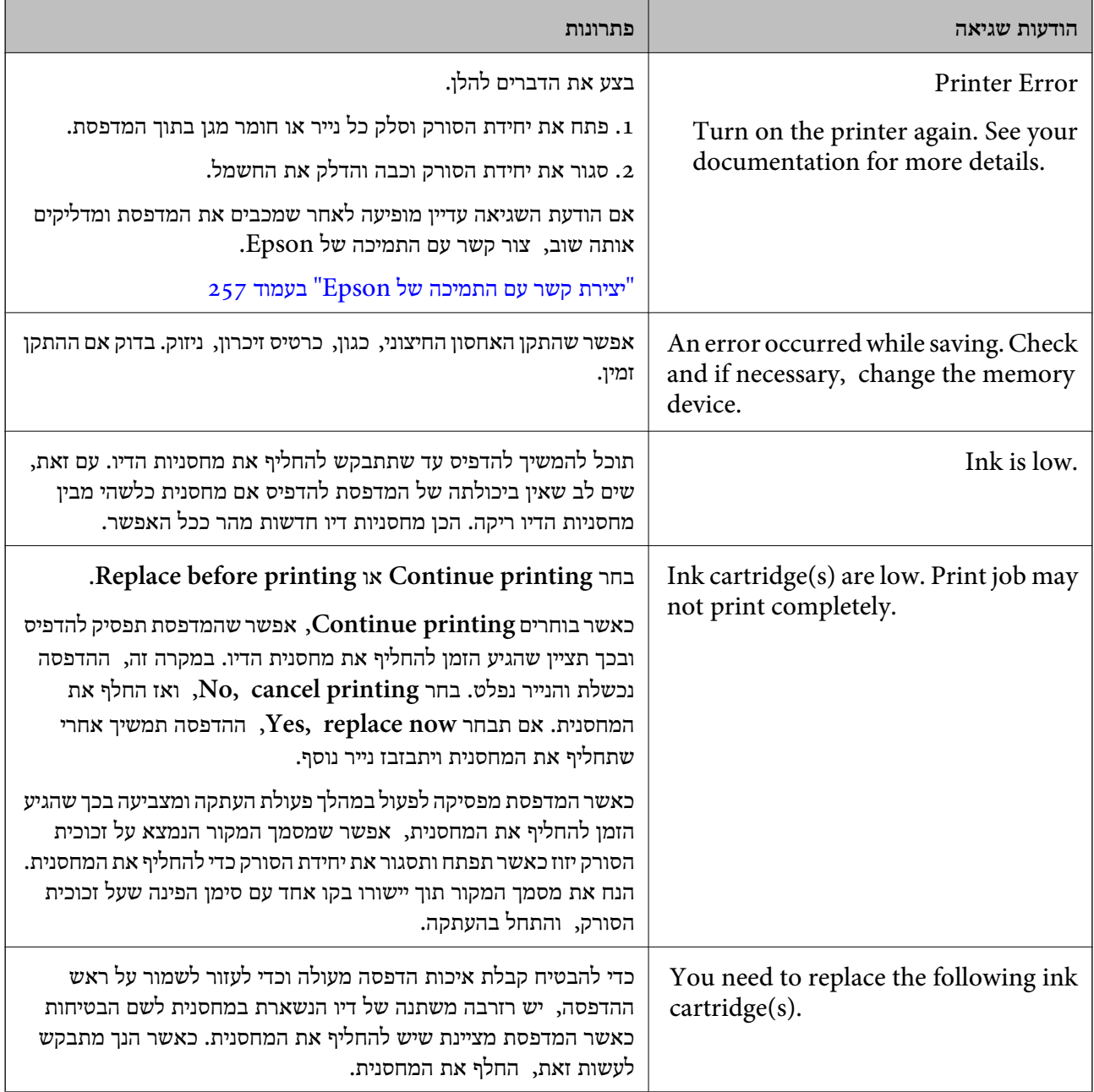

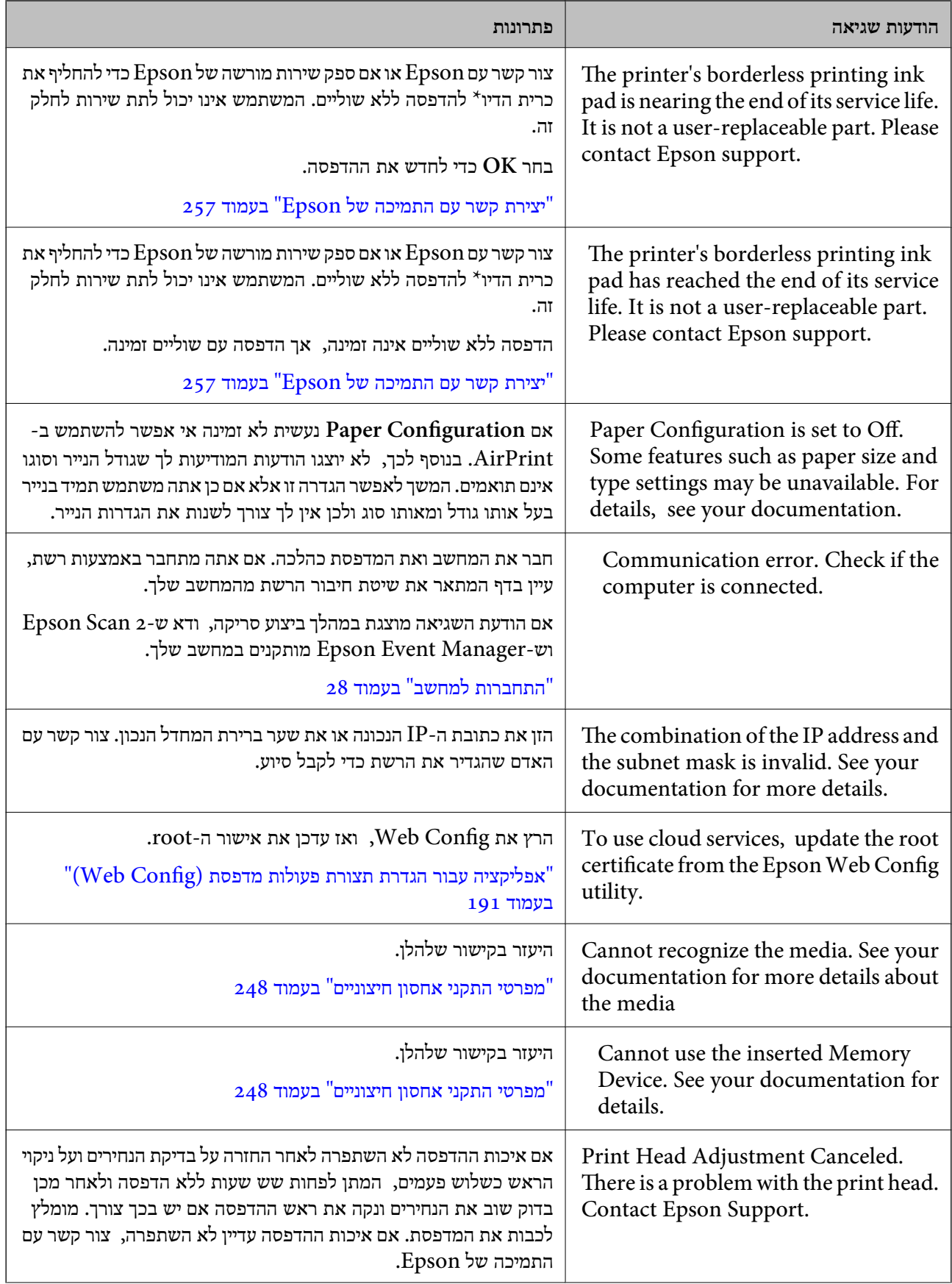

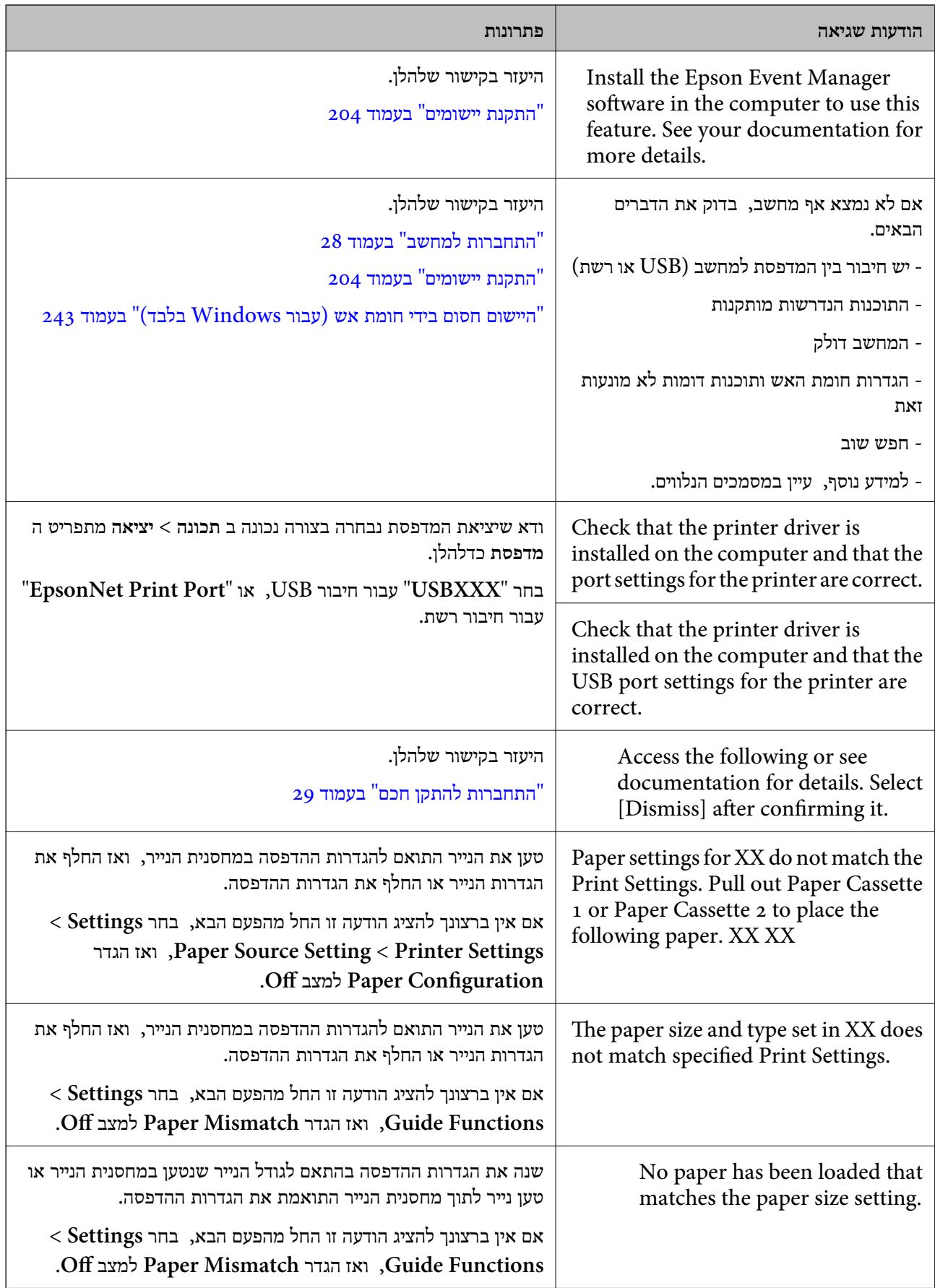

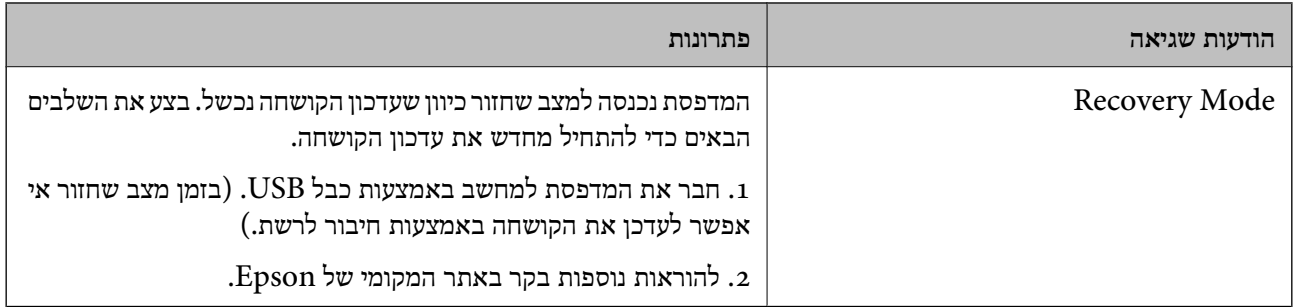

\* במחזורי הדפסה מסוימים, ייתכן שכמות קטנה של דיו עודף תיאסף בכרית הדיו להדפסה ללא שוליים. כדי למנוע דליפה מכרית הדיו, המוצר מעוצב כךשיפסיק להדפיס ללאשוליים כאשר כרית הדיו מגיעה לקצה גבוליכולת הספיגה שלה. מספר העמודים שמדפיסים תוך שימוש באפשרות ההדפסה ללא גבולות קובע מתי הדבר יידרש ובאיזה<br>תדירות. הצורך להחליף את כרית הדיו, אין פירושו הוא שהמדפסת הפסיקה לפעול בהתאם למפרט שלה. המדפסת תודיע לך כאשר יש להחליף את כרית הדיו ואת הפעולה הזאת יכול לעשות רק איש שירות מוסמך של Epson.<br>אחריות Epson אינה כוללת את עלות ההחלפה הזאת.

### **בדיקת מצב המדפסת — Windows**

- .1 גש אל חלון מנהל ההתקן של המדפסת.
- .2 לחץ על **3 Monitor Status EPSON** בלשונית **תחזוקה**.

לתשומת לבד:

*לתשומת לבך:* ❏ *באפשרותך גם לבדוק את מצב המדפסת בעזרת לחיצה פעמיים על סמל המדפסת בשורת המשימות. אם סמל המדפסת לא התווסףלשורת המשימות, לחץ על העדפות מעקב בלשונית תחזוקה ולאחר מכן בחר הוסף את סמל קיצור הדרך לשורת המשימות.*

❏ *אם 3 Monitor Status EPSON אינו זמין, היכנס אל מנהל ההתקן של המדפסת, לחץ על הגדרות מורחבות בלשונית תחזוקה ולאחר מכן בחר הפעל את 3 Monitor Status EPSON.*

#### **מידע קשור**

| "מנהל התקן המדפסת [ב-Windows "בעמוד](#page-192-0) 193

### **בדיקת מצב המדפסת — OS Mac**

- ולאחר מכן בחר את המדפסת. .1 בחר באפשרות **העדפות המערכת** מתוך התפריט <sup>&</sup>gt; **מדפסות וסורקים** (או **הדפסה וסריקה**, **הדפסה ופקס**),
	- .2 לחץ על **אפשרויות וציוד** > **שירות** > **פתח שירות מדפסת**.
		- .**EPSON Status Monitor** על לחץ .3

תוכל לבדוק את מצב המדפסת, רמות הדיו ומצב השגיאה.

# **סילוק נייר תקוע**

<span id="page-211-0"></span>בדוק מהי השגיאה המופיעה על גבי לוח הבקרה ומלא את ההוראות כדי לסלק את הנייר התקוע, כולל פיסות נייר<br>קרועות. לאחר מכן, מחק את השגיאה.

### *חשוב:* c

*סלק בזהירות את הנייר התקוע. הסרת הנייר בחוזק רב מדי יכולה לגרום לנזק למדפסת.*

### **סילוק נייר תקוע מתוך המדפסת**

#### !*זהירות:*

❏ *היזהר לא ללכוד את ידך או את אצבעותיך בעת פתיחת יחידת הסריקה או סגירתה.אם לא תיזהר, אתה עלול להיפצע.*

❏ *לעולם אל תיגע בלחצנים שעל גבי לוח הבקרה כאשר ידך בתוך המדפסת.אם המדפסת מתחילה לפעול היא יכולה לגרום לפציעה.היזהר לא לגעת בחלקים הבולטים, כדי להימנע מפציעה.*

.1 פתח את יחידת הסורק כשמכסה המסמכים סגור.

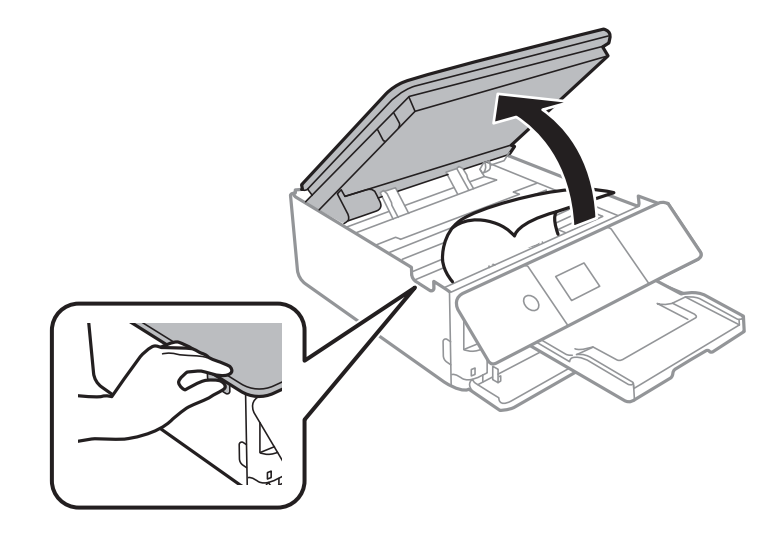

.2 הוצא את הנייר התקוע.

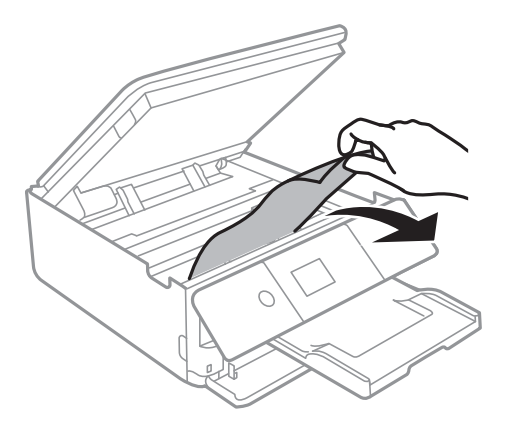

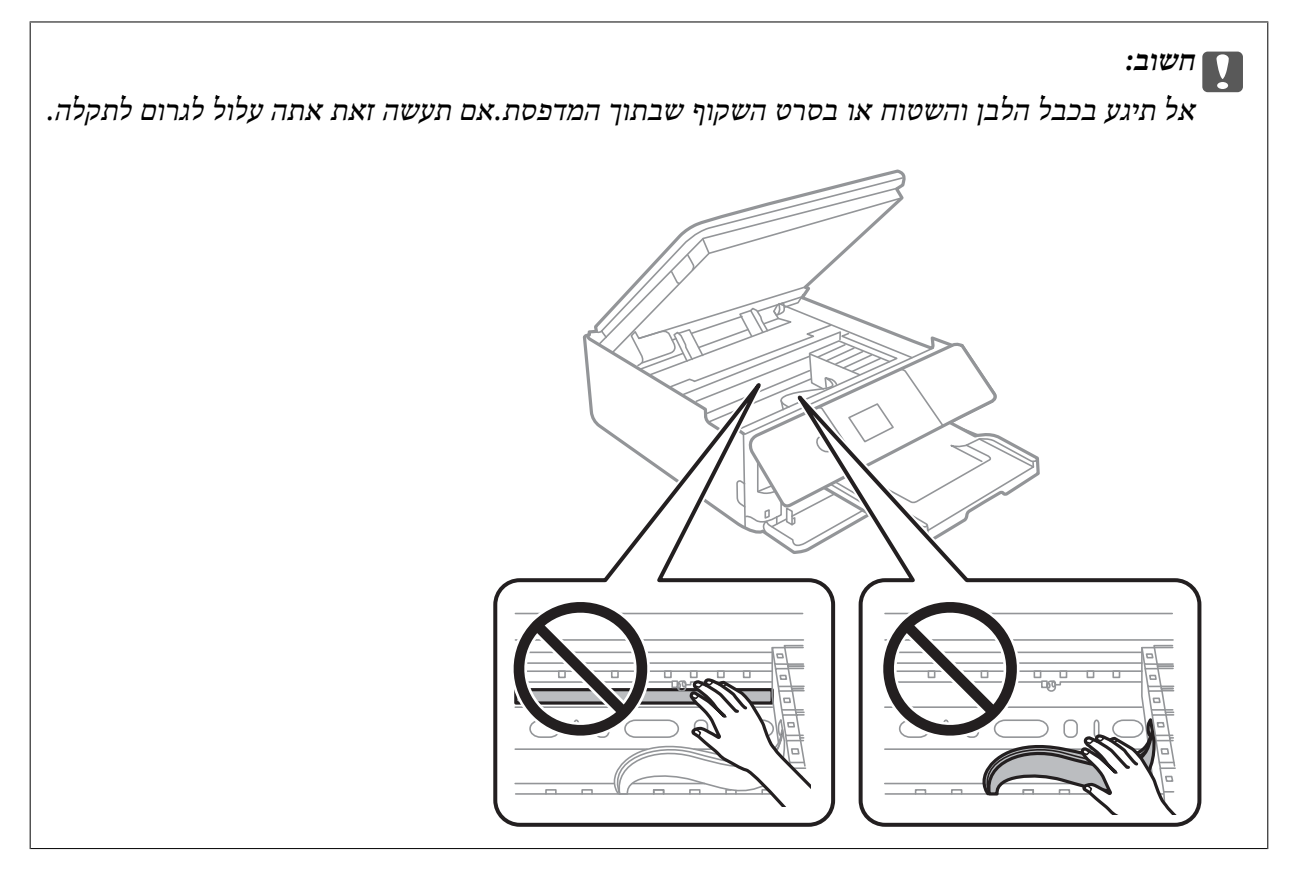

. סגור את יחידת הסורק.  $3$ 

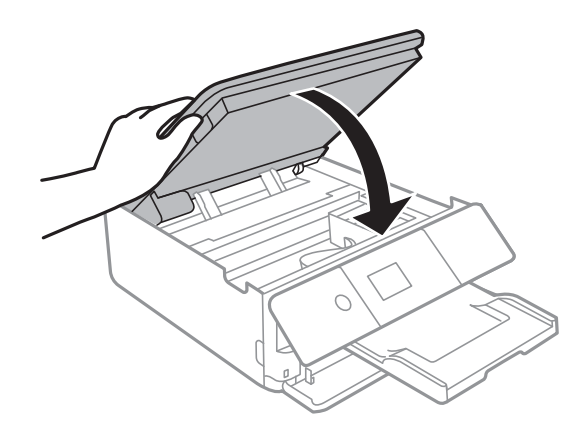

### **הוצאת נייר תקוע מתוך מכסה אחורי**

.<br>הוצא את מכסה אחורי. $\mathbf 1$ 

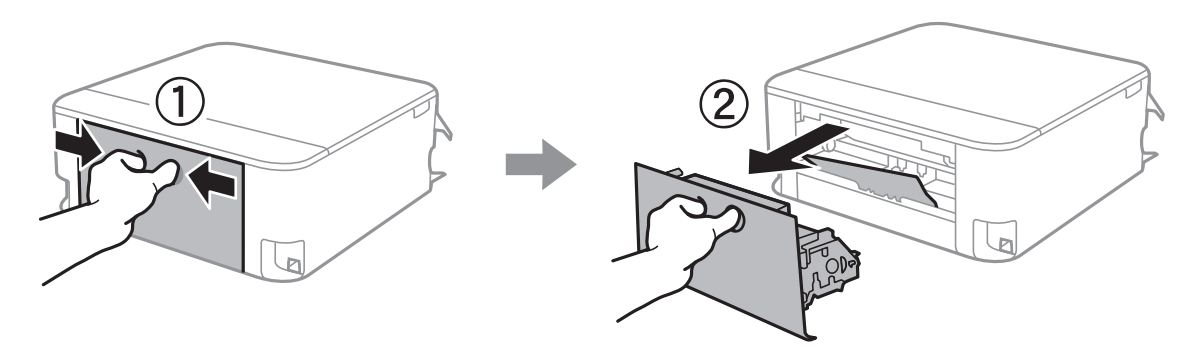

.2 הוצא את הנייר התקוע.

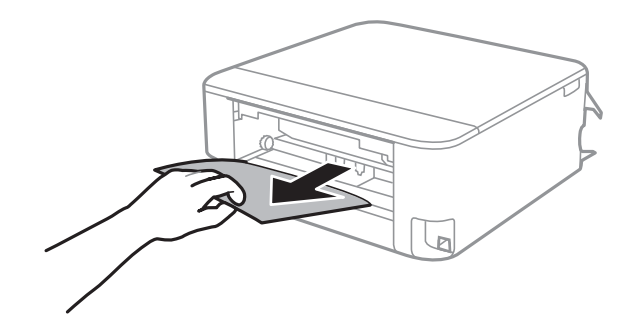

.3 הוצא את הנייר התקוע מתוך מכסה אחורי.

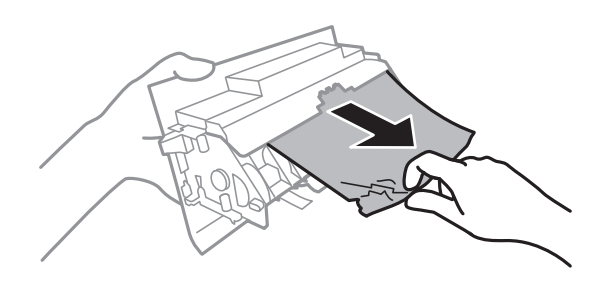

.4 הכנס אתמכסה אחורי אל המדפסת.

### **הוצאת נייר תקוע מתוך מחסנית נייר**

- .1 אחסן את מגש הפלט.
- .<br>שלוף החוצה את מחסנית נייר.<br>

עבור מחסנית נייר ,2 הרם אותה קלות כלפי מעלה, ואז משוך אותה החוצה.

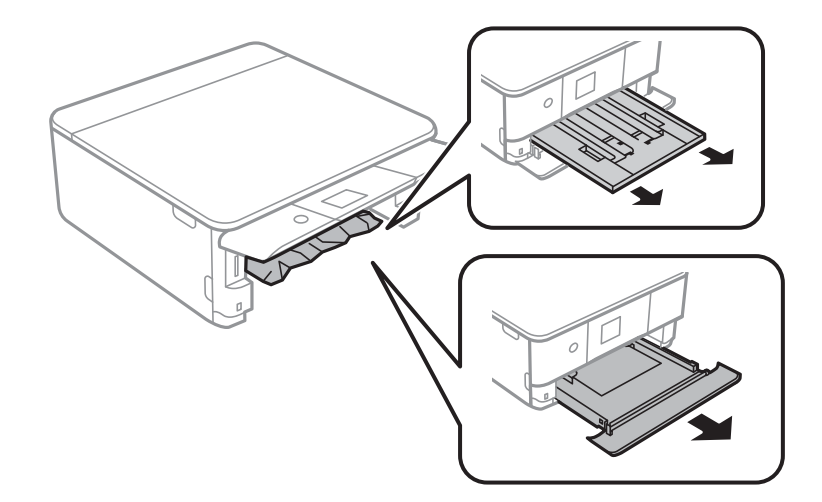

.3 הוצא את הנייר התקוע.

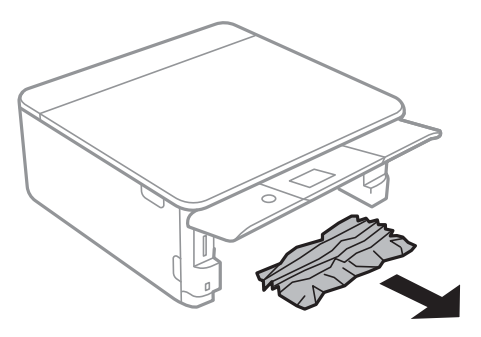

.4 יישר את דף הנייר והזז את המסילות הצדדיות לאורך קצוות הדף.

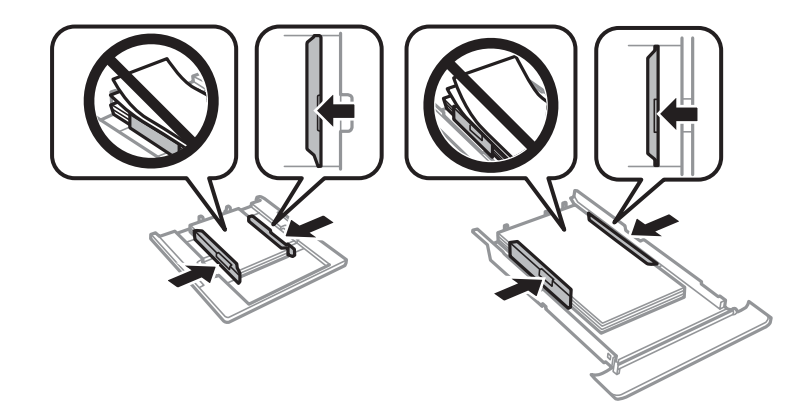

.5 הכנס אתמחסנית נייר אל המדפסת.

# **הנייר אינו מוזן כהלכה**

בדוק את הדברים הבאים ובצע את הפעולות הנדרשות כדי לפתור את הבעיה.

הנח את המדפסת על משטח שטוח והפעל אותה בתנאי הסביבה המומלצים. $\Box$ 

ם השתמש בנייר הנתמך בידי מדפסת זאת.

ם מלא את ההוראות בנושא אמצעי זהירות לטיפול בנייר.  $\Box$ 

 $\Box$ אל תכניס יותר דפים מהכמות המרבית של דפים שניתן.

הדא שגודל הנייר וסוג הנייר תואמים לגודל ולסוג הנייר שהכנסת בפועל למדפסת.  $\Box$ 

 $\Box$ נקה את הגלגלת בתוך המדפסת.

#### **מידע קשור**

- $\,$  "מפרט [סביבתי" בעמוד](#page-250-0) 251 $\,$
- | "אמצעי זהירות לטיפול [בנייר" בעמוד](#page-57-0) 58
	- | "גודל הנייר וכמויות [הדפים" בעמוד](#page-58-0) 59
		- $61$ בעמוד בעמוד לישימת סוגי הנייר $^{\prime\prime}$
- | "ניקוי נתיב הנייר כדי לפתור בעיות בהזנת [הנייר" בעמוד](#page-178-0) 179

#### **נייר תקוע**

טען דף בכיוון הנכון והחלק את המסילות הצדדיות לאורך קצוות הדף.

אם הכנסת כמה דפים הכנס דף נייר אחר בכל פעם. $\Box$ 

**מידע קשור** | "סילוק נייר [תקוע" בעמוד](#page-211-0) 212  $\epsilon_3$  "הטענת נייר לתוך ה-מחסנית נייר  $^{\prime\prime}$  בעמוד  $\blacklozenge$  $\epsilon$  הטענת נייר לתוך ה-מחסנית נייר 2 $^{\prime\prime}$  בעמוד  $^{\prime\prime}$ 

#### **הנייר מוזן עקום**

טען דף בכיוון הנכון והחלק את המסילות הצדדיות לאורך קצוות הדף.

**מידע קשור**  $\epsilon_3$  "הטענת נייר לתוך ה-מחסנית נייר  $^{\prime\prime}$  בעמוד" $\blacklozenge$  $\epsilon$  הטענת נייר לתוך ה-מחסנית נייר 2 $^{\prime\prime}$  בעמוד  $^{\prime\prime}$ 

#### **כמה דפי נייר מוזנים ביחד**

❏הכנס דף נייר אחד בכל פעם.

עם כמה דפי נייר מוזנים ביחד בזמן הדפסה דו-צדדית, הוצא את הנייר שהכנסת למדפסת לפני שאתה מכניס **⊡**<br>מחדש את הנייר.

## **מגש ה -DVD/CD נפלט**

הדא שהדיסק הונח כראוי על המגש והכנס מחדש את המגש בצורה נכונה.  $\Box$ 

אל תכניס את מגש ה-CD/DVD לפני שתקבל הוראה לעשות זאת.אחרת, עלולה להתרחש שגיאה, והמגש —<br>ייפלט.

**מידע קשור**

- | ["הדפסת](#page-93-0) צילומים על מדבקת [DVD/CD "בעמוד](#page-93-0) 94
	- ווית כן בעמוד "CD/DVD" העתקה על תווית " $\blacklozenge$

# **בעיות באספקת החשמל ובלוח הבקרה**

### **המדפסת לא נדלקת**

❏ודא שכבל החשמל מחובר כהלכה.
ם החזק את הלחצן  $\mathsf{C}^\mathsf{I}$  לחוץ זמן ארוך קצת יותר.  $\Box$ 

## **המדפסת לא נכבית**

החזק את הלחצן  $\bigcup$  לחוץ זמן ארוך קצת יותר. אם עדיין אינך מצליח לכבות את המדפסת, נתק את כבל החשמל מהחשמל. כדילמנוע מראש ההדפסה להתייבש לחלוטין, הדלק את המדפסת שוב וכבה אותה באמצעות לחיצה על  $\left(\begin{smallmatrix}\mathsf{I} \end{smallmatrix}\right)$  הלחצו

### **מתבצע כיבוי אוטומטי**

ההגדרה את והשבת **Power Off Settings** <sup>&</sup>lt; **Basic Settings** <sup>&</sup>lt; **Settings** באפשרות בחר ❏.**Power Off If Disconnected** ההגדרה ואת **Power Off If Inactive**

.**Power Off Timer** ההגדרה את והשבת **Basic Settings** < **Settings** באפשרות בחר❏

*ייתכן שבמוצר שברשותך כלולה התכונה Settings Off Power או Timer Off Power, בהתאם למיקום הרכישה. לתשומת לבך:*

## **מסך ה -LCD מחשיך**

המדפסת נמצאת במצב שינה. לחץ על לחצן כלשהו בלוח הבקרה כדי להחזיר את מסך ה-LCD למצבו הקודם.

## **תכונתOn Power Auto אינה פועלת**

.אופשרה **Basic Settings** בתוך **Auto Power On** שהגדרת ודא❏

❏ודא שהמדפסת חוברה כראוי באמצעות כבל USB או אל רשת.

**מידע קשור**

 $_184$ בעמוד "Basic Settings אפשרויות תפריט שבור

# **לא ניתן להדפיס ממחשב**

## **בדיקת החיבור (USB(**

❏חבר את כבל ה -USB היטב אל המדפסת ואל המחשב.

ם אם אתה משתמש ברכזת  $_{\rm USB}$  נסה לחבר את המדפסת ישירות אל המחשב. $\Box$ 

❏אם לא ניתן לזהות את כבל ה -USB, שנה את הכניסה או שנה את כבל ה -USB.

ם המדפסת אינה מצליחה להדפיס באמצעות חיבור  $\text{USB}$ , נסה את הצעדים הבאים.  $\Box$ 

נתק את כבל ה-USB מהמחשב.לחץ לחיצה ימנית על סמל המדפסת המוצג במחשב, ואז בחר **הסר התקן.**עכשיו,<br>חבר את כבל ה-USB אל המחשב ונסה הדפסת בדיקה.

אפס את חיבור ה-USB באמצעות יישום השלבים במדריך זה לשינוי שיטת החיבור למחשב.לפרטים, עיין בקישור<br>מידע הרלוונטי שלהלן.

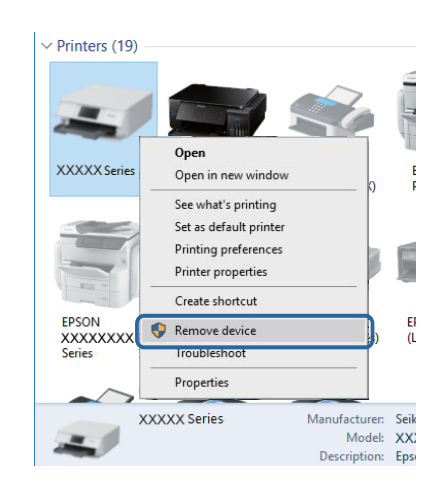

### **מידע קשור**

| "שינוי שיטת החיבור [למחשב" בעמוד](#page-52-0) 53

## **בדיקת החיבור (רשת)**

אם אין ביכולתך להדפיס באמצעות רשת, עיין בדף המתאר את שיטת חיבור הרשת מהמחשב שלך.  $\Box$ 

- אם מהירות ההדפסה מהירה או ההדפסה מפסיקה, אפשר שיש בעיית חיבור עם התקני הרשת.קרב את המדפסת  $\Box$ אל נקודת הגישה, ואז כבה והדלק את נקודת הגישה.אם פעולה זו אינה מסלקת את הבעיה, עיין בתיעוד שסופק<br>עבור נקודת הגישה שלך.
- תחרי שינוי נקודת הגישה או הספק שלך, נסה ליצור שוב הגדרות רשת עבור המדפסת.חבר את המחשב או את G<br>ההתקן החכם לאותו SSID של המדפסת.
- כבה את ההתקנים שאתה רוצה לחבר אל הרשת.המתן כ10- שניות, ולאחר מכן הדלק את ההתקנים בסדר $\Box$ הבא: נקודת גישה, מחשב או התקן חכם, ואז את המדפסת.קרב את המדפסת והמחשב או ההתקן החכם אל<br>נקודת הגישה כדי לסייע לתקשורת גלי הרדיו, ואז נסה לבצע שוב את הגדרות הרשת.
	- ב הדפס את דו"ח חיבור הרשת לפרטים, עיין בקישור מידע הרלוונטי שלהלן.אם הדו"ח מראה שחיבור הרשת ∏<br>נכשל. בדוק את דו"ח חיבור הרשת ופעל בהתאם לפתרונות המודפסים בו.
- $\_$ אם כתובת ה-IP שהוקצתה למדפסת היא XXX,XXX,169.254 $\_$ XXXX, ומסכת תת-הרשת היא 55.255.0.0 $\Box$ אפשר שכתובת ה-IP לא הוקצתה נכונה.אתחל שוב את נקודת הגישה או אפס את הגדרות הרשת עבור<br>המדפסת.אם פעולה זו אינה פותרת את הבעיה, עיין בתיעוד עבור נקודת הגישה.
- ⊡ נסה לגשת לכל אתר אינטרנט מהמחשב כדי לוודא שהגדרות הרשת של המחשב נכונות.אם אינך יכול לגשת לשום<br>אתר אינטרנט, הרי שיש בעיה במחשב.בדוק את חיבור הרשת של המחשב.

### **מידע קשור**

- | "התחברות [למחשב" בעמוד](#page-27-0) 28
- $\,$  הדפסת דוח חיבור [רשת" בעמוד](#page-45-0)  $\blacktriangleright\,$

### **בדיקת התוכנה והנתונים**

- ❏ודא שהותקן מנהל התקן מדפסת מקורי של Epson.אם לא הותקן מנהל התקן מדפסת מקורי של Epson, הפונקציות הזמינות מוגבלות.אנו ממליצים להשתמש במנהל התקן מדפסת מקורי של Epson.לפרטים, עיין<br>בקישור מידע הרלוונטי שלהלו.
- מם אתה מדפיס נתונים בכמות גדולה זיכרון המחשב עלול לאזול.הדפס את התמונה ברזולוציה נמוכה יותר או G אם אם המונים<br>במידות קטנות יותר.

### **מידע קשור**

- | "התקנת [יישומים" בעמוד](#page-203-0) 204
- | "בדיקת מנהלי התקן מדפסת מקוריים של Epson "בעמוד 219

## **בדיקת מנהלי התקן מדפסת מקוריים של Epson**

תוכל לבדוק אם מנהל התקן מדפסת מקורי של Epson מותקן במחשב שלך באמצעות אחת מהשיטות הבאות.

### **Windows**

את חלון תכונות שרת ההדפסה. בחר **לוח בקרה** <sup>&</sup>gt; **צפה בהתקנים ומדפסות** (**מדפסות**, **מדפסות ופקסים**), ואז בצע את הפעולות הבאות כדילפתוח

### Windows 10/Windows 8.1/Windows 8/Windows 7❏

לחץ על סמל המדפסת, ואז לחץ **תכונות שרת הדפסה** בראש החלון.

### Windows Vista❏

לחץ לחיצה ימנית על תיקיית **מדפסות** ואז לחץ על **הפעל כמנהל** > **תכונות שרת**.

### Windows XP❏

מתוך תפריט **קובץ** בחר **תכונות שרת**.

מקורי במחשב שלך. לחץ על לשונית **מנהל התקן**.אם שם המדפסת שלך מוצג ברשימה, זהו סימן שמותקן מנהל התקן מדפסת Epson

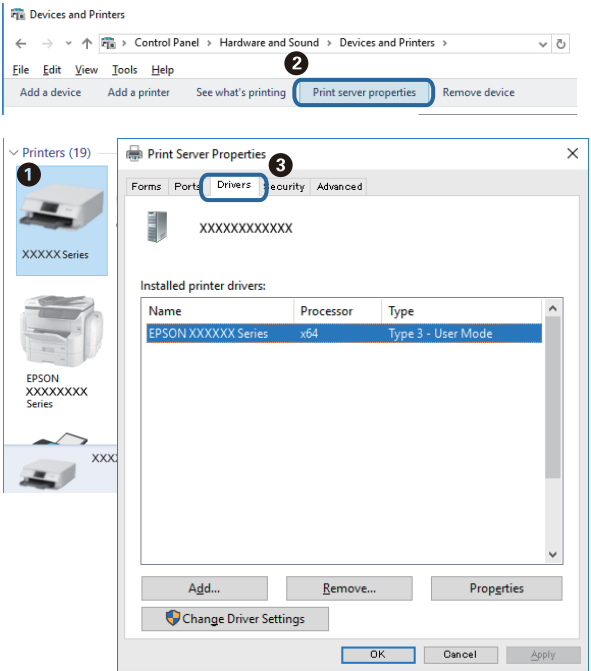

### **Mac OS**

בחר באפשרות **העדפות המערכת** מתוך התפריט > **מדפסות וסורקים** (או **הדפסה וסריקה**, **הדפסה ופקס**), **עזר** בחלון, הרי שמנהל התקן מדפסת מקורי של Epson מותקן במחשב שלך. ולאחר מכן בחר את המדפסת.לחץ **אפשרויות וחומרים מתכלים**, ואם מוצגות לשונית <sup>ה</sup>**אפשרויות** ולשונית **תוכנת**

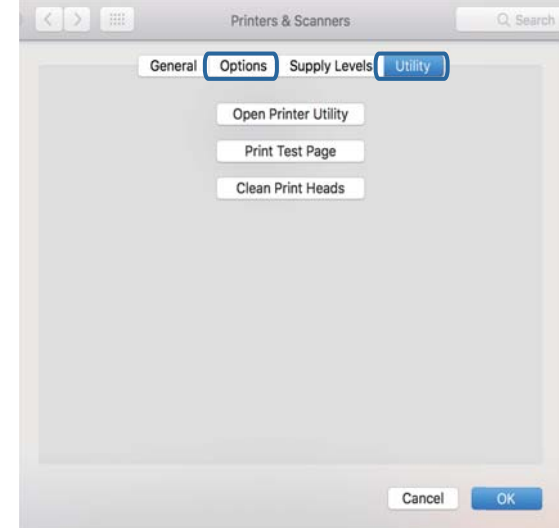

### **מידע קשור**

| "התקנת [יישומים" בעמוד](#page-203-0) 204

## **בדיקת מצב המדפסת מהמחשב (Windows(**

- **אישור**.כלי זה מאפשר לך לאפס באופן אוטומטי שגיאות חיבור או לבדוק כיצד לפתור בעיות. ❏כאשר מוצגת הודעה שבה נאמר שכלי בדיקת החיבור **3 Monitor Status EPSON** יופעל, לחץ על
- ❏לחץ **3 Monitor Status EPSON** במנהל ההתקן של המדפסת, בלשונית **תחזוקה** ואז בדוק את מצב **מורחבות** בכרטיסייה **תחזוקה**, ולאחר מכן בחר **הפעל את 3 Monitor Status EPSON**. המדפסת.אם **3 Monitor Status EPSON**אינו זמין, היכנס אל מנהל ההתקןשל המדפסת, לחץ על **הגדרות**

❏לחץ על **תור הדפסה** בלשונית **תחזוקה** של מנהל ההתקן של המדפסת ולאחר מכן בדוק את הגורמים להלן.

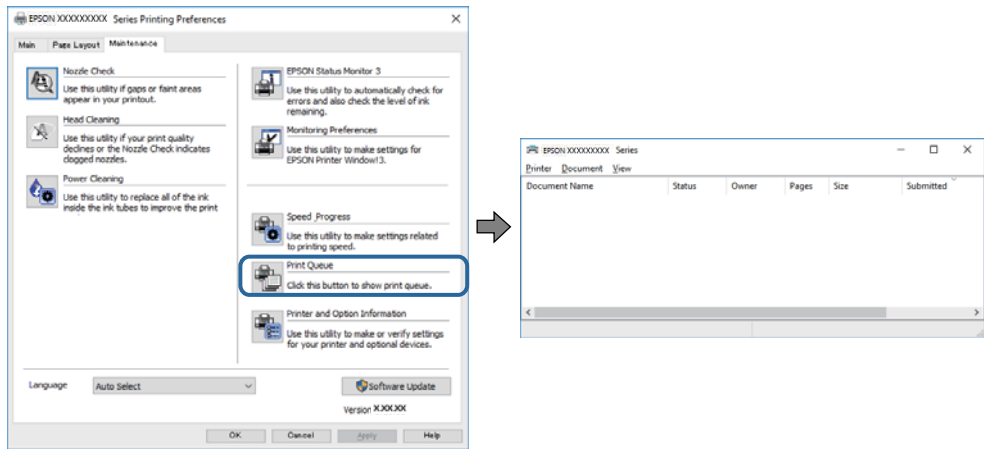

בדוק אם יש עבודות הדפסה בהשהיה. $\Box$ 

אם נשארו נתונים מיותר, בחר **בטל את כל המסמכים** מתוך תפריט ה **מדפסת**.

❏ודא שהמדפסת אינה בלתי מקוונת או בהמתנה

<mark>אם המדפסת לא מקוונת או אם היא ממתינה,</mark> נקה את ההגדרה הרלוונטית למצבה (לא מקוונת או ממתינה)<br>מהתפריט מדפסת.

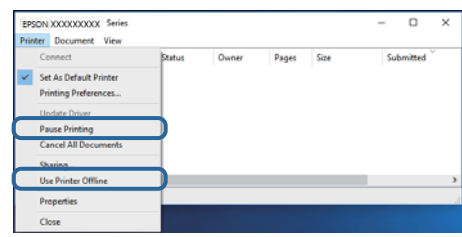

התפריט). ❏ודא שהמדפסת נבחרה כמדפסת ברירת המחדל מהתפריט **מדפסת** (אמור להיות סימן ביקורת בפריט

אם המדפסת לא נבחרה בתור מדפסת ברירת המחדל, הגדר אותה בתור מדפסת ברירת המחדל.אם קיימים לבחור את הסמל. סמלים רבים <sup>ב</sup>**לוח הבקרה** <sup>&</sup>gt; **צפה בהתקנים ומדפסות** (**מדפסות**, **מדפסות ופקסים**), עיין בהוראות שלהלן כדי

דוגמה)

EPSON XXXX Series מסדרת מדפסות :USB חיבור

חיבור רשת: מדפסות מסדרת Series XXXX EPSON

אם תתקין את מנהל ההתקן של המדפסת פעמים רבות, אפשר שתיצור בכך עותקים של מנהל התקן המדפסת.אם נוצרים עותקים כגון, "EPSON XXXX Series (copy 1)" יש ללחוץ לחיצה ימנית על סמן<br>מנהל ההתקן שהועתק ואז ללחוץ הסר התקו.

> ❏ודא שיציאת המדפסת נבחרה בצורה נכונה ב **תכונה** > **יציאה** מתפריט ה **מדפסת** כדלהלן. בחר "**USBXXX** "עבור חיבור USB, או "**Port Print EpsonNet** "עבור חיבור רשת.

> > **מידע קשור**

- | "ביטול [הדפסה" בעמוד](#page-128-0) 129
- | "מדריך למנהל התקן של [Windows "בעמוד](#page-193-0) 194

## **בדיקת מצב המדפסת מהמחשב (OS Mac(**

ודא שמצב המדפסת אינו **השהיה**.

לחץ פעמיים על סמל המדפסת.אם המדפסת בהשהיה, לחץ על **חדש פעולה** (או על **חדש את פעולת המדפסת**). בחר ב-**העדפות מערכת** מתוך התפריט <sup>&</sup>gt; **מדפסות וסורקים** (או **הדפסה וסריקה**, **הדפסה ופקס**), ולאחר מכן

**מידע קשור**

 $\,$  ["מדריך](#page-196-0) למנהל התקן של Mac OS" בעמוד 197 $\,$ 

## **כאשר אין ביכולתך לבצע הגדרות רשת**

כבה את ההתקנים שאתה רוצה לחבר אל הרשת. המתן כ $\alpha$ 10 שניות, ולאחר מכן הדלק את ההתקנים בסדר $\Box$ הבא: נתב אלחוטי, מחשב או התקן חכם, ואז את המדפסת. קרב את המדפסת והמחשב או ההתקן החכם אל<br>הנתב האלחוטי כדי לסייע לתקשורת גלי הרדיו, ואז נסה לבצע שוב את הגדרות הרשת.

מתרחשת שגיאה, בדוק את דוח חיבור הרשת, ולאחר מכן בצע את הפתרונות המודפסים. ❏בחר **Settings** <sup>&</sup>lt; **Settings Network** <sup>&</sup>lt; **Check Connection**, ואז הדפס דו"ח חיבור רשת. אם

**מידע קשור**

- $\,$  הדפסת דוח חיבור [רשת" בעמוד](#page-45-0)  $\blacktriangleright\,$
- $\,$ והודעות ופתרונות בדוח חיבור הרשת $\,$  בעמוד  $\,$

## **אין אפשרות להתחבר מהתקנים אף על פי שאין בעיה בהגדרות הרשת**

אם אין אפשרות להתחבר מהמחשב או מהתקן חכם אל המדפסת אף על פי שבדוח חיבור הרשת לא מופיעה שום<br>בעיה, עייו בהמשר.

אם אתה משתמש בכמה נתבים אלחוטיים באותו הזמו ייתכו שלא תוכל להשתמש במדפסת מהמחשב או מההתקו $\Box$ החכם, תלוי בהגדרות של הנתבים האלחוטיים. חבר את המחשב או את ההתקן החכם לאותו נתב אלחוטי כמו<br>המדפסם

השבת את פונקציית הקשירה בהתקן החכם במידה והיא אופשרה.

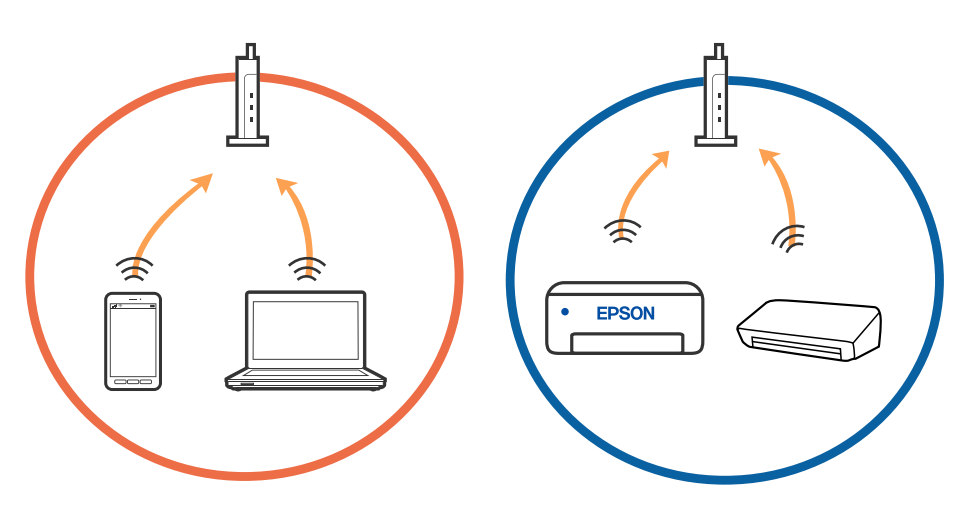

יתכן שלא תוכל להתחבר לנתב האלחוטי כאשר יש לנתב האלחוטי ריבוי של SSID וכאשר התקנים מחוברים GSID ו-SSID<br>ל-SSID שונים באותו נתב אלחוטי. חבר את המחשב או את ההתקן החכם לאותו

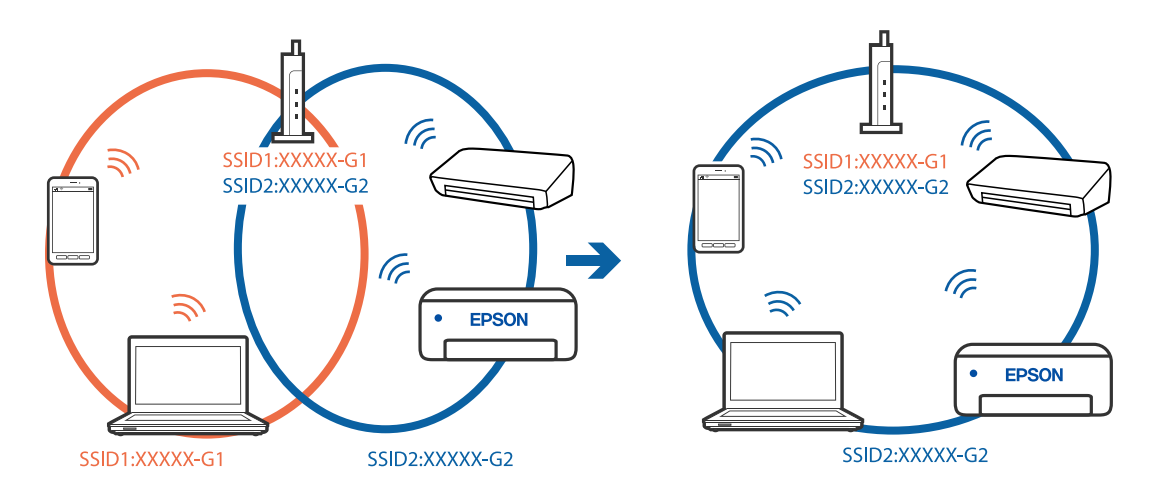

❏לנתב אלחוטי התואם גם לתקן a802.11 IEEE וגם לתקן g802.11 IEEE יש SSID בGHz -2.4 וב-5 אם אתה מחבר את המחשב או את התקן החכם אל  $\rm Si\rm\ddot{D}$  ב $\rm SHz$  - לא תוכל להתחבר למדפסת כיוון  $\rm GHz$ שהמדפסת תומכת בתקשורת ב-4 GHz - בלבד. חבר את המחשב או את ההתקן החכם לאותו SSID של המדפסת.

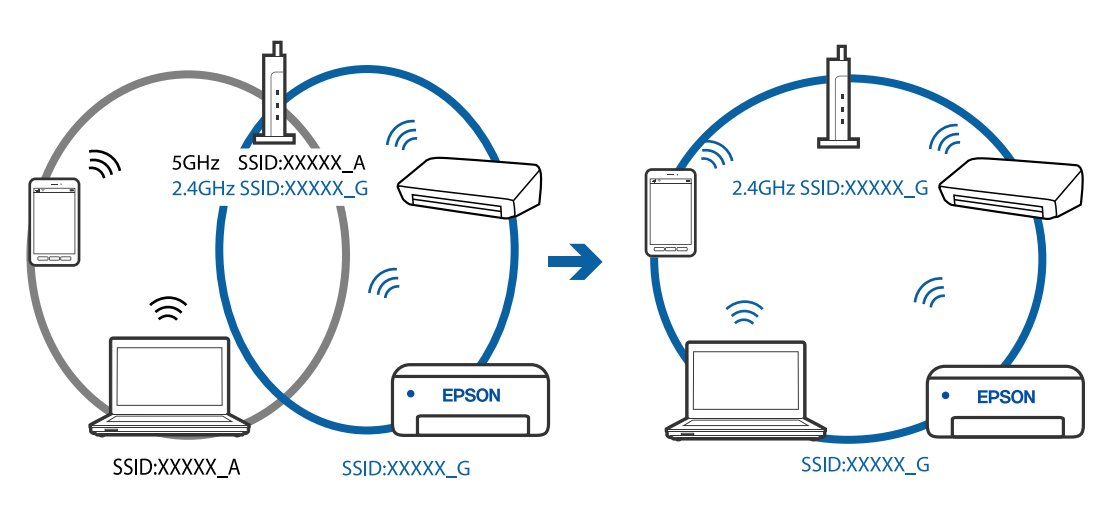

למרבית הנתבים האלחוטיים יש תכונת מפריד פרטיות החוסם את התקשורת בין ההתקנים מחוברים. אם אין  $\Box$ ביכולתך ליצור תקשורת בין מדפסת ומחשב או התקן החכם אף על פי שהם מחוברים לאותה הרשת, השבת את<br>מפריד הפרטיות בנתב האלחוטי. לפרטים נוספים, עיין במדריך שסופק עם הנתב האלחוטי.

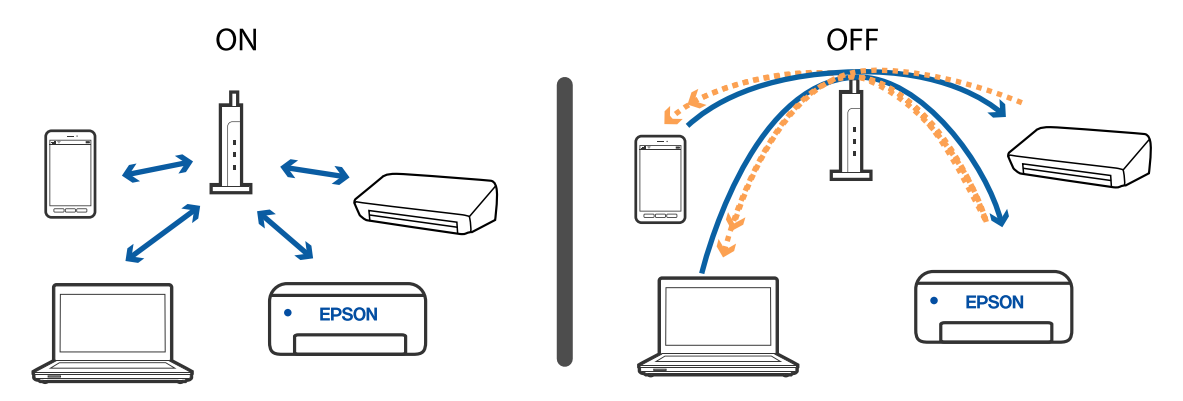

**מידע קשור**

- | "בדיקת ה -SSID המחובר למדפסת" בעמוד 225
	- | "בדיקת ה -SSID עבור המחשב" בעמוד 225

## **בדיקת ה -SSID המחובר למדפסת**

ואת Wi-Fi עבור SSID- ה את לבדוק תוכל.**Network Status** <sup>&</sup>lt; **Network Settings** <sup>&</sup>lt; **Settings** בחר .תפריט מכל) פשוטה AP נקודת (Wi-Fi Direct

**מידע קשור**

| "בדיקת מידע מפורט על הרשת מתוך לוח [הבקרה" בעמוד](#page-44-0) 45

## **בדיקת ה -SSID עבור המחשב**

### **Windows**

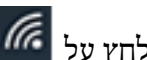

לחץ על במגש המשימות בשולחן העבודה.בדוק את השם של ה -SSID המחובר ברשימה שתוצג.

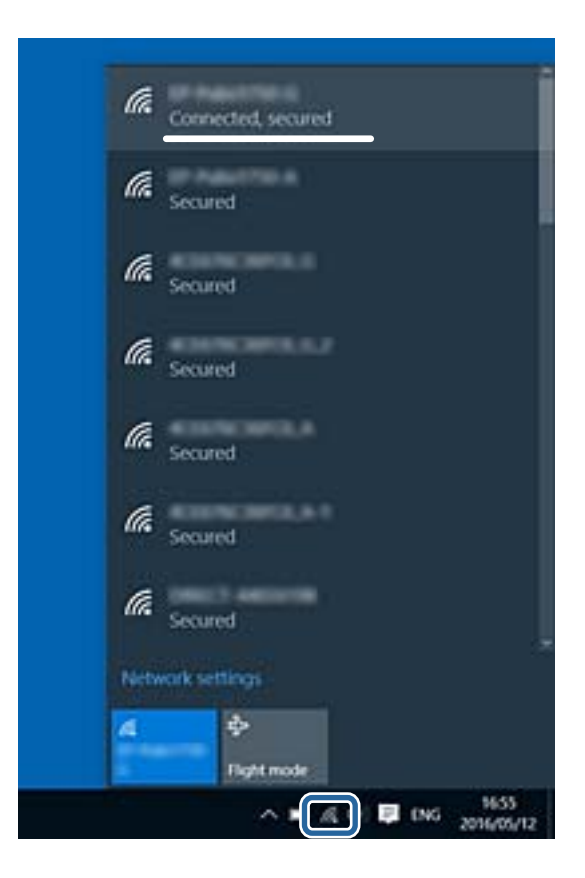

### **Mac OS**

לחץ על סמל ה-Wi-Fi בראש מסך המחשב.תוצג רשימה של SSID כאשר ה-SSID המחובר מסומן בסימן<br>ביקורת.

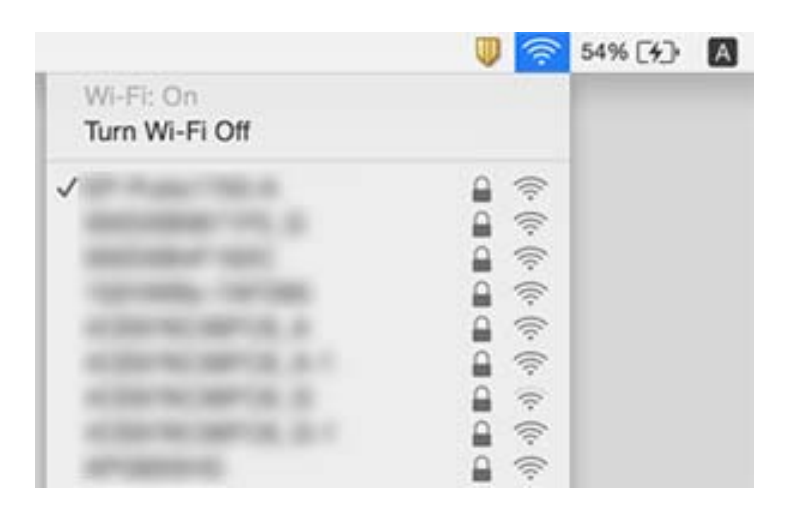

# **לא יכול להדפיס מ-iPhone או iPad**

❏חבר את ה -iPhone או ה -iPad לאותה רשת (SSID (שאליה מחוברת המדפסת.

❏אפשר **Configuration Paper** בתפריטים הבאים.

**Paper Configuration** < **Paper Source Setting** < **Printer Settings** < **Settings**

❏הפוך את ההגדרה AirPrint לזמינה ב-Config Web.

**מידע קשור**

- | "התחברות להתקן [חכם" בעמוד](#page-28-0) 29
- ו בעמוד 191 "אפליקציה עבור הגדרת תצורת פעולות מדפסת (Web Config) "אפליקציה עבור א

## **בעיות בתדפיסים**

### **התדפיס משופשף או שחסר בו צבע**

<mark>אם לא השתמשת במדפסת הרבה זמן, ייתכן שפיות ראש ההדפסה סתומות ולא יוציאו את הדיו. בצע בדיקת פיה</mark><br>ולאחר מכו נקה את ראש ההדפסה אם אחת מהפיות בראש ההדפסה סתומות.

**מידע קשור**

| "בדיקת ראש ההדפסה [וניקויו" בעמוד](#page-173-0) 174

## **מופיעים פסים או צבעים בלתי צפויים**

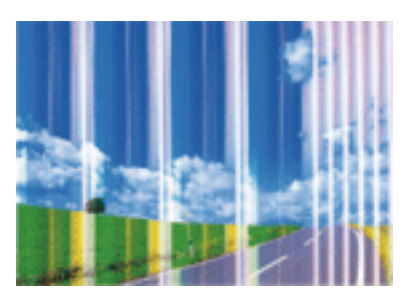

יתכן שנחירי ראש ההדפסה סתומים. בצע בדיקת נחיר במטרה לבדוק אם יש סתימה בנחירי ראש ההדפסה. נקה את<br>ראש ההדפסה אם נחירים כלשהם בראש ההדפסה סתומים.

**מידע קשור**

| "בדיקת ראש ההדפסה [וניקויו" בעמוד](#page-173-0) 174

## **פסים צבעוניים מופיעים במרווחים קבועים של כ2.5- ס"מ**

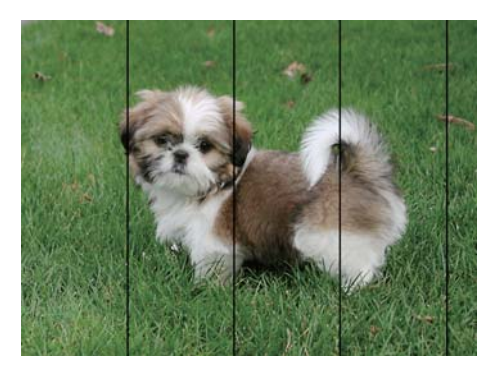

בחר בהגדרת סוג הנייר המתאימה לסוג הנייר המוטען במדפסת. $\Box$ 

❏יישר את ראש ההדפסה באמצעות התכונה **Alignment Horizontal**.

❏בעת הדפסה על נייר רגיל, הדפס באמצעות הגדרת איכות גבוהה יותר.

### **מידע קשור**

- $61$ בעמוד בעמוד לישימת סוגי הנייר $^{\prime\prime}$
- $_{176}$  יישור ראש ההדפסה $-$  לוח הבקרה" בעמוד  $\bullet$

### **תדפיסים מטושטשים, רצועות אנכיות או יציאה מהיישור**

# enthanen ane r Aufdruck. W  $\sqrt{5008}$  "Regel

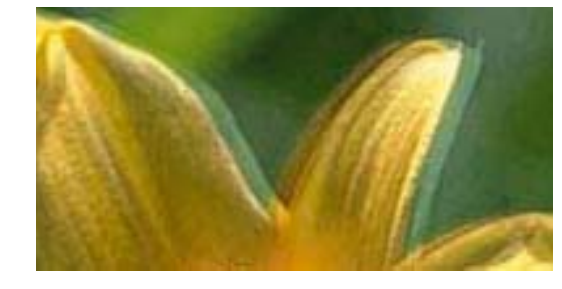

יישר את ראש ההדפסה באמצעות התכונה **Alignment Vertical**.

**מידע קשור** | "יישור ראש [ההדפסה — לוח](#page-175-0) הבקרה" בעמוד 176

## **איכות ההדפסה לא משתפרת גם אחרי יישור ראש ההדפסה**

בזמן הדפסה דו-כיוונית (או במהירות גבוהה) ראש ההדפסה מדפיס כשהוא נע בשני הכיוונים וקווים אנכיים עשויים להיות לא ישרים.אם איכות ההדפסה לא משתפרת השבת את ההגדרה הדפסה דו-כיוונית (או במהירות<br>גבוהה).השבתת הגדרה זו עשויה להאט את מהירות ההדפסה.

❏לוח בקרה

.**Printer Settings** < **Settings** בתוך **Bidirectional** את השבת

### Windows❏

הסר את הסימון מהאפשרות **מהירות גבוהה** בכרטיסייה **אפשרויות נוספות** של מנהל ההתקן של המדפסת.

Mac OS**□** 

בחר באפשרות **העדפות המערכת** מתוך התפריט > **מדפסות וסורקים** (או **הדפסה וסריקה**, **הדפסה ופקס**), ההגדרה **הדפסה במהירות גבוהה**. ולאחר מכן בחר את המדפסת.לחץ על **אפשרויות וציוד** <sup>&</sup>gt; **אפשרויות** (או **מנהל התקן**).בחר באפשרות **כבוי** עבור

### **מידע קשור**

- $18$ בעמוד "Printer Settings אפשרויות תפריט עבור "
	- | "מדריך למנהל התקן של [Windows "בעמוד](#page-193-0) 194
		- ו מדריך למנהל התקן של Mac OS שמוד 197"<br/>  $\blacklozenge$

### **איכות ההדפסה גרועה**

בדוק את הגורמים להלן אם איכות ההדפסה גרועה בגלל הדפסים מטושטשים, רצועות, צבעים חסרים, צבעים<br>דהויים ויישור שגוי בתדפיסים.

**בדיקת המדפסת**

 $\Box$ בצע בדיקת פיה ולאחר מכן נקה את ראש ההדפסה אם אחת מהפיות בראש ההדפסה סתומות.

❏ישר את ראש ההדפסה.

### **בדיקת הנייר**

- ם השתמש בנייר הנתמך בידי מדפסת זאת.
- ל תדפיס על נייר לח, נייר שניזוק או נייר ישן מדי. $\Box$
- ם אם הנייר מסולסל או המעטפות נפוחות, שטח אותם. $\Box$ 
	- $\Box$ אל תערום את הנייר מיד לאחר ההדפסה.
- על יבש את התדפיסים מיד לפני שתתייק או תציג אותם.כשהתדפיסים מתייבשים יש להימנע מאור שמש ישיר, לא Ω<br>להשתמש במייבש ולא לנגוע בצד המודפס של הנייר.
- של כשמדפיסים תמונות או תצלומים מומלץ להשתמש בנייר מקורי של Epson במקום בנייר רגיל.הדפס על צד הנייר C<br>של Epson שאפשר להדפיס עליו.
	- **בדיקת הגדרות הדפסה**
	- החר בהגדרת סוג הנייר המתאימה לסוג הנייר המוטעו במדפסת. $\Box$
	- ❏בחר **Best** כהגדרת איכות ההדפסה בלוח הבקרה או במנהל ההתקן של המדפסת.

### **בדיקת מחסנית הדיו**

- ם ממליצה להשתמש במחסנית הדיו לפני התאריך המודפס על גבי האריזה.  $\Box$
- לקבלת תוצאות מיטביות יש לנצל את כל מחסנית הדיו תוך שישה חודשים ממועד פתיחת האריזה.  $\square$
- ⊡ נסה להשתמש במחסניות דיו מקוריות של Epson. מוצר זה מיועד להתאים צבעים על סמך שימוש במחסניות דיו َ⊡<br>מקוריות של Epson. השימוש במחסניות דיו שאינו מקוריות יכול לגרום לירידה באיכות ההדפסה.

### **מידע קשור**

- | "בדיקת ראש ההדפסה [וניקויו" בעמוד](#page-173-0) 174
	- $176$ יישור ראש [ההדפסה" בעמוד](#page-175-0)  $\blacklozenge$
	- | "גודל הנייר וכמויות [הדפים" בעמוד](#page-58-0) 59
	- | "אמצעי זהירות לטיפול [בנייר" בעמוד](#page-57-0) 58
		- $61$ בעמוד בעמוד לישימת סוגי הנייר $^{\prime\prime}$

### **הנייר מרוח או שרוט**

כאשר מופיעות רצועות אופקיות או שיש מריחה בראש או בתחתית הנייר, טען נייר בכיוון הנכון והחלק את מדריכי **□**<br>הקצוות עד לקצוות הנייר.

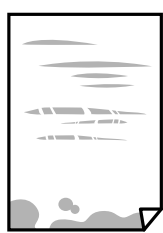

כאשר מופיעות רצועות אנכיות או שהנייר מרוח, יש לנקות את נתיב הנייר.  $\Box$ 

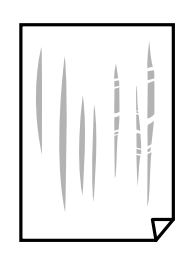

הנח את הנייר על גבי משטח שטוח על מנת לוודא שהוא לא מתעקל.אם הוא אינו ישר, יישר אותו.  $\square$ 

אם נייר עבה משופשף, אפשר את הגדרת הפחתת השפשוף.אם תאפשר הגדר זו, אפשר שאיכות ההדפסה תרד או T אם התרד או<br>שההדפסה תאט.

❏לוח בקרה

בחר **Settings** < **Settings Printer** ממסך הבית, ואז אפשר את **Paper Thick**.

Windows❏

לחץ על **הגדרות מורחבות** בכרטיסייה **תחזוקה** במנהל ההתקן של המדפסת, ולאחר מכן בחר את **נייר ומעטפות עבים**.

Mac OS❏

בחר באפשרות **העדפות המערכת** מתוך התפריט > **מדפסות וסורקים** (או **הדפסה וסריקה**, **הדפסה מופעל** עבור ההגדרה **נייר ומעטפות עבים**. **ופקס**), ולאחר מכן בחר את המדפסת.לחץ על **אפשרויות וציוד** <sup>&</sup>gt; **אפשרויות** (או **מנהל התקן**).בחר באפשרות

בשעת הדפסה ידנית על שני צדי הגיליון יש לוודא שהדיו יבשה לגמרי לפני הטענת הנייר מחדש.  $\Box$ 

**מידע קשור**

- $\epsilon_3$  "הטענת נייר לתוך ה-מחסנית נייר  $^{\prime\prime}$  בעמוד" $\blacklozenge$
- $\epsilon$  הטענת נייר לתוך ה-מחסנית נייר 2 $^{\prime\prime}$  בעמוד  $^{\prime\prime}$ 
	- $177$ ניקוי נתיב הנייר ממריחות [דיו" בעמוד](#page-176-0)  $\blacklozenge$
- | "מדריך למנהל התקן של [Windows "בעמוד](#page-193-0) 194
	- מדריך למנהל התקן של Mac OS ["מדריך](#page-196-0) של " $\blacktriangleleft$

### **הנייר נמרח בזמן הדפסה אוטומטית דו-צדדית**

אם משתמשים בתכונה <sup>י</sup>הדפסה דו-צדדית אוטומטית<sup>י</sup> ומדפיסים מסמך עם נתונים בצפיפות גבוהה, כמו תמונות<br>וגרפים. צריר להקטיו את צפיפות ההדפסה ולהאריר את משר הייבוש.

**מידע קשור**

- | "הדפסה [דו-צדדית" בעמוד](#page-107-0) 108
- | "אפשרויות תפריט [להעתקה" בעמוד](#page-135-0) 136

### **התמונות המודפסות דביקות**

אפשר שאתה מדפיס בצד הלא נכון של נייר התמונות.ודא שאתה מדפיס על הצד המיועד להדפסה. אחרי שמדפיסים בצד הלא נכון של נייר צילום, יש לנקות את נתיב הנייר.

**מידע קשור**

 $177$ ניקוי נתיב הנייר ממריחות [דיו" בעמוד](#page-176-0)  $\blacklozenge$ 

## **התמונות או הצילומים מודפסים בצבעים לא צפויים**

התחונות של Epson ו-Windows בשמצעות מנהל ההתקן למדפסת ב-Windows הגדרת היישור האוטומטי של<br>התמונות של PhotoEnhance) Epson) מוחלת כברירת מחדל, בהתאם לסוג הנייר.כדי לשנות הגדרה זו.

 $\Box$ לוח בקרה

שינוי ההגדרה אינו פועל, כבה את PhotoEnhance באמצעות בחירת **Off Enhance**. שנה את הגדרת **Enhance** setting ממצב **Auto** למצב **People**, **Scene Night**, או **Landscape**.אם

❏מנהל התקן המדפסת ב-Windows

בלשונית **אפשרויות נוספות** בחר את **מותאם אישית** בתוך **תיקון צבעים**, ואז לחץ על **מתקדם**.שנה את ההגדרה להשתמש בשיטה אחרת כלשהי לתיקון צבע מחוץ לשיטה של **שיפור תמונה** בתוך **ניהול צבעים**. **תיקון סצנה** מההגדרה **תיקון אוטומטי** לאחת האפשרויות האחרות.אם לא הצלחת לשנות את ההגדרה, עליך

**מידע קשור**

- | "אפשרויות תפריט לעריכת [צילומים" בעמוד](#page-90-0) 91
	- | "התאמת צבע [התדפיס" בעמוד](#page-120-0) 121
- | "מדריך למנהל התקן של [Windows "בעמוד](#page-193-0) 194

## **הצבעים שונים ממה שאתה רואה בתצוגה**

 $\Box$ להתקני תצוגה כמו מסכי מחשב יש תכונות תצוגה משל עצמם.אם התצוגה אינה מאוזנת התמונה לא מוצגת<br>בבהירות ובצבעים הנכונים.כוון את הגדרות תכונות ההתקו.בשלב הבא, בצע את הפעולות הבאות.

Windows❏

גש לחלון מנהל התקן המדפסת, בחר <mark>מותאם אישית</mark> בתור הגדרת תיקון צבעים בלשונית <mark>אפשרויות נוספות ואז</mark><br>לחץ מתקדם.בחר באפשרות EPSON רגיל עבור ההגדרה מצב צבעים.

Mac OS**□** 

**מתקדמות**.בחר באפשרות **EPSON רגיל** עבור ההגדרה **מצב**. עבור לתיבת הדו-שיח להדפסה.בחר **אפשרויות צבע** מהתפריט הקופץ, ואז לחץ על החץ שלצד **הגדרות**

תור שמאיר לתוך התצוגה משפיע על האופן שבו נראית התמונה בתצוגה.הימנע מאור שמש ישיר ואשר את ∏<br>התמונה במקום בו מובטחת לך תאורה הולמת.

אפשר שהצבעים יהיו שונים ממה שנראה בהתקנים חכמים כמו טלפונים חכמים או טבלטים שהתצוגה שלהם היא Q<br>בעלת רזולוציה גבוהה.

הצבעים בתצוגה אינם זהים לחלוטין לאלו המופיעים על הנייר משום שתהליך הפקת הצבע של התקן התצוגה שונה  $\Box$ <br>מזה של המדפסת

**מידע קשור**

- | "מדריך למנהל התקן של [Windows "בעמוד](#page-193-0) 194
	- ו מדריך למנהל התקן של Mac OS שמוד 197"<br/>  $\blacklozenge$

## **לא ניתן להדפיס ללא שוליים**

הגדר <sup>'</sup>ללא שוליים' בהגדרות המדפסת. אם תבחר סוג נייר שאינו תומך בהדפסה ללא שוליים, לא תוכל לבחור את<br>האפשרות **ללא שוליים**. בחר סוג נייר שתומר בהדפסה ללא שוליים.

**מידע קשור**

- $8$ אפשרויות תפריט עבור הגדרות נייר [והדפסה" בעמוד](#page-88-0)  $\blacklozenge$ 
	- | "אפשרויות תפריט [להעתקה" בעמוד](#page-135-0) 136
	- | "יסודות ההדפסה [Windows "בעמוד](#page-103-0) 104
	- | "פעולות הדפסה [בסיסיות](#page-104-0) [OS Mac "בעמוד](#page-104-0) 105

## **קצוות התמונה נגזרים בעת הדפסה ללא שוליים**

בהדפסה ללא שוליים התמונה מוגדלת מעט והשטח הבולט נגזר.בחר הגדרת הגדלה קטנה יותר.

 $\Box$ לוח בקרה

שנה את הגדרת **Expansion**.

Windows❏

ההגדרות. לחץ **הגדרות** לצד תיבת הסימון **ללא שוליים** בלשונית מנהל ההתקן של המדפסת **ראשי** ולאחר מכן שנה את

Mac OS❏

שנה את הגדרת **הרחבה** מהתפריט **הגדרות הדפסה** של דיאלוג ההדפסה.

### **מידע קשור**

- $8$ אפשרויות תפריט עבור הגדרות נייר [והדפסה" בעמוד](#page-88-0)  $\blacklozenge$ 
	- $|136|$  "אפשרויות תפריט [להעתקה" בעמוד](#page-135-0)  $\blacklozenge$
	- | "מדריך למנהל התקן של [Windows "בעמוד](#page-193-0) 194
		- ו מדריך למנהל התקן של Mac OS שמוד 197"<br/>  $\blacklozenge$

## **המיקום, הגודל או השוליים של התדפיס שגויים**

טען דף בכיוון הנכון והחלק את המסילות הצדדיות לאורך קצוות הדף.  $\Box$ 

באשר מניחים את המקור על גבי משטח סריקה יש ליישר את הפינה של המקור עם הפינה המסומנת בסמלΩ<br>במסגרת של זגוגית הסורק. אם קצוות ההעתק חתוכים יש להרחיק את המקור קצת מהפינה.

בעת הנחת מסמכי מקור על משטח סריקה, נקה את ה-משטח סריקה ומכסה המסמכים, תוך שימוש במטלית  $\Box$ יבשה, רכה ונקייה. אם יש אבק אם כתמים על הזכוכית, שטח ההעתקה יכול להתרחב כדי לכלול את האבק או את<br>הכתמים וכר נגרמים מצב העתקה שגוי או תמונות קטנות.

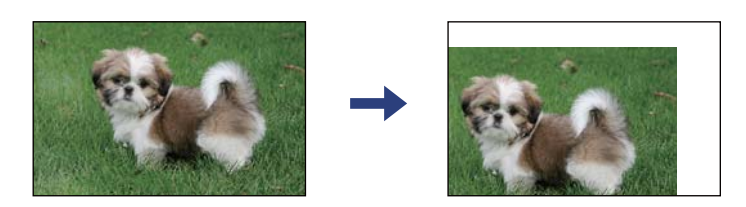

❏בחר את ההגדרה המתאימה לגודל הנייר.

התאם את הגדרת השוליים ביישום כך שהשוליים יהיו בתוך השטח הניתן להדפסה. $\Box$ 

### **מידע קשור**

- $\epsilon_3$  "הטענת נייר לתוך ה-מחסנית נייר  $^{\prime\prime}$  בעמוד" $\blacklozenge$
- $\epsilon$  הטענת נייר לתוך ה-מחסנית נייר 2 $^{\prime\prime}$  בעמוד  $^{\prime\prime}$ 
	- $|180\rangle$  ניקוי משטח [סריקה" בעמוד](#page-179-0)  $\blacklozenge$ 
		- $\,$  שטח בר [הדפסה" בעמוד](#page-243-0) 244 $\,$

## **מסמכי מקור רבים מועתקים על גבי דף יחיד**

כאשר אתה מניח כמה מסמכי מקור על גבי ה -משטח סריקה כדי להעתיק אותם בנפרד אך הם מועתקים על גבי דף יחיד, השאר מרווח של 5 מ"מ לפחות בין מסמכי המקור. אם הבעיה ממשיכה להתרחש, הנח מסמך מקורי אחד בכל פעם.

> **מידע קשור** | "הנחת צילומים לשם [העתקה" בעמוד](#page-73-0) 74

## **מיקום ההדפסה של מדבקות צילום שגוי**

התאם את מיקום ההדפסה בתפריט**Settings Printer** < **Stickers** בלוח הבקרה.

**מידע קשור**  $18$ בעמוד "Printer Settings אפשרויות תפריט עבור "

## **מיקום ההדפסה או העתקה על DVD/CD שגוי**

❏התאם את מיקום ההדפסה בתפריט **Settings Printer** < **DVD/CD** בלוח הבקרה.

נקה את משטח סריקה ואת מכסה המסמכים באמצעות מטלית יבשה, רכה ונקייה. אם יש אבק אם כתמים על  $\Box$ הזכוכית, שטח ההעתקה יכול להתרחב כדי לכלול את האבק או את הכתמים וכך נגרמים מצב העתקה שגוי או<br>תמונות קטנות.

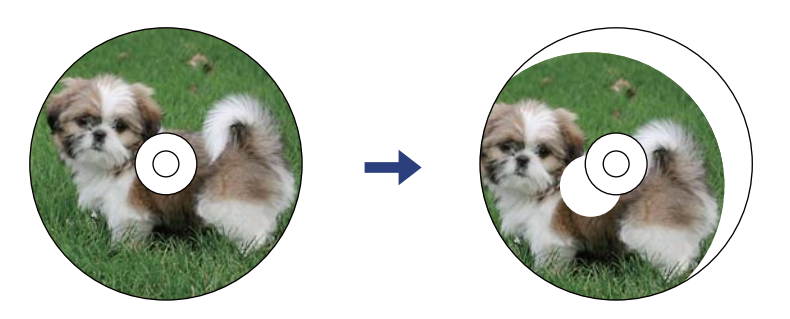

**מידע קשור**  $18$ בעמוד "Printer Settings אפשרויות תפריט עבור "

### **התווים המודפסים הם שגויים או מעורבבים**

❏חבר את כבל ה -USB היטב אל המדפסת ואל המחשב.

❏בטל כל עבודת הדפסה הנמצאת בהשהיה.

- ש בשעת ההדפסה אל תכניס את המחשב למצב תרדמה או למצב שינה. בפעם הבאה שתדליק את המחשב יתכן **⊡**<br>שיודפסו עמודים של טקסט מעורבב.
	- **מידע קשור**
	- | "ביטול [הדפסה" בעמוד](#page-128-0) 129

### **התמונה המודפסת היא הפוכה**

נקה הגדרות של תמונת ראי במנהל ההתקן של המדפסת או ביישום.

### Windows❏

נקה את **תמונת מראה** בלשונית **אפשרויות נוספות** של מנהל ההתקן של המדפסת.

### Mac OS❏

נקה **תמונת מראה** מהתפריט **הגדרות הדפסה** של דיאלוג ההדפסה.

### **מידע קשור**

- | "מדריך למנהל התקן של [Windows "בעמוד](#page-193-0) 194
	- ו מדריך למנהל התקן של Mac OS שמוד 197"<br/>  $\blacklozenge$

### **דפוסים דמויי-מוזאיקה בתדפיסים**

בהדפסת תמונות או תצלומים הדפסה תוך שימוש בנתוני רזולוציה גבוהה. תמונות באתרי אינטרנט הן לעתים קרובות<br>ברזולוציה נמוכה אף על פי שהן נראות טוב מספיק בתצוגה ולכן איכות ההדפסה עלולה לרדת.

## **בתמונה שהועתקה מופיעים צבעים בלתי אחידים, מריחות, נקודות או קווים ישרים**

❏נקה את נתיב הניירות.

❏נקה את משטח סריקה.

אל תלחץ חזק מדי על המקור או מכסה המסמכים כשאתה שם את המקור על משטח סריקה.  $\square$ 

ם הדיו מרוח הקטן את הגדרת הצפיפות. $\Box$ 

**מידע קשור**

- $177$ ניקוי נתיב הנייר ממריחות [דיו" בעמוד](#page-176-0)  $\blacklozenge$ 
	- $|180\rangle$  ניקוי משטח [סריקה" בעמוד](#page-179-0)  $\blacklozenge$
	- | "אפשרויות תפריט [להעתקה" בעמוד](#page-135-0) 136

## **תבנית moiré) קווקווים) מופיעה בתמונה שהועתקה**

שנה את ההגדרה 'הקטן' ו'הגדל' או הנח את מסמך המקור בזווית מעט שונה.

**מידע קשור**

| "אפשרויות תפריט [להעתקה" בעמוד](#page-135-0) 136

## **תמונה של הצד ההפוך של המקור מופיעה בתמונה המועתקת.**

כשהמסמך המקורי הוא דק, הנח את המסמך המקורי על משטח סריקה ולאחר מכן הנח עליו פיסת נייר G<br>שחורה.

הפחת הגדרת צפיפות ההעתקה בלוח הבקרה. $\Box$ 

**מידע קשור**

 $|136|$  "אפשרויות תפריט [להעתקה" בעמוד](#page-135-0)  $\blacklozenge$ 

## **לא היה אפשר לפתור את בעיית התדפיס**

אם ניסית את כל הפתרונות ולא פתרת את הבעיה נסה להסיר את מנהל ההתקן של המדפסת ולהתקינו מחדש.

**מידע קשור**

- | "הסרת [אפליקציות" בעמוד](#page-204-0) 205
	- | "התקנת [יישומים" בעמוד](#page-203-0) 204

## **בעיות הדפסה אחרות**

### **ההדפסה אטית מדי**

ם סגור יישומים הפתוחים שלא לצורר. $\Box$ 

הקטן את איכות ההדפסה.הדפסה באיכות גבוהה מאטה את ההדפסה. $\Box$ 

⊡ הפוך את ההגדרה הדו-כיוונית (או הגדרת המהירות הגבוהה) לזמינה.כאשר הגדרה זאת הופכת לזמינה ראש<br>ההדפסה מדפיס כשהוא נע בשני הכיוונים ומהירות ההדפסה גודלת.

 $\Box$ לוח בקרה

.**Printer Settings** < **Settings** בתוך **Bidirectional** אפשר

Windows❏

בחר **מהירות גבוהה** בכרטיסייה **אפשרויות נוספות** של מנהל ההתקן של המדפסת.

Mac OS❏

```
בחר באפשרות העדפות המערכת מתוך התפריט > מדפסות וסורקים (או הדפסה וסריקה, הדפסה
מופעל עבור ההגדרה הדפסה במהירות גבוהה. ופקס), ולאחר מכן בחר את המדפסת.לחץ על אפשרויות וציוד > אפשרויות (או מנהל התקן).בחר באפשרות
```
❏השבת את **מצב שקט**.

❏לוח בקרה

בחר <mark>נמי</mark>" במסך הבית, ואז השבת אותו.

Windows❏

השבת את **מצב שקט** בלשונית **ראשי** של מנהל ההתקן של המדפסת.

Mac OS❏

בחר באפשרות **העדפות המערכת** מתוך התפריט > **מדפסות וסורקים** (או **הדפסה וסריקה**, **הדפסה כבוי** עבור ההגדרה **מצב שקט**. **ופקס**), ולאחר מכן בחר את המדפסת.לחץ על **אפשרויות וציוד** <sup>&</sup>gt; **אפשרויות** (או **מנהל התקן**).בחר באפשרות

עם אתה מדפיס ברשת, אפשר שלהתקן הרשת יש בעיית חיבור.קרב את המדפסת אל ההתקן, ואז כבה והדלק את ∏אם עם<br>נקודת הגישה.אם לא ניתן לפתור את הבעיה, עיין בתיעוד שסופק עם נקודת הגישה.

אם אתה מדפיס נתונים בעלי צפיפות גבוהה כמו צילומים על נייר רגיל, אפשר שההדפסה תארך זמן מה כדי לשמר Q<br>את איכות התדפיס.זו אינה תקלה.

**מידע קשור**

- $18$ בעמוד "Printer Settings אפשרויות תפריט עבור "
	- | "מדריך למנהל התקן של [Windows "בעמוד](#page-193-0) 194
		- ו מדריך למנהל התקן של Mac OS שמוד 197"<br/>  $\blacklozenge$

## **מהירות ההדפסה מואטת משמעותית במהלך הדפסה רציפה**

מהירות ההדפסה מואטת כדילמנוע מהמנגנון של המדפסת להתחמם ולהינזק. עם זאת, ניתןלהמשיךלהדפיס. כדי לחזור למהירות הדפסה רגילה יש להפסיק להשתמש במדפסת למשך 30 דקות. אם מכבים את המדפסת מהירות<br>ההדפסה אינה חוזרת לקצב רגיל.

## **לא ניתןלבטל הדפסה ממחשב עם מערכת הפעלה 10.6.8v X OS Mac**

אם ברצונך להפסיק להדפיס מהמחשב שלך, הגדר את ההגדרות הבאות.

הפעל את Config Web, ואז בחר את **9100Port** כהגדרת **הפרוטוקול בעל הקדימות הגבוהה ביותר** ב **הגדרת ופקס**), הסר את המדפסת והוסף אותה מחדש. **AirPrint**. בחר באפשרות **העדפות מערכת** מתוך התפריט <sup>&</sup>gt; **מדפסות וסורקים** (או **הדפסה וסריקה**, **הדפסה**

**מידע קשור**

ו בעמוד 191 "אפליקציה עבור הגדרת תצורת פעולות מדפסת (Web Config) "אפליקציה עבור א

## **אי אפשר להתחיל בסריקה**

- חבר את כבל ה-USB היטב אל המדפסת ואל המחשב. אם אתה משתמש ברכזת USB נסה לחבר את המדפסת G<br>ישירות אל המחשב.
	- הם אתה סורק ברזולוציה גבוהה ברשת, ייתכו שתהיה שגיאת תקשורת. הקטו את הרזולוציה.  $\Box$

 $\Sigma$ ודא שהמדפסת (הסורק) הנכונים נבחרו ב-2 $\square$  Epson Scan  $\square$ 

### **בדוק אם המדפסת מזוהה בעת שימוש ב Windows**

במערכת ההפעלה Windows, ודא שהמדפסת (סורק) מוצגת בתפריט **סורק ומצלמה**. המדפסת (סורק) צריכה להופיע בתור "EPSON XXXXX (שם המדפסת)". אם המדפסת (סורק) לא מופיעה הסר והתקן מחדש את<br>Epson Scan 2. עיין בהוראות הבאות כדי לעבור אל התפריט סורק ומצלמה.

### Windows 10❏

**הצג סורקים ומצלמות** ובדוק אם המדפסת מוצגת. לחץ עללחצן התחלואז בחר את **מערכת Windows** <sup>&</sup>lt; **לוח בקרה**, הזן את "סורק ומצלמה" בחיפוש, לחץ על

### Windows 8.1/Windows 8❏

**ומצלמה** ובדוק אם המדפסת מוצגת. בחר באפשרות**שולחן העבודה** <sup>&</sup>gt;**הגדרות**>**לוח הבקרה**. הזן "סורק ומצלמה" בצ'ארם החיפוש, לחץ על **הצג סורק**

### Windows 7❏

לחץ על לחצן התחל ובחר את **לוח הבקרה** הזן את "סורק ומצלמה" בחיפוש, לחץ על **הצג סורקים ומצלמות** ובדוק<br>אם המדפסת מוצגת.

### Windows Vista❏

לחץ על לחצן התחל, בחר את **לוח הבקרה** > **חומרה וקול** > **סורקים ומצלמות** ובדוק אם המדפסת מוצגת.

Windows XP❏

לחץ על לחצן התחל, בחר את **לוח הבקרה** > **מדפסות וחומרה אחרת** > **סורקים ומצלמות** ובדוק אם המדפסת מוצגת.

**מידע קשור**

| "הסרת [אפליקציות" בעמוד](#page-204-0) 205

| "התקנת [יישומים" בעמוד](#page-203-0) 204

## **אי אפשר להתחיל לסרוק כשמשתמשים בלוח הבקרה**

❏ודא ש - 2 Scan Epson ו-Manager Event Epson מותקנים כהלכה.

 $\square$ בדוק את הגדרת הסריקה המוקצית ב-Epson Event Manager.

**מידע קשור**

- ויישום לסריקה של [מסמכים](#page-198-0) ותמונות (2 Epson Scan)" בעמוד 199
- | "אפליקציה להגדרת תצורת פעולות סריקה מלוח הבקרה [\(Manager Event Epson "\(בעמוד](#page-199-0) 200

## **בעיות בתמונה הסרוקה**

## **הצבעים לא אחידים או שיש לכלוך או כתמים כשסורקים ממשטח הסריקה**

❏נקה את משטח הסריקה.

❏נקה את הלכלוך שנדבק למקור.

על תלחץ חזק מדי על המקור או על מכסה המסמכים. אם תלחץ חזק מדי הסריקה עשויה להיות מטושטשת, ∏<br>מרוחה או עם כתמים.

**מידע קשור**

 $|180\rangle$  ניקוי משטח [סריקה" בעמוד](#page-179-0)  $\blacklozenge$ 

### **איכות התמונה גסה**

- עבור מסמכים בתוך **מצב מסמך**, וההגדרות עבור תמונות בתוך **מצב תמונה**. ❏הגדר את **מצב** בתוך 2 Scan Epson בהתאם למסמך המקור שאתה רוצה לסרוק. סרוק באמצעות ההגדרות
	- סרוק. ❏בתוך 2 Scan Epson, התאם את התמונה תוך שימוש בפריטים בלשונית **הגדרות מתקדמות** ולאחר מכן,
		- אם הרזולוציה נמוכה, נסה להגביר את הרזולוציה ולאחר מכו את הסריקה.  $\Box$

**מידע קשור**

 $\texttt{149}$ בעמוד באמצעות "Epson Scan 2" הריקה באמצעות

### **חומר חיצוני מופיע ברקע התמונות**

אפשר שהתמונות בגב מסמך המקור יופיעו בתמונה הסרוקה.

❏בתוך 2 Scan Epson, בחר את לשונית **הגדרות מתקדמות** ואז התאם את **בהירות**.

בלשונית **הגדרות מתקדמות**. אפשר שתכונה זולא תהיה זמינה, בהתאם להגדרות בלשונית **הגדרות ראשיות** <sup>&</sup>gt; **סוג תמונה** או הגדרות אחרות

**טקסט**. ❏בתוך **מצב מסמך** בתוך 2 Scan Epson, בחר בלשונית **הגדרות מתקדמות** ואז ב-**אפשרות תמונה** <sup>&</sup>gt; **שיפור**

בעת ביצוע סריקה מזכוכית הסורק, הנח נייר שחור או לוח כתיבה על גבי מסמך המקור.  $\Box$ 

**מידע קשור**

- $_7$ 3 הנח את המסמכים המקוריים על משטח [סריקה" בעמוד](#page-72-0)" $\blacktriangleright$ 
	- $\texttt{149}$ בעמוד באמצעות "Epson Scan 2" הריקה באמצעות

### **הטקסט מטושטש**

**טקסט**. ❏בתוך **מצב מסמך** בתוך 2 Scan Epson, בחר בלשונית **הגדרות מתקדמות** ואז ב-**אפשרות תמונה** <sup>&</sup>gt; **שיפור**

❏בחר את **מצב מסמך** כ-**מצב** בתוך 2 Scan Epson. סרוק באמצעות ההגדרות עבור מסמכים ב-**מצב מסמך**.

❏בתוך **מצב מסמך** בתוך 2 Scan Epson, כאשר **סוג תמונה** בתוך לשונית**הגדרות ראשיות** הוגדרה האפשרות לגדול יותר. **שחור-לבן**, התאם את **סף** בלשונית **הגדרות מתקדמות**. כאשר אתה מעלה את **סף**, השטח של הצבע השחור הופך

הרזולוציה נמוכה, נסה להגביר את הרזולוציה ולאחר מכן את הסריקה. $\Box$ 

**מידע קשור**

| "סריקת מסמכים (מצב [מסמך\)" בעמוד](#page-149-0) 150

## **מופיעות תבניות מוארה (צלליות דמויות רשת)**

אם המקור הוא מסמך מודפס, ייתכן שיופיעו תבניות מוארה (צלליות דמויות רשת) בתמונה הסרוקה.

❏בכרטיסייה **הגדרות מתקדמות** בתוכנה 2 Scan Epson, בחר באפשרות **תיקון סריקה**.

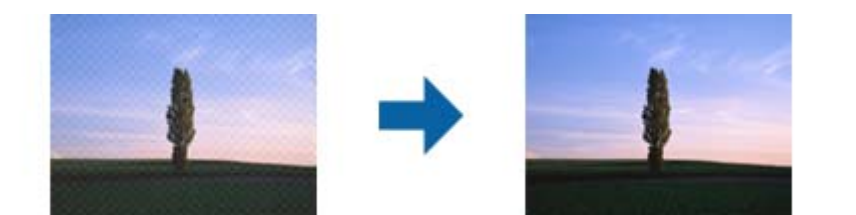

שנה את הרזולוציה ונסה לסרוק שוב. $\Box$ 

**מידע קשור**

 $\texttt{149}$ בעמוד באמצעות "Epson Scan 2" הריקה באמצעות

## **לא יכול לסרוק את השטח הנכון בזכוכיות הסורק**

רדא שמסמך המקור הונח נכונה כנגד קווי היישור.  $\Box$ 

ם אם קצה התמונה הסרוקה חסר,  $\,$ הזז מעט את מסמך המקור מקצה זכוכית הסורק.  $\Box$ 

כאשר מניחים מסמכי מקור רבים על זכוכית הסורק, יש לוודא את קיומו של רווח של 20 מ"מ לפחות בין מסמכי  $\Box$ <br>המקור.

בעת ביצוע סריקה מלוח הבקרה ובחירת פונקציית החיתוך של אזור הסריקה האוטומטית, סלק כל לכלוך או $\Box$ פסולת מזכוכית הסריקה ומכסה המסמכים. אם יש לכלוך או פסולת סביב מסמך המקור, טווח הסריקה מתרחב<br>רדי לרלול אותו.

**מידע קשור**

 $_7$ 3 הנח את המסמכים המקוריים על משטח [סריקה" בעמוד](#page-72-0)" $\blacktriangleright$ 

## **לא ניתן להציג תצוגה מקדימה ב-תמונה ממוזערת**

המקור. ❏בעת הנחת מסמכי מקור רבים על זכוכית הסורק, ודא שיש רווח של <sup>20</sup> מ"מ לפחות (0.79 אינץ') בין מסמכי

ם ודא שמסמך המקור הונח בצורה ישרה.  $\Box$ 

❏בהתאם למסמך המקור, אפשר שהתצוגה המקדימה לא תתבצע ב-**תמונה ממוזערת**. במצב זה, בטל את הסימון בתיבת הסימון של **תמונה ממוזערת** בחלק העליון של חלון התצוגה המקדימה, כדי להציג את כל האזור הסרוק<br>בתצוגה מקדימה, ואז צור את הכתוביות באופן ידני.

**מידע קשור**

| "סריקת צילומים או תמונות (מצב [תמונה\)" בעמוד](#page-151-0) 152

## **טקסט אינו מזוהה נכונה כאשר שומרים אותו בתור PDF ניתן לחיפוש**

בלשונית **טקסט**. ❏בחלון**אפשרויות של פורמט תמונה** בתוך 2 Scan Epson, ודא שהאפשרות **שפת טקסט** הוגדרה בצורה נכונה

הדא שהמקור הונח בצורה נכונה.  $\Box$ 

 $\Box$ יש להשתמש במקור בעל כתב ברור. זיהוי הכתב עשוי להשתבש עבור הסוגים הבאים של מסמכי מקור.

ם מסמכי מקור שהועתקו מספר פעמים  $\Box$ 

❏מסמכי מקור שהתקבלו באמצעות הפקס (ברזולוציות נמוכות)

מסכי מקור שבהם המרווח בין אותיות או המרווח בין שורות קטן מדי $\Box$ 

מסכי מקור בעלי שורות או הדגשה בקו תחתון על פני הטקסט $\Box$ 

ם מסמכי מקור עם כתב יד $\Box$ 

ם מסמכי מקור עם קפלים או קמטים $\Box$ 

∟בתוך מצב מסמך בתוך Epson Scan 2, כאשר סוג תמונה בתוך לשוניתהגדרות ראשיות הוגדרה האפשרות G<br>שחור-לבן, התאם את סף בלשונית הגדרות מתקדמות. כאשר מעלים את ה-סף, השחור מתחזק.

**טקסט**. ❏בתוך **מצב מסמך** בתוך 2 Scan Epson, בחר בלשונית **הגדרות מתקדמות** ואז ב-**אפשרות תמונה** <sup>&</sup>gt; **שיפור**

**מידע קשור**

| "סריקת מסמכים (מצב [מסמך\)" בעמוד](#page-149-0) 150

## **לא ניתן לפתור בעיות בתמונה סרוקה**

Utility. אם ניסית את כל הפתרונות והבעיה לא נפתרה, אפס את הגדרות 2 Scan Epson באמצעות 2 Scan Epson

*Utility 2 Scan Epson היא אפליקציה המגיעה עם 2 Scan Epson. לתשומת לבך:*

- .Epson Scan 2 Utility את התחל .1
- Windows 10<del>□</del> לחץ על לחצן 'התחל', ואז בחר **EPSON** < **Utility 2 Scan Epson**.
	- Windows 8.1/Windows 8❏

הזן את שם האפליקציה בצ'ארם החיפוש ולאחר מכן בחר בסמל המוצג.

Windows 7/Windows Vista/Windows XP❏ **Utility**. לחץ עללחצן 'התחל' ואז בחר **כל התוכניות** או **תוכניות** <sup>&</sup>gt;**EPSON** <sup>&</sup>lt;**2 Scan Epson**<sup>&</sup>lt; **2 Scan Epson**

Mac OS❏

בחר באפשרות **עבור אל** > **יישומים** > **Software Epson** < **Utility 2 Scan Epson**.

- .2 בחר את לשונית **אחר**.
	- .3 לחץ על **איפוס**.

```
אם האתחול אינו פותר את הבעיה, הסר את 2 Scan Epson והתקן מחדש. לתשומת לבך:
```
**מידע קשור**

| "הסרת [אפליקציות" בעמוד](#page-204-0) 205

| "התקנת [יישומים" בעמוד](#page-203-0) 204

## **בעיות סריקה אחרות**

### **הסריקה איטית**

הקטן את הרזולוציה ונסה לסרוק שוב. אם הרזולוציה גבוהה מדי הסריקה משך הסריקה עשוי להיות ארוך  $\Box$ 

 $\Sigma$ הסריקה עשויה להיות איטית יותר גם בגלל חלק מהגדרות התמונה שבוצעו ב-Epson Scan 2.

בכרטיסייה **סרוק** ייתכן שהמהירות תהיה איטית יותר. ❏במסך **תצורה** אשר מוצג כשלוחצים על הלחצן ב2- Scan Epson, אם בוחרים בהגדרה **מצב שקט**

**מידע קשור**

 $\texttt{149}$ בעמוד באמצעות "Epson Scan 2" הריקה באמצעות

## **הסריקה מפסיקה כשסורקים ל -TIFF-Multi/PDF**

עמודים בתבנית TIFF-Multi.❏ כשסורקים באמצעות 2 Scan Epson באפשרותך לסרוק ברציפות עד <sup>999</sup> דפים בתבנית PDF ועד <sup>200</sup>

ם בסריקה בנפחים גדולים מומלץ לסרוק בגווני אפור. $\Box$ 

הגדל את השטח הפנוי על גבי הכונן הקשיח של המחשב. הסריקה עלולה לעצור אם אין מספיק שטח פנוי. $\Box$ 

פנסה לסרוק ברזולוציה נמוכה יותר. הסריקה מפסיקה אם גודל הנתונים הכולל מגיע למכסה.  $\Box$ 

**מידע קשור**

 $\texttt{149}$ בעמוד באמצעות "Epson Scan 2" הריקה באמצעות

## **בעיות אחרות**

## **מכת חשמל קטנה עם הנגיעה במדפסת**

<mark>אם מחוברים למחשב הרבה התקנים היקפיים יתכן שתרגיש מכת חשמל קטנה עם הנגיעה במדפסת. התקן חוט</mark><br>הארקה למחשב המחובר למדפסת.

## **רעשי הפעולה חזקים**

אם המדפסת מרעישה מדי הפעל את **מצב שקט**.הפעלת תכונה זו עשויה להאט את מהירות המדפסת.

❏לוח בקרה

בחר במסך הבית, ואז אפשר את **Mode Quiet**.

❏מנהל התקן המדפסת ב-Windows

הפעל את **מצב שקט** בכרטיסייה **ראשי**.

 $M$ מנהל התקן המדפסת ב-Mac OS  $\Box$ 

בחר באפשרות **העדפות המערכת** מתוך התפריט > **מדפסות וסורקים** (או **הדפסה וסריקה**, **הדפסה ופקס**), ההגדרה **מצב שקט**. ולאחר מכן בחר את המדפסת.לחץ על **אפשרויות וציוד** <sup>&</sup>gt;**אפשרויות** (או **מנהל התקן**).בחר באפשרות **מופעל** עבור

Epson Scan 2❏

לחץ על הלחצן כדי לפתוח את החלון **תצורה**.לאחר מכן, הגדר את **מצב שקט** בכרטיסייה **סרוק**.

**מידע קשור**

| "מדריך למנהל התקן של [Windows "בעמוד](#page-193-0) 194

מדריך למנהל התקן של Mac OS ["מדריך](#page-196-0) של " $\blacktriangleleft$ 

## **לא ניתן לשמור את הנתונים בזיכרון הנייד**

שליר להשתמש בהתקן זכרון מסוג שיש עבורו תמיכה במדפסת. $\Box$ 

בדוק שהזיכרוו הנייד אינו מוגו מפני כתיבה. $\Box$ 

בדוק שיש מספיק מקום פנוי בזיכרון הנייד.אם אין מספיק מקום אי אפשר לשמור נתונים.  $\Box$ 

**מידע קשור**

| "מפרטים נתמכים של התקני אחסון [חיצוניים" בעמוד](#page-248-0) 249

## **היישום חסום בידי חומת אש (עבור Windows בלבד)**

הוסף את היישום לתכניות המותרות בחומת האש של Windows בהגדרות האבטחה ב**לוח הבקרה**.

## **"!" מוצגת במסך בחירת התמונה**

"!" מוצג במסך הגביש הנוזלי כאשר המוצר אינו תומך בקובץ התמונה.

**מידע קשור**

 $\,$  "מפרט נתונים [נתמכים" בעמוד](#page-248-0) 249 $\,$ 

# **נספח**

## **מפרט טכני**

### **מפרט המדפסת**

<span id="page-243-0"></span>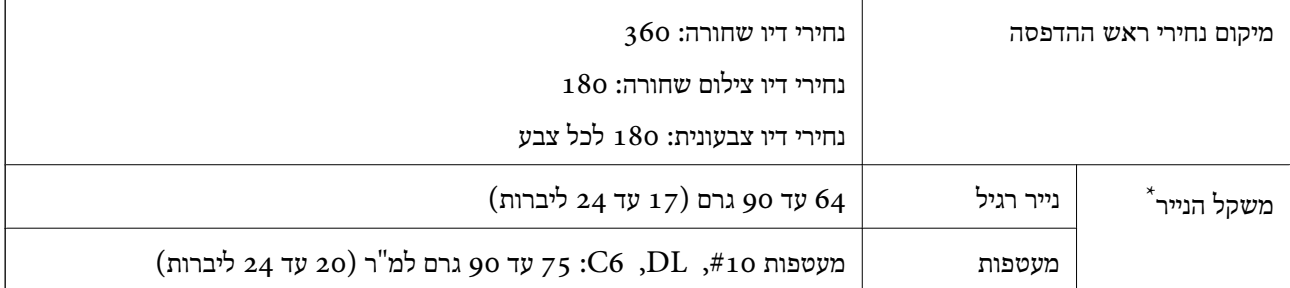

\* גם כאשר עובי הנייר נמצא בתוך טווח זה, אפשרשהנייר לא יוזןלתוך המדפסת אושאיכות ההדפסה תהיה ירודה, בהתאם לתכונות או איכות הנייר.

### **שטח בר הדפסה**

*האזור המיועד להדפסה עבור גליונות בודדים* איכות ההדפסה יכולה לרדת בשטחים המוצללים בגלל מנגנון המדפסת.

### **הדפסה עם שוליים**

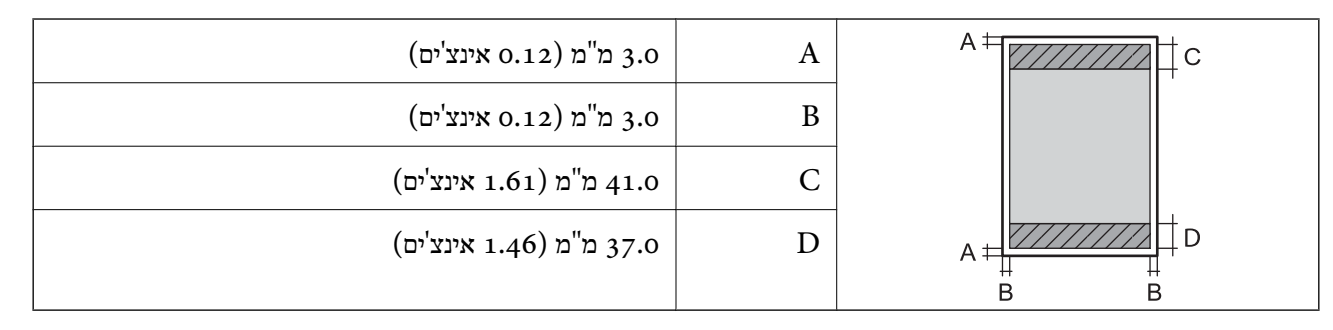

### **הדפסה ללא שוליים**

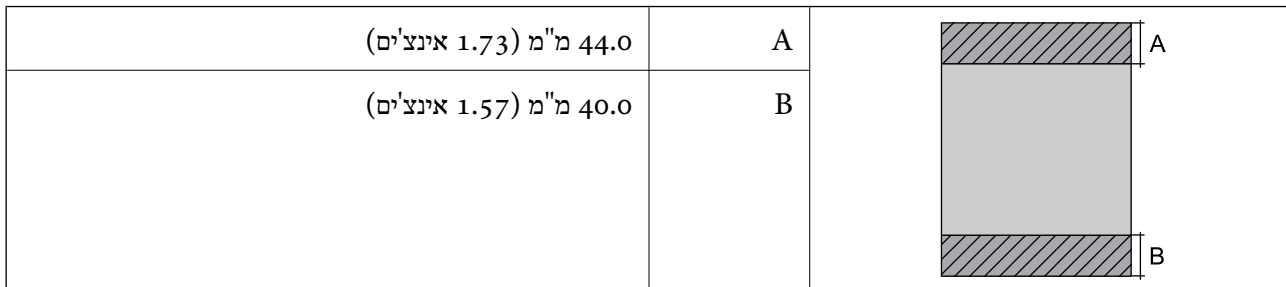

**נספח**

*האזור הניתן להדפסה במעטפות* איכות ההדפסה יכולה לרדת בשטחים המוצללים בגלל מנגנון המדפסת.

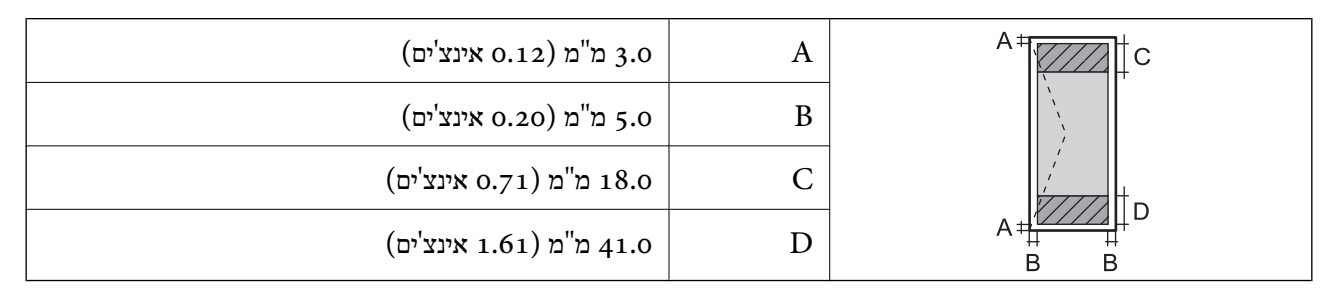

*האזור המיועד להדפסה עבור DVD/CD* איכות ההדפסה יכולה לרדת בשטחים המוצללים בגלל מנגנון המדפסת.

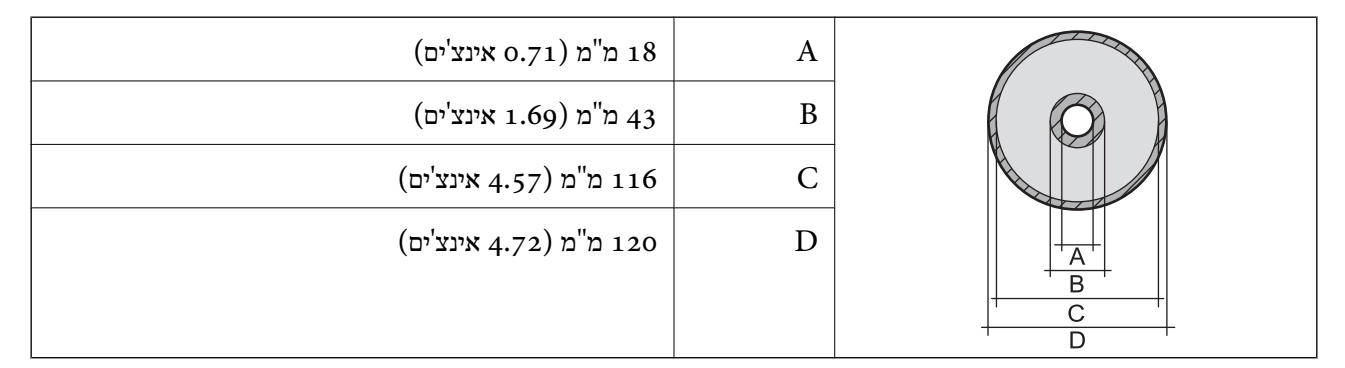

## **מפרט הסורק**

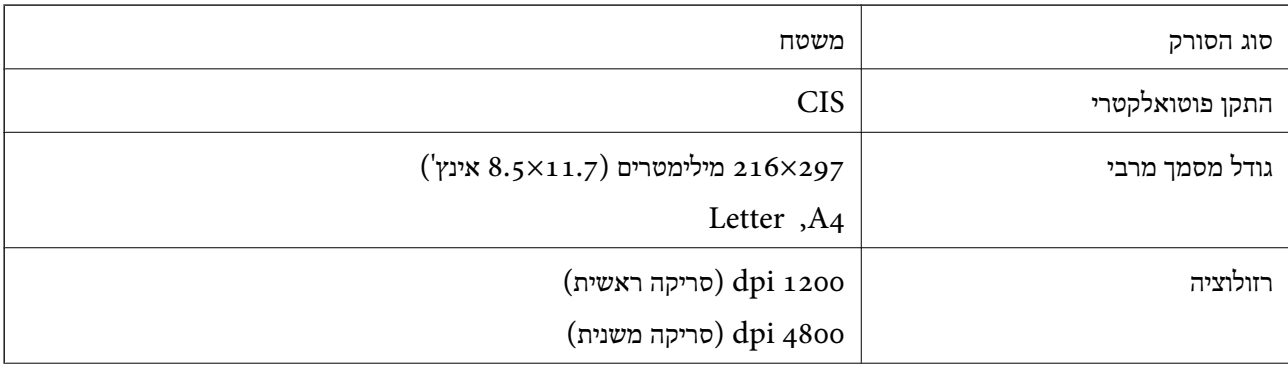

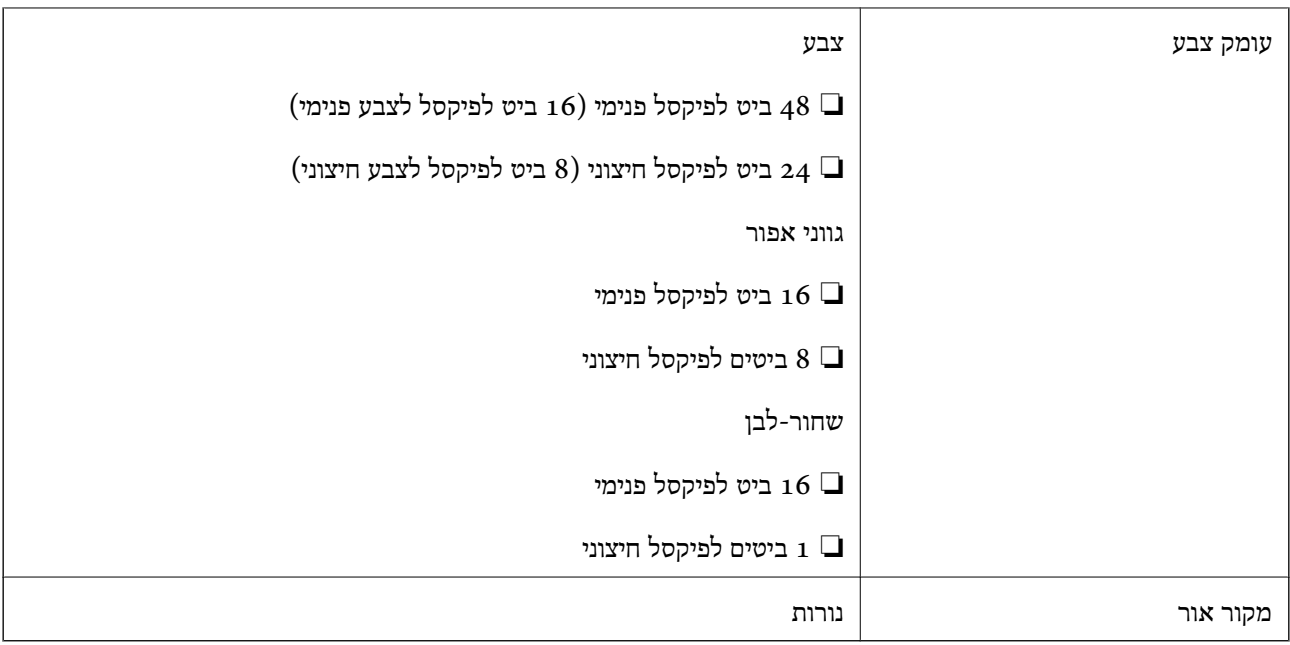

## **מפרט ממשקים**

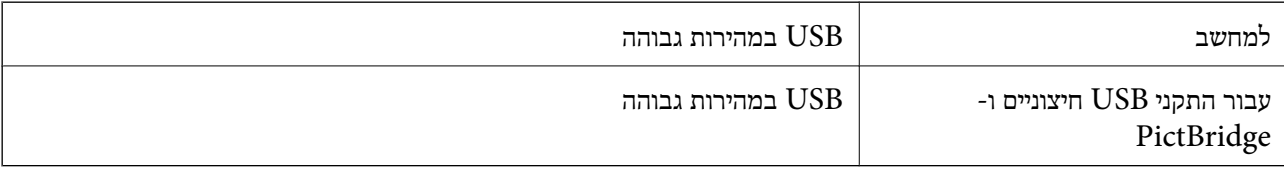

## **רשימת פונקציות רשת**

### **פונקציות רשת וטבלאות 6IPv4/IPv**

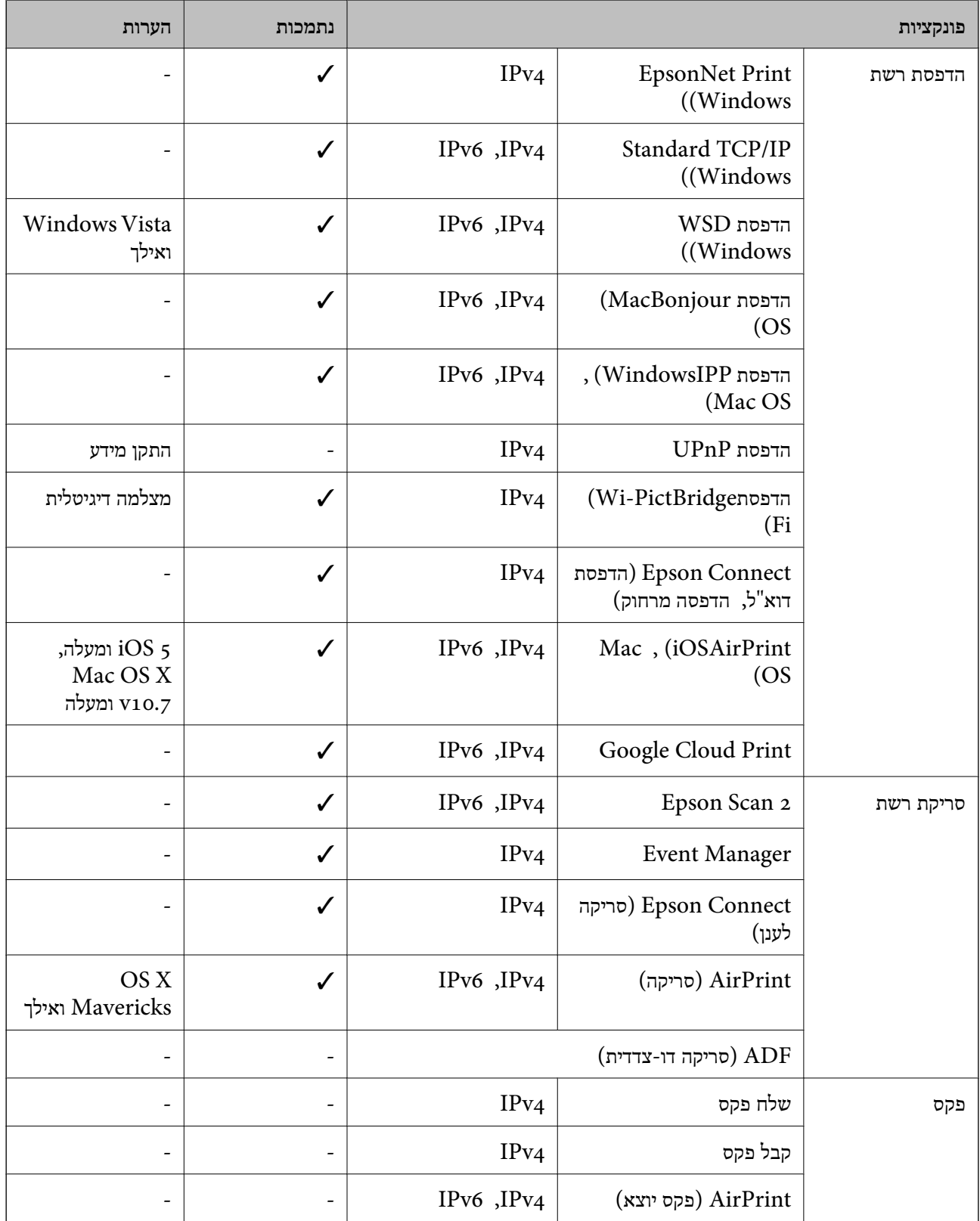

## **Wi-Fi מפרט**

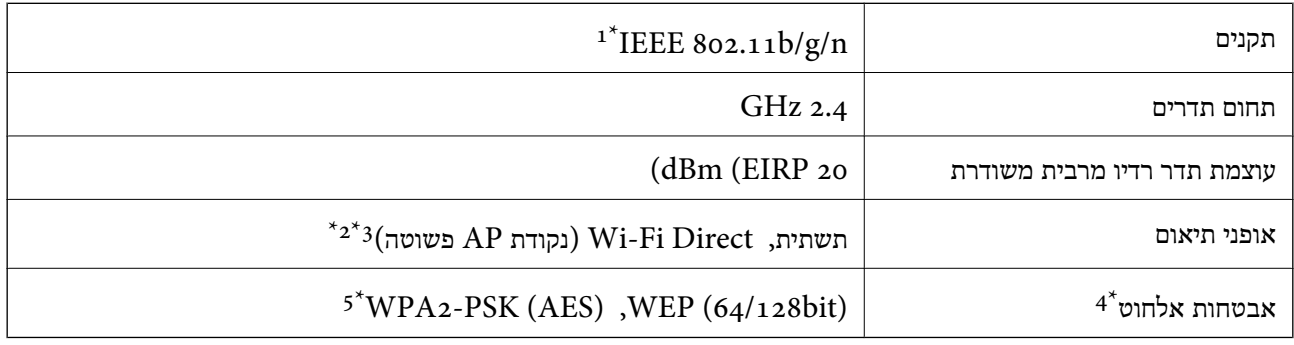

- $H$ 1 11020 זמין רק עבור ה-11720. $\rm{IEEE}~8$ 02. $\rm{11n-1}^*$ 
	- $\text{IEEE }8$ 02.11b לא נתמך עבור תקן  $2^*$
- תשתית) Wi-Fi ניתן להשתמש בנקודת  $\rm AP$ פשוטה התואמת לחשתמש בנקודת  $\rm 3^{\star}$ 
	- בלבד. WPA2-PSK (AES) תומך ב- WPA2-PSK (AES) התומך ב
	- \*5 תואם לתקן ההצפנה 2WPA עם תמיכה בהצפנת 2WPA/WPA אישית.

## **פרוטוקול אבטחה**

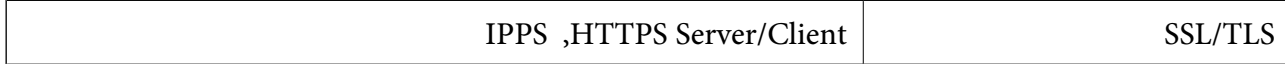

## **שירותי צד שלישי נתמכים**

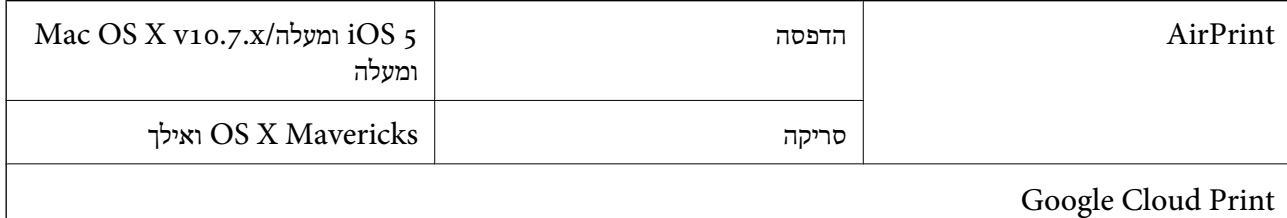

### **מפרטי התקני אחסון חיצוניים**

### **מפרט כרטיס זיכרון נתמך**

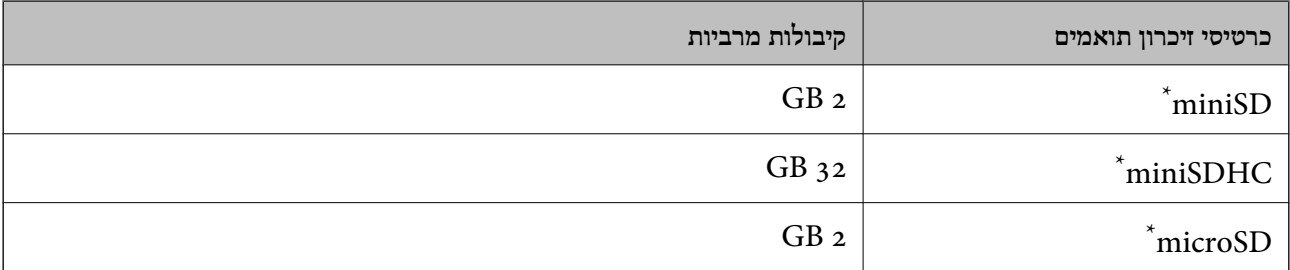

<span id="page-248-0"></span>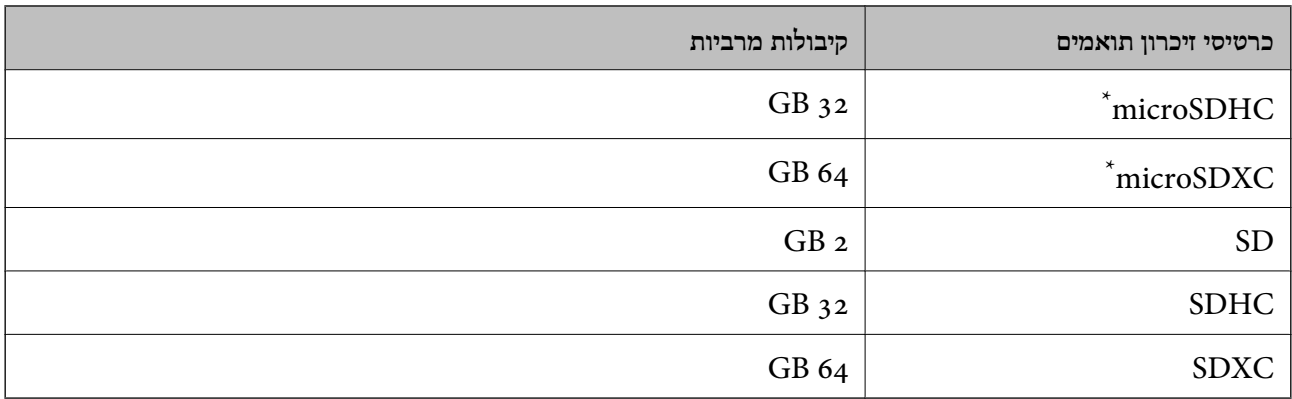

\* חבר מתאם כדי ליצור התאמה לחריץ כרטיס הזיכרון. אחרת, הכרטיס עלול להיתקע.

## **מפרטים נתמכים של התקני אחסון חיצוניים**

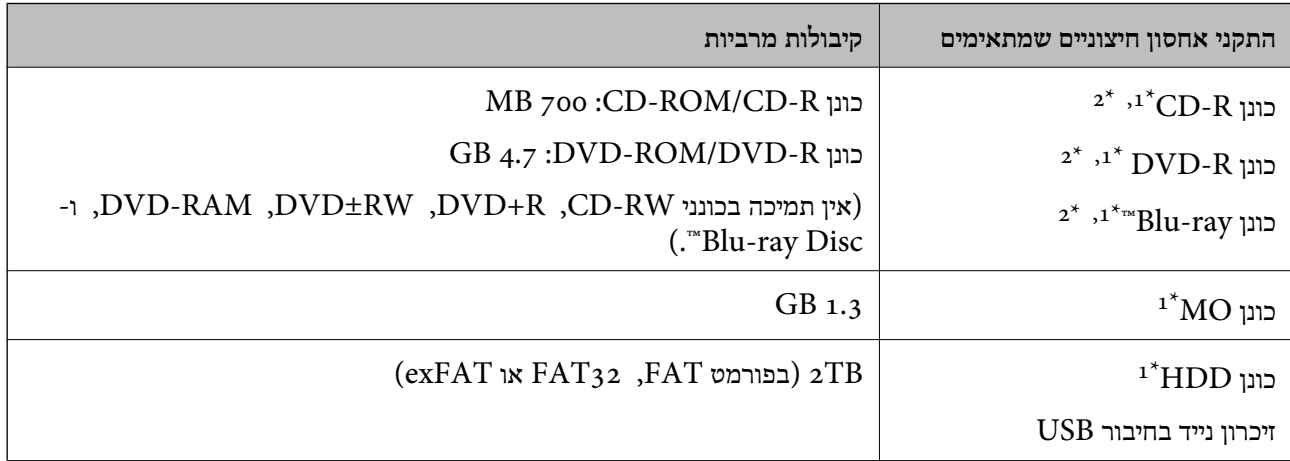

לא מומלץ להשתמש בזיכרון נייד בחיבור  ${\rm USB}$  שהחשמל שלו הוא דרך חיבור  ${\rm USB}$ . מומלץ להשתמש רק בזיכרון נייד בחיבור  $1^\star$ עם ספק כוח עצמאי.  $\rm{USB}$ 

\*2 קריאה בלבד.

אי אפשר להשתמש בהתקנים הבאים:

התקן שדורש מנהל התקן ייעודי $\Box$ 

❏התקן עם הגדרות אבטחה (סיסמה, הצפנה וכו')

❏התקן עם רכזת USB מובנית

Epson אינה אחראית לפעולתם של כל ההתקנים החיצוניים שיחוברו.

### **מפרט נתונים נתמכים**

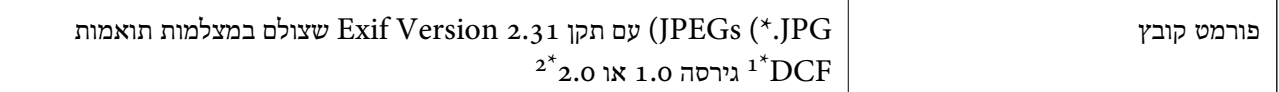

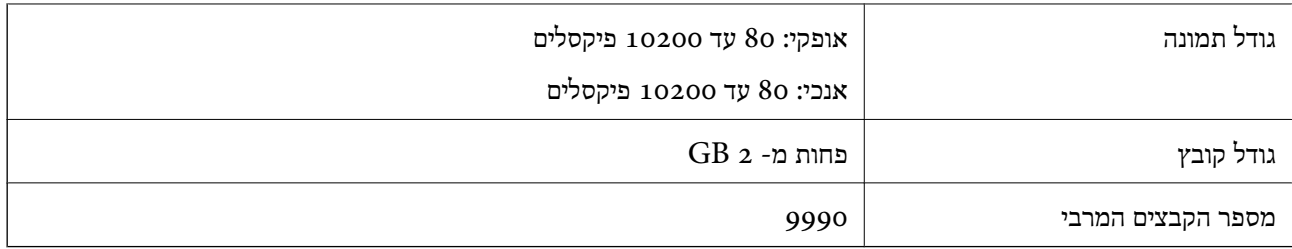

בלל עיצוב עבור מערכת הקבצים של המצלמה.  $1^\star$ 

אין תמיכה בנתוני המלצמה המאוחסנים בזיכרון הפנימי של מצלמה דיגיטלית.  $2^\star$ 

.<br>'!" מוצג על גבי מסך הגביש הנוזלי כאשר אין ביכולתה של המדפסת לזהות קובץ תמונה.במצב זה, אם בחרת מתאר בעל *תמונות רבות, יודפסו קטעים ריקים.*

### **מידות**

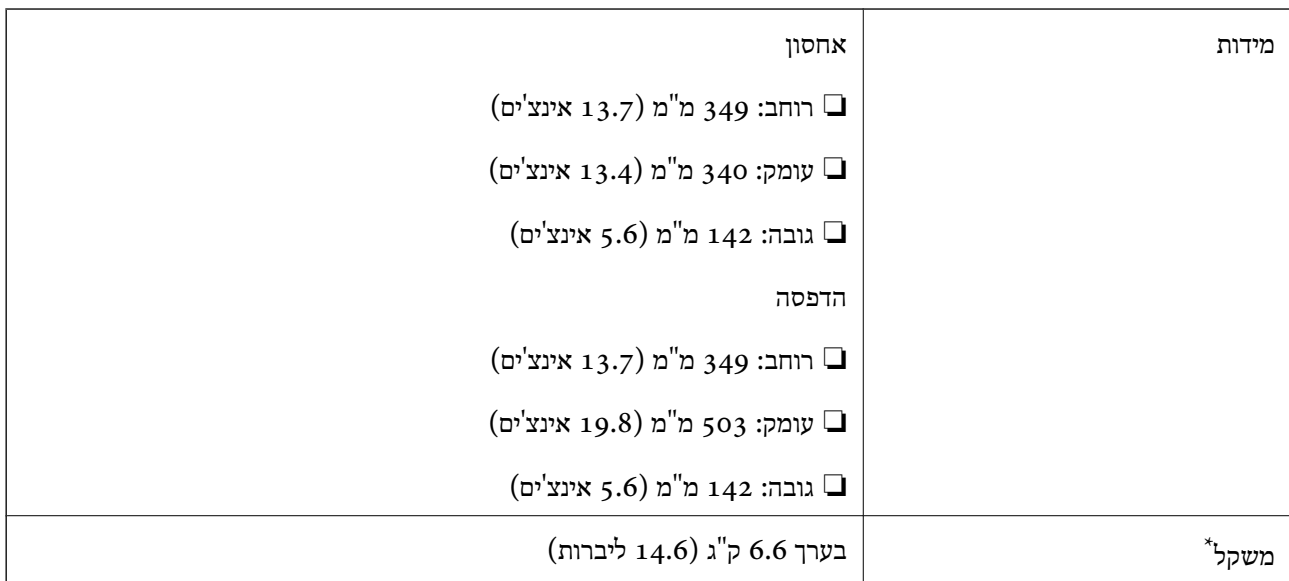

\* ללא דיו, מחסניות, כבל חשמלי ומגש ה-DVD/CD.

## **מפרטים חשמליים**

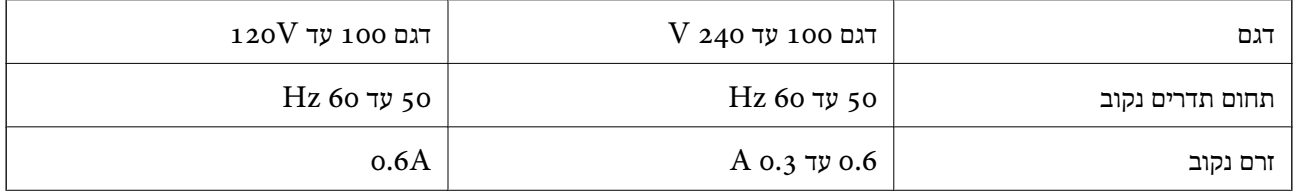

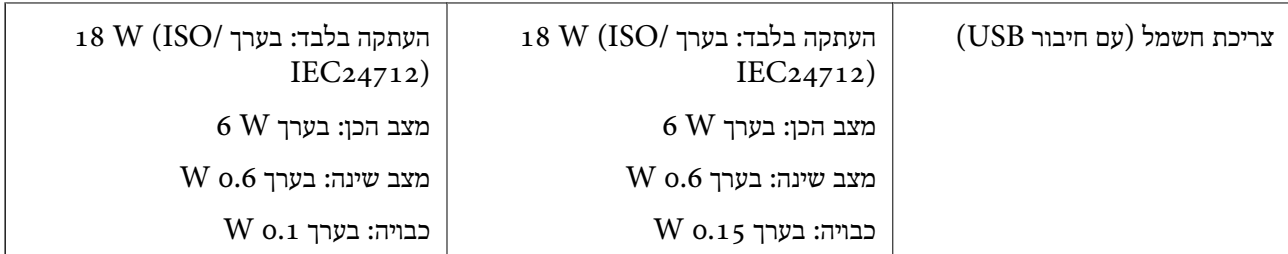

*לתשומת לבך:* ❏ *לפרטים על המתח החשמלי של המדפסת ראה התווית שעליה.*

❏ *פרטים על צריכת חשמל עבור משתמשים אירופיים, ראה האתר להלן.*

<http://www.epson.eu/energy-consumption>

### **מפרט סביבתי**

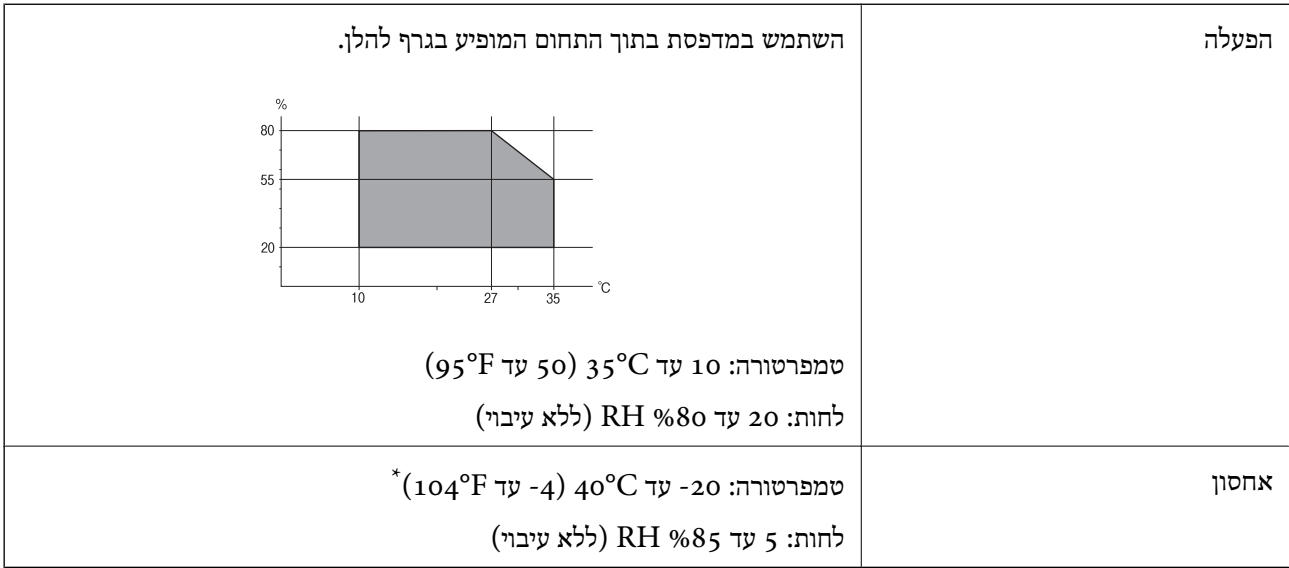

. באפשרותך לאחסן עד חודש אחד ב- 104 °C).  $^\ast$ 

## **מפרט סביבתי למחסניות דיו**

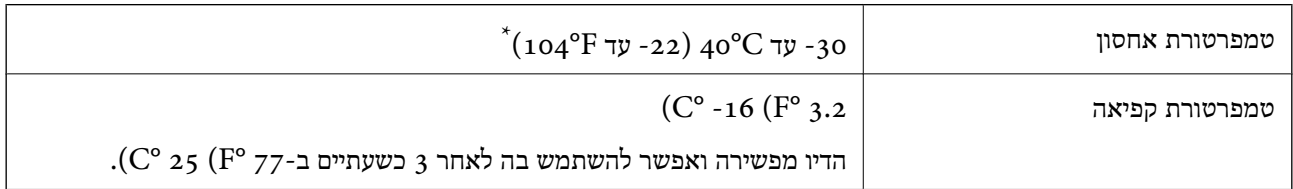

. באפשרותך לאחסן עד חודש אחד ב-104 $^{\rm o}$  104  $^{\rm +}$ 

### **דרישות המערכת**

- -64 ,bit)/Windows 8 (32-bit-64 ,bit)/Windows 8.1 (32-bit-64 , (32-bitWindows 10 $\Box$ או bit)/Windows XP SP3-64 ,bit)/Windows Vista (32-bit-64 ,bit)/Windows 7 (32-bit יותר מתקדמת או bit)/Windows XP Professional x64 Edition SP2-32) יותר מתקדמת
- /macOS Sierra/OS X El Capitan/OS X Yosemite/OS X Mavericks/macOS High Sierra❏ OS X Mountain Lion/Mac OS X v10.7.x/Mac OS X v10.6.8

*לתשומת לבך:* ❏ *ייתכן שמערכת ההפעלה OS Mac אינה תומכת בתכונות וביישומים מסוימים.*

❏ *מערכת הקבצים של (UFS (UNIX עבור OS Mac אינה נתמכת.*

## **מידע רגולטורי**

### **תקנים ואישורים**

### **תקנים ואישורים לדגם אמריקאי**

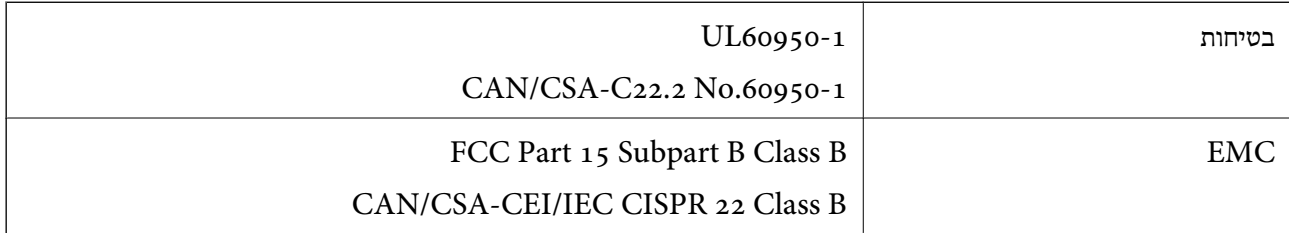

ציוד זה מכיל את מודול האלחוט הבא.

Seiko Epson Corporation :יצרן

### J26H006 :סוג

מוצר זה תואם לסעיף 15 בחוקי ה-FCC ו-RSS-210 בחוקי ה-IC. Epson לא תישא באחריות בגין אי עמידה בדרישות ההגנה כתוצאה משינוי שבוצע במוצר ולא הומלץ על ידה. הפעלתו כפופה לשני התנאים הבאים:  $(1)$  מכשיר זה לא יגרום להפרעה מזיקה; וכן (2) על מכשיר זה לקבל כל הפרעה שתיקלט, לרבות הפרעה שעלולה לגרום להפעלה<br>בלתי רצויה שלו.

כדי למנוע הפרעה בקליטת רדיו בשירות המורשה, יש להשתמש במכשיר אך ורק בתוך מבנה מקורה והרחק מחלונות, כך שתישמר הגנה מרבית. יש לקבל רישיון נפרד עבור כל ציוד (או אנטנת השידור שלו) שמותקן בחוץ.

הציוד תואם להגבלות החשיפה לקרינה של ה-FCC/IC כפי שהן מוגדרות לסביבה בלתי מבוקרת ועונה על הנחיות החשיפה לגלי רדיו של ה-FCC בנספח  $\times$  של  $\rm CFT$  ושל 102-RSS בכללי החשיפה לגלי רדיו של ה-IC. יש להתקין את הציוד ולהשתמש בו כך שהרדיאטור נמצא במרחק של 20 ס"מ לפחות מגוף האדם (לא כולל הגפיים:<br>ידיים, פרקי כפות הידיים, רגליים וקרסוליים).
### **תקנים ואישורים לדגם אירופי**

#### עבור משתמשים באירופה

הברת Seiko Epson Corporation מצהירה בזאת שדגם ציוד הרדיו שלהלן תואם להוראה 2014/53/EU.<br>הטקסט המלא של הוראת התאימות של ה-EU זמין באתר האינטרנט שלהלן.

#### <http://www.epson.eu/conformity>

#### $C<sub>561E</sub>$

לשימוש במדינות אלה בלבד: אירלנד, בריטניה, אוסטריה, גרמניה, ליכטנשטיין, שווייץ, צרפת, בלגיה,<br>לוקסמבורג, הולנד, איטליה, פורטוגל, ספרד, דנמרק, פינלנד, נורווגיה, שוודיה, איסלנד, קרואטיה, קפריסין,<br>יווו, סלובניה, מלטה, בולגריה,

Epson אינה יכולה לקבל על עצמה אחריות לכל כשל בעמידה בדרישות ההגנה הנגרמות משינוי של המוצרים שלא<br>הומלץ טליו.

# $\epsilon$

## **תקנים ואישורים לדגם אוסטרלי**

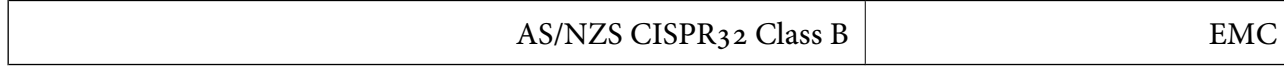

חברת Epson מכריזה בזאת שדגמי הציוד שלהלן עונים על הדרישות היסודיות של תקן 4268NZS/AS ותקנות רלוונטיות אחרות בו:

#### C561E

Epson אינה יכולה לקבל על עצמה אחריות לכל כשל בעמידה בדרישות ההגנה הנגרמות משינוי של המוצרים שלא<br>הומלץ טליו.

# **מגבלות על העתקה**

הקפד לפעול לפי המגבלות להלן כדי להבטיח שימוש אחראי וחוקי במדפסת.

העתקת הפריטים להלן אסורה על פי חוק:

שטרות כסף, מטבעות, ניירות ערך סחירים בהנפקת הממשלה, אגרות חוב ממשלתיות ואגרות חוב עירוניות  $\Box$ 

בולים לא משומשים, גלויות מבוילות ופריטי דואר רשמי אחרים הנושאים דמי משלוח תקפים  $\Box$ 

בולי הכנסה בהנפקת הממשלה וניירות ערך שהונפקו לפי הליך חוקי. $\Box$ 

נקוט זהירות בעת הדפסת הפריטים האלה:

∟ניירות ערך סחירים פרטיים (תעודות מניות, שטרות, המחאות וכדומה), כרטיסים חודשיים לתחבורה ציבורית,<br>כרטיסים בהנחה וכדומה.

ררכונים, רישיונות נהיגה, תעודות כשירות, היתרי מעבר בדרכים, בולי מזוו, כרטיסים וכדומה. $\Box$ 

*יתכן שהעתקת פריטים אלה גם אסורה על פי חוק. לתשומת לבך:*

שימוש אחראי בחומרים שיש עליהם זכויות יוצרים:

אפשר להשתמש במדפסות לרעה בכך שמעתיקים חומרים שיש עליהם זכויות יוצרים. אלא אם פועלים לפי ייעוץ מעורך דין ובידיעתו, יש לנהוג באחראיות ובכבוד באמצעות השגת רשותו של המחזיק בזכויות היוצרים לפני העתקת<br>רל חומר שיצא לאור.

# **העברה ואחסון של המדפסת**

כאשר צריך להעביר את המדפסת למקום אחר או להזיז אותה כאשר מעבירים אותה או שולחים אותה למעבדה<br>לתיקון, פעל בהתאם לשלבים הבאים כדי לארוז את המדפסת.

#### !*זהירות:*

*היזהר לא ללכוד את ידך או את אצבעותיך בעת פתיחת יחידת הסורק או סגירתה. אם לא תיזהר, אתה עלול להיפצע.*

#### *חשוב:* c

- ❏ *בעת אחסון המדפסת או העברתה, הימנע מלהטות אותה, מלהציב אותה במאונך או מלהפוך אותה; אחרת הדיו עלולה לדלוף.*
- ❏ *השאר את מחסניות הדיו מותקנות במדפסת. סילוק המחסניות יכול לייבש את ראש ההדפסה ועלול למנוע מהמדפסת להדפיס.*
- ❏ *במקרה הבלתי סביר שיהיה עליך להסיר את המחסנית מהמדפסת, ודא שכניסת אספקת הדיו של המחסנית פקוקה, אחרת הכניסה תתייבש לא תוכל להשתמש בה כאשר תכניס את המחסנית חזרה לתוך המדפסת.*

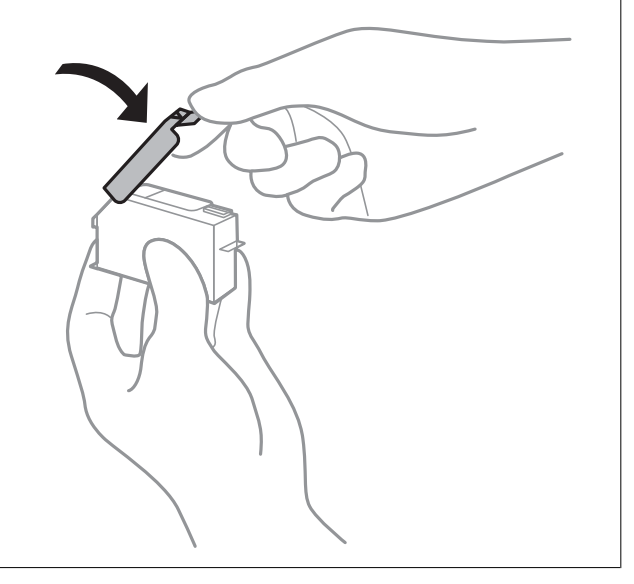

.1 כבה את המדפסת באמצעות לחיצה על הלחצן  $\mathbf 1$ .

.2 ודא שמחוון ההפעלה כבה ונתק את כבל החשמל.

#### *חשוב:* c

*נתק את כבל החשמל מהשקע רק כשמחוון ההפעלה כבה. אחרת ראש ההדפסה לא יחזור למיקומו המקורי, הדיו עלול להתייבש וייתכן שלא תוכל להדפיס.*

- .3 נתק את כל הכבלים מהמדפסת, כגון כבל החשמל וכבל USB.
	- .4 ודא שאין בפנים אף כרטיס זיכרון.
		- .5 הוצא את כל הדפים מהמדפסת.
		- . ודא שאין עותקי מקור במדפסת.  $6$
	- .7 פתח את יחידת הסורק כשמכסה המסמכים סגור.

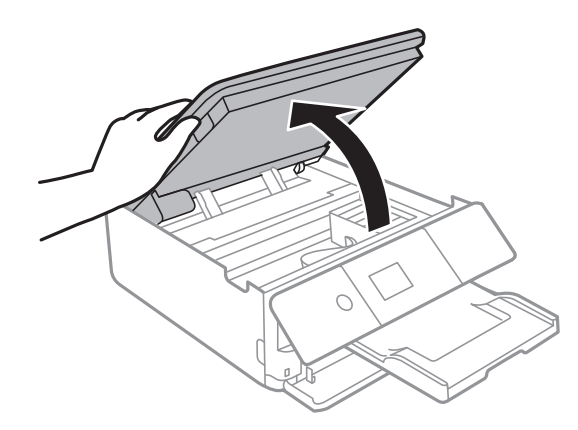

דבק. .8 חבר את מחזיק מחסנית הדיו אל המארז באמצעות חיבור חומר המגן שסופק לחלקו העליון באמצעות נייר

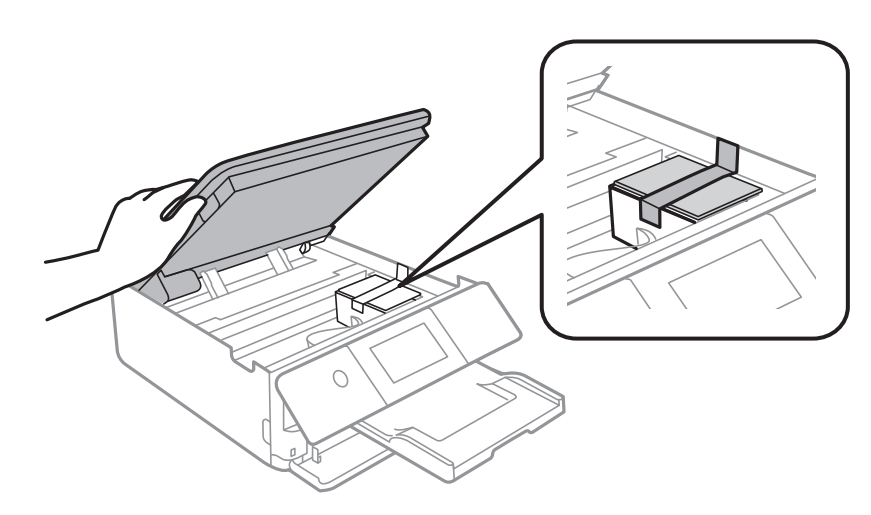

.9 סגור את יחידת הסורק.

.10הכן את המדפסת לאריזה כפי שמוצג בהמשך.

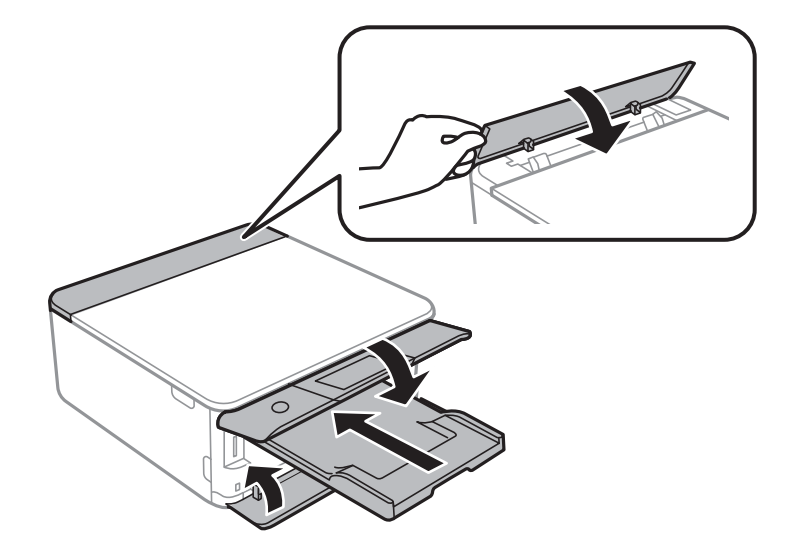

.11ארוז את המדפסת בקופסה והשתמש בחומרי המגן.

בפעם הבאה שתשתמש במדפסת, הקפד להסיר את סרט ההדבקה שמאבטח את מחזיק מחסניות הדיו. בפעם הבאה<br>שתשתמש במדפסת, אם איכות ההדפסה פחתה, נקה ויישר את ראש ההדפסה.

**מידע קשור**

- | "שמות החלקים [ותפקידיהם" בעמוד](#page-16-0) 17
- $_{174}$ בדיקת ראש ההדפסה [וניקויו" בעמוד](#page-173-0)  $\blacklozenge$ 
	- $176$ יישור ראש [ההדפסה" בעמוד](#page-175-0)  $\blacklozenge$

# **כיצד לגשת לכרטיס זכרון מתוך מחשב**

תוכל לכתוב או לקרוא נתונים מתוך התקן אחסון חיצוני כגון כרטיס זכרון, שהוכנס לתוך המדפסת ממחשב.

### *חשוב:* c

❏ *הכנס כרטיס זכרון אחרי הסרת ההגנה מפני כתיבה.*

- ❏ *אם נשמרה תמונה ממחשב אל כרטיס הזכרון, לא יתבצע רענון של התמונה ומספר הצילומים במסך הגביש הנוזלי. הסר והכנס שוב את כרטיס הזכרון.*
- ❏ *כאשר אתה משתף התקן חיצוני המוכנס לתוך המדפסת בין מחשבים המחוברים באמצעות USB ובאמצעות רשת, תותר הגישה לכתיבה רק למחשבים המחוברים בשיטהשבחרת עבור המדפסת. כדילכתוב להתקן אחסון חיצוני, בחר Settings <sup>&</sup>lt; Setup Sharing File מתוך מסך הבית, ואז בחר שיטת חיבור.*

לתשומת לבך:<br>אם מחברים התקן אחסון חיצוני גדול, כגון דיסק קשיח TB HDD2, אפשר שייקח זמן עד שהנתונים מהמחשב יזוהו.

#### **Windows**

בחר התקן אחסון חיצוני ב-**מחשב** או **המשחב שלי**. יוצגו הנתונים בהתקן האחסון החיצוני.

אם מחברים את המדפסת לרשת ללא דיסק התוכנה או Web Installer , יש למפות חריץ לכרטיס זיכרון או יציאת USB *ככונן רשת. פתח את הפעלה, הזן אתשם המדפסתXXXXX \\או את כתובת ה-XXX.XXX.XXX.XXX \\IPולחץ* על פתח:. לחץ לחיצה ימנית על סמל ההתקן שמוצג כדי להקצות את הרשת. כונן הרשת יופיע בתוך המחשב או המחשב<br>שלי. *שלי.*

### **Mac OS**

בחר סמן מתאים להתקן. יוצגו הנתונים בהתקן האחסון החיצוני.

- *לתשומת לבך:* ❏ *כדילהסיר התקן אחסון חיצוני גרור את סמל ההתקן אל סמל פח האשפה ועזוב אותו. אם לא תעשה זאת ותחבר התקן אחסון חיצוני חדש ייתכן שהנתונים שבכונן המשותף לא יוצגו כהלכה.*
	- ❏ *כדי לגשת להתקן אחסון חיצוני דרך הרשת, בחר באפשרות Go <sup>&</sup>lt; Server to Connect מהתפריט שבשולחן העבודה. הזן את שם המדפסת XXXXX://cifs או XXXXX://smb) כאשר "XXXXX "הוא שם המדפסת) בשדה כתובת השרת, ולחץ על התחבר.*

#### **מידע קשור**

- $\gamma$  הכנסת כרטיס [זיכרון" בעמוד](#page-76-0)  $\blacktriangledown$
- $\,$  מפרטי התקני אחסון [חיצוניים" בעמוד](#page-247-0)  $\bullet\,$

# **היכן מקבלים עזרה**

# **אתר אינטרנט לתמיכה טכנית**

אם אתה זקוק לעוד עזרה, בקר באתר התמיכה של Epson בכתובת להלן. בחר את המדינה או את האזורשלךועבור אל הדף באתר של Epson העוסק בתמיכה. מנהלי ההתקנים העדכניים, הוראות למשתמש או חומר אחר<br>להורדה — כולם זמינים אף הם באתר זה.

#### <http://support.epson.net/>

#### (אירופה(<http://www.epson.eu/Support>

Epson לקבלת סיוע. אם מוצר Epson שברשותך אינו פועל כהלכה ואינך יכול לפתור את הבעיה צור קשר עם שירותי התמיכה של

# **יצירת קשר עם התמיכה של Epson**

# **לפני יצירת קשר עם Epson**

אם מוצר Epson שברשותך אינו פועל כהלכה ואינך יכול לפתור את הבעיה באמצעות שימוש במידע פתרון הבעיות<br>בהוראות למשתמש של המוצרים שלך, צור קשר עם שירותי התמיכה של Epson לקבלת סיוע. אם התמיכה של Epson לאזור שלך אינה מופיעה ברשימה להלן, צור קשר עם הספק במקום שבו קנית את המוצר שלך. בהוראות למשתמש של המוצרים שלך, צור קשר עם שירותי התמיכה של Epson לקבלת סיוע. אם התמיכה של

אנשי התמיכה של Epson יוכלו לעזור לך במהירות רבה הרבה יותר אם תתן להם את המידע להלן:

❏המספר הסידורי של המוצר

(תווית המספר הסידורי של המוצר נמצאת בדרך כלל בעורף המוצר.)

❏דגם המוצר

❏גרסת התוכנה של המוצר

(לחץ על **About**, **Info Version**, או לחצן דומה הנמצא בתכנת המוצר.)

❏מותג המחשב שלך והדגם שלו

שם מערכת ההפעלה של המחשב שלך והגרסה שלה  $\square$ 

שמות וגרסאות של יישומי התכנה המשמשים אותך בדרך כלל עם המוצר $\Box$ 

*לתשומת לבך: בהתאם למוצר שברשותך, אפשר שהגדרות הרשת יאוחסנו בזכרון המוצר. אפשר שההגדרות יאבדו, כתוצאה מתקלה* .<br>במוצר או תיקון של המוצר. Epson לא תהיה אחראית על אבדן נתונים כלשהם ועל גיבוי או שחזור הגדרות גם במהלד *תקופת האחריות. מומלץ לגבות את הנתונים בעצמך או לנהל רשימות שלהם.*

### **עזרה למשתמשים באירופה**

למידע על דרכי יצירת קשר עם התמיכה של Epson עיין ב-Document Warranty European-Pan.

# **עזרה למשתמשים באוסטרליה**

אנשי Australia Epson מעוניינים לספק לך שירות לקוחות ברמה הגבוהה ביותר. נוסף על ההוראות למשתמש שברשותך אנו מספקים את המקורות להלן לקבלת מידע:

#### **אתר אינטרנט**

#### [http://www.epson.com.au](http://www.epson.com.au/)

גישה לדפי האינטרנט של Australia Epson. האתר אמנם לא יפה כמו חופיה שלניו זילנד, אבל שווה לגלוש בו מפעם לפעם! באתר ניתן להוריד מנהלי התקנים, למצוא את נקודות השירות של Epson ולקבל מידע ותמיכה טכנית<br>למוצרים (בדוא"ל).

#### **מוקד התמיכה של Epson**

טלפון: 1300-361-054

מוקד התמיכה של Epson הוא קו ההגנה האחרון, ששומר שהלקוחות שלנו יזכו לסיוע מקצועי. הטלפנים במוקד<br>התמיכה יוכלו לסייע לך להתקין, להגדיר ולהפעיל את מוצרי Epson. נציגי השירות במוקד הטלפוני יוכלו לסייע לך למצוא מידע על מוצרי Epson חדשים ואת הכתובות של מרכזי השירות או המשווקים המורשים הקרובים אליך.<br>במוקד ניתן לקבל עזרה במגוון רחב של בעיות ושאלות.

מומלץ להכין את כל המידע הרלוונטי מראש לפני שמתקשרים. ככל שתכין מראש יותר מידע, כך נוכל לסייע לך<br>לפתור את הבעיה מהר יותר. מידע זה כולל את ההוראות למשתמש במוצר Epson שברשותך, את סוג המחשב,<br>מערכת ההפעלה. תוכנות יישומים וכ

**שינוע של המוצר**

Epson ממליצה לשמור את אריזת המוצר למקרה שיהיה צורך לשנע אותו בעתיד.

# **עזרה למשתמשים בניו זילנד**

Epson ניו זילנד שואפת להעניק ללקוחותיה את השירות הטוב ביותר. נוסף על המסמכים הנלווים למוצר, תוכל להיעזר במקורות המידע הבאים:

#### **אתר אינטרנט**

#### [http://www.epson.co.nz](http://www.epson.co.nz/)

ניתןלהיכנס לאתר האינטרנט של Epson ניו זילנד. הוא אמנם לא יפה כמו חופיה שלניו זילנד, אבל שווה לגלוש בו מפעם לפעם! באתר ניתן להוריד מנהלי התקנים, למצוא את נקודות השירות של Epson ולקבל מידע ותמיכה טכנית<br>למוצרים (בדוא"ל).

#### **מוקד התמיכה של Epson**

טלפון: 766 237 0800

מוקד התמיכה של Epson הוא קו ההגנה האחרון, ששומר שהלקוחות שלנו יזכו לסיוע מקצועי. הטלפנים במוקד<br>התמיכה יוכלו לסייע לך להתקין, להגדיר ולהפעיל את מוצרי Epson. נציגי השירות במוקד הטלפוני יוכלו לסייע לך למצוא מידע על מוצרי Epson חדשים ואת הכתובות של מרכזי השירות או המשווקים המורשים הקרובים אליך.<br>במוקד ניתן לקבל עזרה במגוון רחב של בעיות ושאלות.

מומלץ להכין את כל המידע הרלוונטי מראש לפני שמתקשרים. ככל שתכין מראש יותר מידע, כך נוכל לסייע לך<br>לפתור את הבעיה מהר יותר. מידע זה יכול להיות מסמכי המוצר של Epson, סוג המחשב שלך, מערכת ההפעלה,<br>התוכנות שבהן אתה משתמש וכל

**שינוע של המוצר**

Epson ממליצה לשמור את אריזת המוצר למקרה שיהיה צורך לשנע אותו בעתיד.